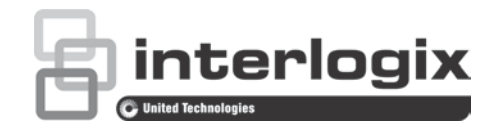

# Manuale dell'utente di TruVision DVR 12HD

P/N 1072873-IT • REV C • ISS 26JUN15

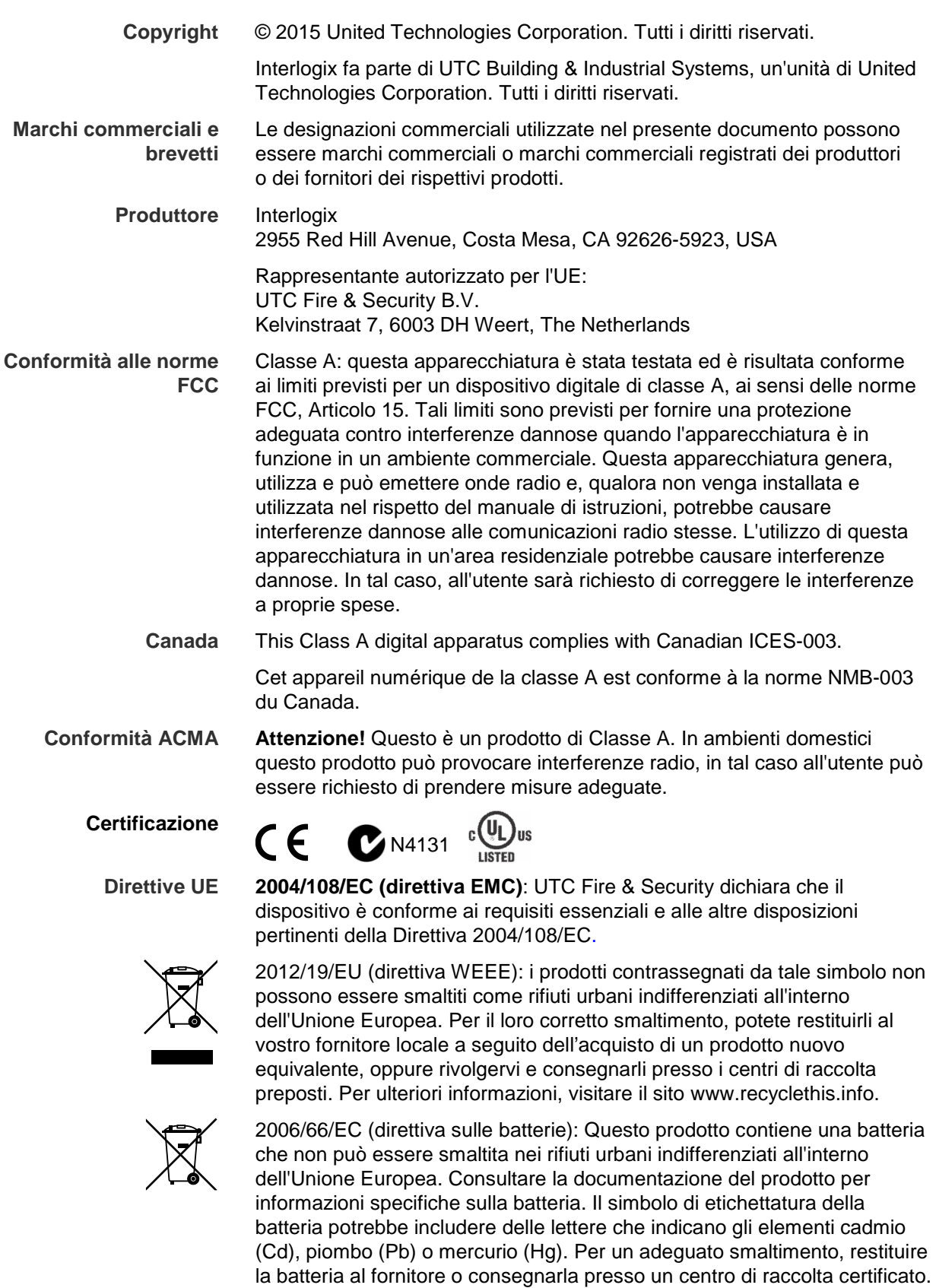

**Informazioni di contatto** 

Per informazioni di contatto, consultare il sito www.interlogix.com o www.utcfssecurityproducts.eu

Per ulteriori informazioni, visitare il sito www.recyclethis.info.

### **Indice**

Informazioni importanti 5

- **Capitolo 1 Introduzione al prodotto 7** Panoramica del prodotto 7 Impostazioni predefinite per l'accesso al dispositivo 7
- **Capitolo 2 Installazione fisica 9** Ambiente di installazione 9 Disimballaggio del registratore e dei relativi accessori 10 Pannello posteriore 10 Collegamento di un monitor 13 Montaggio in rack 13
- **Capitolo 3 Introduzione 14** Accensione del registratore 14 Procedura guidata di avvio 15
- **Capitolo 4 Istruzioni per l'uso 20** Controllo del registratore 20 Descrizione del pannello frontale 20 Utilizzo del mouse 24 Uso del telecomando a infrarossi 25 Panoramica dei menu 28
- **Capitolo 5 Visualizzazione live 32** Descrizione di Vista Live 32 Uscita video 33 Menu Visualizzazione live tramite il mouse 33 Modalità di visualizzazione a vista singola e multipla 35 Visualizzazione in sequenza delle telecamere 36 Barra degli strumenti della visualizzazione live 36 Zoom digitale 38 Tour e preset PTZ 39
- **Capitolo 6 Funzionalità di riproduzione 42** Panoramica della vista Riproduzione 42 Menu Riproduzione tramite il mouse 45 Riproduzione immediata 46 Riproduzione su 24 ore 47 Velocità di riproduzione e tempo di skip 48 Riproduzione fotogramma per fotogramma 49 Zoom digitale in una riproduzione 49 Creazione di segnalibri 50

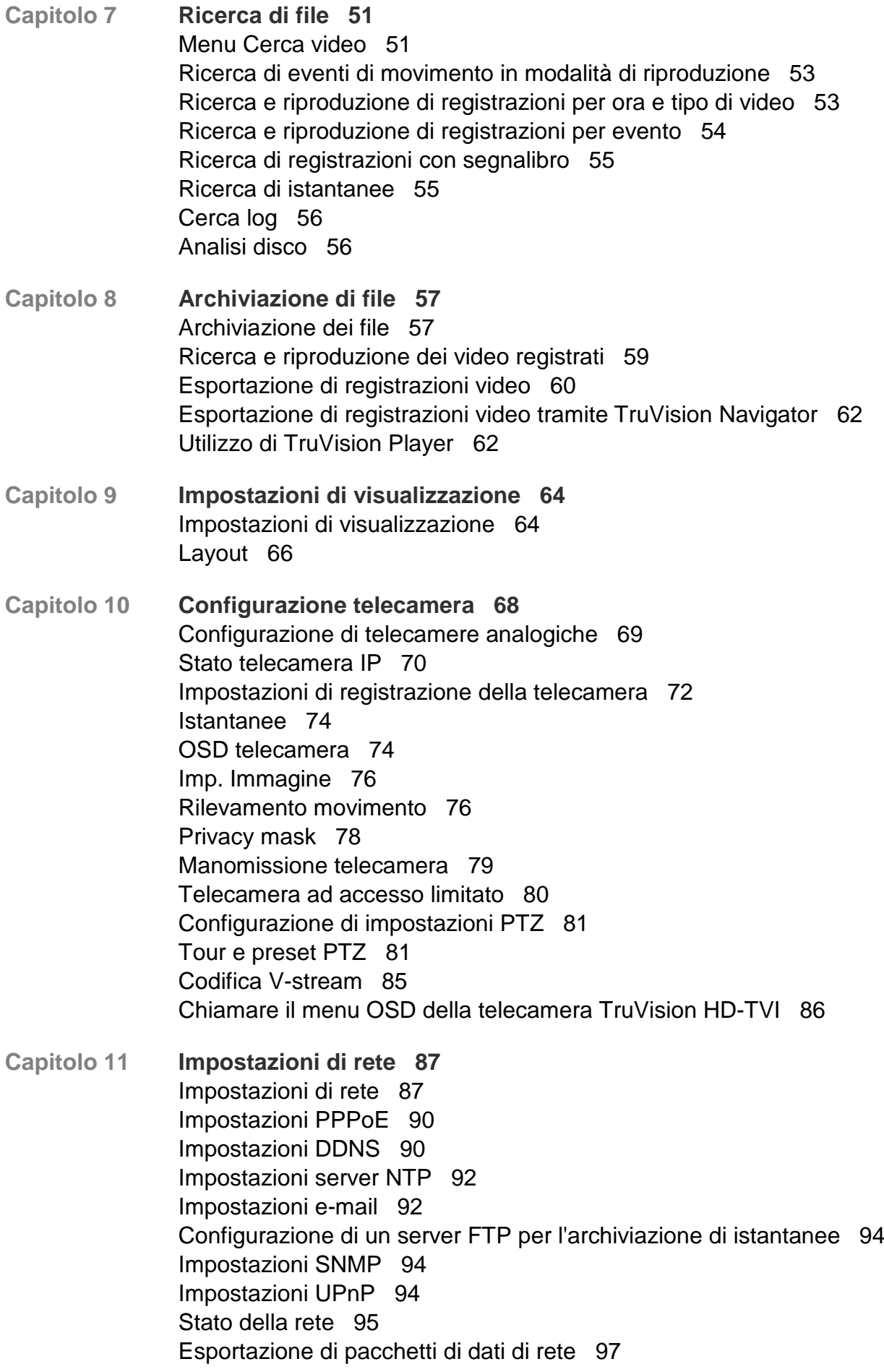

Statistiche di rete 97

- **Capitolo 12 Registrazione 98** Programmazione di registrazione 98 Modifica della durata di riproduzione immediata 101 Registrazione manuale 101
- **Capitolo 13 Configurazione di allarmi ed eventi 103** Configurazione di ingressi allarme 103 Configurazione di uscite allarme 105 Attivazione manuale 105 Impostazioni cicalino 106 Tipi di notifiche allarme 106 Rilevamento di perdita video 108 Configurazione host allarme remoto 109
- **Capitolo 14 Gestione dispositivi 110** Impostazioni di ora e data 110 Impostazioni generali del registratore 112 File di configurazione 113 Aggiornamento del firmware del sistema 114 Pianificazioni delle festività 115 Inserimento testo 115
- **Capitolo 15 Gestione archiviazione 118** Informazioni HDD 118 Modalità di archiviazione 119 S.M.A.R.T. impostazioni 122 Rilevamento settori danneggiati 123
- **Capitolo 16 Gestione utente 125** Aggiunta di un nuovo utente 125 Personalizzare i privilegi di accesso di un utente 126 Impostazioni di configurazione locale 126 Impostazioni di configurazione remota 127 Impostazioni configurazione telecamera 127 Eliminazione di un utente 128 Modifica di un utente 129 Modifica della password amministratore 129
- **Capitolo 17 Informazioni sistema 130** Visualizzazione delle informazioni di sistema 130 Ricerca nel registro di sistema 133
- **Capitolo 18 Utilizzo del browser Web 136** Utenti di Windows 7 e Windows 8 136 Accesso al browser Web 137 Visualizzazione live tramite il browser Web 137

Controllo di una telecamera dome PTZ tramite il browser Web 139 Riproduzione del video registrato 140 Ricerca di registri eventi 142 Configurazione del registratore tramite il browser 143 Sovrapposizione testo 147

- **Appendice A Specifiche 148**
- **Appendice B Protocolli PTZ 150**
- **Appendice C Informazioni sul port forwarding 151** Richiesta di ulteriore assistenza 151
- **Appendice D Connessione di una telecamera dome PTZ 153** Configurazione dei protocolli PTZ per le telecamere Interlogix 153
- **Appendice E Tastiera KTD-405 157** Firmware supportati 157 Cablaggio della tastiera 157 Impostazione della tastiera per il funzionamento con il registratore 158 Funzioni del registratore e della tastiera 159 Funzionamento della tastiera 160 Mappatura del registratore nella tastiera KTD-405 162 Controllo di una telecamera 163 Collegamento di una telecamera dome e una tastiera KTD-405 al registratore 165
- **Appendice F Tempi di pre-registrazione massimi 167**
- **Appendice G Comandi PTZ supportati 169**
- **Appendice H Impostazioni predefinite dei menu 172**

**Indice 184**

### **Informazioni importanti**

### **Messaggi di avviso**

I messaggi di avviso segnalano all'utente condizioni o procedure che possono causare risultati indesiderati. I messaggi di avviso utilizzati nel presente documento sono mostrati e descritti di seguito.

**AVVISO:** i messaggi di avviso segnalano all'utente pericoli che potrebbero causare lesioni o decesso. Indicano le azioni da effettuare o da evitare per impedire il verificarsi di lesioni o decesso.

**Attenzione:** i messaggi di attenzione segnalano possibili danni all'apparecchiatura. Indicano le azioni da effettuare o da evitare per impedire il verificarsi di danni.

**Nota:** le note segnalano la possibile perdita di tempo o sforzi. Descrivono in che modo evitare tale perdita. Le note vengono utilizzate anche per evidenziare informazioni importanti da leggere.

# Capitolo 1 Introduzione al prodotto

### **Panoramica del prodotto**

Questo registratore è un sistema di registrazione video digitale tribrid scalabile e dotato di funzioni complete che consente di archiviare, visualizzare, cercare, esportare e gestire video da un massimo di 16 telecamere analogiche, analogiche HD o IP. Fornisce integrazione con le soluzioni di sicurezza del portfolio UTC e offre un'esperienza del prodotto senza soluzione di continuità all'interno del marchio TruVision.

L'integrazione completa del registratore con il software TruVision Navigator, che non richiede licenza, rappresenta una soluzione ideale per la maggior parte delle applicazioni commerciali. La relativa interfaccia browser Web, semplice e intuitiva, consente la configurazione remota, nonché la visualizzazione, la ricerca e la riproduzione sicure di video da computer connessi tramite Internet.

**Nota**: i modelli vengono spediti con i cavi di alimentazione specifici per il proprio Paese.

### **Impostazioni predefinite per l'accesso al dispositivo**

#### **Nomi utente e password predefiniti**

Consultare la Tabella 1 a pagina 8 per l'elenco di nomi utente e password di fabbrica. Per ulteriori informazioni fare riferimento alla pagina 125 del Capitolo 16 "Gestione utente".

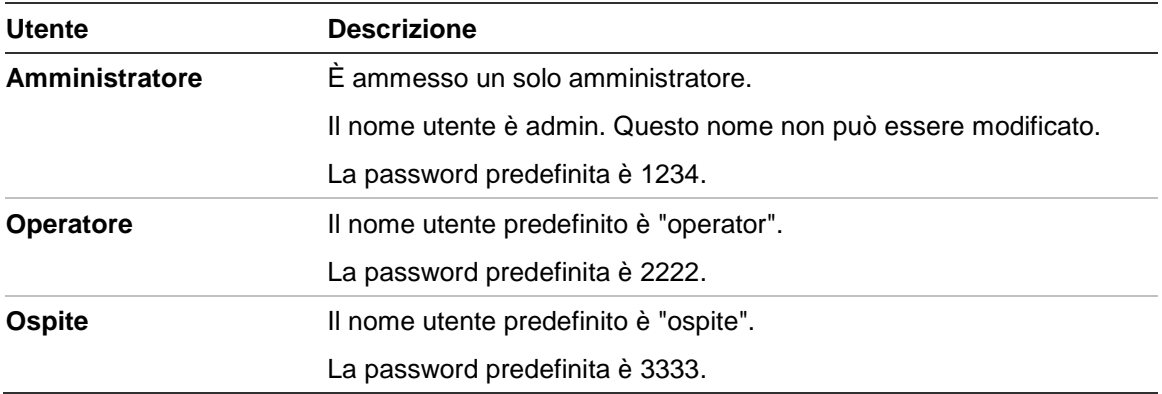

#### **Tabella 1: Nomi utente e password predefiniti**

**Nota:** per motivi di sicurezza le password predefinite devono essere cambiate.

#### **Impostazioni di rete predefinite**

Le impostazioni di rete sono le seguenti:

- Indirizzo IP 192.168.1.82
- Subnet mask 255.255.255.0
- Indirizzo gateway 192.168.1.1
- Porte:

Durante l'uso del browser: Porta RTSP: 554 Porta HTTP: 80 Durante l'uso di TruNav: Porta RTSP: 554 Porta software server/client: 8000

Per ulteriori informazioni, consultare la sezione "Utilizzo del browser Web" a pagina 136.

# Capitolo 2 Installazione fisica

In questa sezione viene descritta la procedura per installare il registratore.

## **Ambiente di installazione**

Durante l'installazione del prodotto, tenere in considerazione i seguenti fattori:

- Ventilazione
- Temperatura
- Umidità
- Carico del rack

**Ventilazione:** non bloccare i fori di ventilazione. Installare rispettando le istruzioni fornite dal produttore. Assicurarsi che il luogo previsto per l'installazione dell'unità sia ben aerato.

**Temperatura:** per scegliere il luogo di installazione, tenere in considerazione la temperatura di funzionamento (da -10 a +55 °C/da 14 a 131 °F) e le specifiche relative al grado di umidità senza condensa (dal 10% al 90%) dell'unità. Forti escursioni termiche rispetto ai limiti di temperatura di funzionamento specificati possono ridurre la durata prevista del registratore. Non installare l'unità sopra un'altra apparecchiatura che emani calore. Lasciare uno spazio di 44 mm (1,75 pollici) tra le unità DVR montate a rack.

**Umidità:** non utilizzare l'unità in prossimità di acqua. L'umidità può danneggiare i componenti interni. Per ridurre il rischio di incendi e scosse elettriche, non esporre l'apparecchio a pioggia o umidità.

**Telaio:** è possibile posizionare attrezzatura con un peso inferiore ai 15,9 kg sopra l'unità.

### **Disimballaggio del registratore e dei relativi accessori**

Controllare, alla ricezione del prodotto, che l'imballaggio e il suo contenuto non presentino danni e verificare la presenza di tutti i componenti. L'imballaggio include un elenco dei componenti contenuti al suo interno. In caso di componenti danneggiati o mancanti, contattare il rivenditore locale.

I componenti forniti con il prodotto includono:

- Telecomando IR (a infrarossi)
- Due batterie AAA per il telecomando
- Cavi di alimentazione CA
- Mouse USB
- Registratore
- CD con software e manuali
- *Guida di avvio rapido TruVision DVR 12HD*
- *Manuale dell'utente di TruVision DVR 12HD* (su CD)
- *Guida dell'operatore del registratore TruVision* (su CD)

### **Pannello posteriore**

Nelle figure riportate di seguito vengono mostrati i collegamenti del pannello posteriore e viene descritto ciascun connettore presente in un videoregistratore digitale TVR 12HD tipico. I dettagli potrebbero variare tra specifici modelli differenti.

Prima di accendere il registratore, collegare le telecamere e un monitor principale per il funzionamento di base. Una volta effettuate tutte le connessioni necessarie, immettere i dati necessari nella procedura guidata di configurazione (vedere pagina 15).

**Nota**: per ogni ingresso allarme cablato, collegare un filo al connettore di ingresso con l'etichetta del numero allarme e un filo a un connettore di terra (contrassegnato con la lettera G).

**Figura 1: Collegamenti del pannello posteriore dell'unità TVR 12HD (è mostrato il modello a 16 ingressi)**

#### **Modello a quattro ingressi:**

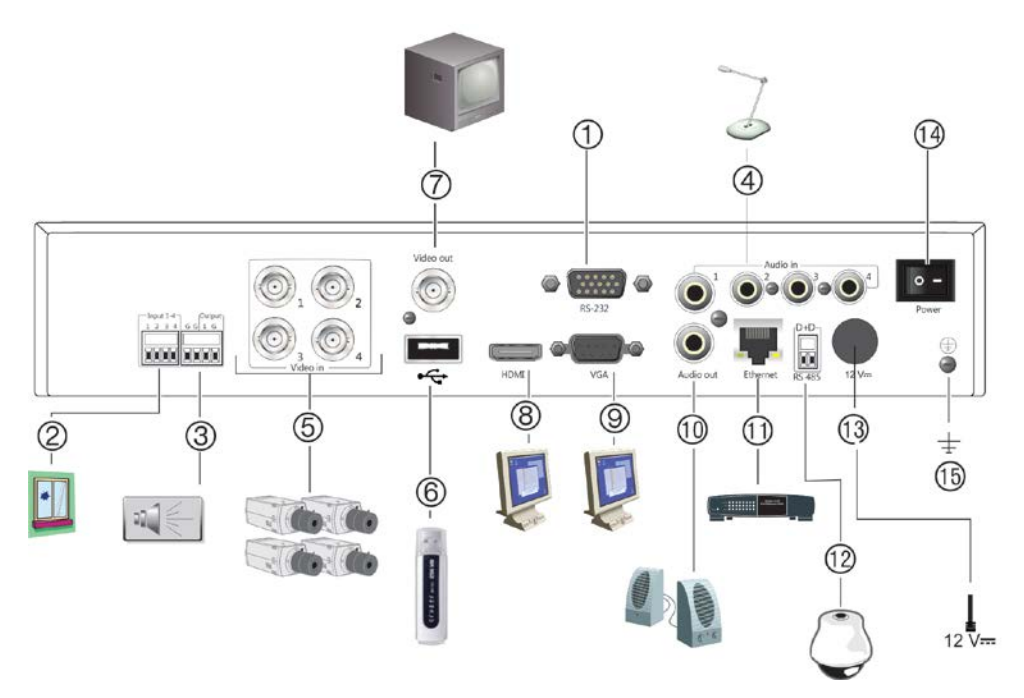

**Modello a 16 ingressi:**

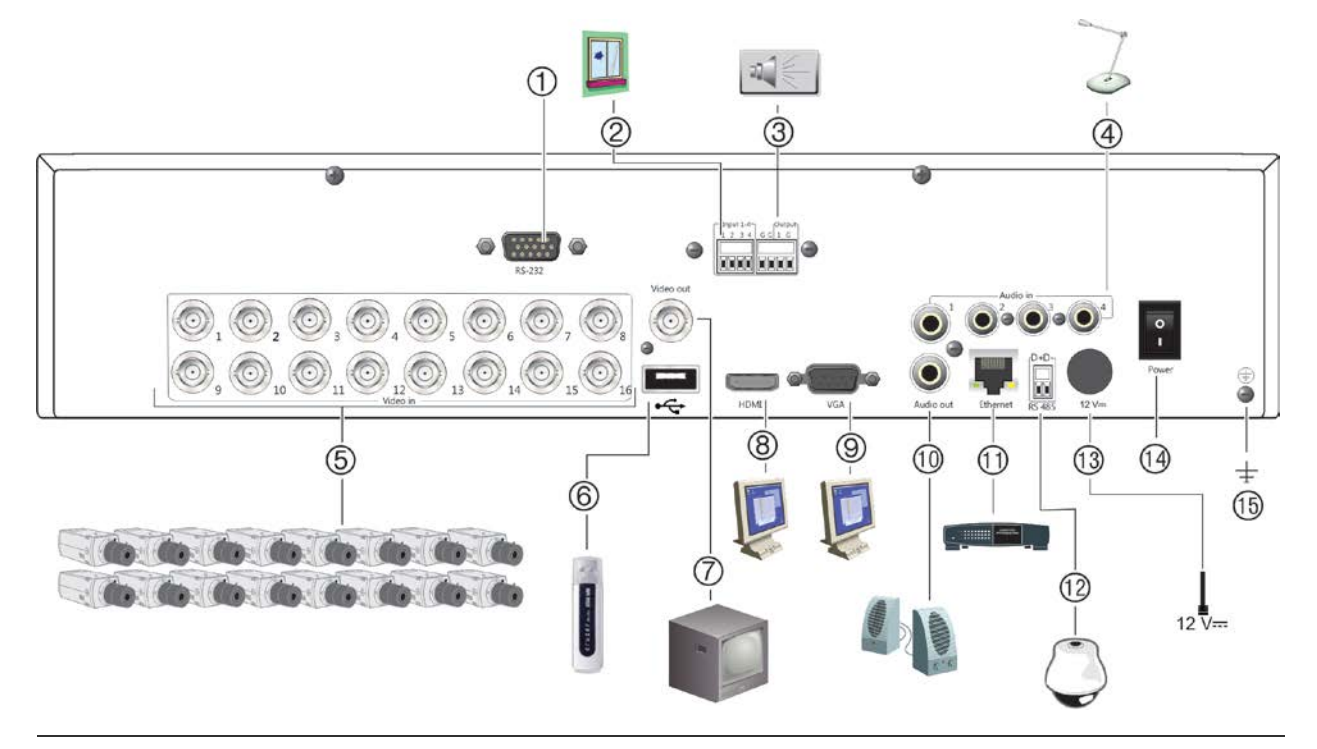

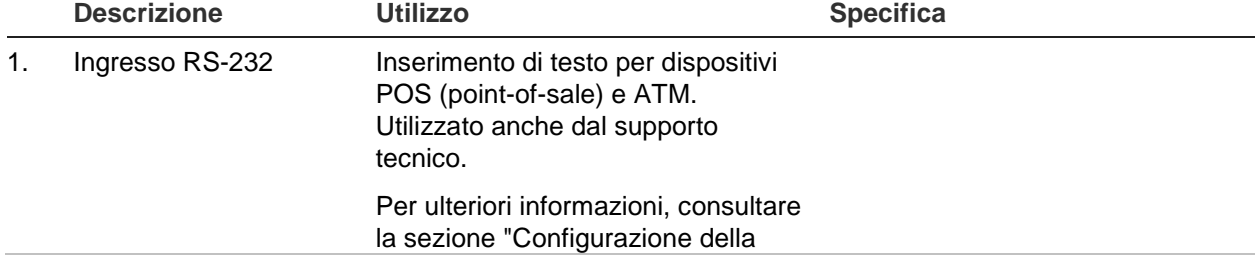

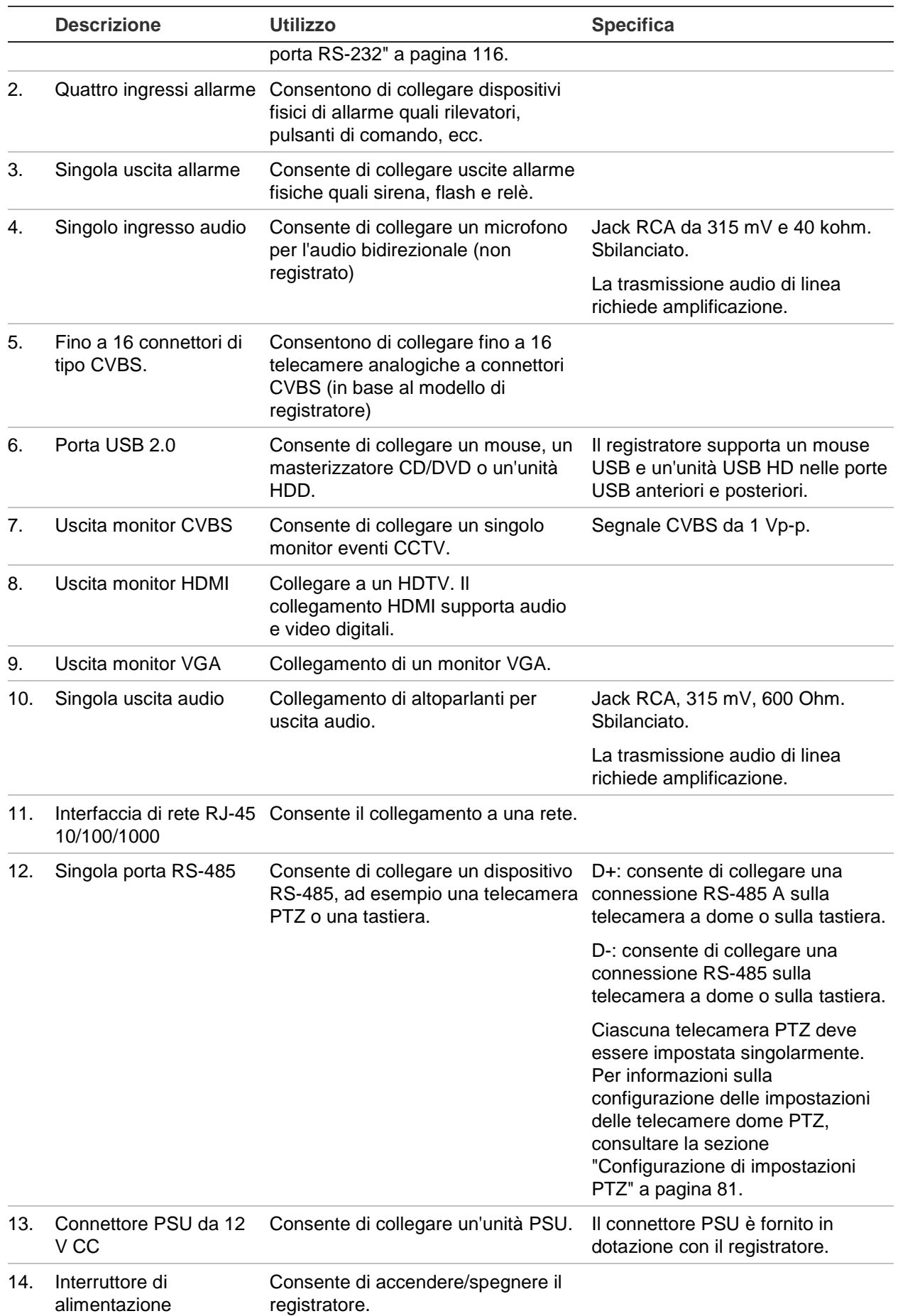

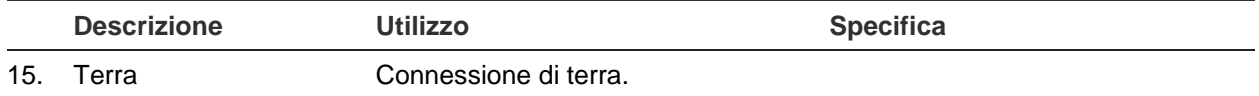

### **Collegamento di un monitor**

Collegare un monitor a una delle uscite del registratore (CVBS/VGA/HDMI). Il registratore emette un segnale CVBS da 1 Vp-p. Per il collegamento di un monitor a un registratore, vedere la Figura 1 a pagina 11.

Il registratore supporta una risoluzione massima di 1280 × 1024/60 Hz in VGA/HDMI. La risoluzione del monitor deve essere almeno 800 × 600. Regolare il monitor in base alla risoluzione.

### **Montaggio in rack**

L'unità TVR 1204cHD è in un fattore di forma 1U e non è montabile in rack. L'unità TVR 1208/16HD ha un fattore di forma 1,5U ed è montabile in rack mediante gli appositi attacchi forniti con il prodotto. Vedere la Figura 2 di seguito.

**Figura 2: Montaggio in rack**

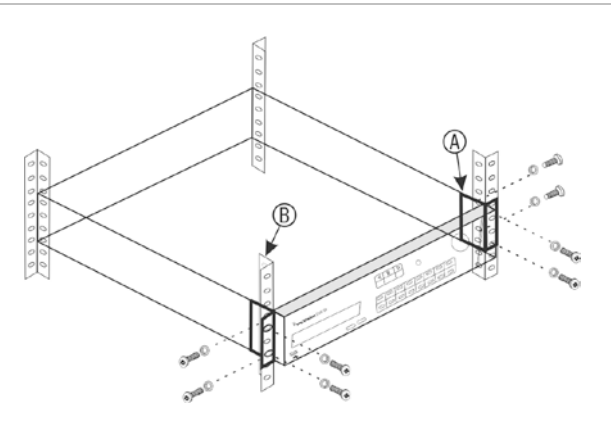

#### **Per installare i rack:**

- 1. Collegare i due piccoli attacchi rack anteriori (A) al registratore (forniti).
- 2. Collegare il registratore ai binari anteriori (B) (viti non fornite).

# Capitolo 3 Introduzione

## **Accensione del registratore**

Prima di avviare il registratore, collegare almeno un monitor. In caso contrario, non sarà possibile visualizzare l'interfaccia utente e controllare il funzionamento del dispositivo.

All'avvio, il registratore rileva automaticamente la modalità video (PAL o NTSC).

L'unità è dotata di un alimentatore universale che rileva automaticamente la tensione compresa tra 110 e 240 V e la frequenza a 60 o 50 Hz.

**Nota:** è consigliato l'utilizzo di un gruppo di continuità (UPS) con il dispositivo.

#### **Per accendere il registratore:**

Accendere il registratore mediante l'interruttore di alimentazione sul pannello posteriore. Una volta acceso, i LED di stato sul pannello frontale si illuminano.

#### **Per spegnere il registratore:**

- 1. In Mod. Vista Live, fare clic con il pulsante destro del mouse e quindi su **Menu**. Verrà visualizzata la finestra del menu principale.
- 2. Nella barra degli strumenti del menu, fare clic su **Arresto**.
- 3. Nel menu a comparsa Arresto, selezionare **Arresto**. Fare clic su **Sì** per confermare l'arresto.

Verrà richiesto di immettere la password amministratore.

#### **Per riavviare il registratore:**

- 1. In Mod. Vista Live, fare clic con il pulsante destro del mouse e quindi su **Menu**. Verrà visualizzata la finestra del menu principale.
- 2. Selezionare l'icona **Arresto**.
- 3. Nel menu a comparsa Arresto, selezionare **Riavvia**. Fare clic su **Sì** per confermare l'arresto.

Verrà richiesto di immettere la password amministratore.

## **Procedura guidata di avvio**

Il registratore dispone di una procedura guidata per l'installazione rapida che consente di configurare facilmente le impostazioni di base del registratore al primo utilizzo. Inoltre, consente di ripristinare le impostazioni predefinite di tutte le telecamere. È possibile personalizzare la configurazione delle telecamere e dei registratori in base alle esigenze.

Per impostazione predefinita, la procedura guidata di avvio viene avviata una volta caricato il registratore. Tale procedura guida l'utente attraverso alcune delle impostazioni più importanti del registratore.

Eventuali modifiche apportate a una pagina di configurazione vengono salvate quando si esce dalla pagina e si ritorna alla pagina principale.

**Nota**: per configurare il registratore con le impostazioni predefinite, fare clic su **Successivo** in ciascuna schermata fino alla fine.

#### **Per utilizzare la procedura guidata di avvio:**

- 1. Per avviare la procedura guidata di avvio senza riavviare il dispositivo, selezionare **Menu** > **Gestione dispositivi** > **Impostazioni generali**, quindi fare clic su "**Avvia procedura guidata**".
- 2. Selezionare la lingua preferita per il sistema e la risoluzione nell'elenco a discesa, quindi fare clic su **Successivo**.
- 3. Abilitare o disabilitare l'opzione per avviare automaticamente la procedura guidata all'accensione del registratore. Fare clic su **Avanti**.

#### 4. **Configurazione utente**:

È possibile modificare la password amministratore e creare utenti aggiuntivi.

*Mouse*: spostarsi sulla casella di modifica Password amministratore. Fare clic sulla casella per visualizzare la tastiera virtuale, quindi immettere la password amministratore predefinita (1234).

*Pannello frontale o telecomando*: spostarsi sulla casella di modifica Password amministratore mediante i pulsanti di spostamento. Premere Invio sul pannello frontale o sul telecomando per visualizzare la tastiera virtuale. Immettere la password predefinita dell'amministratore, 1234.

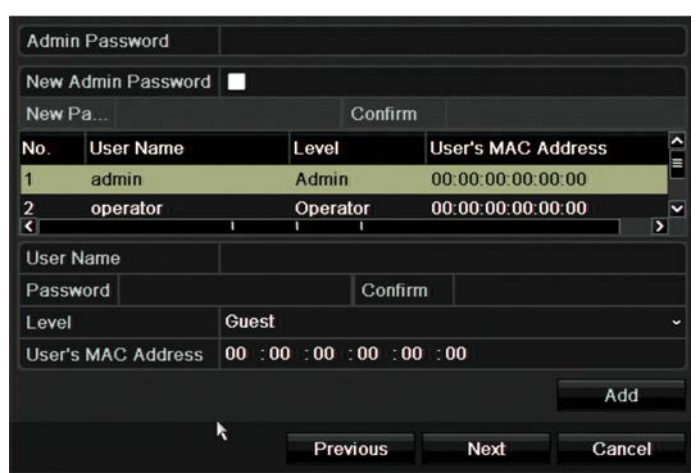

**Nota:** è necessario immettere una password ammin. Per modificare la password ammin, selezionare **New password ammin** (Nuova password ammin), inserire la nuova password e confermare.

**Attenzione**: si consiglia vivamente di modificare la password dell'amministratore. Evitare di utilizzare la password predefinita 1234. Annotare la nuova password e conservarla in un luogo sicuro per non dimenticarla.

Se si dimentica la password del registratore, contattare il fornitore indicando il numero seriale del registratore per ottenere un codice di sicurezza, quindi reimpostare la password.

Fare clic su **Avanti**.

#### 5. **Configurazione ora e data**:

Selezionare il fuso orario, il formato data, l'ora e la data del sistema desiderati.

Se è richiesta l'ora legale (DST), selezionare **Abilita DST**, quindi immettere gli orari estivi e invernali desiderati.

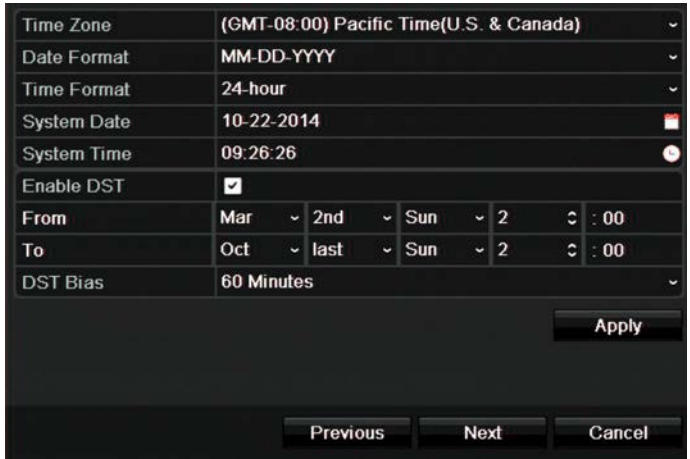

**Nota**: l'ora e la data del sistema sono visibili sullo schermo. Tuttavia, non vengono visualizzati nelle registrazioni.

Fare clic su **Applica**, quindi su **Successivo** per spostarsi nella pagina successiva oppure fare clic su **Precedente** per tornare alla pagina precedente.

#### 6. **Configurazione di rete**:

Configurare le impostazioni di rete, ad esempio il tipo di NIC, l'indirizzo IP, la subnet mask e il gateway predefinito. Immettere l'indirizzo del server DNS desiderato e l'indirizzo alternativo da utilizzare.

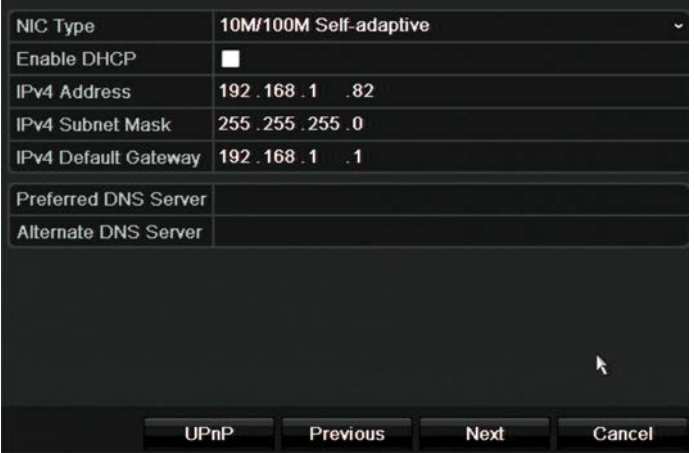

Fare clic su **Avanti** per andare alla pagina successiva o su **Preceden** per tornare alla pagina precedente.

#### 7. **Gestione dell'HDD**:

I dischi rigidi vengono inizializzati dalla fabbrica. Tuttavia, se si desidera cancellare tutti i dati, fare clic su **Inizializza** per inizializzare l'unità HDD, quindi su **Successivo** per passare alla pagina successiva o su **Precedente** per tornare alla pagina precedente.

#### 8. **Aggiunta di telecamere IP**:

**Nota**: per aggiungere telecamere IP, è necessario disabilitare telecamere analogiche.

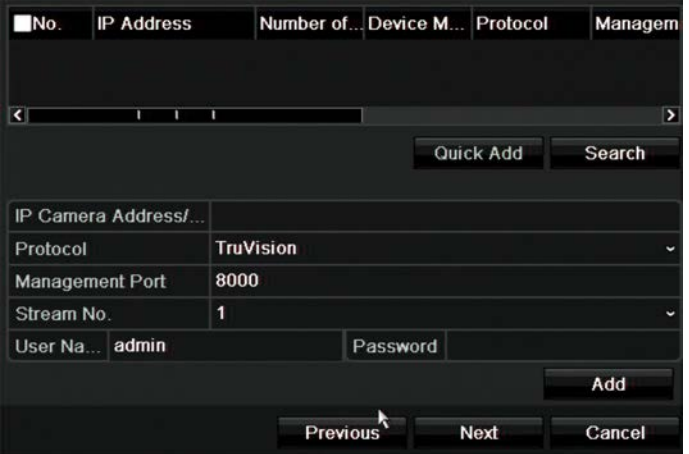

Fare clic su **Cerca** per trovare eventuali telecamere IP disponibili.

Vi sono due modi per aggiungere una telecamera IP al sistema registratore:

*Manualmente*: immettere l'indirizzo IP della telecamera IP da aggiungere. Selezionare il protocollo appropriato, il numero di flusso e la porta di gestione, immettere il nome utente e la password amministratore, quindi fare clic sul pulsante **Aggiungi**. Fare clic su **Successivo** per passare alla pagina successiva.

*Automaticamente*: selezionare le telecamere IP desiderate nell'elenco dei risultati di ricerca. Fare clic su **Aggiunta rapida** per aggiungere le telecamere selezionate al sistema registratore senza modificare la configurazione delle telecamere. Nell'elenco dei risultati di ricerca vengono visualizzate tutte le telecamere IP supportate che si trovano nella LAN.

Fare clic su **Avanti** per andare alla pagina successiva o su **Preceden** per tornare alla pagina precedente.

#### 9. **Configurazione registrazione**:

Configurare le impostazioni di registrazione secondo necessità. Le impostazioni si applicano a tutte le telecamere collegate al registratore.

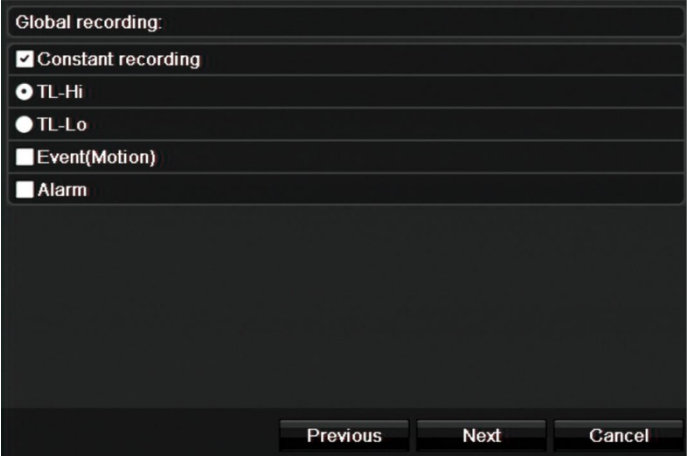

Selezionare la casella di controllo **Registrazione costante** affinché il registratore effettui la registrazione continua tutto il giorno. Se la casella non è selezionata, il registratore non effettua la registrazione.

Selezionare la casella di controllo relativa al tipo di time-lapse desiderato: **TL-Alto** o **TL-Basso**.

Per registrare eventi di rilevazione movimento, contrassegnare **Evento (Movim.)**.

Per registrare eventi di allarme, contrassegnare **Alrm**.

Fare clic su **Avanti** per andare alla pagina successiva o su **Preceden** per tornare alla pagina precedente.

**Nota**: nel menu di registrazione, è possibile configurare i parametri di registrazione di ciascuna telecamera per le diverse programmazioni di registrazione.

10. Una volta apportate tutte le modifiche richieste, viene visualizzata una pagina di riepilogo che mostra tutte le impostazioni.

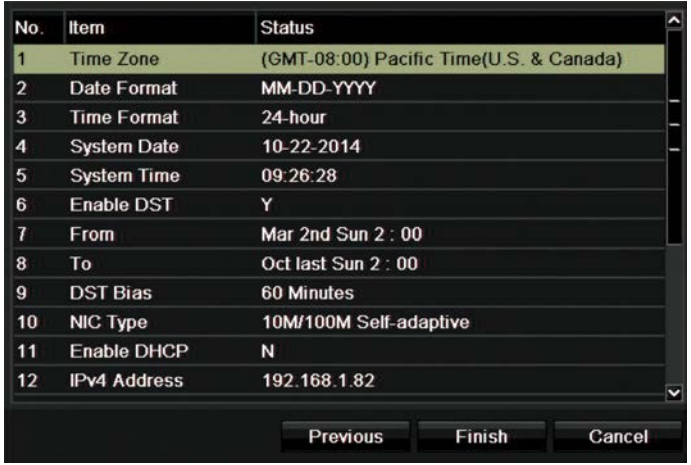

Fare clic su **Conclusione** per uscire dalla procedura di configurazione guidata. Il registratore è pronto per essere utilizzato.

Per una descrizione del menu principale del registratore, consultare la sezione "Panoramica dei menu" a pagina 28.

# Capitolo 4 Istruzioni per l'uso

## **Controllo del registratore**

Sono disponibili diversi modi per controllare il registratore:

- Controllo tramite pannello frontale. Consultare la sezione "Descrizione del pannello frontale" più sotto.
- Controllo tramite mouse. Consultare la sezione "Utilizzo del mouse" a pagina 24.
- Controllo tramite telecomando IR. Consultare la sezione "Uso del telecomando a infrarossi" a pagina 25.
- Controllo tramite tastiera KTD-405. Per ulteriori informazioni, consultare l'Appendice E "Tastiera KTD-405" a pagina 157.
- Controllo tramite tastiera TVK-800 (da TVK-800 con versione firmware 1.0i). Per ulteriori informazioni fare riferimento al manuale utente.
- Controllo tramite browser Web (TruVision Navigator, TVRmobile). Per ulteriori informazioni sull'uso del browser Web, consultare il Capitolo 18 "Utilizzo del browser Web" a pagina 136. Per ulteriori informazioni, consultare i manuali utente di TruVision Navigator e TVRmobile.

È possibile utilizzare il metodo di controllo preferito per qualsiasi procedura. Tuttavia, nella maggior parte dei casi, le descrizioni fornite nel presente manuale fanno riferimento all'uso del mouse. Le istruzioni relative ai metodi di controllo opzionali sono fornite solo se differiscono notevolmente da quelle relative ai metodi di controllo tramite mouse.

## **Descrizione del pannello frontale**

I pulsanti presenti sul pannello frontale possono essere utilizzati per attivare la maggior parte delle funzioni principali del registratore, ma non tutte. Gli indicatori LED si accendono per segnalare all'utente le varie condizioni. È possibile limitare le funzioni disponibili impostando delle apposite password. Per ulteriori informazioni vedere la Figura 3 a pagina 21.

#### **Figura 3: Pannello frontale di TVR 12HD**

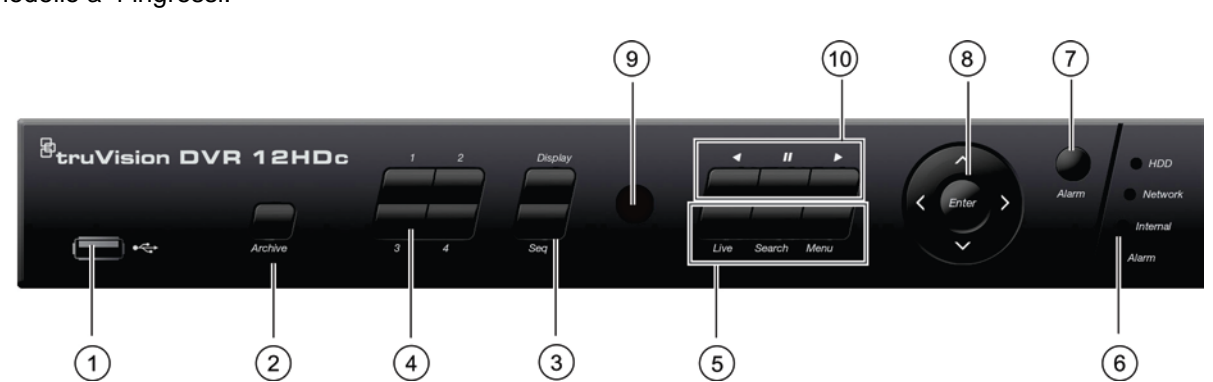

Modello a 4 ingressi:

Modello a 16 ingressi:

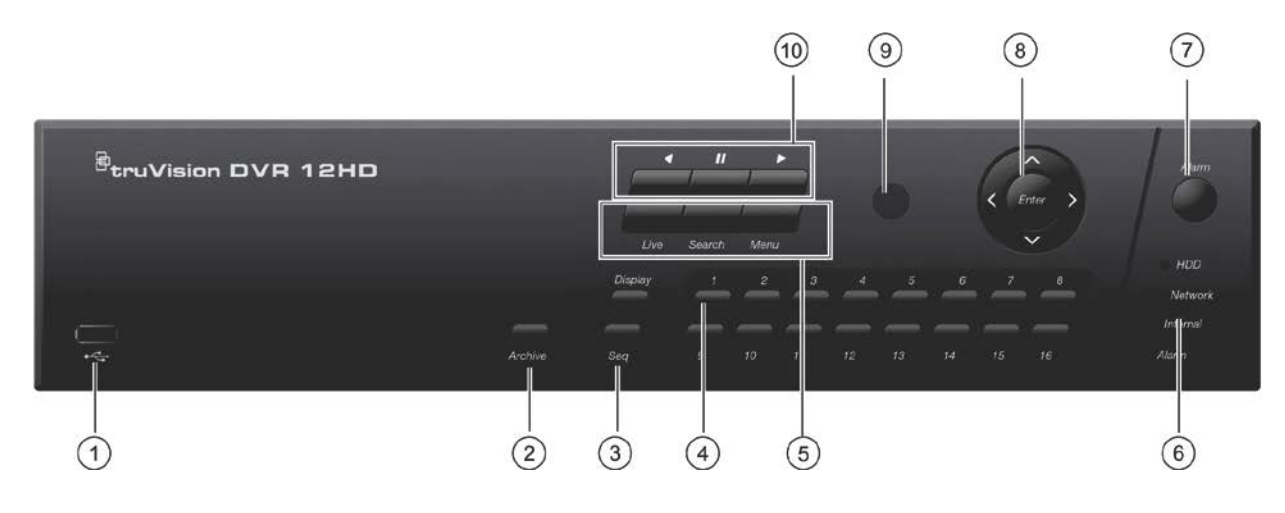

#### I controlli sul pannello frontale includono:

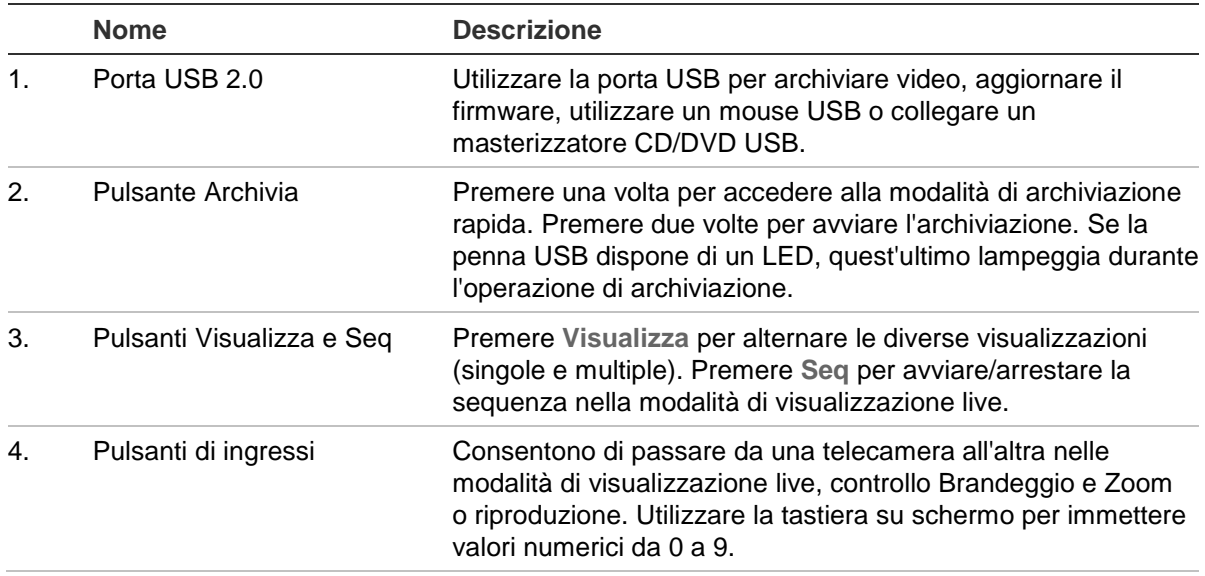

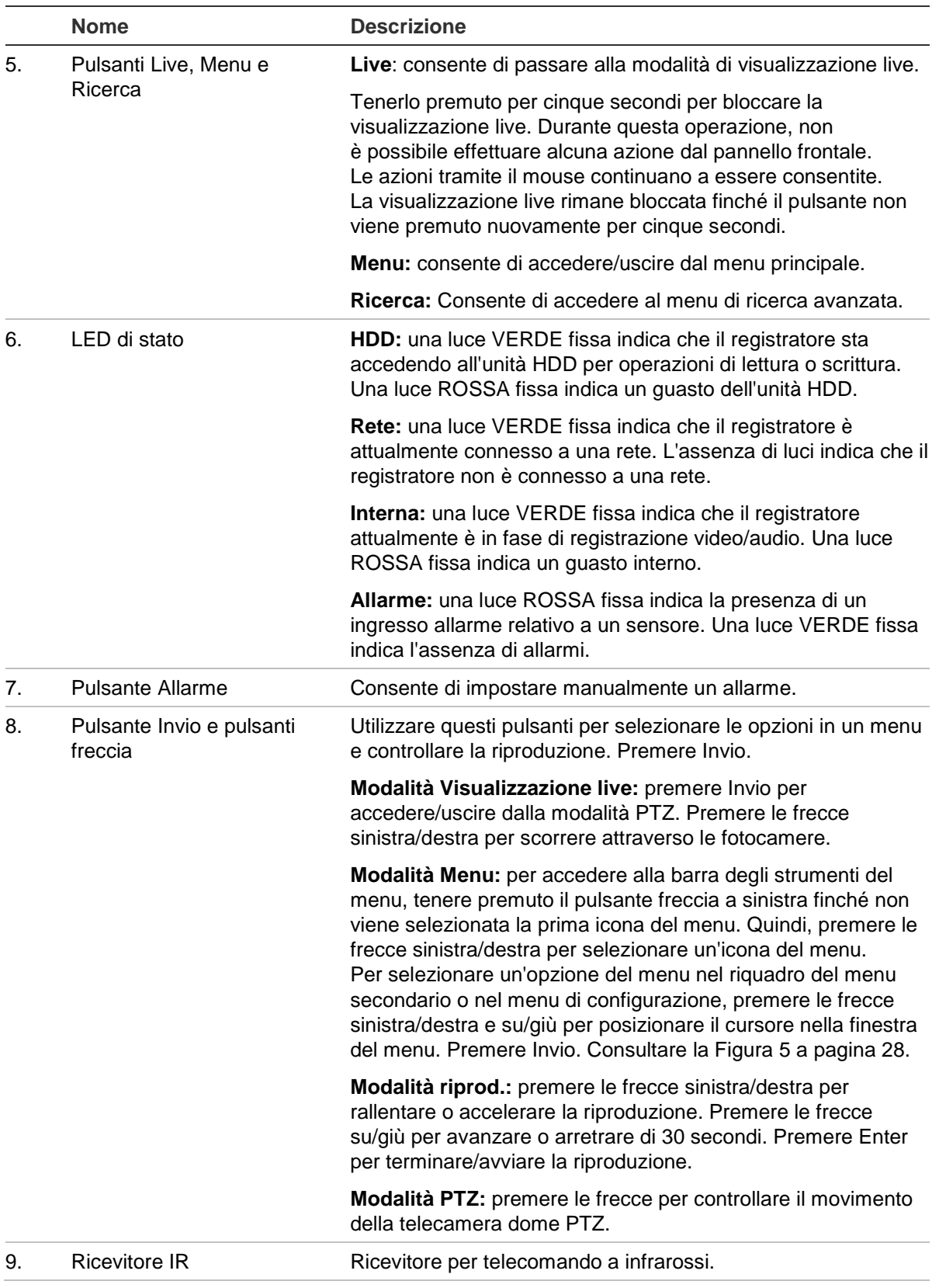

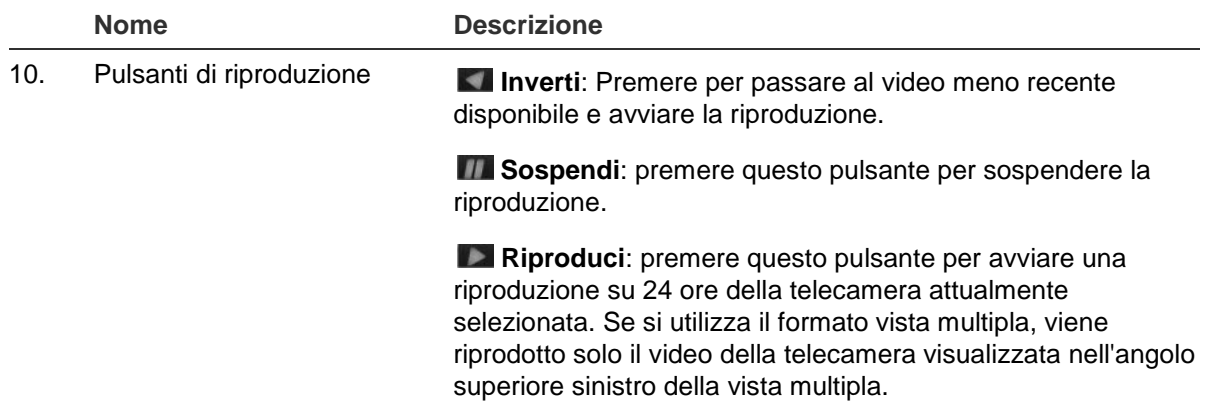

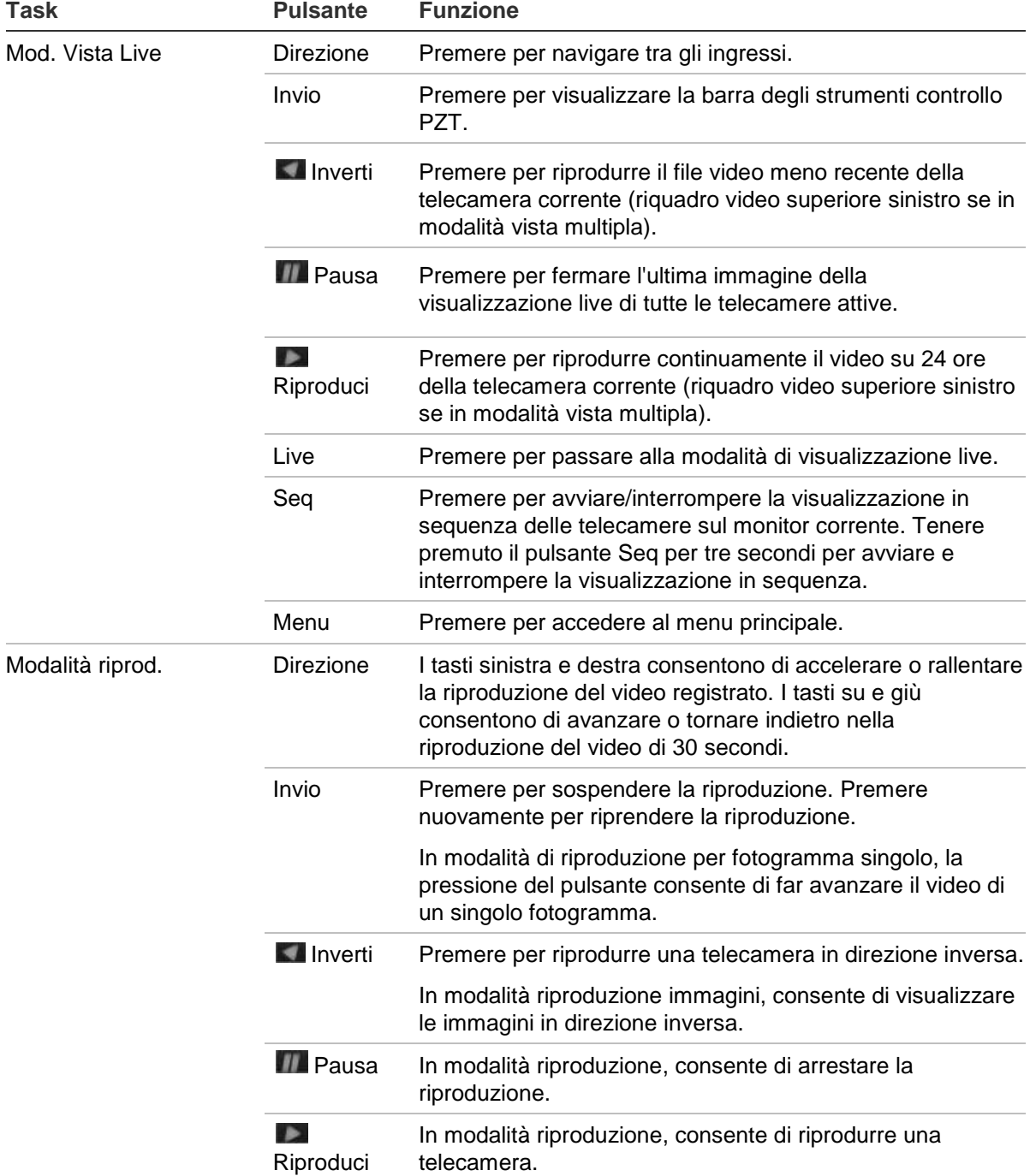

#### **Tabella 2: Funzioni dei pulsanti del pannello frontale nelle diverse modalità**

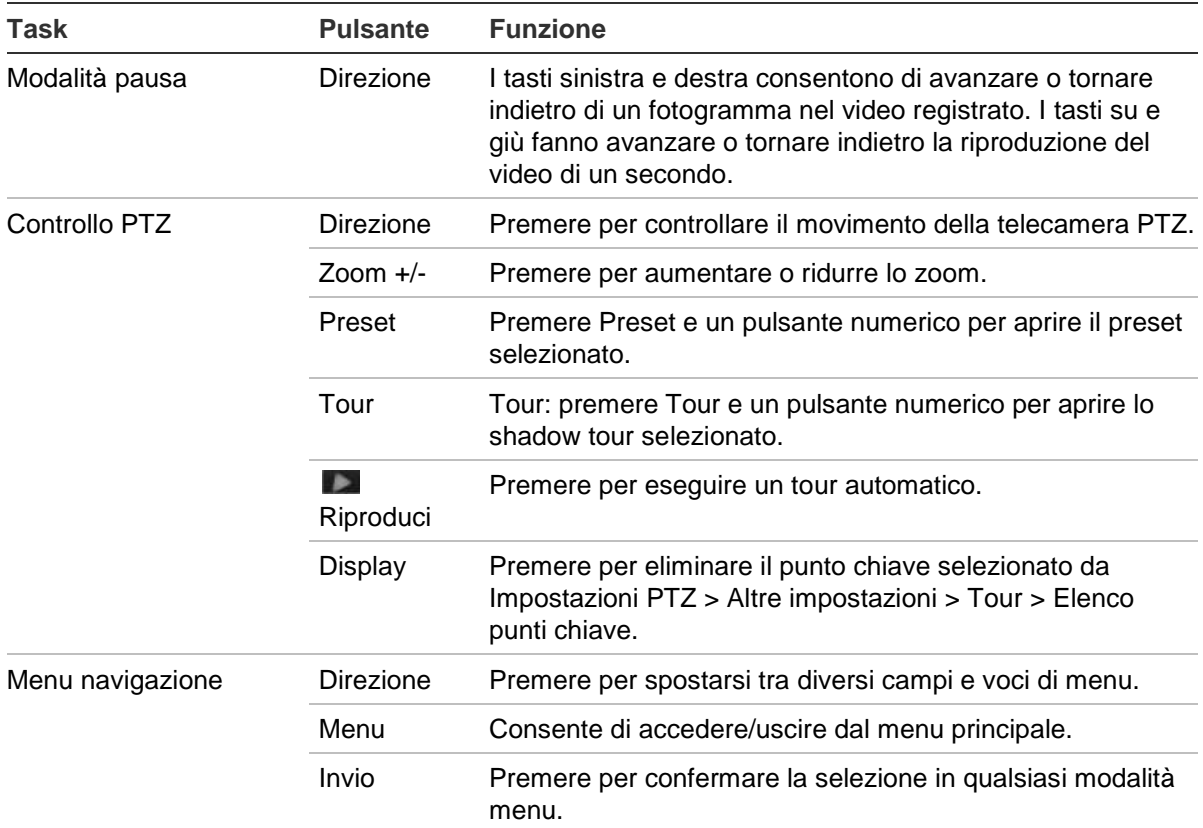

## **Utilizzo del mouse**

Il mouse USB fornito con il registratore può essere utilizzato per eseguire tutte le funzioni dell'unità, diversamente dal pannello frontale che dispone di funzionalità limitate. Utilizzare il mouse USB per spostarsi ed apportare modifiche alle impostazioni nell'interfaccia utente.

Collegare il mouse al registratore inserendo il connettore del mouse USB nella porta USB sul pannello posteriore o frontale. Il puntatore dovrebbe comparire, indicando che il mouse è immediatamente disponibile per l'uso.

**Nota:** utilizzare un mouse USB 2.0.

Spostare il puntatore su un comando, un'opzione o un pulsante in una finestra. Fare clic con il pulsante sinistro del mouse per accedere o confermare una selezione.

È possibile acquistare un mouse supplementare ordinando il numero parte TVR-MOUSE-1.

Per una descrizione dei pulsanti del mouse, vedere la Tabella 3 a pagina 25.

#### **Controllo Descrizione** Pulsante sinistro Clic singolo **Vista live**: selezionare una telecamera per visualizzare la barra degli strumenti della visualizzazione live. **Menu**: consente di selezionare un componente di un menu, come un pulsante o un campo di immissione. È possibile eseguire queste operazione in maniera simile premendo il pulsante Invio sul telecomando o sui controlli del pannello frontale. Doppio clic **Vista live**: consente di passare dalla visualizzazione a schermo singolo alla visualizzazione multischermo in modalità vista live o riproduzione. Clic e trascinamento **Vista live**: consente di trascinare la barra ingresso/temporale. **Controllo PTZ**: consente di regolare brandeggio e zoom. **Funzioni antimanomissione, privacy mask e rilevamento movimento**: selezionare l'area di destinazione. **Zoom avanti digitale**: consente di trascinare e selezionare l'area di destinazione. Pulsante destro Clic singolo **Vista live**: menu Display. **Menu**: consente di uscire dal menu corrente e tornare a un livello più alto. Rotellina Scorrimento verso l'alto **Vista live**: consente di tornare alla finestra precedente. **Menu**: consente di spostare la selezione alla voce precedente. Scorrimento verso il basso **Vista live**: consente di passare alla finestra successiva. **Menu**: consente di spostare la selezione alla voce successiva.

#### **Tabella 3: Pulsanti del mouse**

## **Uso del telecomando a infrarossi**

Il registratore viene fornito con un telecomando a infrarossi (IR). Come il mouse, può essere utilizzato per attivare tutte le principali funzioni dell'unità.

È possibile programmare il telecomando a infrarossi con un indirizzo ID dispositivo univoco in modo che il controller possa comunicare solo con registratori che dispongono di tale indirizzo. Se si utilizza un registratore singolo, non è necessaria alcuna programmazione.

L'indirizzo ID dispositivo è valido solo per l'utilizzo di un telecomando a infrarossi e non per l'utilizzo di una tastiera.

È possibile acquistare un telecomando sostitutivo ordinando il numero parte TVR-REMOTE-1.

#### **Figura 4: Telecomando IR**

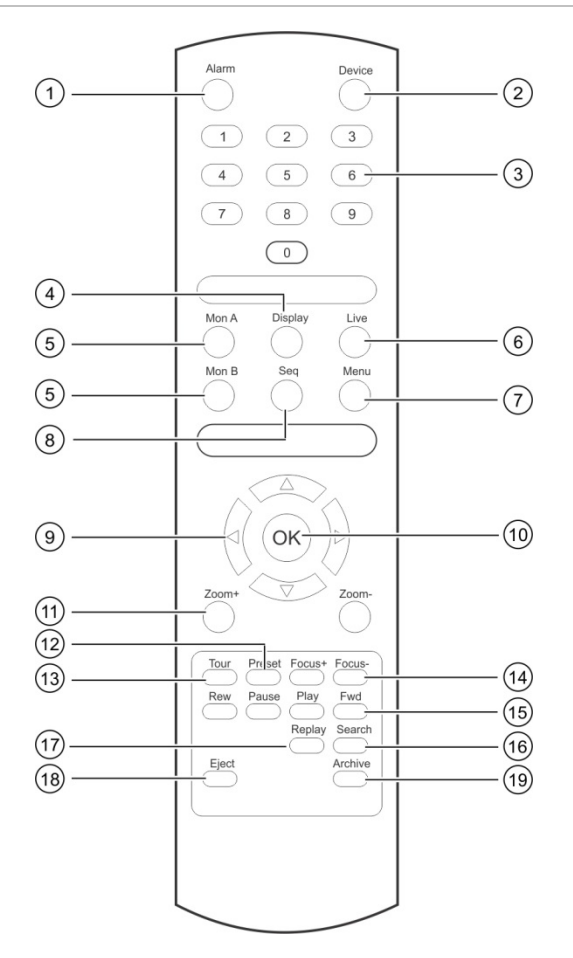

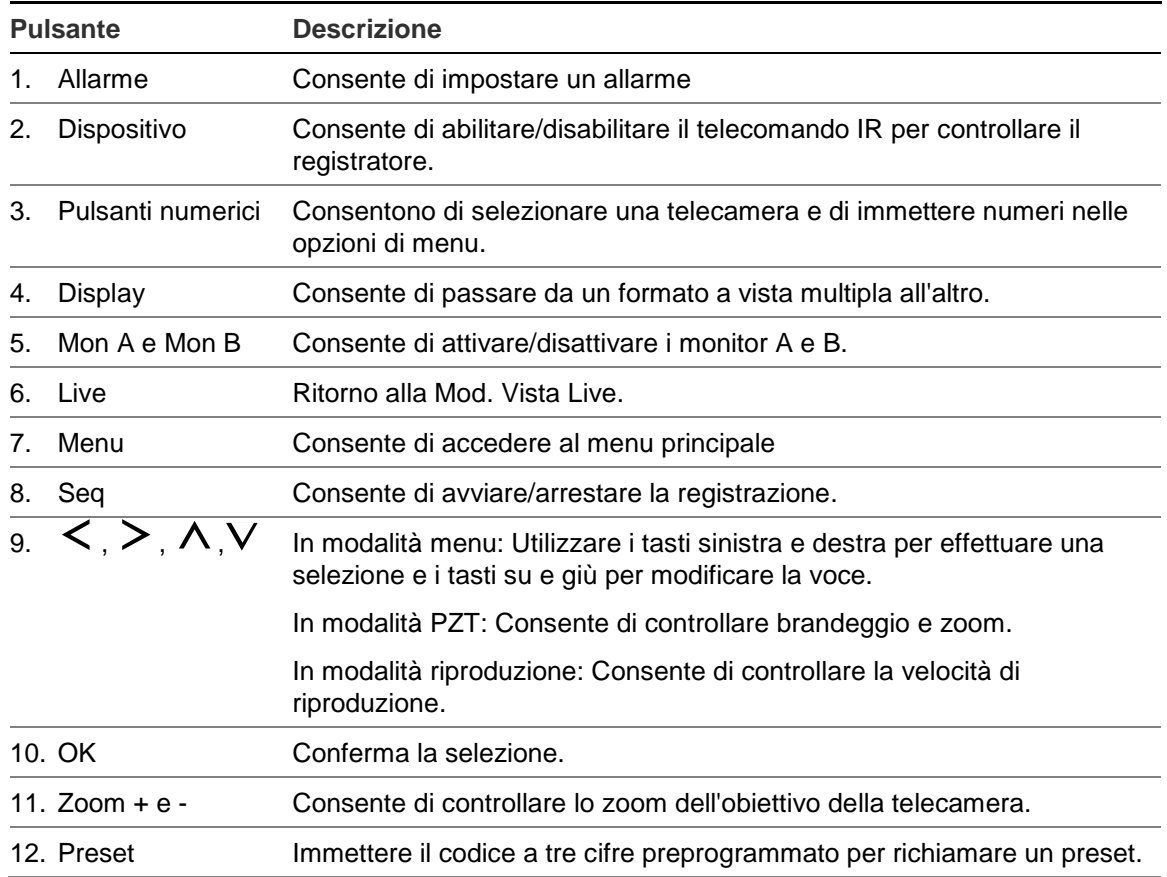

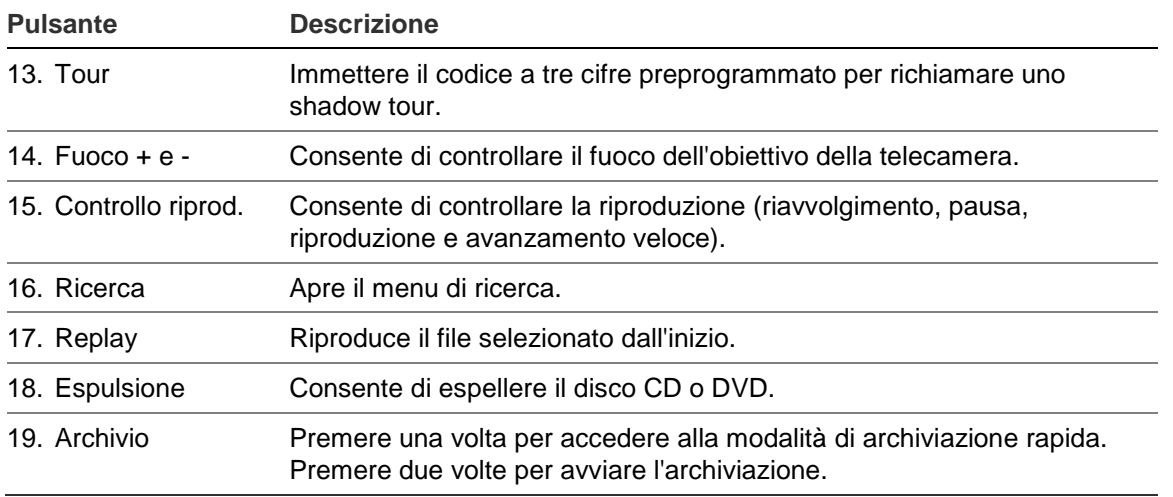

Puntare il telecomando verso il ricevitore a infrarossi situato sulla parte frontale dell'unità per verificarne il funzionamento.

#### **Per modificare l'indirizzo del telecomando per il registratore:**

- 1. Premere il pulsante **Menu** sul pannello frontale oppure fare clic con il pulsante destro del mouse e selezionare il pulsante **Menu**. Viene visualizzata la finestra del menu di visualizzazione predefinito.
- 2. Fare clic su **Gestione dispositivi** > **Impostazioni generali**.
- 3. Selezionare il valore ID del telecomando. Il valore predefinito è 255. L'indirizzo del dispositivo è valido per tutti i telecomandi a infrarossi.

**Nota**: il registratore risponderà a qualsiasi telecomando con indirizzo compreso tra 1 e 255.

- 4. Sul telecomando premere il pulsante **Dispos.**.
- 5. Inserire il valore dell'indirizzo del dispositivo. Tale valore deve essere uguale a quello del registratore.
- 6. Premere il tasto **OK** sul telecomando.

#### **Per installare le batterie nel telecomando a infrarossi:**

- 1. Rimuovere il coperchio del vano batterie.
- 2. Inserire le batterie. Accertarsi che i poli positivo (+) e negativo (−) siano posizionati correttamente.
- 3. Riposizionare il coperchio del vano batterie.

### **Risoluzione dei problemi del telecomando**

In caso di malfunzionamento del telecomando, eseguire i seguenti controlli:

- Verificare che le batterie siano state inserite con la corretta polarità.
- Verificare la carica restante delle batterie.
- Verificare che il sensore del telecomando a infrarossi non sia coperto.

Se il problema persiste, contattare l'amministratore.

### **Panoramica dei menu**

Il registratore dispone di una struttura intuitiva che consente di configurare i parametri dell'unità in modo rapido ed efficiente. Ciascuna icona di comando consente di visualizzare una finestra che consente di modificare un gruppo di impostazioni. La maggior parte dei menu è disponibile solo per gli amministratori del sistema.

La finestra è suddivisa in tre sezioni. L'icona di comando correntemente selezionata e la voce del sottomenu sono evidenziate in verde. Vedere la Figura 5 di seguito.

Per accedere al menu principale è necessario trovarsi nella Mod. Vista Live.

#### $\bigcirc$ e & Date Sett  $\circledS$ English TVR 12HD  $(2)$ **Configuration Files** 255 Upgrade Firmware d Zone ID п Holiday N le Wizard **Text Insertion** 20 Minutes Timeout RS-232 Settings se Pointer Speed le Front Panel Lock п Start wizard Exit Apply **C** Device Management

**Figura 5: Struttura dei menu**

- 1. **Barra degli strumenti del menu**: contiene le opzioni di configurazione disponibili per la funzione menu selezionata. Spostare il mouse su un'icona di comando e fare clic per selezionarla. Per la descrizione delle icone, vedere la Tabella 4 qui sotto.
- 2. **Pannello dei sottomenu**: vengono visualizzati i sottomenu per la funzione menu selezionata. Fare clic su una voce per selezionarla.
- 3. **Menu setup**: vengono visualizzati i dettagli del sottomenu selezionato. Fare clic su un campo per modificarlo.

**Nota**: Vedere la Tabella 2 a pagina 21 per ottenere una descrizione sull'accesso alle opzioni del menu utilizzando il pannello anteriore.

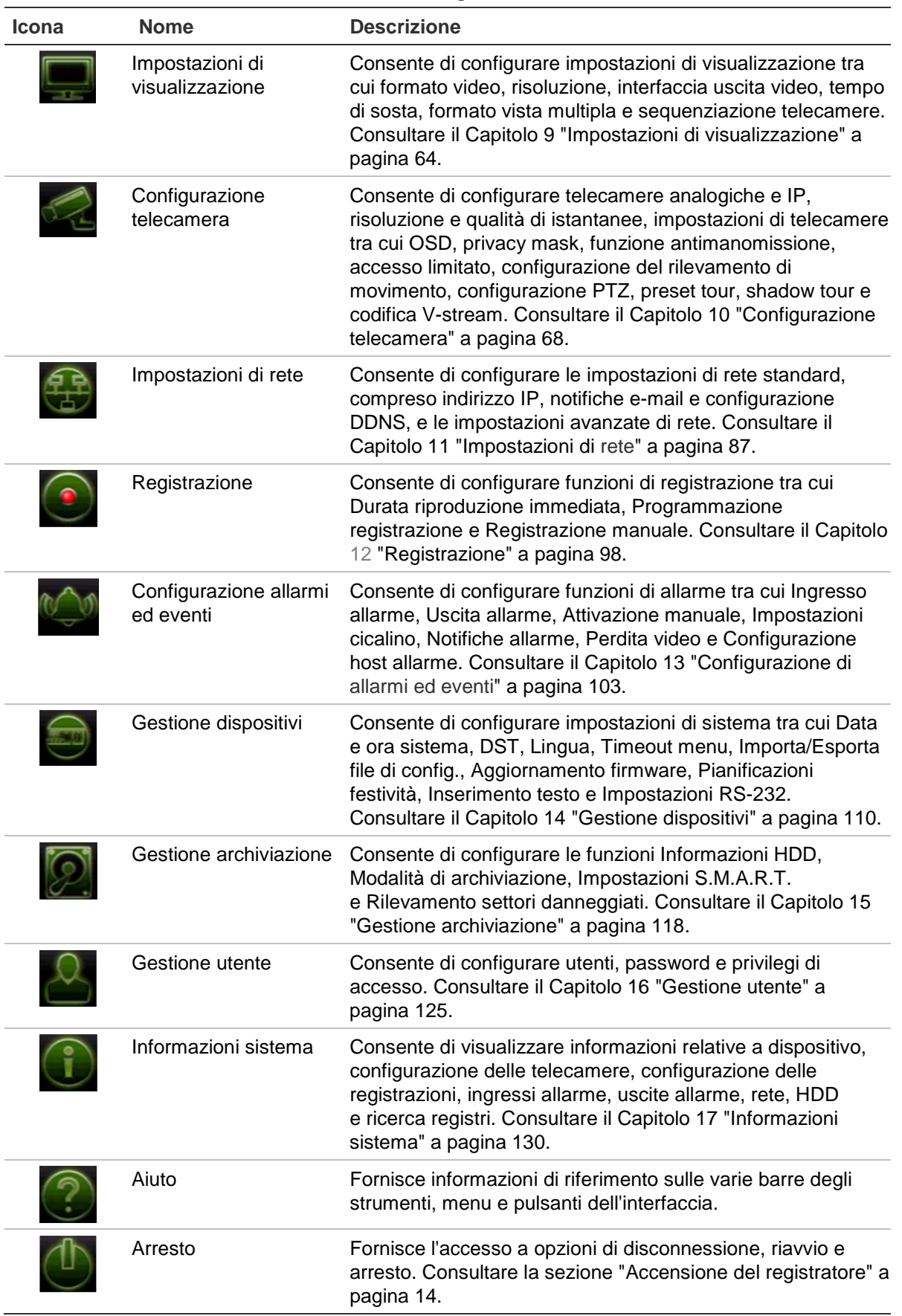

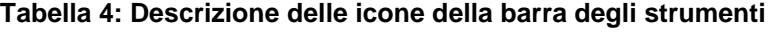

#### **Per accedere al menu principale:**

- 1. Nella visualizzazione live, premere il pulsante **Menu** sul telecomando o sul pannello frontale.
	- Oppure -

Fare clic con il pulsante destro del mouse e selezionare **Menu** dal menu a comparsa.

Verrà visualizzata la finestra del menu principale. Per impostazione predefinita, viene visualizzata la finestra Impostazioni di visualizzazione.

- 2. Fare clic sull'icona di menu desiderata per visualizzare le opzioni del sottomenu. Modificare i parametri di configurazione secondo necessità.
- 3. Fare clic su **Applica** per salvare le impostazioni.
- 4. Fare clic su **Esci** per uscire dalla pagina di configurazione del menu e tornare alla visualizzazione live.

### **Tastiera su schermo**

Nel caso in cui sia necessario immettere caratteri per l'opzione di una finestra, verrà visualizzata una tastiera sullo schermo. Fare clic su un pulsante per immettere il carattere corrispondente.

#### **Figura 6: Tastiera su schermo**

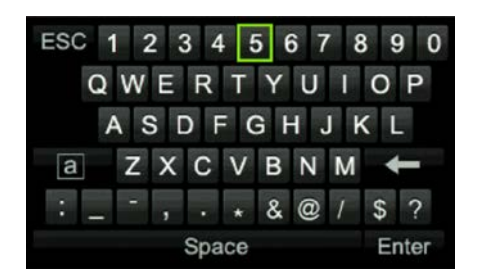

Descrizione dei tasti della tastiera su schermo:

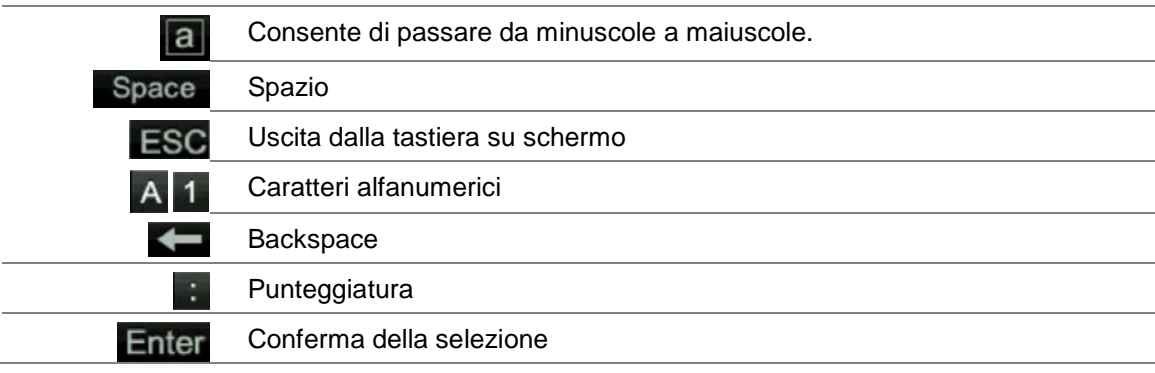

### **Uscire dal menu principale**

Premere il pulsante **Menu** sul pannello frontale per uscire dalla finestra del menu corrente e tornare alla visualizzazione live oppure fare clic su **Esci** nel menu principale.

# Capitolo 5 Visualizzazione live

### **Descrizione di Vista Live**

La Mod. Vista Live è la modalità di funzionamento normale dell'unità, che consente di visualizzare immagini in diretta dalle telecamere. All'accensione, il registratore accede automaticamente alla visualizzazione live. Nel monitor è possibile visualizzare se una registrazione è in corso e, se precedentemente configurati, data e ora correnti e nome della telecamera.

### **Informazioni sullo stato**

Le informazioni sullo stato del sistema e delle telecamere vengono visualizzate come icone sui monitor principale e ausiliario. Sono visualizzate icone di stato per ciascuna telecamera. Ciascuna icona fornisce informazioni specifiche. Le icone includono:

| <b>Icona</b>        | <b>Descrizione</b>                                                                                                    |
|---------------------|----------------------------------------------------------------------------------------------------|
|                     | Indica un allarme.                                                                                                    |
|                     | Indica che un ingresso della telecamera è in fase di registrazione.                                                                     |
|                     | Indica un evento di rilevazione movimento.                                                                                              |
| <b>句</b> Video Loss | Indica un evento di mancanza video.                                                                                                    |
|                     | Indica notifiche di allarme e di sistema. Fare clic sull'icona per aprire una finestra con<br>l'elenco degli allarmi e delle notifiche. |
|                     | Indica la registrazione manuale.                                                                                                    |
|                     | Indica che la visualizzazione live è bloccata nel pannello frontale. Le azioni tramite il<br>mouse continuano a essere consentite.      |

**Tabella 5: Descrizione delle icone di stato su schermo** 

Il registratore può visualizzare più di un'icona contemporaneamente. Vedere "Impostazioni di visualizzazione" a pagina 64 per informazioni su come visualizzare o nascondere tali icone.

Lo stato del sistema viene visualizzato sul pannello frontale mediante i LED di stato.

### **Uscita video**

All'avvio, il registratore verifica automaticamente le uscite dei monitor utilizzate. In caso di più monitor collegati, definisce quale sia il monitor principale e quale il monitor eventi. Il monitor evento viene utilizzato per visualizzare gli eventi rilevati, come ad esempio il movimento. È possibile controllare un solo monitor alla volta.

Nel caso in cui venga utilizzato un monitor HDMI, verrà utilizzato come uscita principale. Se i monitor HDMI e VGA sono entrambi collegati al registratore, vengono considerati entrambi monitor principali e mostrano la stessa visualizzazione.

Per ulteriori informazioni sulla configurazione dei monitor, consultare "Menu Riproduzione tramite il mouse" di seguito.

Il monitor A è il monitor principale. Quando viene rilevato un allarme o un movimento, le immagini della telecamera con l'evento allarme/movimento vengono visualizzate nel monitor B. Quando vengono rilevati più eventi allarme o movimento, le immagini della telecamera vengono riprodotte in sequenza nel monitor B.

### **Menu Visualizzazione live tramite il mouse**

Molte funzioni della Vista Live sono rapidamente accessibili posizionando il cursore su un'immagine live e facendo clic con il pulsante destro del mouse. Viene visualizzato il menu per il mouse (vedere Figura 7 di seguito).

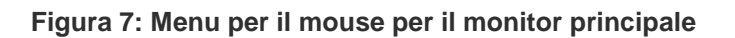

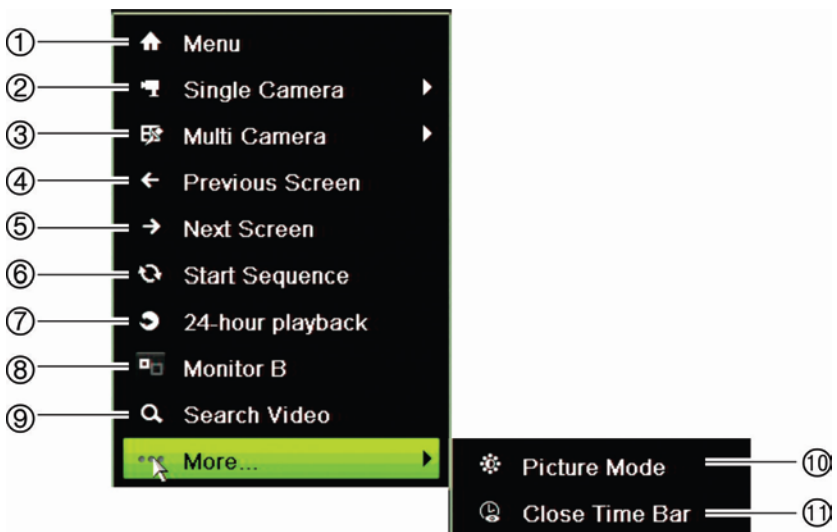

L'elenco dei comandi disponibili dipende dal monitor attivo; principale o ausiliario (monitor B). Consultare la Tabella 6 più sotto. Le impostazioni predefinite di questi comandi sono indicate nell'appendice della sezione "Impostazioni predefinite dei menu" a pagina 172.

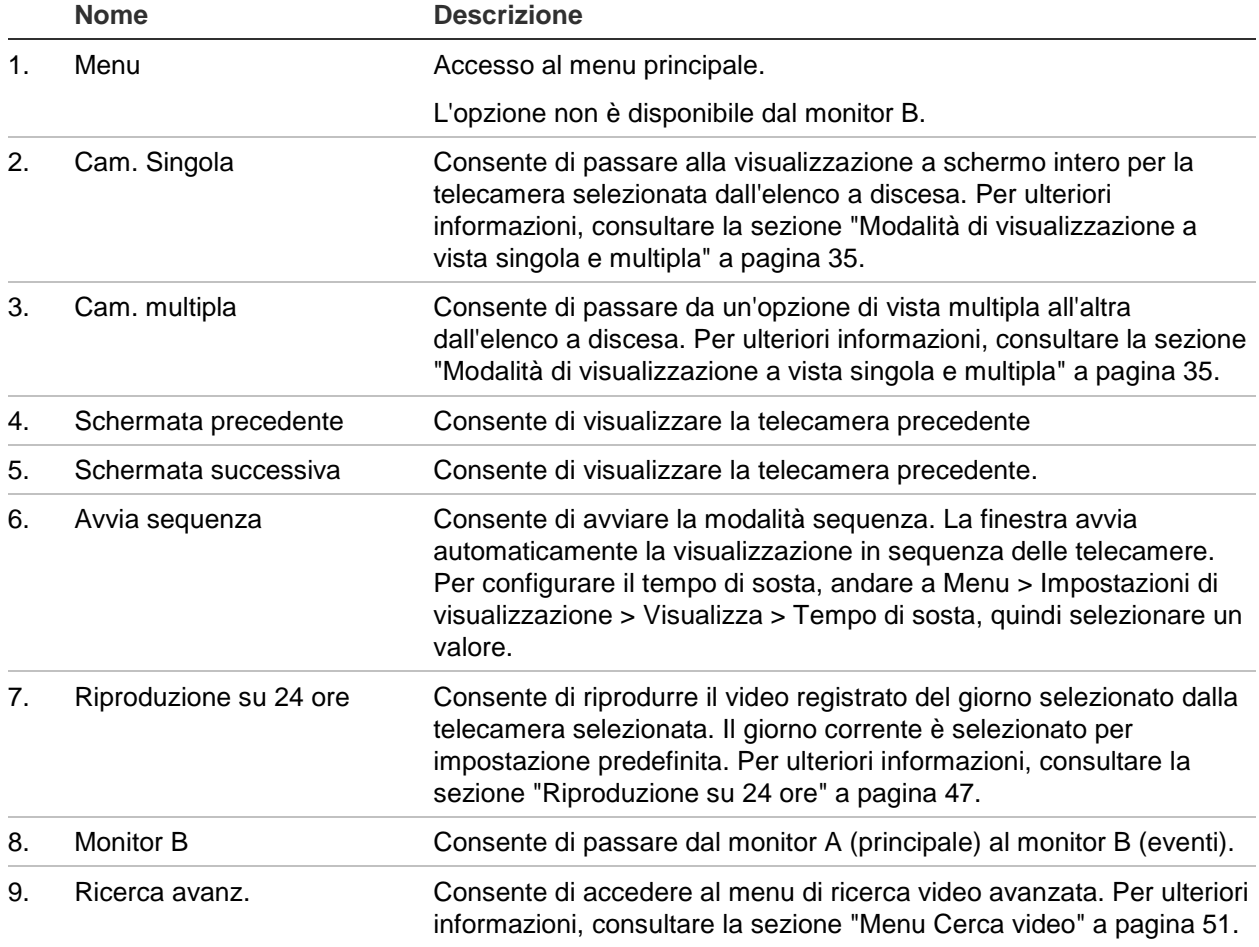

**Tabella 6: Menu per il mouse per monitor A (monitor principale)**
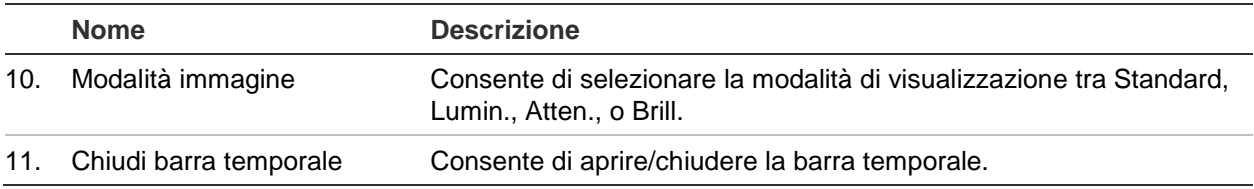

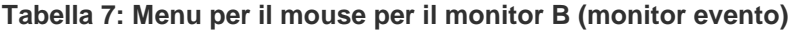

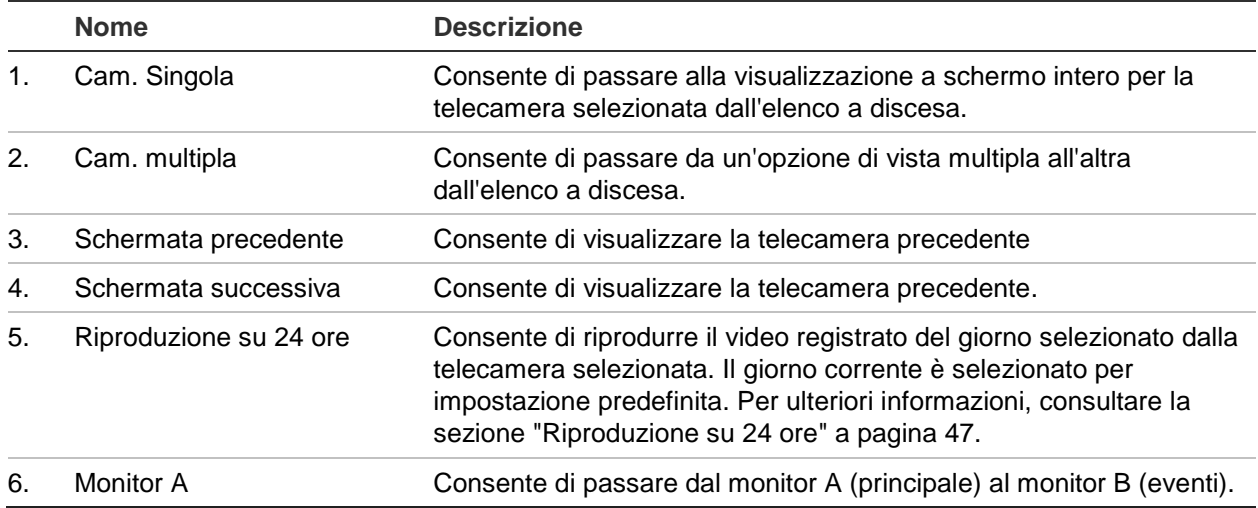

## **Modalità di visualizzazione a vista singola e multipla**

Il registratore dispone dei formati vista singola e multipla. Il numero delle modalità di visualizzazione a vista multipla disponibili dipende dal modello di registratore.

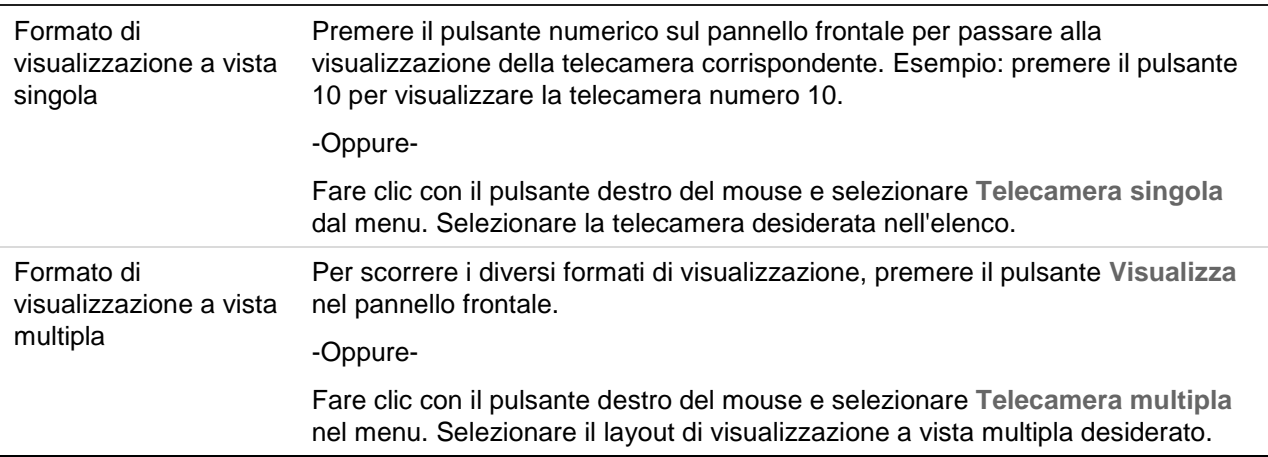

## **Visualizzazione in sequenza delle telecamere**

La funzione di visualizzazione in sequenza permette di visualizzare brevemente una telecamera sullo schermo prima di passare alla telecamera successiva nell'elenco di sequenza. La visualizzazione in sequenza può avvenire solo nella modalità di visualizzazione a vista singola.

La sequenza predefinita visualizza tutte le telecamere in ordine numerico. Tuttavia, ciascuna telecamera nei monitor principale ed eventi può avere un tempo di sosta preprogrammato e un ordine di sequenza. Per ulteriori informazioni, consultare la sezione "Layout" a pagina 66.

**Nota**: per il funzionamento della sequenza il tempo sosta non deve essere impostato a zero.

#### **Visualizzazione in sequenza delle telecamere utilizzando il pannello frontale:**

Selezionare la telecamera da cui si desidera avviare la visualizzazione in sequenza. Premere il pulsante **Seq** sul pannello frontale per avviare la visualizzazione in sequenza. Premerlo nuovamente per interrompere la visualizzazione in sequenza.

#### **Visualizzazione in sequenza delle telecamere utilizzando il mouse:**

Selezionare la telecamera da cui si desidera avviare la visualizzazione in sequenza. Fare clic con il pulsante destro del mouse e selezionare **Avvia commut. aut.** per avviare la visualizzazione in sequenza. Fare nuovamente clic con il pulsante destro del mouse e selezionare **Arresta sequenza** per arrestare la visualizzazione in sequenza.

## **Barra degli strumenti della visualizzazione live**

La barra degli strumenti della visualizzazione live consente di accedere rapidamente ai comandi di uso più frequente. Posizionare il cursore sopra un'immagine video e fare clic con il pulsante sinistro del mouse. Viene visualizzata la barra degli strumenti (vedere Figura 8 a pagina 37).

#### **Figura 8: Barra degli strumenti della visualizzazione live**

l.

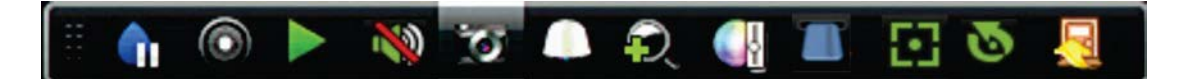

**Tabella 8: Descrizione delle icone della barra degli strumenti della visualizzazione live**

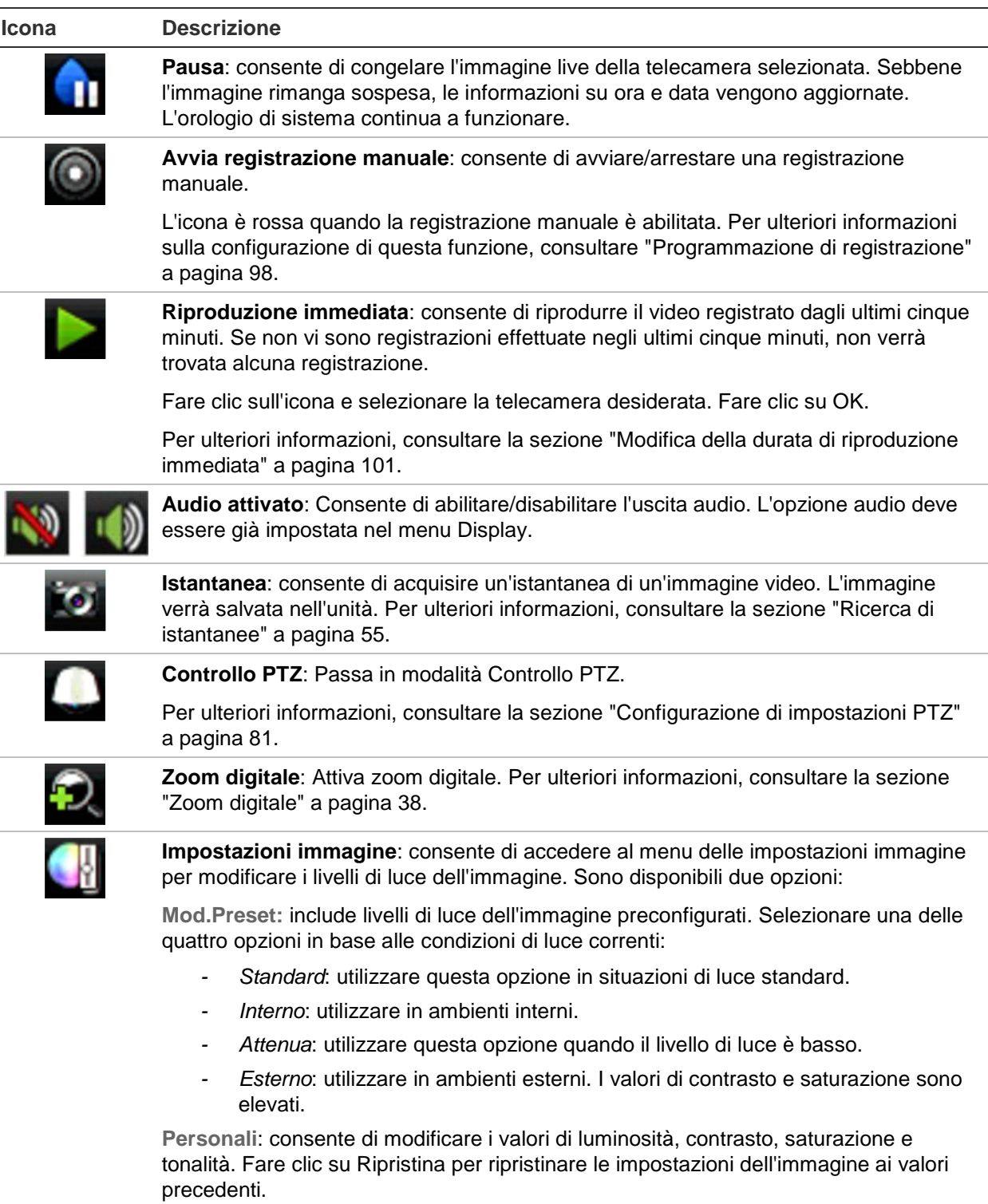

Fare clic su **Ripristina** per ripristinare i valori precedenti delle impostazioni dell'immagine. Fare clic su **Impostazione predefinita** per ripristinare i valori predefiniti.

È inoltre possibile modificare queste impostazioni nel menu Configurazione telecamera > Immagine (consultare la sezione "Imp. Immagine" a pagina 76).

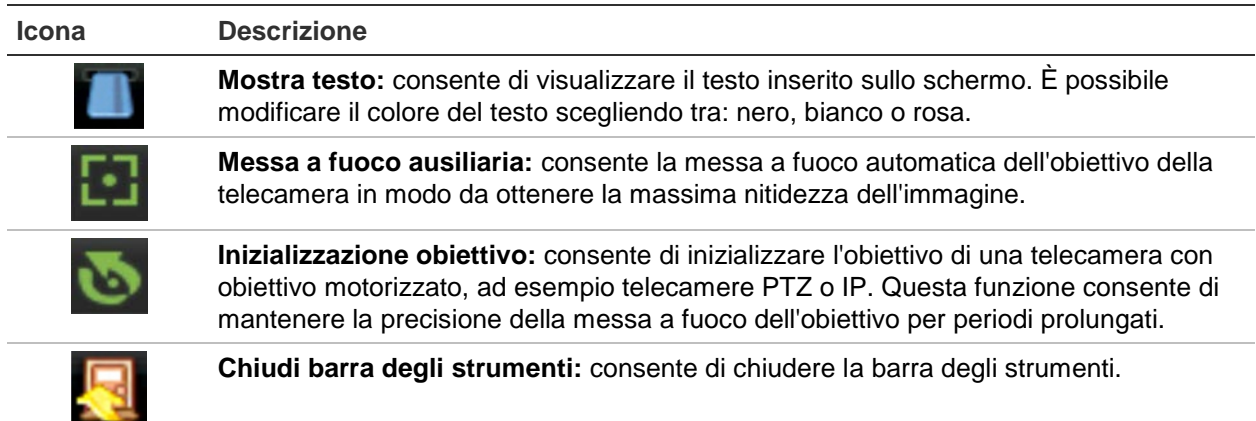

# **Zoom digitale**

È possibile ingrandire o ridurre facilmente l'immagine di una telecamera in Mod. Vista Live o riproduzione utilizzando il comando zoom digitale. Il comando zoom ingrandisce di quattro volte l'immagine della telecamera. Vedere la Figura 9 di seguito.

#### **Figura 9: Schermata zoom digitale**

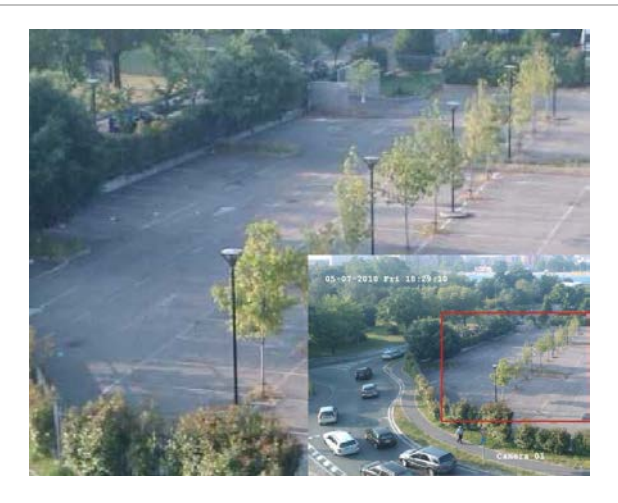

#### **Per aumentare o ridurre rapidamente l'ingrandimento dell'immagine di una telecamera:**

- 1. Fare clic con il pulsante sinistro del mouse sulla telecamera desiderata. Viene visualizzata la barra degli strumenti della visualizzazione live.
- 2. Fare clic sull'icona dello zoom digitale. Viene visualizzata la finestra della visualizzazione digitale.
- 3. Fare clic con il pulsante sinistro del mouse e trascinare il quadrato rosso nell'area di interesse oppure premere i tasti a freccia sul pannello frontale per posizionare il quadrato rosso. L'area selezionata verrà ingrandita.
- 4. Per uscire dallo zoom digitale, fare clic con il tasto destro del mouse.

# **Tour e preset PTZ**

In Vista Live è possibile richiamare rapidamente l'elenco di preset, preset tour e shadow tour esistenti da pannello frontale, telecomando, mouse e tastiera.

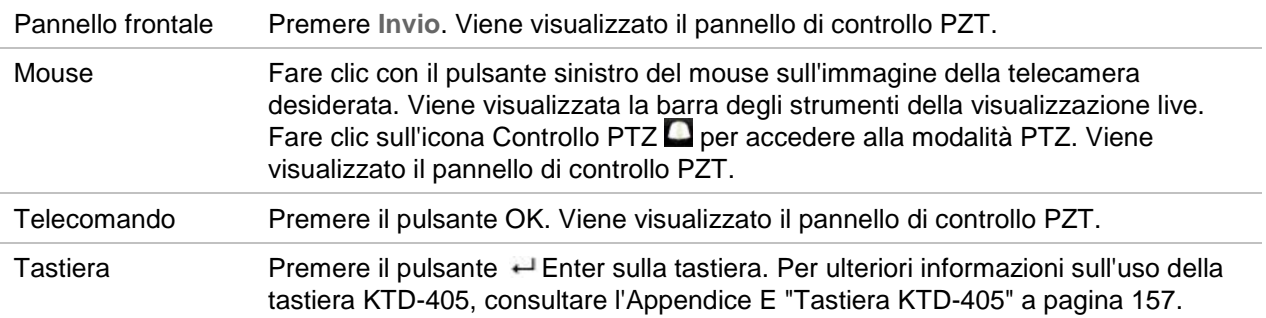

Se la visualizzazione è in formato vista multipla, per la telecamera selezionata viene attivato il formato a schermo intero. Per una descrizione del pannello di controllo PTZ, vedere la Figura 10 più sotto.

#### **Figura 10: Pannello di controllo PTZ**

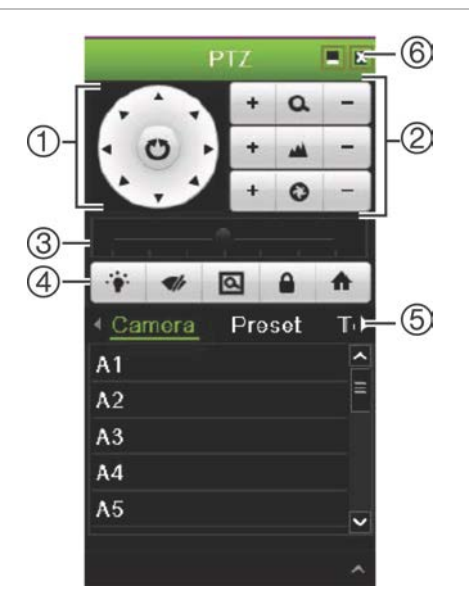

#### **Tabella 9: Descrizione del pannello di controllo PZT**

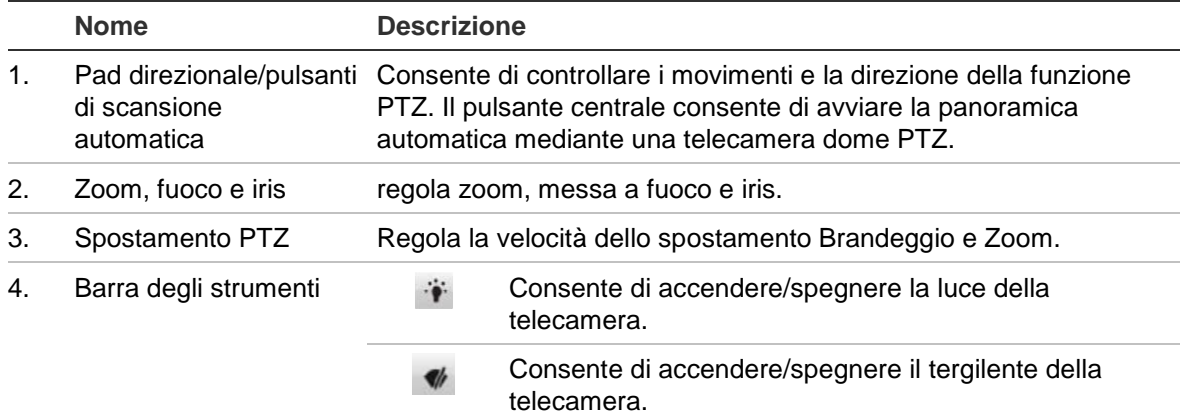

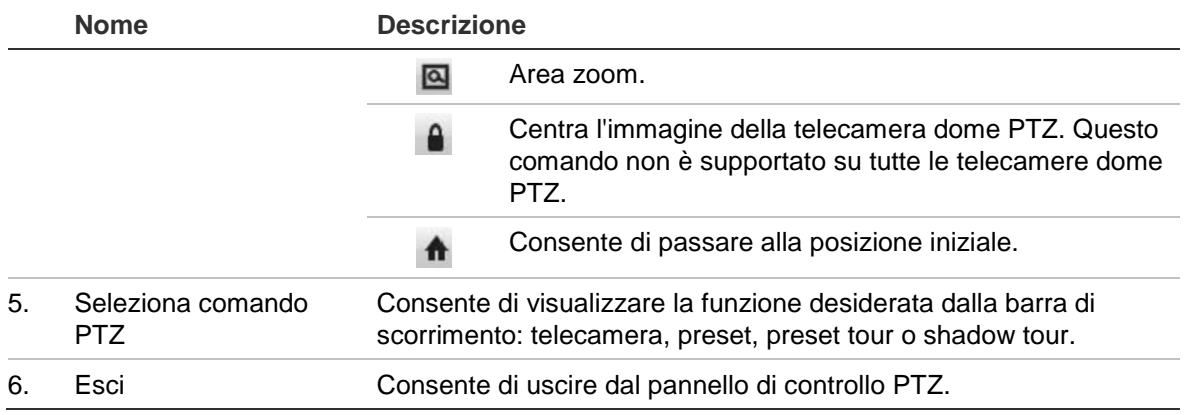

#### **Richiamo di un preset:**

- 1. In Vista Live fare clic con il pulsante sinistro del mouse e selezionare l'icona di controllo PTZ nella barra degli strumenti di accesso rapido. Viene visualizzato il pannello di controllo PZT. Selezionare la telecamera desiderata dalla barra degli strumenti.
	- Oppure -

Nel pannello frontale, selezionare la telecamera desiderata e premere **Enter** per richiamare la barra degli strumenti di accesso rapido. Viene visualizzato il pannello di controllo PZT.

2. Scorrere la barra degli strumenti fino a **Preset** e fare doppio clic sul preset desiderato nell'elenco. La telecamera passa immediatamente alla posizione di preset.

#### **Per richiamare un preset tour:**

- 1. In modalità di visualizzazione live, fare clic sull'icona Controllo PTZ nella barra degli strumenti della visualizzazione live. Viene visualizzato il pannello di controllo PZT. Selezionare la telecamera desiderata dalla barra degli strumenti.
	- Oppure -

Nel pannello frontale, selezionare la telecamera desiderata, quindi premere **Invio** per richiamare la barra degli strumenti della visualizzazione live. Viene visualizzato il pannello di controllo PZT.

2. Scorrere la barra degli strumenti fino a **Tour** e fare doppio clic sul preset tour desiderato nell'elenco. La telecamera esegue immediatamente il movimento del preset tour.

#### **Richiamo di uno shadow tour:**

- 1. In modalità di visualizzazione live, fare clic sull'icona Controllo PTZ nella barra degli strumenti della visualizzazione live. Viene visualizzato il pannello di controllo PZT. Selezionare la telecamera desiderata dalla barra degli strumenti.
	- Oppure -

Nel pannello frontale, selezionare la telecamera desiderata, quindi premere **Invio** per richiamare la barra degli strumenti della visualizzazione live. Viene visualizzato il pannello di controllo PZT.

2. Scorrere la barra degli strumenti fino a **Shadow Tour** e fare doppio clic sullo shadow tour nell'elenco. La telecamera esegue immediatamente il movimento dello shadow tour.

# Capitolo 6 Funzionalità di riproduzione

Il registratore consente di individuare rapidamente e riprodurre il video registrato. Sono disponibili quattro modi per riprodurre il video:

- Riprod. immediata del video registrato più di recente
- Riproduzione su 24 ore del video registrato di una giornata
- Ricerca di video per ora specifica, eventi, rilevamento movimento, segnalibri o istantanee (per ulteriori informazioni, consultare il Capitolo 7 "Ricerca di file" a pagina 51)

Il registratore continua a registrare in visualizzazione live da una telecamera riproducendo contemporaneamente il video sul display di tale telecamera. Per riprodurre le registrazioni è necessario disporre dei privilegi di accesso (per ulteriori informazioni vedere "Personalizzare i privilegi di accesso di un utente" a pagina 126).

## **Panoramica della vista Riproduzione**

La gestione della riproduzione dalla finestra di riproduzione è molto semplice.

Il video in riproduzione può essere configurato in modo da visualizzare un'indicazione di ora/data a fini probatori (consultare il "OSD telecamera" a pagina 74).

Le finestre Riproduzione della modalità di riproduzione su 24 ore e dei risultati di una ricerca sono leggermente differenti.

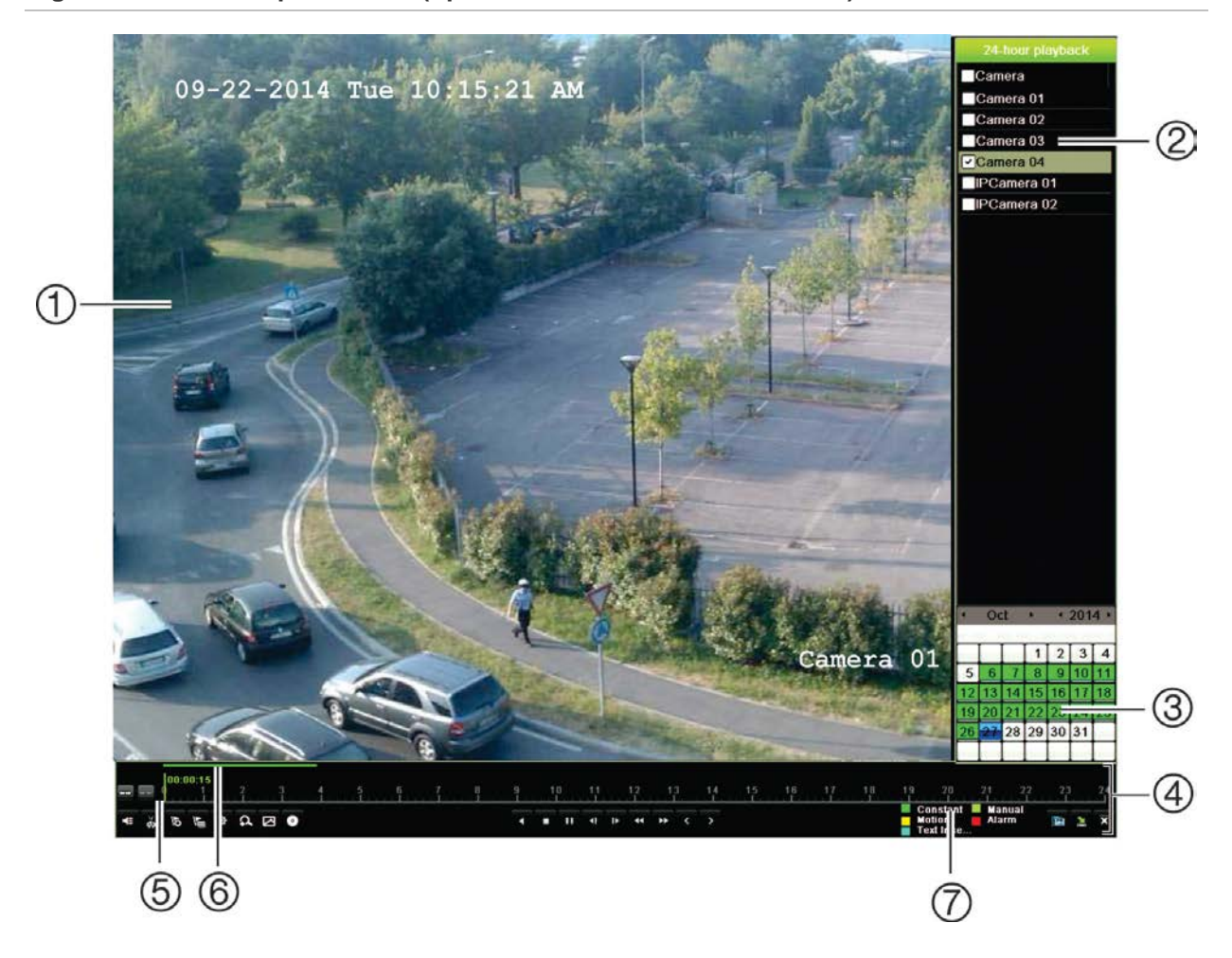

**Figura 11: Finestra riproduzione (riproduzione su 24 ore visualizzata)**

- 1. Visualizzatore riproduzione.
- 2. **Pannello telecamera**. Consente di selezionare le telecamere per la riproduzione. Spostare il mouse sull'area per visualizzare l'elenco delle telecamere disponibili.
- 3. **Pannello calendario**. Blu: data attuale Verde/Giallo/Rosso: registrazioni disponibili sul registratore.
- 4. **Barra degli strumenti di controllo della riproduzione**. Per ulteriori informazioni, vedere la Figura 12 a pagina 44.
- 5. **Barra temporale**: ora della riproduzione corrente. Viene visualizzata solo nella riproduzione su 24 ore.
- 6. **Barra di avanzamento della registrazione su 24 ore**: questa barra visualizza l'avanzamento della registrazione sul periodo di 24 ore.
- 7. **Tipo registrazione**: descrizione della codifica basata su colori dei tipi di registrazione visualizzati nella barra di avanzamento della riproduzione. Il verde indica la registrazione continua. Il rosso indica la registrazione di un allarme. Il giallo indica la registrazione di movimento. Il verde chiaro indica la registrazione manuale. Il blu chiaro indica l'inserimento di testo.

#### **Barra degli strumenti di controllo riproduzione**

Il controllo manuale della riproduzione tramite la barra degli strumenti di controllo della riproduzione è molto semplice. Vedere la Figura 12 di seguito.

**Nota**: la barra degli strumenti di controllo riproduzione non viene visualizzata per la riproduzione immediata.

#### **Figura 12: Barra degli strumenti di controllo riproduzione (visualizzata riprod. continua)**

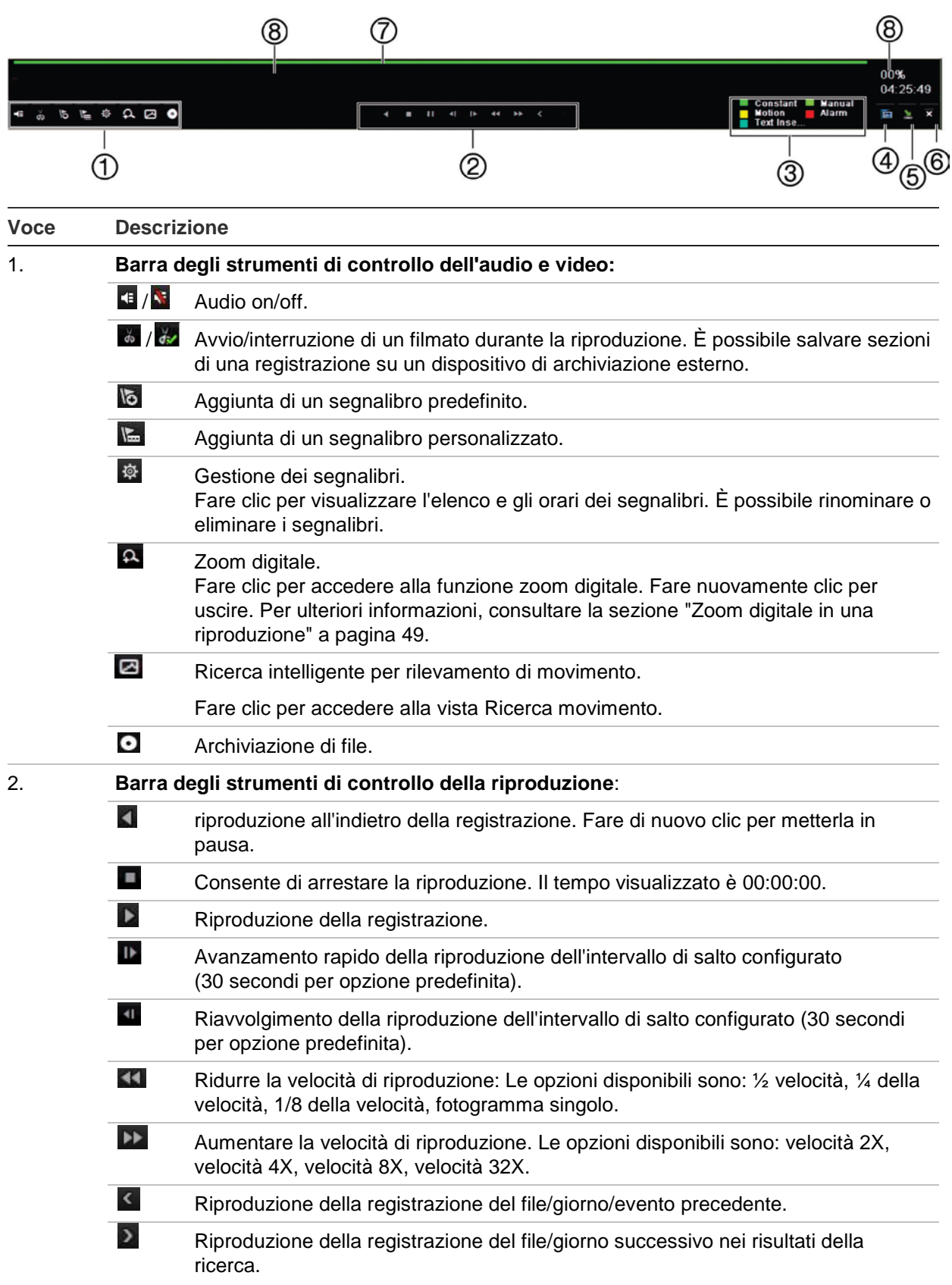

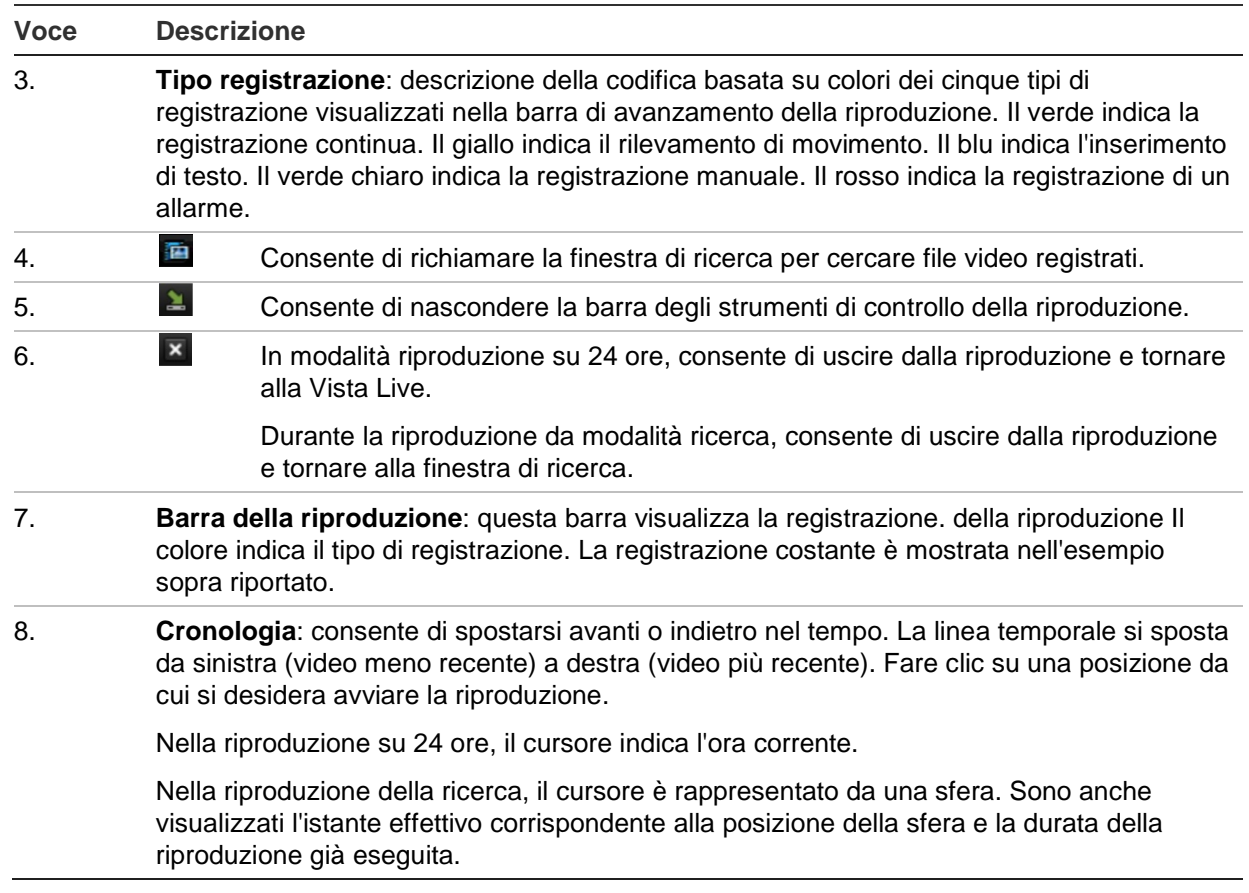

## **Menu Riproduzione tramite il mouse**

È possibile accedere rapidamente alle opzioni di riproduzione posizionando il cursore sull'immagine di riproduzione sullo schermo e facendo clic con il pulsante destro del mouse. Viene visualizzato il menu a comparsa di riproduzione (vedere la Figura 13 di seguito). L'elenco di opzioni disponibili dipende dal tipo di riproduzione.

**Figura 13: I menu a comparsa per la riproduzione**

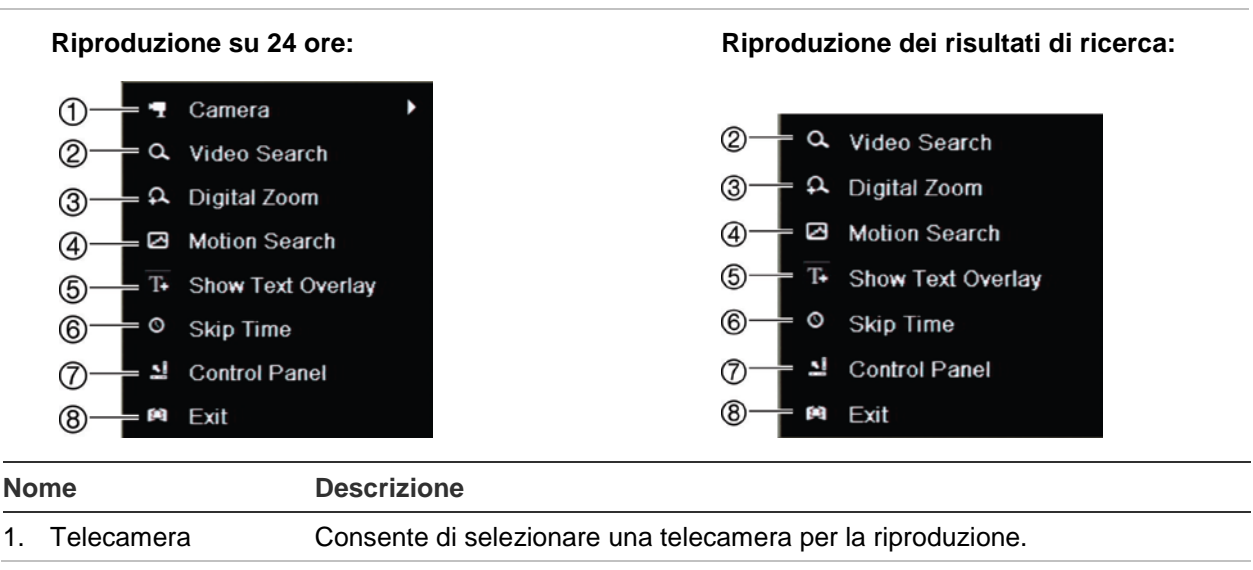

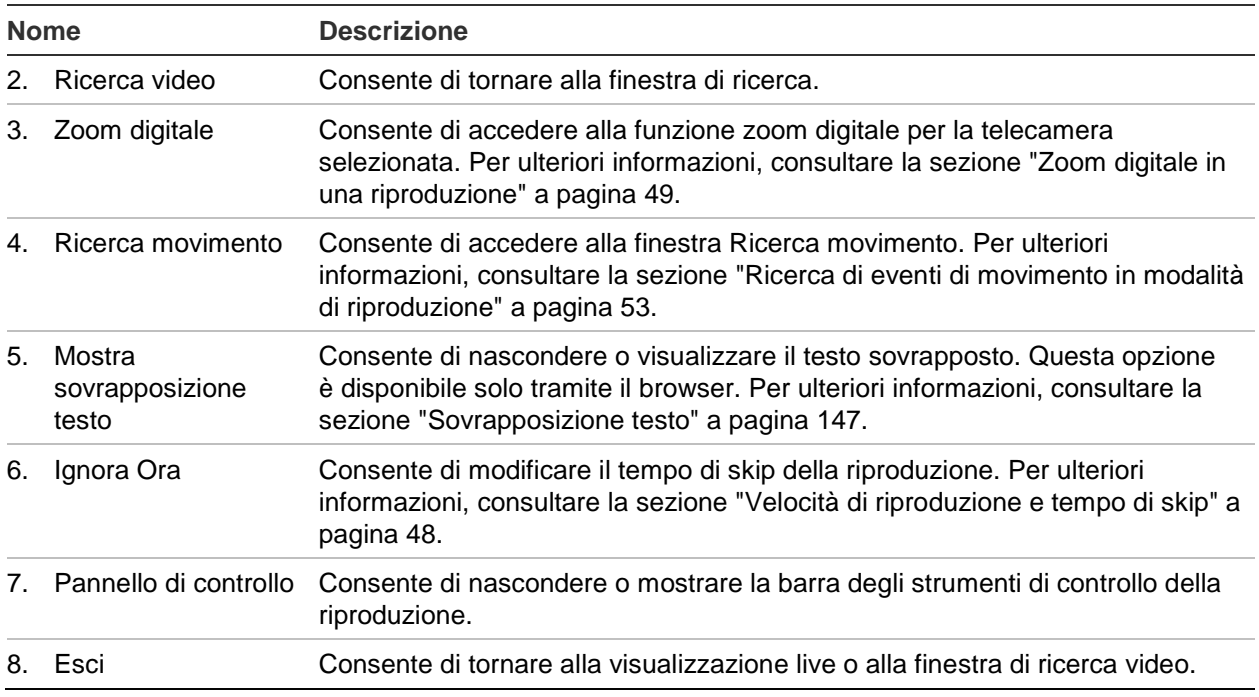

## **Riproduzione immediata**

Utilizzare la barra degli strumenti della visualizzazione live per eseguire la riproduzione immediata di un periodo di tempo predefinito (l'impostazione predefinita è cinque minuti). Questa funzione può essere utile per rivedere un evento che si è appena verificato. È possibile selezionare solo una telecamera alla volta.

È possibile modificare il periodo di riproduzione nel menu Durata riproduzione immediata. Per ulteriori informazioni, vedere pagina 101.

#### **Per riprodurre immediatamente il video registrato:**

- 1. In modalità di visualizzazione live, fare clic sull'immagine della telecamera desiderata. Viene visualizzata la barra degli strumenti della visualizzazione live. Fare clic sull'icona Riproduzione immediata **.**.
- 2. Fare clic sull'icona Ingresso **della superita il clie** telecamera desiderata dall'elenco a discesa. Fare clic su **OK**.

La riproduzione si avvia immediatamente. Viene visualizzata la barra di scorrimento Riprod immediata sotto la telecamera selezionata.

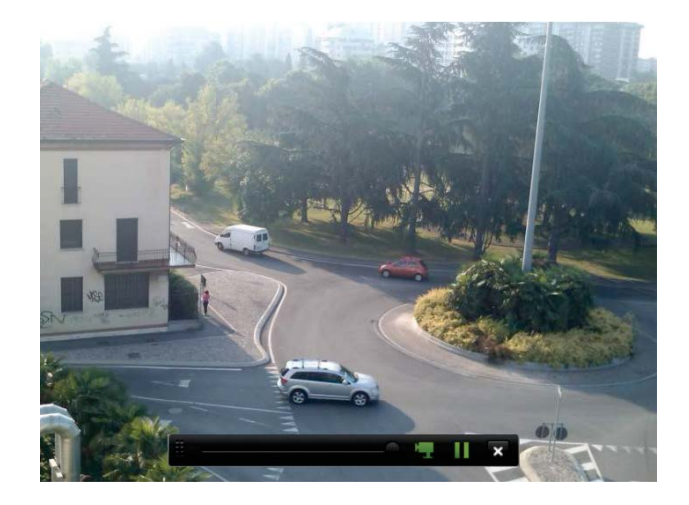

3. Fare clic su Pausa **II** sulla barra degli strumenti per mettere in pausa la riproduzione.

Fare clic su **Play D** per riavviare la riproduzione.

Fare clic su Stop **X** per arrestare la riproduzione e tornare alla Vista Live.

## **Riproduzione su 24 ore**

Utilizzare questa opzione per accedere a un giorno di registrazioni video della telecamera selezionata. La riproduzione si avvia a mezzanotte e viene eseguita per il periodo delle 24 ore. La riproduzione su 24 ore viene visualizzata a schermo intero. Per una descrizione della barra degli strumenti di controllo della riproduzione, vedere la Figura 13 a pagina 45.

#### **• Utilizzo del mouse:**

1. In Mod. Vista Live, fare clic con il pulsante destro del mouse sull'immagine della telecamera desiderata. Nella barra degli strumenti del mouse, fare clic su **Riproduzione su 24 ore**.

Verrà visualizzata la schermata di riproduzione. Per impostazione predefinita, la telecamera è in modalità schermo intero.

2. Per selezionare più telecamere per la riproduzione sincrona o per selezionare la riproduzione a partire da un giorno differente, spostare il cursore del mouse sul bordo destro dello schermo. Vengono visualizzati l'elenco delle telecamere e il calendario. Selezionare le telecamere desiderate e/o un altro giorno. È possibile selezionare fino a 8 telecamere.

Una volta selezionata la telecamera e gli orari, la riproduzione viene avviata immediatamente.

**Nota:** se nel periodo non vengono individuate registrazioni, viene visualizzato un messaggio.

3. Utilizzare la barra degli strumenti di controllo della riproduzione per controllare manualmente la riproduzione.

- 4. Fare clic su Esci X per tornare alla Vista Live.
	- Oppure -

Fare clic con il pulsante destro del mouse, quindi fare clic su **Esci** nel menu del mouse per tornare alla finestra precedente.

- **Utilizzo del pannello frontale:**
- 1. Selezionare la telecamera per la riproduzione e premere il pulsante **Riproduci**. La riproduzione dalla telecamera selezionata si avvia immediatamente.

**Nota:** la riproduzione sincrona è disponibile solo mediante l'utilizzo del mouse. Se Vista Live è impostata sulla vista multipla, verrà riprodotta solo la telecamera dell'ingresso visualizzato in alto a sinistra sullo schermo.

- 2. Per selezionare una telecamera diversa da riprodurre, premere il pulsante numerico della telecamera desiderata.
- 3. Premere su **Live** per tornare alla Vista Live.

## **Velocità di riproduzione e tempo di skip**

Usare i pulsanti di direzione del pannello frontale per modificare la velocità di riproduzione e saltare avanti o indietro.

Il tempo di skip predefinito è 30 secondi. Tuttavia, è possibile modificarlo in modo semplice.

#### **Per impostare il tempo di skip della riproduzione:**

- 1. In modalità riproduzione fare clic con il pulsante destro del mouse e fare clic su **Skip Time** [Tempo di skip] nel menu a comparsa. Viene visualizzato il menu Tempo di skip.
- 2. Selezionare un tempo di skip compreso tra 10 e 300 secondi. Il tempo di skip predefinito è 30 secondi.

#### **Per modificare la velocità di riproduzione:**

#### *Dal pannello frontale:*

Premere i tasti sinistra e destra per accelerare o rallentare la riproduzione del video registrato.

*Nella finestra Riproduzione utilizzando il mouse:*

Fare clic su  $\triangleright$  e  $\blacksquare$  per accelerare o rallentare la riproduzione del video registrato.

#### **Per avanzare o tornare indietro durante la riproduzione:**

#### *Dal pannello frontale:*

Premere i tasti su e giù per saltare in avanti o indietro nel video registrato di un intervallo di tempo corrispondente al tempo di skip configurato.

#### *Nella finestra Riproduzione utilizzando il mouse:*

Fare clic su **peraltato in avanti o indietro nel video registrato di un intervallo di** tempo corrispondente al tempo di skip configurato.

- Oppure -

Fare clic sulla posizione della linea temporale da cui si desidera avviare la riproduzione.

## **Riproduzione fotogramma per fotogramma**

È possibile riprodurre un video selezionato a diverse velocità. Questo consente di esaminare attentamente lo svolgimento di un evento fotogramma per fotogramma.

La frequenza corrente è visualizzata alla destra della barra degli strumenti di controllo della riproduzione.

**Riproduzione fotogramma per fotogramma:**

#### **• Utilizzo del mouse:**

- 1. In modalità riproduzione, fare clic sul pulsante **Più lento** nella barra degli strumenti di controllo della riproduzione finché la velocità non viene impostata sul singolo fotogramma.
- 2. Fare clic sul pulsante **Pausa** per far avanzare il video fotogramma per fotogramma.

#### **• Utilizzo del pannello frontale:**

- 1. In modalità riproduzione, usare il tasto direzionale a sinistra per scorrere le opzioni di velocità fino a selezionare il singolo fotogramma.
- 2. Premere **Invio** per far avanzare il video fotogramma per fotogramma.

## **Zoom digitale in una riproduzione**

È possibile ingrandire un'immagine durante la riproduzione per visualizzarla più nel dettaglio. Vi sono due modi per eseguire lo zoom digitale durante la riproduzione.

#### **Ingrandimento digitale durante la riproduzione:**

1. In modalità riproduzione fare clic con il pulsante destro del mouse e selezionare **Zoom digitale** nel menu a comparsa.

- Oppure -

Fare clic sull'icona **Zoom digitale** nella barra degli strumenti di controllo riproduzione.

La barra degli strumenti di controllo della riproduzione scompare. Viene visualizzata la finestra dello zoom digitale.

- 2. Fare clic con il pulsante sinistro del mouse e trascinare il quadrato rosso della finestra di zoom digitale sull'area di interesse. In alternativa è anche possibile muovere il joystick sul pannello frontale per posizionare il quadrato rosso. L'area selezionata verrà ingrandita.
- 3. Fare clic con il pulsante destro del mouse per uscire dalla modalità zoom digitale e tornare alla modalità di riproduzione a schermo intero. La barra degli strumenti di controllo della riproduzione viene nuovamente visualizzata.

# **Creazione di segnalibri**

È possibile contrassegnare con segnalibri le scene importanti in un file registrato per successivo riferimento.

I segnalibri contrassegnano l'inizio di una scena. È possibile salvare fino a 64 segnalibri in un file video. Sono disponibili due tipi di segnalibri:

- **Segnalibro predefinito <b>b**: Tutti i segnalibri predefiniti hanno lo stesso nome generico, "BOOKMARK" ("SEGNALIBRO").
- **Segnalibro personalizzato <b>E**: È possibile assegnare un nome al segnalibro per una facile identificazione. Più segnalibri possono utilizzare lo stesso nome.

È possibile cercare entrambi i tipi.

#### **Creazione di un segnalibro:**

- 1. Aprire la finestra di riproduzione su 24 ore o la finestra di riproduzione da un risultato di ricerca.
- 2. Nella finestra di registrazione della riproduzione, fare clic sulla barra della linea temporale nel punto in cui si desidera posizionare il segnalibro. La sequenza temporale verde si sposta su questa posizione. Fare clic sul pulsante per selezionare il tipo di segnalibro desiderato e immettere il nome tag, secondo necessità.

Nella registrazione di una riproduzione da ricerca, fare clic sulla barra di scorrimento sul punto in cui si desidera posizionare il segnalibro. La barra di scorrimento si sposta su quella posizione. Fare clic sul pulsante per selezionare il tipo di segnalibro desiderato e immettere il nome tag, secondo necessità. Il segnalibro viene salvato.

3. Fare clic sul pulsante della gestione dei segnalibri  $\frac{1}{2}$  per visualizzare l'elenco dei segnalibri salvati. È possibile modificare il nome del segnalibro. È inoltre possibile eliminare il segnalibro.

# Capitolo 7 Ricerca di file

In questo capitolo viene descritta la procedura per cercare e riprodurre video registrati, nonché per eseguire la relativa ricerca in base a ora, eventi, segnalibri e istantanee.

## **Menu Cerca video**

È possibile cercare e riprodurre facilmente video registrati in base a data e ora, eventi, segnalibri e istantanee. Viene eseguita la ricerca di registrazioni in telecamere analogiche e IP.

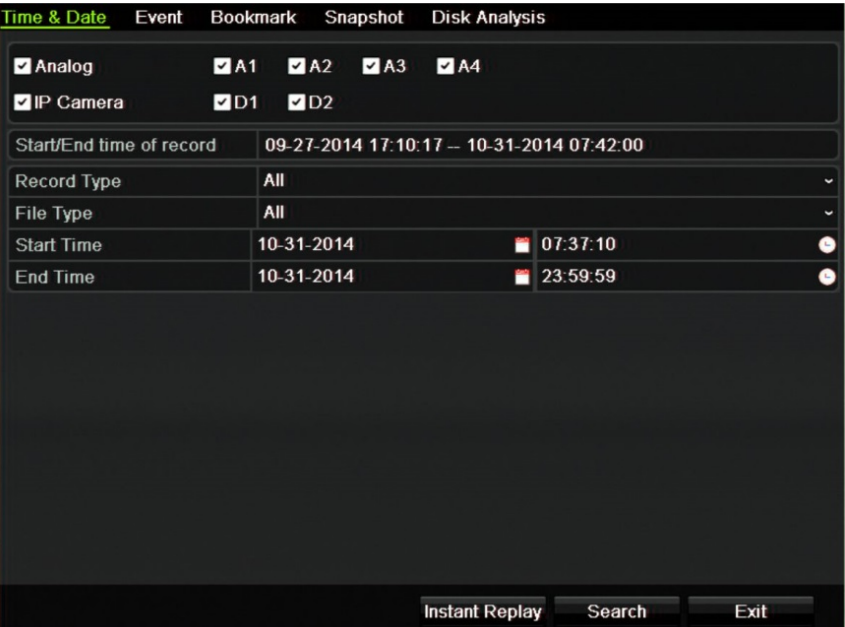

**Figura 14: Menu Cerca**

La finestra Cerca include cinque sottomenu che consentono di eseguire diverse ricerche per tema:

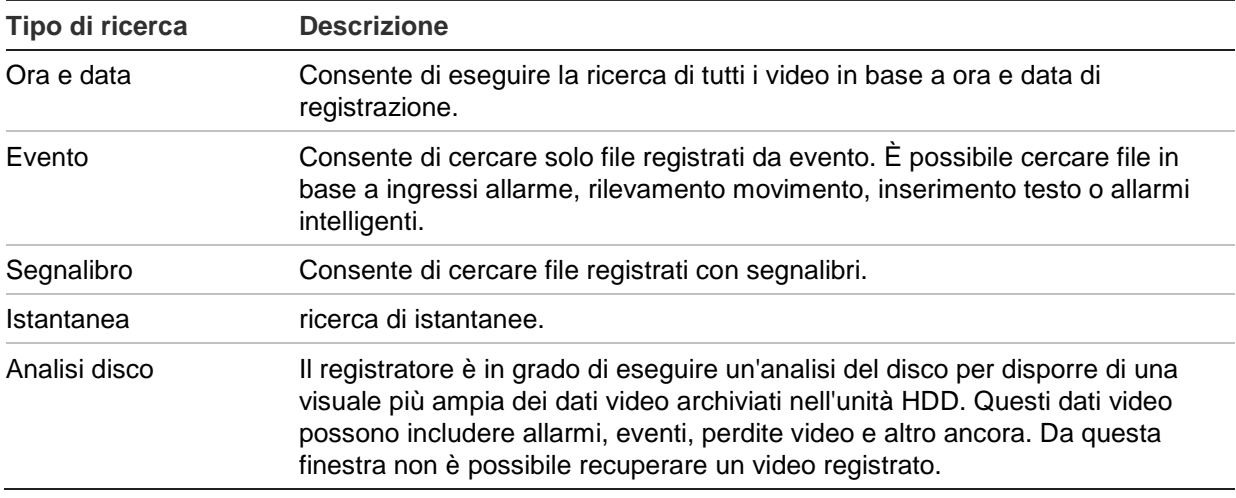

### **Risultati della ricerca**

Le ricerche producono tipicamente come risultato un elenco di file che potrebbe estendersi su diverse pagine. I file sono elencati per data e ora, con il file più recente in cima. È quindi possibile selezionare un file da riprodurre. Per un esempio di ricerca, vedere la Figura 15 a pagina 52.

È possibile riprodurre un solo file alla volta.

**Figura 15: Esempio di elenco dei risultati di ricerca**

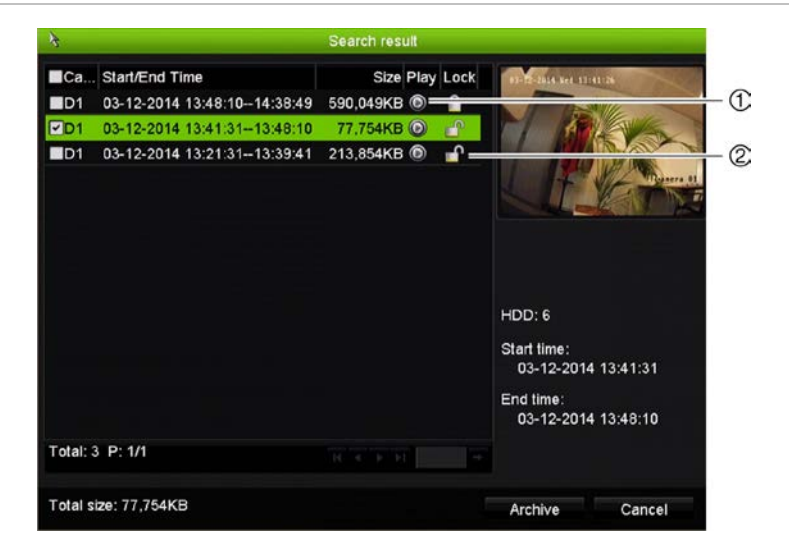

- 1. Fare clic per riprodurre il video selezionato. 2. Fare clic per bloccare la registrazione in modo
	- che non venga sovrascritta.

## **Ricerca di eventi di movimento in modalità di riproduzione**

- 1. In modalità riproduzione, fare clic sull'icona "Smart" **.** Viene aperta la vista Ricerca movimento.
- 2. Nella vista Ricerca movimento, contrassegnare l'area in cui il registratore deve eseguire la ricerca del movimento. Utilizzare la barra degli strumenti della vista Ricerca movimento per selezionare la modalità schermo intero (1), uscire dalla modalità schermo intero (2), avviare la ricerca di movimento (3) e uscire dalla vista Ricerca movimento (4).

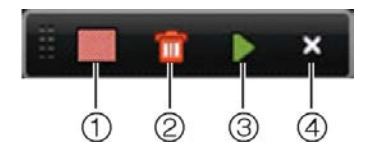

3. Per recuperare gli eventi di movimento, fare clic su

Viene aperta la vista di riproduzione standard, contenente tutte le registrazioni del periodo di tempo selezionato. Gli eventi di movimento sono visualizzati in blu nella barra temporale. Per passare da un evento di movimento all'altro, fare clic sulla barra temporale.

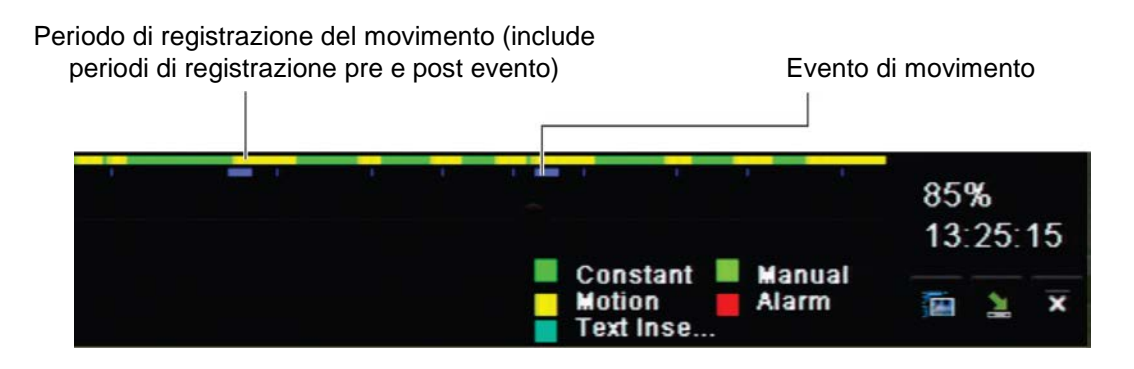

## **Ricerca e riproduzione di registrazioni per ora e tipo di video**

È possibile cercare video registrati per ora e tipo video, quali ad esempio registrazioni continue, movimento, allarme e tutte le registrazioni. È possibile riprodurre video simultaneamente da diverse telecamere.

**Per cercare file video archiviati:**

- 1. Nella visualizzazione live, fare clic con il pulsante destro del mouse sul riquadro del video desiderato, quindi selezionare **Cerca video**. Viene visualizzato il menu Cerca.
- 2. Selezionare le telecamere desiderate, il tipo di registrazione, nonché il tipo di file e l'ora di inizio e di fine della registrazione.
- 3. Fare clic su **Cerca**. Viene visualizzato l'elenco dei risultati della ricerca.
- 4. Per riprodurre i risultati di ricerca, fare clic su  $\bigcirc$ :

#### **Per accedere immediatamente al filmato archiviato:**

- 1. Nel menu Cerca, fare clic sulla scheda "Ora e data".
- 2. Selezionare le telecamere desiderate, il tipo di registrazione, nonché il tipo di file e l'ora di inizio e di fine della registrazione. È possibile selezionare fino a quattro telecamere.
- 3. Fare clic su **Vai**. Viene avviata la riproduzione simultanea di un massimo di quattro telecamere per il tempo indicato.

#### **Per eseguire la ricerca di movimento:**

- 1. Nel menu di ricerca "Ora e data", selezionare la telecamera desiderata (1 telecamera), il tipo di registrazione, il tipo di file e le ore di inizio e di fine della registrazione. È possibile selezionare una sola telecamera.
- 2. Fare clic su **Ricerca movimento**. Viene aperta la vista Ricerca movimento.
- 3. Nella vista Ricerca movimento, contrassegnare l'area in cui il registratore deve eseguire la ricerca del movimento. Utilizzare la barra degli strumenti della vista Ricerca movimento per selezionare la modalità schermo intero, uscire dalla modalità schermo intero, avviare la ricerca movimento e uscire dalla vista Ricerca movimento.
- 4. Per recuperare gli eventi di movimento, fare clic su

Viene aperta la vista di riproduzione standard, contenente tutte le registrazioni del periodo di tempo selezionato. Gli eventi di movimento sono visualizzati in blu nella barra temporale. Per passare da un evento di movimento all'altro, fare clic sulla barra temporale.

## **Ricerca e riproduzione di registrazioni per evento**

È possibile cercare video registrati per tipo di evento: movimento, inserimento testo, allarmi intelligenti e ingresso allarme.

#### **Riproduzione dei risultati della ricerca:**

- 1. Nella visualizzazione live, fare clic con il pulsante destro del mouse sul riquadro del video desiderato, quindi selezionare **Cerca video**. Viene visualizzato il menu Cerca.
- 2. Nel menu Cerca, fare clic sulla scheda "Evento".
- 3. Selezionare il tipo di evento desiderato, nonché l'ora di inizio e di fine della registrazione.
- 4. Selezionare gli ingressi allarme desiderati.

Se si seleziona "Allarme intelligente" come tipo di evento, selezionare le telecamere IP richieste.

- 5. Fare clic su **Cerca**. Viene visualizzato l'elenco dei risultati della ricerca.
- 6. Selezionare il video desiderato dall'elenco.
- 7. Nella finestra dei risultati di ricerca, è possibile:
	- Fare clic su **Riproduci** per riprodurre il filmato
	- Fare clic su **Archivia** per archiviare i risultati
	- Fare clic su Dettagli per visualizzare ulteriori informazioni su un evento

**Nota**: è possibile modificare i periodi di pre e post riproduzione di una registrazione.

## **Ricerca di registrazioni con segnalibro**

Per informazioni sulla creazione di segnalibri, consultare la sezione "Creazione di segnalibri" a pagina 50.

#### **Per cercare un segnalibro:**

- 1. Nella visualizzazione live, fare clic con il pulsante destro del mouse sul riquadro del video desiderato, quindi selezionare **Cerca video**. Viene visualizzato il menu Cerca.
- 2. Nel menu Cerca, fare clic sulla scheda "Segnalibro".
- 3. Selezionare le telecamere desiderate, nonché l'ora di inizio e di fine della registrazione da cercare. Selezionare inoltre il tipo di segnalibro da cercare.

Se si cercano segnalibri personalizzati, immettere una parola chiave contenuta nel nome tag.

Fare clic su **Cerca**. Viene visualizzato l'elenco dei segnalibri.

- 4. Selezionare il segnalibro desiderato dall'elenco.
- 5. Selezionare un segnalibro ed effettuare una delle seguenti operazioni:

Fare clic sul pulsante **Modifica** per modificare il nome di un segnalibro.

- Oppure -

Fare clic sul pulsante **Elimina** per eliminare un segnalibro.

- Oppure -

Fare clic sul pulsante **Play** per riprodurre un segnalibro.

## **Ricerca di istantanee**

È possibile cercare istantanee video. Vedere "Menu Visualizzazione live tramite il mouse" a pagina 33 per informazioni su come creare istantanee.

#### **Per eseguire la ricerca di istantanee:**

- 1. Nella visualizzazione live, fare clic con il pulsante destro del mouse sul riquadro del video desiderato, quindi selezionare **Cerca video**. Viene visualizzato il menu Cerca.
- 2. Nel menu Cerca, fare clic sulla scheda "Istantanea".
- 3. Selezionare le telecamere desiderate, nonché l'ora di inizio e di fine della registrazione da cercare.
- 4. Fare clic su **Cerca**. Viene visualizzato l'elenco delle istantanee.
- 5. Selezionare un'istantanea da visualizzare nella finestra dell'anteprima. Fare clic sul pulsante Play **O** per visualizzare l'istantanea in modalità schermo intero.
- 6. In modalità schermo intero, spostare il cursore sul bordo destro della finestra per visualizzare l'elenco completo delle istantanee trovate durante la ricerca. Fare clic sui pulsanti di riproduzione per visualizzare le istantanee in modalità schermo intero.
- 7. Per visualizzare una presentazione di tutte le istantanee trovate, fare clic sui pulsanti  $\triangleright$  o  $\blacktriangleleft$  sulla barra degli strumenti delle istantanee per la visualizzazione in sequenza in avanti o all'indietro.

## **Cerca log**

È possibile aprire un filmato video dai risultati di una ricerca di registri. Per ulteriori informazioni, consultare la sezione "Ricerca nel registro di sistema" a pagina 133.

## **Analisi disco**

Il registratore è in grado di eseguire un'analisi del disco per disporre di una visuale più ampia dei dati video archiviati nell'unità HDD. Questi dati video possono includere allarmi, eventi, perdite video e altro ancora. Tuttavia, non è possibile accedere a video per la riproduzione.

# Capitolo 8 Archiviazione di file

I file registrati possono essere archiviati in un dispositivo esterno, ad esempio un'unità flash USB, un'unità disco rigido USB o un masterizzatore DVD. Per archiviare video è necessario che sia attiva la Vista Live. L'accesso ai comandi di archiviazione può richiedere una password.

Prima di iniziare ad archiviare file, assicurarsi che il dispositivo di backup sia collegato al registratore. Il dispositivo viene rilevato automaticamente dal registratore.

**Nota:** il registratore supporta unità USB DVD e USB HD nelle porte USB anteriori e posteriori.

## **Archiviazione dei file**

Sono disponibili due modi per archiviare i file:

**Pulsante Archiviazione rapida**: l'archiviazione rapida consente di archiviare rapidamente file registrati mediante il pulsante Archivia nel pannello frontale. Il registratore scarica quindi nell'unità tutti i file registrati in modo da riempire lo spazio di memoria disponibile sul supporto. Questa opzione non è accessibile tramite mouse.

**Finestra dei risultati di ricerca:** In molte finestre di risultati di ricerca è presente il pulsante "Archivia". Fare clic su questo pulsante per accedere alla finestra di archiviazione del video selezionato nei risultati di ricerca.

### **Archiviazione rapida**

**Per archiviare il video registrato usando la funzione di archiviazione rapida:**

1. Inserire il dispositivo di backup nel registratore.

Se si utilizza un dispositivo di memoria USB, inserirlo nella porta USB del pannello frontale. Se vengono individuati più tipi di supporti, il dispositivo USB avrà la precedenza sugli altri.

- 2. Premere **Archivio** sul pannello frontale o sul telecomando per aprire la finestra di archiviazione rapida.
- 3. Fare clic su **Avvia** oppure premere nuovamente **Archivia** sul pannello frontale. L'unità inizierà a scaricare tutti i file presenti nell'elenco.

**Nota**: se il dispositivo di backup presenta una limitazione di capienza, sarà possibile eseguire il backup solo dei file più recenti.

Verrà visualizzato un messaggio di conferma a download completato.

## **Menu Archivia**

È possibile inserire un hub mini-USB nella porta USB per collegare un mouse per la navigazione o un'unità USB per l'archiviazione. L'unità potrebbe tuttavia non supportare tutti i tipi di hub USB.

Le opzioni di archiviazione disponibili possono dipendere dal tipo di dispositivo di backup selezionato.

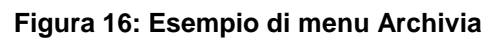

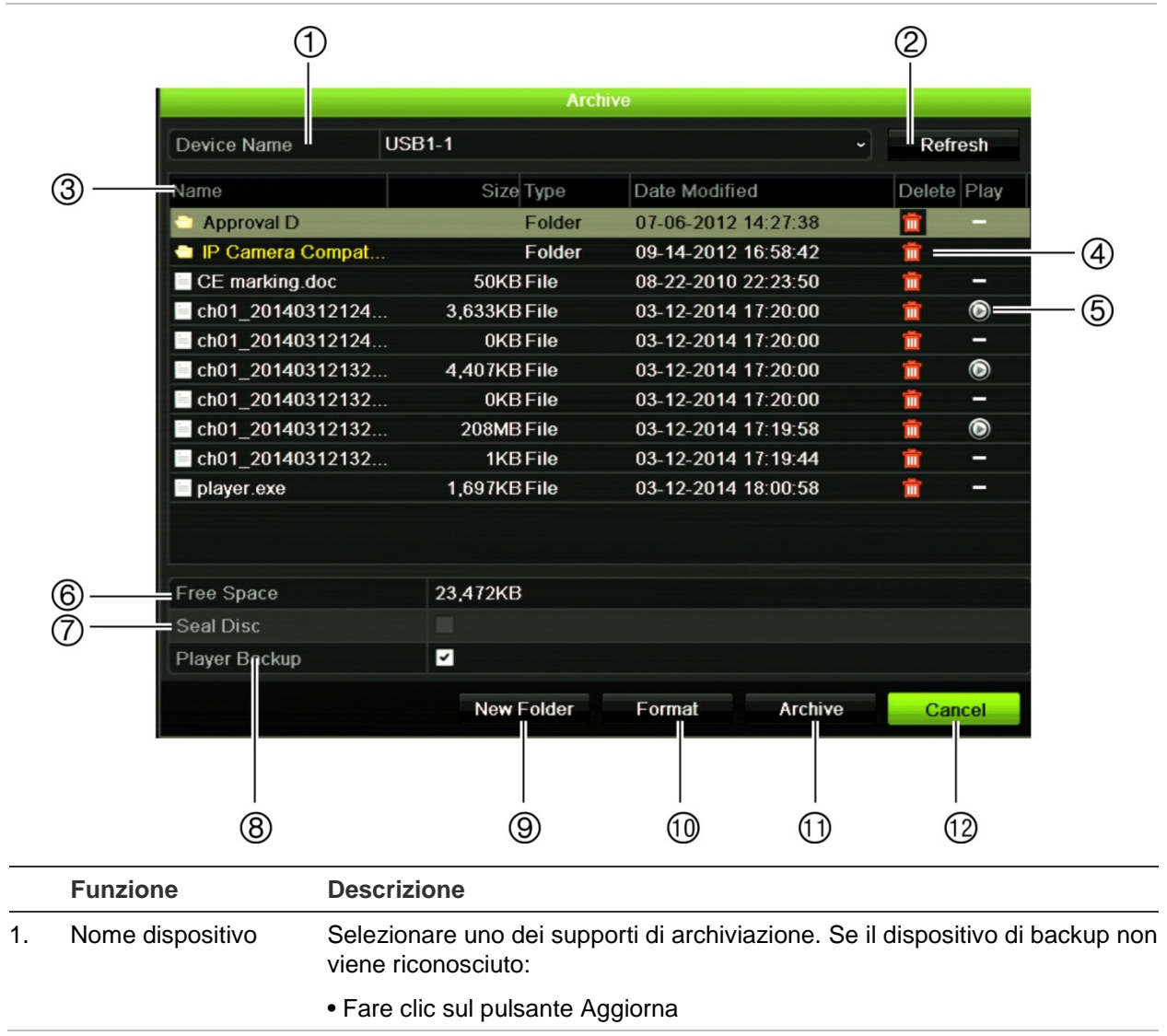

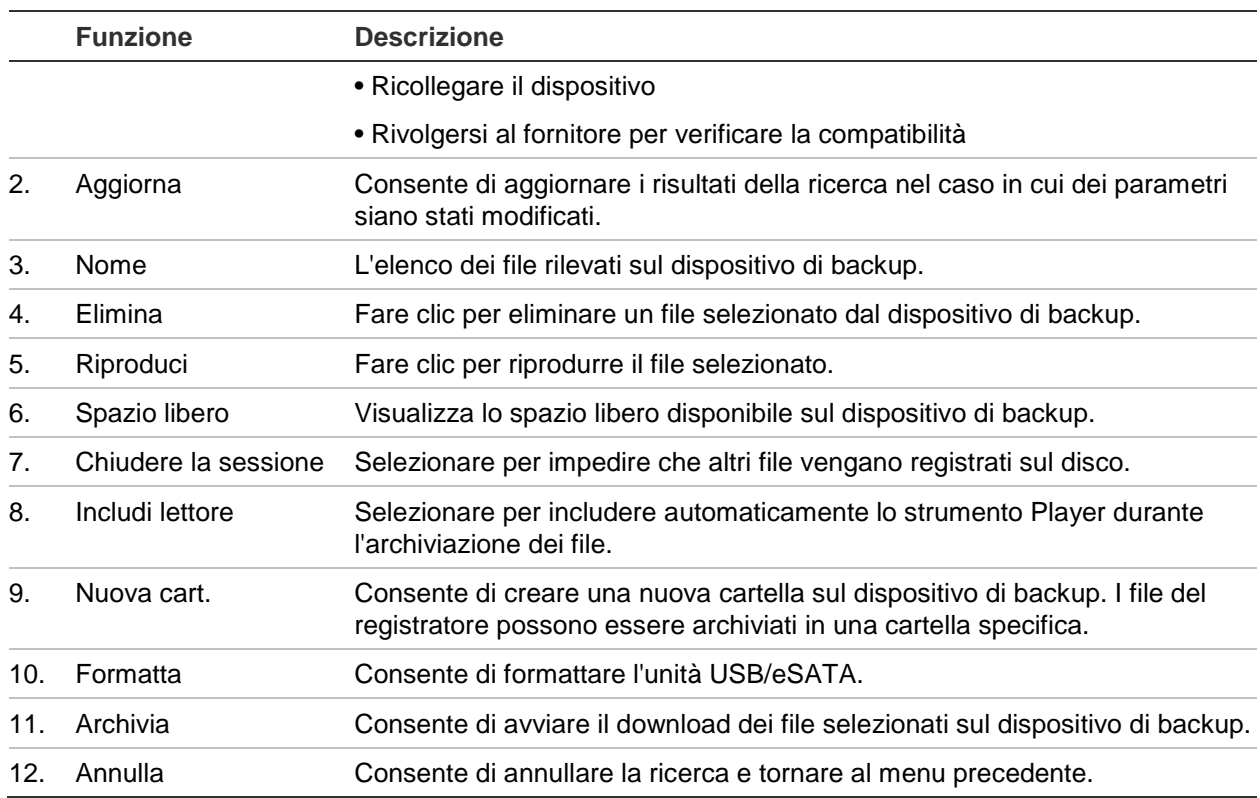

## **Ricerca e riproduzione dei video registrati**

- 1. Nella visualizzazione live, premere il pulsante **Ricerca** sul pannello frontale.
	- Oppure -

Nella visualizzazione live, fare clic col tasto destro per richiamare il menu del mouse. Fare clic su **Ricerca video**.

**Nota**: se l'accesso al registratore non è stato già effettuato, è necessario immettere il proprio nome utente e la password.

2. Viene visualizzata la finestra di ricerca. Selezionare le telecamere desiderate, il tipo di registrazione, nonché il tipo di file e l'ora di inizio e di fine della registrazione. È possibile selezionare un massimo di otto telecamere.

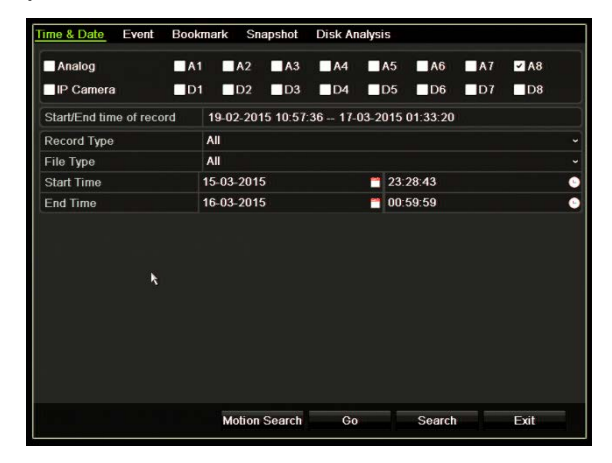

- 3. Fare clic sul pulsante **Vai**.
- 4. Viene visualizzata la finestra di riproduzione. Per modificare la velocità e la direzione della riproduzione:

**Pannello frontale**: premere i tasti freccia sinistra e destra sul pannello frontale per accelerare o rallentare la riproduzione. Premere il pulsante **Riproduzione** per riavvolgere la riproduzione.

**Mouse**: nella barra degli strumenti della riproduzione, nella parte inferiore della finestra, fare clic sui pulsanti  $\blacksquare$  e  $\blacksquare$  per accelerare e rallentare la riproduzione. Fare clic sulla linea temporale per spostarsi avanti o indietro nel tempo.

# **Esportazione di registrazioni video**

È possibile esportare un file di archivio completo che ricopra l'intero periodo registrato (A) oppure ritagliare nel file uno o più segmenti desiderati esportando soltanto i filmati (B).

## **A. Archiviazione dell'intero file video**

- 1. Ricercare il video registrato desiderato. Vedere "Ricerca e riproduzione dei video registrati" sopra.
- 2. Inserire un CD/DVD o un dispositivo USB nel registratore.
- 3. **Pannello frontale**: premere il pulsante **Archivia** sul pannello frontale durante la riproduzione.

**Mouse:** fare clic sul pulsante Archivia **O** nella finestra di riproduzione.

- 4. Viene visualizzata la finestra di archiviazione. In **Nome dispositivo**, selezionare il dispositivo utilizzato per l'archiviazione.
- 5. Selezionare **Includi lettore** (oppure **Backup lettore** a seconda del modello di registratore) per includere lo strumento Player tra i file archiviati.
- 6. Fare clic su **Archivia** per esportare i file video attualmente selezionati.

**Nota**: in questo modo, verrà archiviato il file di registrazione attualmente in uso.

## **B. Archiviazione dei file video ritagliati**

È possibile esportare video relativi a diversi file di registrazione e/o giorni. Il sistema suddivide in modo automatico a mezzanotte i file video esportati. Se un file registrato viene eseguito dopo la mezzanotte, questo verrà suddiviso in due file: pre- e postmezzanotte. Il video ritagliato verrà esportato in formato file di registrazione.

È possibile ritagliare ed esportare i segmenti desiderati di un video.

I file video esportati possono essere uniti nel TruVision Player (consultare la sezione ["Utilizzo di TruVision Player"](#page-63-0) a pagina 62).

#### **Utilizzo del pannello frontale:**

- 1. Trovare il filmato richiesto **prima** della mezzanotte tramite il processo di riproduzione (le ore di inizio e di fine non devono superare la mezzanotte).
- 2. Inserire un CD/DVD o un dispositivo USB nel registratore.
- 3. **Pannello frontale**: premere il pulsante **Archivia** sul pannello frontale durante la riproduzione.

**Mouse:** fare clic sul pulsante Archivia **O** nella finestra di riproduzione.

- 4. Viene visualizzata la finestra di archiviazione. In **Nome dispositivo**, selezionare il dispositivo utilizzato per l'archiviazione.
- 5. Selezionare **Includi lettore** (oppure **Backup lettore** a seconda del modello di registratore) per includere lo strumento Player tra i file archiviati.
- 6. Fare clic su **Archivia** per esportare i file video attualmente selezionati.

**Nota**: in questo modo, verrà archiviato il file di registrazione attualmente in uso.

- 7. Trovare il filmato richiesto **dopo** la mezzanotte (le ore di inizio e di fine non devono superare la mezzanotte).
- 8. Inserire un CD/DVD o un dispositivo USB nel registratore e selezionare il dispositivo di archiviazione utilizzato dal menu.
- 9. Fare clic su **Archivia** per esportare i file video attualmente selezionati.

**Nota**: in questo modo, verrà archiviato il file di registrazione attualmente in uso.

#### **Utilizzo del mouse:**

- 1. Durante la riproduzione, individuare il filmato desiderato (l'ora di inizio e di fine non devono superare la mezzanotte).
- 2. Fare clic sul pulsante **Avvia ritaglio** all'inizio dell'ora desiderata nella quale si vuole ritagliare.
- 3. Avanzare rapidamente oppure trascinare la barra temporale fino alla fine della riproduzione.
- 4. Fare clic sul pulsante **Arresta ritaglio** .

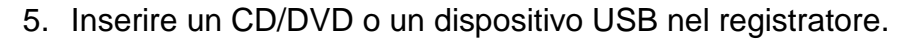

- 6. Fare clic sul pulsante **Archivia**. Verrà visualizzato un riquadro a comparsa che richiede se si desidera salvare i filmati video. Fare clic su **Sì**.
- 7. Verrà visualizzata la finestra di archiviazione dei filmati con l'elenco di tutti i filmati video salvati. Selezionare i filmati desiderati e fare clic su **Archivia**.
- 8. Viene visualizzata la finestra di archiviazione. In **Nome dispositivo**, selezionare il dispositivo utilizzato per l'archiviazione.
- 9. Selezionare **Includi lettore** (oppure **Backup lettore** a seconda del modello di registratore) per includere lo strumento Player tra i file archiviati.
- 10. Fare clic su **Archivia** per esportare i file video attualmente selezionati.

**Nota**: in questo modo, verrà archiviato il file di registrazione attualmente in uso.

## **Esportazione di registrazioni video tramite TruVision Navigator**

TruVision Navigator consente di esportare un singolo file di registrazione per telecamera. È necessario visualizzare i file video esportati tramite TruVision Navigator con lo strumento di esportazione file TruVision.

1. Nella finestra di riproduzione, trascinare il triangolo blu di ricerca nella linea temporale del controller per individuare l'intervallo di tempo desiderato del segmento del video.

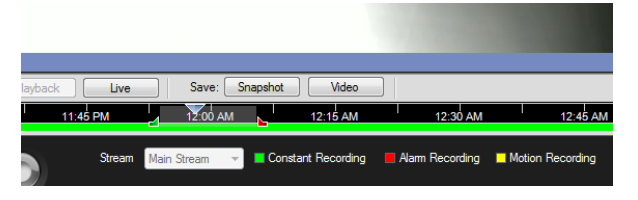

2. Scorrere gli indicatori in rosso e in verde del segmento del video per regolare l'intervallo di tempo come richiesto.

**Nota**: è possibile applicare l'intervallo di tempo selezionato a più telecamere.

- 3. Fare clic sul pulsante **Video** per spostare il segmento del video selezionato nel Raccoglitore.
- 4. Nel Raccoglitore, selezionare le anteprime del video che si desidera esportare.
- 5. Fare clic su **Sfoglia** e selezionare la destinazione del file di esportazione.

Tutte le anteprime video selezionate verranno esportate come un file singolo.

<span id="page-63-0"></span>6. Fare clic sul pulsante **Esporta adesso**.

## **Utilizzo di TruVision Player**

### **Riproduzione video tramite TruVision Player**

È possibile includere più file nella playlist del TruVision Player. Fare doppio clic sul file video desiderato nella playlist e fare clic sul pulsante **Avvio**. Una volta terminato il primo file, il file successivo verrà avviato in modo automatico.

### **Unione di file video nel TruVision Player**

- 1. Aggiungere i file video esportati al TruVision Player.
- 2. Fare clic sull'icona di menu **e** e selezionare Strumento > Unisci.

3. Viene visualizzata la finestra di unione. Fare clic su **Aggiungi file** per aggiungere i file che si desidera unire su un file video selezionato. In **Impostazioni di uscita**, selezionare il file video al quale si desidera aggiungere i file.

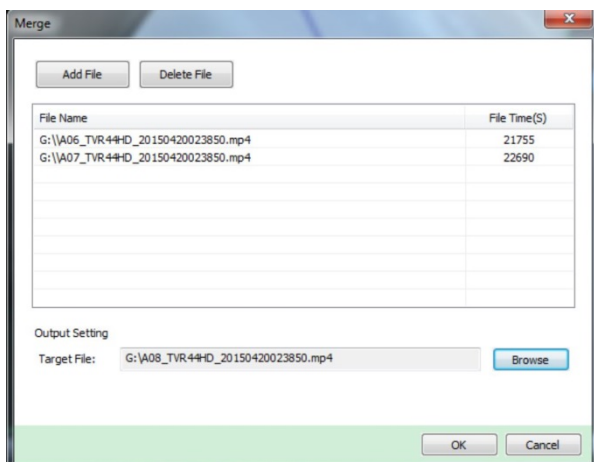

4. Fare clic su **OK**.

# Capitolo 9 Impostazioni di visualizzazione

Utilizzare il menu Impostazioni di visualizzazione per modificare la modalità di visualizzazione delle immagini della telecamera sullo schermo.

## **Impostazioni di visualizzazione**

Utilizzare il menu Impostazioni di visualizzazione per regolare le impostazioni relative all'uscita del monitor locale del registratore, ad esempio la selezione dei monitor principale ed eventi, il layout della vista multipla, la visualizzazione della barra temporale del monitor, le opzioni del menu Tempo di sosta e l'abilitazione o la disabilitazione dell'uscita audio locale. Consultare la Figura 17 più sotto.

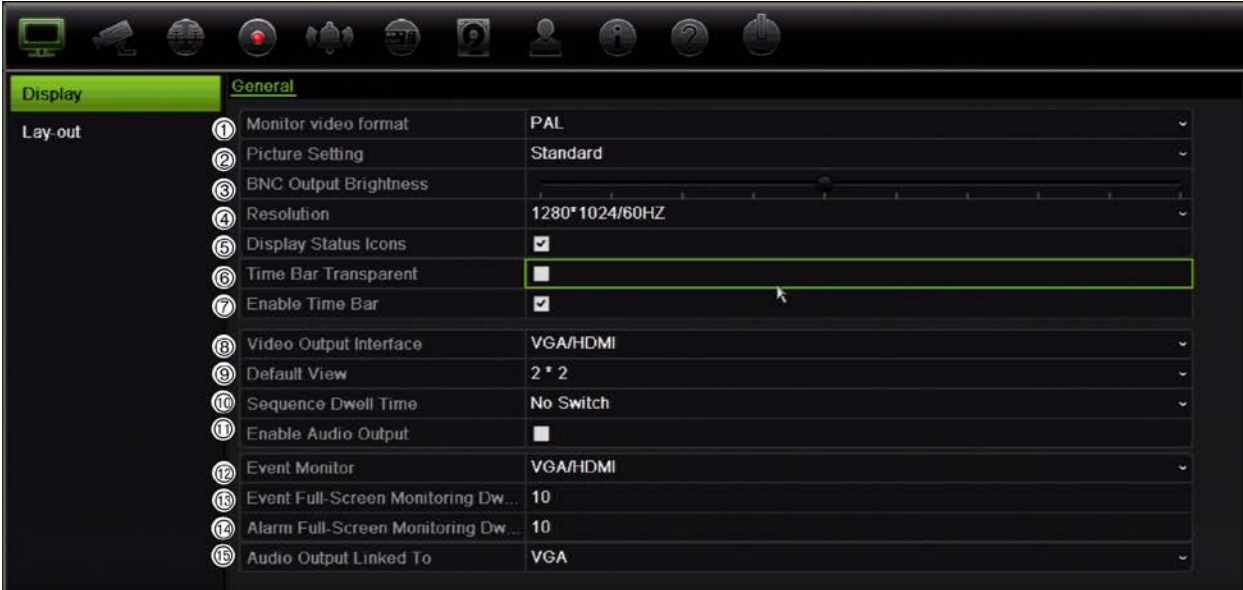

#### **Figura 17: Finestra Impostazioni di visualizzazione**

| <b>Opzione</b> |                                | <b>Descrizione</b>                                                                                                    |
|----------------|--------------------------------|----------------------------------------------------------------------------------------------------|
| 1.             | Formato video del monitor      | Il registratore è in grado di supportare un'uscita video PAL o NTSC.<br>Il video standard utilizzato viene rilevato automaticamente ma può<br>essere cambiato manualmente.                                                                                           |
|                |                                | Modificare lo standard video utilizzato (PAL o NTSC) e fare clic su<br>Applica.                                                                                                    |
| 2.             | Impostazione immagine          | Consente di definire la modalità di uscita desiderata.                                                                                                    |
|                |                                | Selezionare una delle opzioni nell'elenco a discesa: Standard, Chiara,<br>Sfumata o Brillante, quindi fare clic su Applica.                                                                                                    |
| З.             | Luminosità uscita CVBS         | Consente di modificare la luminosità dell'uscita video.                                                                                                    |
|                |                                | Regolare il punto sulla barra di scorrimento al livello desiderato e fare<br>clic su Applica.                                                                                                    |
| 4.             | Risoluzione                    | Consente di definire la risoluzione del monitor selezionato.                                                                                                    |
|                |                                | Selezionare una delle opzioni nell'elenco a discesa e fare clic su<br>Applica. La risoluzione selezionata deve corrispondere a quella del<br>monitor.                                                                                                    |
| 5.             | Mostra icone di stato          | Consente di definire se visualizzare o meno le icone di stato.<br>L'impostazione predefinita è Abilita.                                                                                                    |
| 6.             | Barra temporale<br>Trasparente | Selezionare la trasparenza della barra temporale dell'uscita monitor sullo<br>schermo in relazione allo sfondo in modo da rendere la barra temporale<br>più facile da leggere.                                                                                       |
|                |                                | Selezionare la casella per abilitare/disabilitare questa funzione.<br>L'impostazione predefinita è Disabilita.                                                                                                    |
| 7.             | Abilita barra temporale        | Selezionare questa opzione se si desidera visualizzare sullo schermo la<br>barra temporale dell'uscita monitor.                                                                                                    |
|                |                                | Selezionare la casella per abilitare/disabilitare questa funzione.<br>L'impostazione predefinita è Abilita.                                                                                                    |
| 8.             | Interfaccia uscita video       | Selezionare l'interfaccia dell'uscita video desiderata da applicare: CVBS<br>principale o VGA/HDMI. L'impostazione predefinita è VGA/HDMI.                                                                                                    |
| 9.             | Visualizzazione<br>predefinita | Il formato vista multipla predefinito di fabbrica visualizza tutti gli ingressi<br>(layout 2x2 per l'unità TVR 12HD a 4 ingressi e layout 4x4 per l'unità<br>TVR 12HD a 8/16 ingressi).                                                                              |
|                | 10. Tempo di sosta             | Impostare il tempo per cui l'immagine di una telecamera resta<br>visualizzata sul monitor selezionato prima di passare alla telecamera<br>successiva durante la visualizzazione in sequenza. Per impostazione<br>predefinita è disattivato ("Nessuna commutazione"). |
|                | 11. Abilita uscita audio       | Consente di ascoltare l'audio delle telecamere in modalità live e di<br>riproduzione. Tuttavia, per poter ascoltare l'audio in modalità di<br>riproduzione, è necessario abilitare l'impostazione dell'uscita audio.<br>L'impostazione predefinita è Disabilita.     |
|                |                                | Selezionare la casella per abilitare/disabilitare l'uscita audio.                                                                                                    |
|                | 12. Monitor eventi             | Selezionare il monitor da utilizzare come monitor eventi che visualizzerà<br>la finestra di monitoraggio a schermo intero in caso di eventi: HDMI/VGA<br>o CVBS principale. L'impostazione predefinita è Main analog (Analogico<br>principale).                      |

**Tabella 10: Descrizione della finestra di configurazione Visualizza**

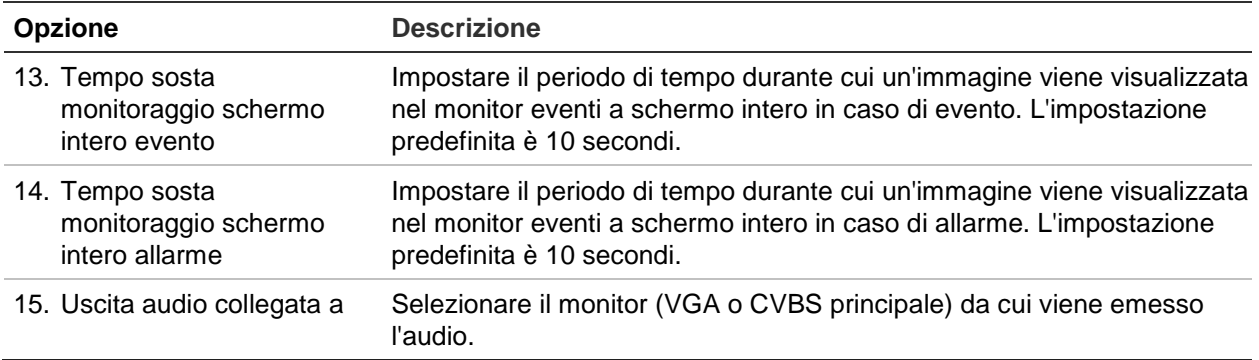

## **Layout**

La finestra Layout consente di definire il layout di ciascuna delle differenti viste che vengono visualizzate quando si selezionano le diverse visualizzazioni live o l'ordine di sequenza.

Per impostazione predefinita, la visualizzazione in sequenza delle telecamere avviene in ordine numerico. È possibile modificare l'ordine delle telecamere per tutti i monitor.

L'ordine delle telecamere nelle differenti viste è costante. Ciò significa che se l'ingresso 2 corrisponde alla prima telecamera visualizzata nella vista a telecamera singola, corrisponderà anche alla telecamera in alto a sinistra nella vista a quattro ingressi.

È possibile scambiare tra loro gli ingressi di due telecamere nel sistema. Consente, ad esempio, di visualizzare le immagini della telecamera 1 sull'ingresso 10 e le immagini della telecamera 10 sull'ingresso 1. Questa funzione è utile quando si desidera osservare sequenze di immagini da telecamere specifiche, in modo che vengano visualizzate una accanto all'altra sullo schermo.

Consultare la Figura 18 a pagina 67. Ciascun riquadro video visualizza l'ordine della telecamera sullo schermo e il numero della telecamera.

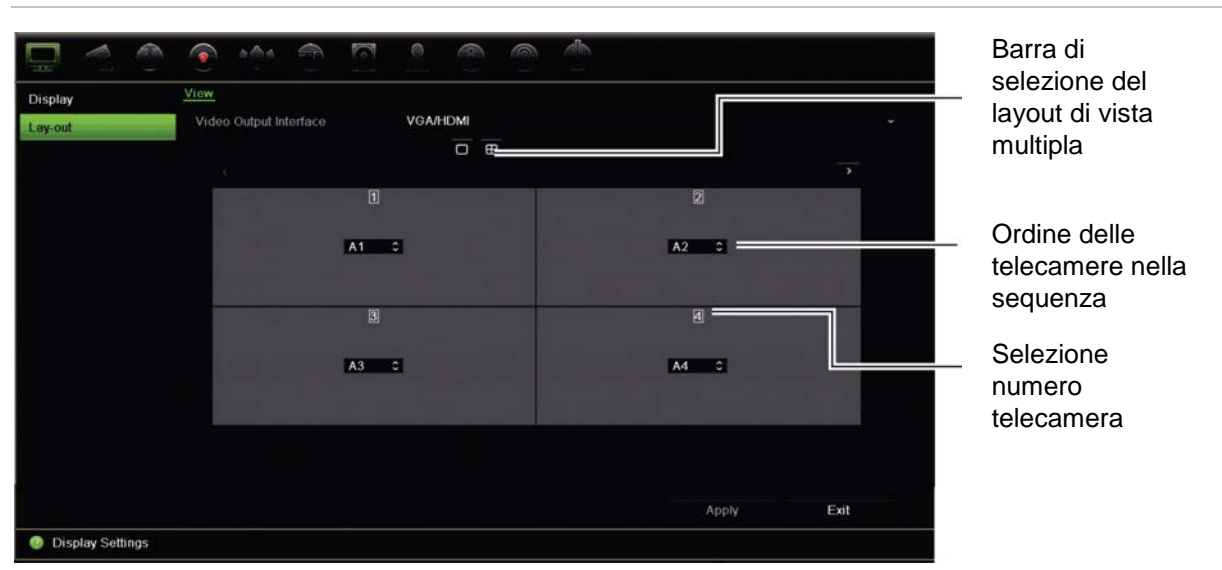

#### **Figura 18: Finestra Layout della telecamera**

# Capitolo 10 Configurazione telecamera

Utilizzare il menu Configurazione telecamera per configurare telecamere analogiche e IP. È inoltre possibile configurare l'OSD della telecamera, istantanee, impostazioni di registrazione, il rilevamento di movimento, la privacy mask, la funzione antimanomissione della telecamera, configurazioni PTZ e impostazioni V-stream.

**Nota**: non tutte le impostazioni sono disponibili per telecamere IP. Per le impostazioni avanzate per telecamere IP, consultare l'interfaccia del browser Web della telecamera IP.

Per una panoramica della configurazione massima di telecamere analogiche/IP in base al modello di registratore, vedere la Tabella 11 più sotto.

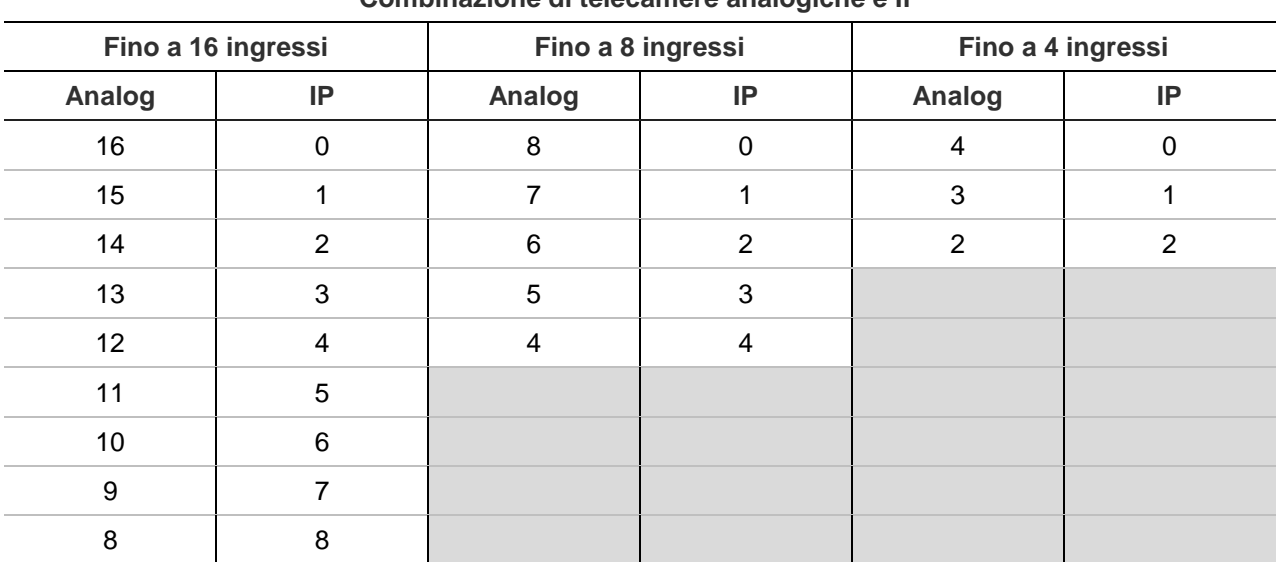

**Tabella 11: Configurazione massima telecamere analogiche/IP in base al modello di registratore Combinazione di telecamere analogiche e IP**

### **Telecamere IP supportate**

Il registratore supporta le seguenti telecamere IP:

- Telecamere con tecnologia HD-TVI (HD e Full HD)
- Telecamere analogiche standard
- Telecamere IP TruVision con risoluzione HD e full HD

# **Configurazione di telecamere analogiche**

Il registratore può supportare fino a 16 telecamere a seconda del modello e può includere una combinazione di telecamere analogiche e IP. Per impostazione predefinita, tutti gli ingressi telecamera nel registratore sono analogici. Per aggiungere telecamere IP, è necessario disabilitare telecamere analogiche. Tuttavia, almeno la metà degli ingressi telecamera sarà sempre analogica.

È possibile visualizzare rapidamente una panoramica di tutte le telecamere analogiche e del relativo stato nella schermata **Panoramica telecamera analogica** (vedere la Figura 19 a pagina 69). Il numero di telecamere visualizzate dipende dal modello di registratore. È inoltre possibile selezionare una telecamera per ottenere la visualizzazione live dell'immagine.

Quando una telecamera analogica viene abilitata o disabilitata, è necessario riavviare il sistema per rendere effettive le modifiche.

#### **Figura 19: Finestra Panoramica telecamera analogica (è mostrato un modello di registratore a 4 ingressi)**

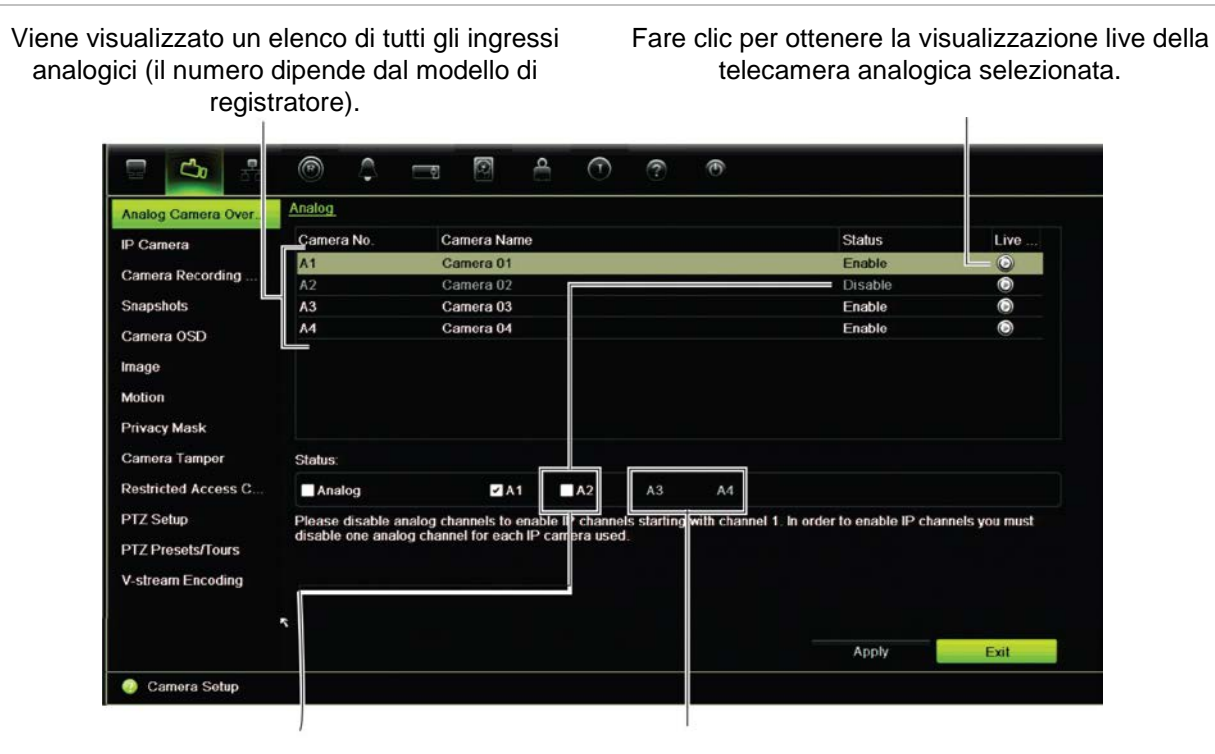

Per aggiungere una telecamera IP, disabilitare una telecamera analogica. Non è possibile disabilitare la seconda metà delle telecamere analogiche.

#### **Per abilitare o disabilitare una telecamera analogica:**

- 1. Nella barra degli strumenti del menu, fare clic su **Configurazione telecamera** > **Panoramica telecamera analogica**.
- 2. Nella sezione Stato, selezionare le caselle delle telecamere che si desidera abilitare. Deselezionare quelle che si desidera disabilitare per aggiungere una telecamera IP.
- 3. Fare clic su **Applica** per salvare le modifiche.
- 4. Viene visualizzato un messaggio popup in cui viene richiesto se si desidera riavviare il sistema. Fare clic su **Sì**.

## **Stato telecamera IP**

Il menu Stato telecamera IP consente di aggiungere, modificare e rimuovere telecamere nel registratore, nonché aggiornare il firmware delle telecamere.

Il numero massimo di telecamere IP che è possibile collegare dipende dal numero di telecamere analogiche abilitate. È possibile utilizzare solo la metà degli ingressi del registratore per collegare telecamere IP.

Per aggiungere una telecamera IP, potrebbe essere necessario disabilitare una telecamera analogica.

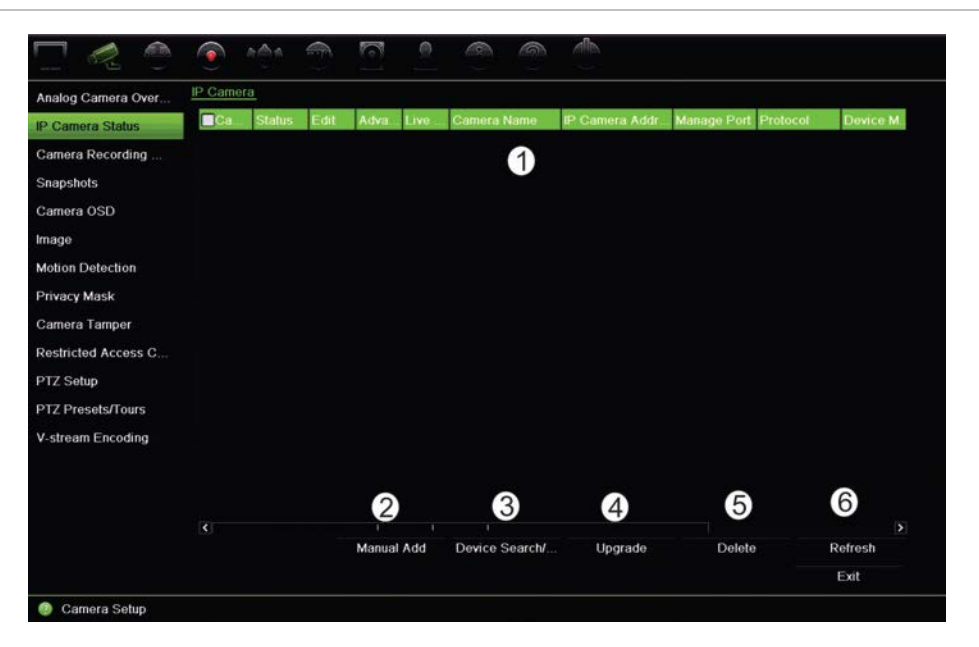

**Figura 20: La finestra della telecamera IP** 

#### **Tabella 12: Descrizione della finestra Telecamera IP**

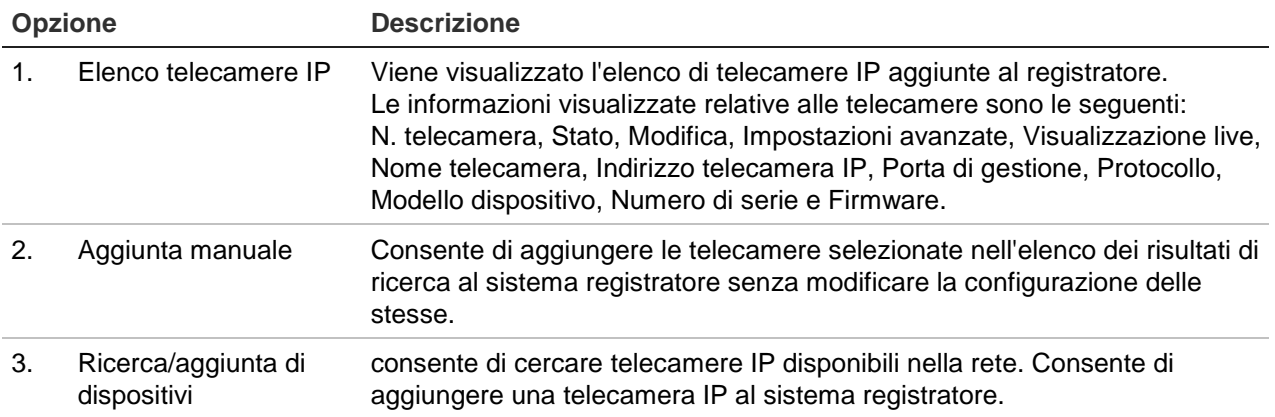
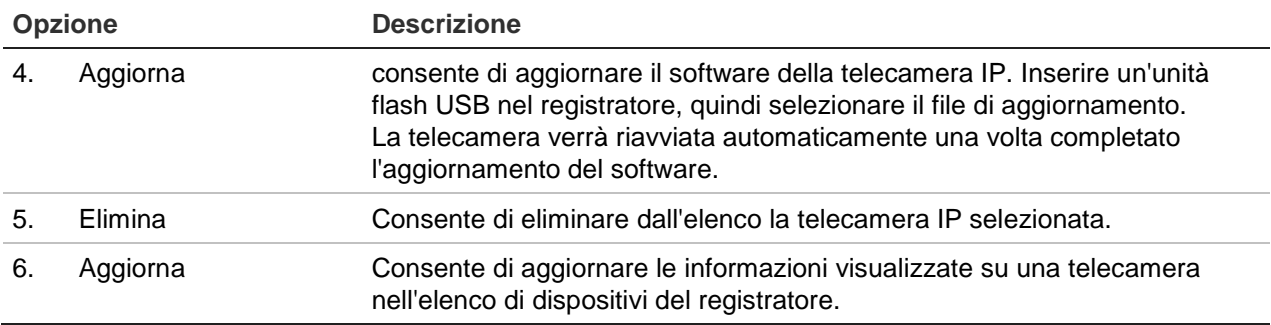

#### **Per aggiungere automaticamente una telecamera IP:**

- 1. Nella barra degli strumenti del menu, fare clic su **Configurazione telecamera** > **IP Stato telecamera**.
- 2. Per cercare qualsiasi telecamera IP supportata presente nella LAN del registratore, fare clic su **Ricerca/aggiunta di dispositivi**.
- 3. Selezionare le caselle delle telecamere che si desidera aggiungere al registratore.
- 4. Fare clic su **Aggiungi** per aggiungere le telecamere selezionate all'elenco di dispositivi del registratore. Una volta completata l'operazione, fare clic su **Operazione completata** per tornare alla finestra principale.

Le telecamere vengono aggiunte in fondo all'elenco di dispositivi.

5. Per verificare se la connessione di una telecamera è operativa, selezionare la telecamera desiderata nell'elenco di dispositivi connessi al registratore, quindi fare clic su **Live**. Comparirà una finestra a comparsa con la vista in tempo reale della telecamera.

**Nota**: se le telecamere dispongono ancora delle impostazioni predefinite, potrebbero disporre anche degli stessi indirizzi IP. Ciò crea un conflitto IP. Utilizzare il pulsante Modifica per assegnare un indirizzo IP differente a ciascuna telecamera. Verificare ciò per ciascuna telecamera in modo da connettere correttamente tutte le telecamere.

#### **Per aggiungere manualmente una telecamera IP:**

- 1. Nella barra degli strumenti del menu, fare clic su **Configurazione telecamera** > **IP Stato telecamera**.
- 2. Fare clic su **Aggiunta manuale**. Nella finestra popup, immettere i dettagli della telecamera IP, ad esempio indirizzo/dominio, protocollo, porta di gestione, nome utente e password. Fare clic su **OK**.

La telecamera viene aggiunta in fondo all'elenco di dispositivi.

**Nota**: è possibile aggiungere manualmente una sola telecamera alla volta.

### **Impostazioni di registrazione della telecamera**

Assicurarsi che l'HDD sia stato installato e inizializzato prima di configurare le impostazioni di registrazione. Per ulteriori informazioni, consultare il capitolo "Gestione archiviazione" a pagina 118.

#### **Per configurare le impostazioni di registrazione:**

1. Nella barra degli strumenti del menu, fare clic su **Impostazioni registrazione telecamera**.

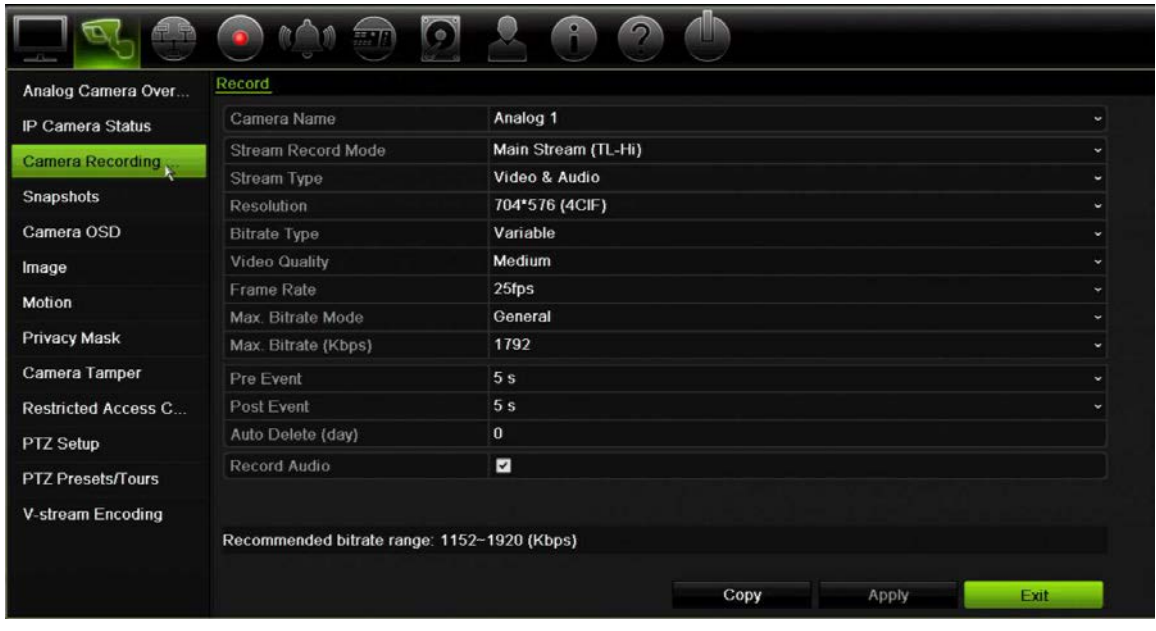

- 2. Selezionare la telecamera che si desidera configurare.
- 3. Configurare le seguenti impostazioni di registrazione (le opzioni disponibili dipendono dal modello di telecamera in uso):
	- **• Modalità di registrazione flusso**: selezionare uno dei seguenti tipi di flusso per configurare i parametri di registrazione di questa modalità di registrazione: Stream principale (TL-Hi, predefinito), Stream princ. (TL-Lo), Stream princ. (Evento), Stream princ.(Alrm), o Substream.
	- **• Tipo stream**: selezionare il tipo di stream da registrare, video o audio-video.
	- **• Risoluzione**: selezionare la risoluzione della registrazione. Le opzioni includono: 1920\*1080 (1080P), 1280\*720 (HD720P), 960\*576 (960H), 704\*576 (4CIF), 640\*480 (VGA), 352\*288 (CIF).
	- **• Tipo di velocità in bit**: selezionare Costante o Variabile (impostazione predefinita). Se si seleziona "Variabile", la larghezza di banda può variare in base al relativo valore richiesto e alla qualità video. Se si seleziona "Costante", il flusso video è sempre alla massima velocità in bit selezionata.
	- **• Qualità video**: selezionare la qualità per la registrazione. Se si seleziona "Costante" come tipo di velocità in bit, questa opzione non è disponibile.

Se si seleziona una qualità video bassa, la qualità dell'immagine risulta più scarsa e la larghezza di banda richiesta si riduce di conseguenza consentendo la registrazione per un periodo di tempo maggiore.

- **• Frequenza fotogrammi**: selezionare la frequenza per le registrazioni.
- **• Modalità velocità in bit max.**: selezionare l'opzione generale (predefinita) o personalizzata.
- **• Velocità in bit max.** (kbps): se è stata selezionata la modalità "max vel. in bit" [Velocità max in bit], inserirne qui il valore. Il valore deve essere compreso tra 32 e 4096 kbps. Viene calcolato in base alla frequenza e al tempo richiesti. L'impostazione predefinita è 1792.
- **• Pre-evento**: indica il periodo di tempo durante cui la telecamera avvia la registrazione prima dell'evento programmato. Selezionare il tempo in secondi nell'elenco per avviare la pre-registrazione prima dell'evento. L'impostazione predefinita è 5 secondi.

I tempi di pre-registrazione massimi disponibili dipendono dalla velocità in bit costante. Consultare la sezione "Tempi massimi di archiviazione" nell'appendice.

- **• Post-evento**: indica il tempo in cui la telecamera continua a registrare dopo l'evento programmato. Selezionare il tempo in secondi nell'elenco per arrestare la post-registrazione dopo l'evento. L'impostazione predefinita è 5 secondi.
- **• Eliminazione automatica (giorno)**: selezionare il numero di giorni dopo i quali il video registrato dalla telecamera selezionata viene eliminato dall'HDD in maniera permanente. Un "giorno" è definito come il periodo di 24 ore a partire dal quale la modalità di eliminazione automatica (ADM, Auto-delete mode) viene impostata.

È possibile impostare un numero massimo di giorni pari a 9999. Tuttavia, il numero corrente di giorni concesso varia in base alla capacità dell'HDD. Se il valore è impostato su '0', l'opzione è disabilitata. Per impostazione predefinita, è disabilitata.

- **• Registr. audio**: abilitare questa funzione per registrare l'audio insieme alle immagini. L'impostazione predefinita è Abilita.
- 4. Fare clic su **Applica** per salvare le impostazioni.
- 5. Se si desidera salvare questi parametri su un'altra telecamera, fare clic su **Copia** e selezionare la telecamera nella schermata a comparsa visualizzata. Fare clic su **OK** per tornare alla finestra principale.
- 6. Fare clic su **Applica** per salvare le impostazioni.

### **Istantanee**

È possibile definire la qualità e la risoluzione di immagine delle istantanee per ciascuna telecamera. Le istantanee possono essere acquisite in qualsiasi momento durante la visualizzazione live o la riproduzione oppure possono essere create quando si verifica un allarme e inviate tramite e-mail o a un server FTP.

**Per configurare le istantanee:**

- 1. Nella barra degli strumenti del menu, fare clic su **Configurazione telecamera** > **Istantanee**.
- 2. Selezionare la telecamera desiderata.
- 3. Selezionare la risoluzione delle istantanee nell'elenco a discesa.

Selezionare QCIF, CIF, 4CIF o Massima. L'opzione Massima corrisponde alla massima risoluzione disponibile dalla telecamera. Per le telecamere analogiche, corrisponde alla massima risoluzione disponibile nella telecamera. Per le telecamere IP, corrisponde alla risoluzione in fase di registrazione.

- 4. Selezionare la qualità delle istantanee nell'elenco a discesa (Bassa, Media o Alta).
- 5. Fare clic su **Applica** per salvare le impostazioni.
- 6. Per copiare le impostazioni su altre telecamere, fare clic su **Copia** e selezionare le telecamere desiderate. Fare clic su **OK**.
- 7. Fare clic su **Esci** per tornare alla visualizzazione live.

### **OSD telecamera**

Il registratore consente di configurare le informazioni visualizzate sullo schermo per ciascuna telecamera.

Le impostazioni OSD vengono visualizzate in Mod. Vista Live e includono il nome della telecamera, l'ora e la data. Fanno parte dell'immagine, pertanto vengono anch'esse registrate.

#### **Per configurare le impostazioni dell'OSD:**

1. Nella barra degli strumenti del menu, fare clic su **Configurazione telecamera** > **Telecamera OSD**.

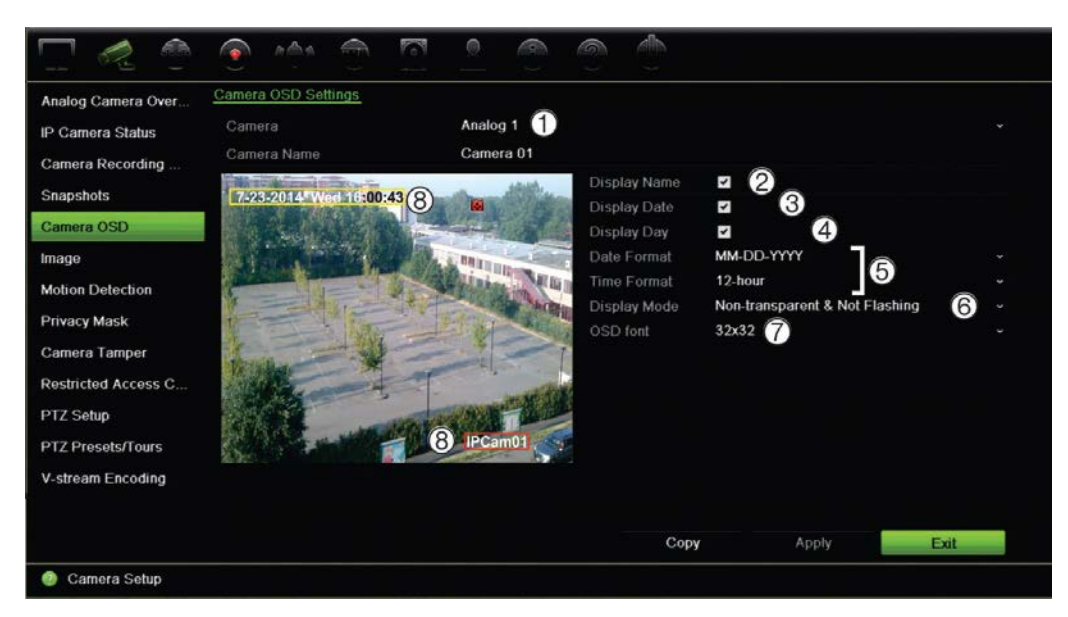

- 2. Immettere un nome per la telecamera (1), se richiesto. Il nome può avere una lunghezza massima di 32 caratteri alfanumerici.
- 3. Selezionare le caselle **Nome visualizzato** (2), **Visualizza data** (3) e **Giorno visualizzato** (4) per visualizzare il nome della telecamera, la data e la settimana.
- 4. Selezionare un formato per data e ora (5).
- 5. Specificare in che modo si desidera visualizzare le informazioni della telecamera (6).

Selezionare una delle opzioni nell'elenco a discesa. L'impostazione predefinita è non trasparente/non lampeggiante.

- Trasparente e lampeggiante
- Trasparente e non lampeggiante
- Non trasparente e lampeggiante
- Non trasparente e non lampeggiante
- 6. Per modificare le dimensioni del carattere OSD visualizzato, selezionare una delle opzioni in **Carattere OSD** (7).
- 7. Nella finestra di visualizzazione della telecamera sono presenti due caselle di testo colorate, una per il nome della telecamera (casella rossa) e l'altra per la data/ora (casella gialla). Utilizzando il mouse, fare clic e trascinare una casella di testo nella posizione di visualizzazione (8).
- 8. Per copiare le impostazioni su altre telecamere, fare clic su **Copia** e selezionare le telecamere desiderate. Fare clic su **OK**.
- 9. Fare clic su **Applica** per salvare le impostazioni, quindi su **Esci** per tornare alla visualizzazione live.

## **Imp. Immagine**

La scheda Immagine consente di regolare le impostazioni immagine per ciascun ingresso della telecamera.

Può essere necessario regolare l'immagine della telecamera a seconda dello sfondo per ottenere la qualità di immagine ottimale.

Il sistema dispone di impostazioni immagine per condizioni di luminosità rilevate di frequente: Standard, Interno, Attenua ed Esterno. È inoltre possibile regolare manualmente i valori di luminosità, contrasto, saturazione e tonalità.

È possibile modificare il valore di riduzione del rumore digitale (DNR) per migliorare la qualità dell'immagine. Questa funzione consente di rimuovere il rumore dell'immagine da un segnale video, che può essere più pronunciato in condizioni di scarsa luminosità.

**Nota**: è inoltre possibile modificare queste opzioni mediante il pulsante Impostazioni immagine nella barra degli strumenti della visualizzazione live (consultare la sezione "Barra degli strumenti della visualizzazione live" a pagina 36).

### **Per regolare le impostazioni di visualizzazione:**

- 1. Nella barra degli strumenti del menu, fare clic su **Configurazione telecamera** > **Immagine**.
- 2. Selezionare la telecamera di cui si desidera regolare le impostazioni delle immagini video (Standard, Interno, Attenua ed Esterno).
- 3. Regolare i valori di luminosità, contrasto, saturazione, tonalità, nitidezza e riduzione del rumore digitale trascinando ciascuna barra di scorrimento.

Fare clic sul pulsante **Impostazione predefinita** per ripristinare i valori predefiniti delle impostazione immagine.

4. Fare clic su **Applica** per salvare le impostazioni, quindi su **Esci** per tornare alla visualizzazione live.

### **Rilevamento movimento**

Il menu Rilevamento movimento consente di abilitare o disabilitare la funzione di rilevamento movimento per ciascuna telecamera, nonché creare griglie di movimento, impostare la sensibilità di rilevamento movimento e collegare il rilevamento movimento a un'azione specifica.

### **Per impostare il rilevamento movimenti:**

1. Nella barra degli strumenti del menu, fare clic su **Configurazione telecamera** > **Movimento**.

Le aree coperte dalla griglia rossa sono sensibili al rilevamento del movimento.

2. Selezionare la telecamera per il rilevamento del movimento. Ciascuna telecamera deve essere impostata singolarmente.

- 3. Selezionare **Abilita rilevam. movim.**. Se questa opzione non è abilitata, il movimento non viene registrato.
- 4. Selezionare le aree sullo schermo da impostare come sensibili al movimento.

Fare clic e trascinare il cursore del mouse sulla finestra per deselezionare le aree sensibili al rilevamento del movimento.

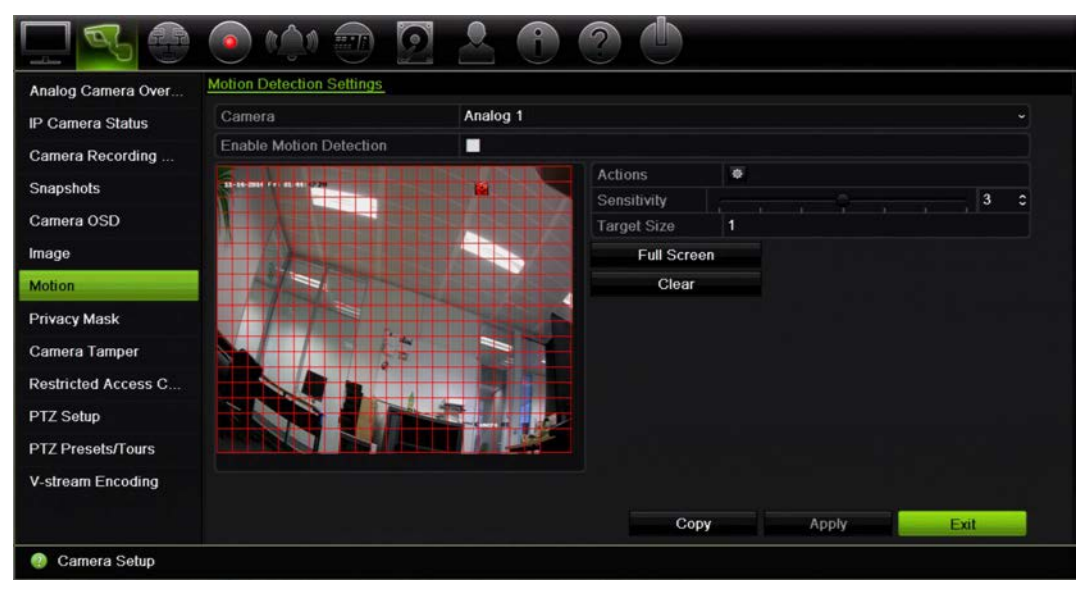

Fare clic su **Schermo intero** per attivare l'intero schermo o su **Cancella** per cancellare lo schermo.

5. Selezionare il livello di sensibilità.

Trascinare la barra di scorrimento della sensibilità al livello prescelto. L'impostazione predefinita è 3.

6. Specificare le dimensioni target.

Nell'opzione Dimensione di destinazione, specificare quanti riquadri della griglia devono essere attivati prima che sia rilevato un movimento. Immettere un valore compreso tra 0 e 255 riquadri. L'impostazione predefinita è 1 riquadro.

7. Selezionare le telecamere che avvieranno la programmazione di registrazione del movimento una volta rilevato il movimento.

Fare clic su **Azioni**. Viene visualizzata la finestra Azioni. Fare clic sulla scheda **Aziona ingresso** e selezionare le telecamere che registreranno quando viene attivato un allarme motion. Fare clic su **Applica** per salvare le impostazioni.

8. Selezionare le programmazioni di inserimento per la funzione di rilevamento movimento.

Nella finestra Azioni, fare clic sulla scheda **Programmazione inserimento**, quindi selezionare il giorno della settimana e i periodi di tempo durante il giorno in cui è possibile registrare il movimento. È possibile programmare fino a otto periodi di tempo in un giorno. L'intervallo predefinito è 24 ore.

Fare clic su **Applica** per salvare le impostazioni. Fare clic su **Copia** per copiare le impostazioni sugli altri giorni della settimana.

**Nota:** gli intervalli di tempo definiti non possono sovrapporsi.

9. Collegare l'azione corrispondente al rilevamento del movimento.

Nella finestra Azioni, fare clic sulla scheda **Azioni** per definire il metodo mediante cui si desidera che il registratore notifichi l'allarme (per l'elenco di tipi di notifica allarme disponibili, consultare la pagina 106). "Notifica host allarme" è l'impostazione predefinita. È possibile selezionare più di un'opzione.

Fare clic su **Applica** per salvare le impostazioni**.** 

- 10. Fare clic su **OK** per tornare alla finestra delle impostazioni di rilevamento movimento.
- 11. Fare clic su **Esci** per tornare alla visualizzazione live.

## **Privacy mask**

È possibile definire un'area sullo schermo da nascondere dalla visualizzazione e dalla registrazione. È possibile, ad esempio, bloccare la visuale di una telecamera che inquadra dei luoghi residenziali. L'area nascosta viene denominata privacy mask. L'area di privacy mask non può essere visualizzata in modalità di visualizzazione live o registrazione e viene visualizzata come un'area vuota nell'immagine video.

È possibile definire fino a quattro privacy mask per una singola telecamera analogica. Per le telecamere IP, la quantità di privacy mask dipende dalla quantità supportata dalla telecamera.

### **Per configurare una privacy mask:**

- 1. Nella barra degli strumenti del menu, fare clic su **Configurazione telecamera** > **Privacy mask**.
- 2. Selezionare la telecamera per cui impostare l'area di privacy mask.
- 3. Fare clic sulla casella **Abil. privacy mask** per abilitare la funzionalità.
- 4. Impostare l'area di mascheramento. È possibile impostare fino a quattro aree.

Tramite il mouse, fare clic e trascinare una casella di privacy mask sulla finestra di visualizzazione della telecamera sopra l'area desiderata. È possibile impostare un massimo di quattro aree di privacy mask. Le aree mascherate vengono offuscate e bordate in quattro colori diversi. Fare clic su **Applica** per salvare le impostazioni.

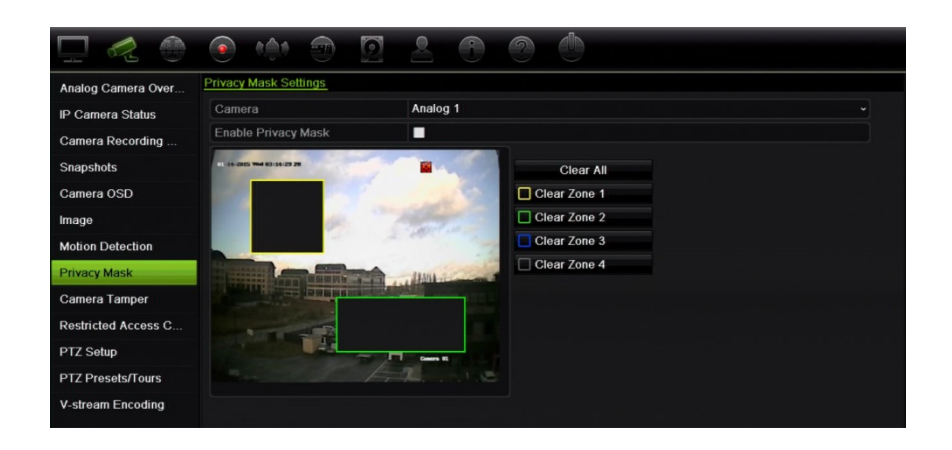

Per cancellare una mask, selezionare la mask desiderata e fare clic su **Canc.** per la mask di un dato colore.

- 5. Per copiare le impostazioni su altre telecamere, fare clic su **Copia** e selezionare le telecamere desiderate. Fare clic su **OK**.
- 6. Fare clic su **Applica** per salvare le impostazioni, quindi su **Esci** per tornare alla visualizzazione live.

### **Manomissione telecamera**

È possibile configurare il registratore in modo che segnali eventuali cambiamenti nella visualizzazione della telecamera, ad esempio quando qualcuno blocca volutamente la visualizzazione spruzzando vernice sull'obiettivo o spostando la telecamera. La funzione di rilevamento manomissione viene applicata solo quando l'intera immagine risulta coperta e tutta l'illuminazione è bloccata. Non è possibile selezionare un'area specifica dello schermo della telecamera per il rilevamento manomissione.

**Nota:** si consiglia vivamente di non configurare il rilevamento della manomissione video quando si utilizzano telecamere dome PTZ.

**Per impostare il rilevamento di manomissioni video:**

- 1. Nella barra degli strumenti del menu, fare clic su **Configurazione telecamera** > **Manomissione telecamera**.
- 2. Selezionare una telecamera da configurare per il rilevamento della perdita di segnale video.
- 3. Selezionare la casella **Enable Tamper-proof** (Abilita antimanomissione) per abilitare la funzione.
- 4. Selezionare il livello di sensibilità del rilevamento di manomissioni facendo clic sulla barra di scorrimento della sensibilità. La sensibilità più elevata è nella parte destra della barra.

5. Selezionare le registrazioni pianificate per la manomissione.

Fare clic su **Azioni**, quindi selezionare la scheda **Programmazione inserimento** per selezionare il giorno della settimana e i periodi di tempo durante il giorno in cui è possibile registrare il movimento. È possibile programmare fino a otto periodi di tempo in un giorno. L'intervallo predefinito è 24 ore.

Fare clic su **Applica** per salvare le impostazioni. Fare clic su **Copia** per copiare le impostazioni sugli altri giorni della settimana e periodi di festività.

**Nota:** gli intervalli definiti non possono sovrapporsi.

6. Selezionare la modalità di risposta a un allarme esterno.

Fare clic su **Azioni**, quindi selezionare la scheda **Azioni** per impostare la modalità con cui si desidera che il registratore notifichi l'allarme: Monitoraggio a schermo intero, Abilita audio allarme, Notifica host allarme, Invia e-mail e Attiva uscita allarme. Per l'elenco dei tipi di notifiche allarme, consultare la pagina 106.

Fare clic su **Applica** per salvare le impostazioni, quindi su **OK** per tornare alla finestra principale.

7. Fare clic su **Esci** per tornare alla visualizzazione live.

### **Telecamera ad accesso limitato**

Le telecamere ad accesso limitato sono visibili solo a utenti specifici.

Potrebbero esservi occasioni in cui si desidera controllare gli utenti che possono visualizzare le immagini di una telecamera in un monitor locale. Il registratore consente di selezionare le telecamere da non visualizzare nel monitor locale a meno che l'utente non abbia effettuato l'accesso e disponga dell'autorizzazione per visualizzare le relative immagini. Una telecamera ad accesso limitato non viene visualizzata sullo schermo quando nessun utente ha effettuato l'accesso. Un eventuale passante vedrà solo uno schermo nero. Vedere la Figura 21 di seguito.

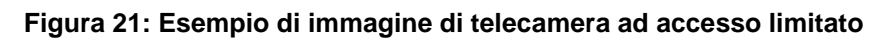

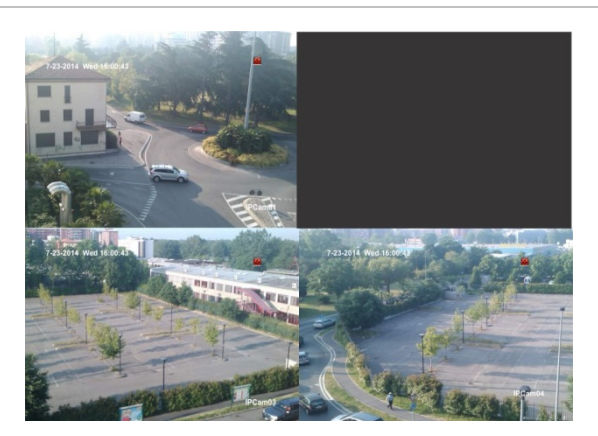

#### **Per configurare una telecamera per la visualizzazione ad accesso limitato:**

- 1. Nella barra degli strumenti del menu, fare clic su **Configurazione telecamera** > **Telecamera ad accesso limitato**.
- 2. Selezionare le telecamere analogiche per le quali si desidera impostare l'accesso limitato, quindi fare clic su **Applica**.
- 3. Fare clic su **Esci** per tornare alla visualizzazione live.

### **Configurazione di impostazioni PTZ**

Utilizzare il menu **Configurazione PTZ** per configurare solo telecamere dome PTZ analogiche. È necessario configurare ciascuna telecamera analogica singolarmente. Le telecamere devono essere configurate prima di poterle utilizzare.

Assicurarsi che le telecamere dome PTZ siano collegate correttamente alla porta RS-485 sul pannello posteriore.

**Nota:** se una telecamera non funziona correttamente dopo la configurazione del registratore, verificare i parametri immessi.

#### **Configurazione delle impostazioni della telecamera dome PTZ:**

1. Fare clic sull'icona **Controllo PTZ** nella barra degli strumenti della visualizzazione live.

- Oppure -

Nella barra degli strumenti del menu, fare clic su **Configurazione telecamera** > **Configurazione PTZ**.

2. Selezionare le impostazioni per Telecamera, Velocità in baud, Bit dati, Bit di stop, Parità, Controllo flusso, Protocollo PTZ e Indirizzo della telecamera. Per i valori predefiniti, consultare l'Appendice H "Impostazioni predefinite dei menu" a pagina 172.

**Nota:** è importante assicurarsi che le impostazioni corrispondano a quelle utilizzate nella telecamera PTZ.

- 3. Fare clic su **Copy (Copia)** per copiare le impostazioni in un'altra telecamera, se necessario, quindi selezionare le telecamere.
- 4. Fare clic su **Applica** per salvare le impostazioni, quindi su **Esci** per tornare alla visualizzazione live.

### **Tour e preset PTZ**

I preset sono posizioni predefinite di una telecamera dome PTZ analogica. Utilizzando questa funzione è possibile spostare rapidamente la telecamera sulla posizione desiderata. È possibile configurarli e modificarli nella finestra Configurazione telecamera > Preset/tour PTZ (vedere la Figura 22 di seguito).

I tour sono serie di preset. Gli shadow tour consentono di registrare il movimento manuale di una telecamera PTZ e di seguire lo stesso tour in un secondo momento.

**Nota:** la telecamera PTZ a dome utilizzata deve supportare il comando di preset. Per l'elenco completo dei comandi PTZ disponibili in base al protocollo della telecamera, consultare l'Appendice G "Comandi PTZ supportati" a pagina 169.

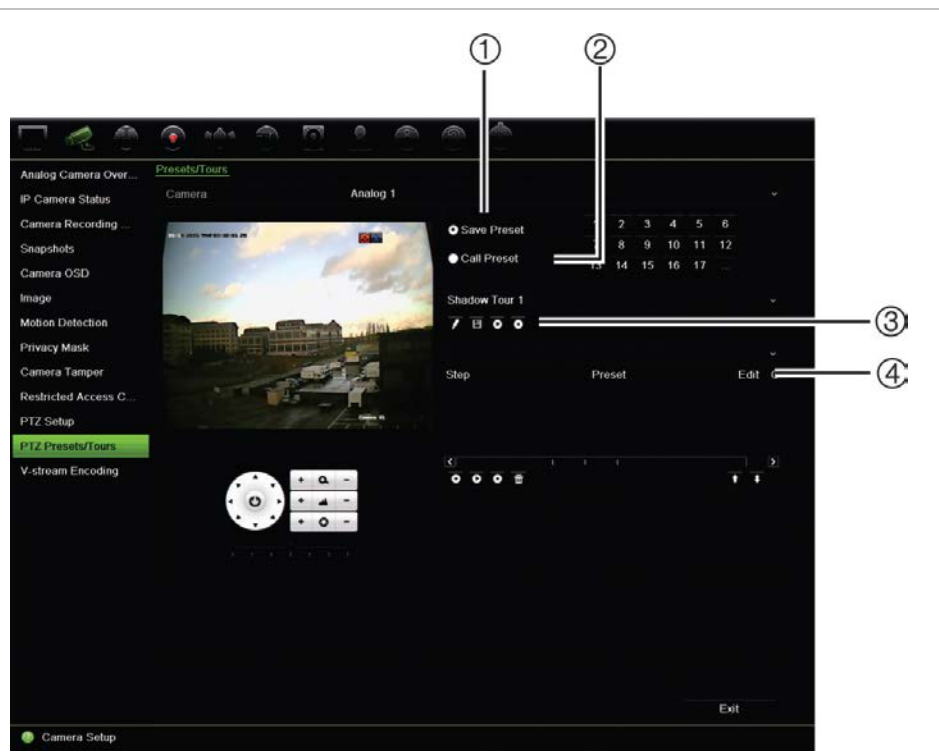

**Figura 22: Finestra di configurazione PTZ**

#### **Tabella 13: Descrizione della finestra di configurazione PTZ**

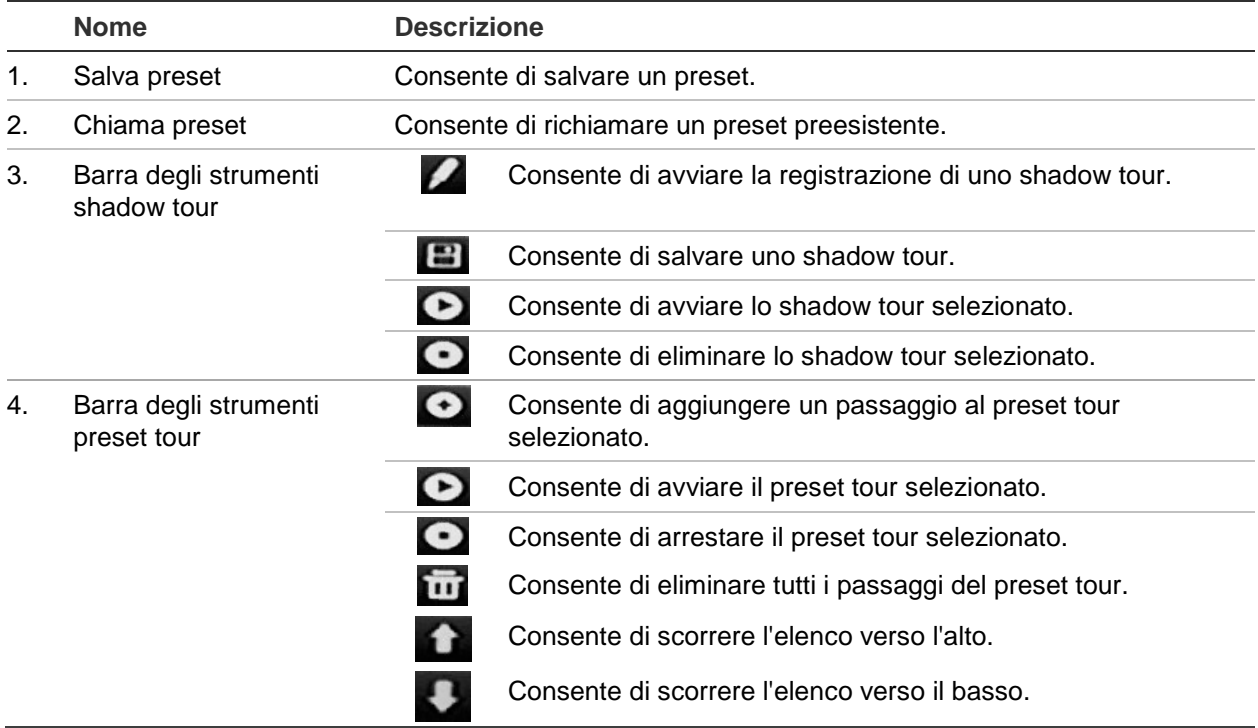

#### **Configurazione di un preset:**

- 1. Nella barra degli strumenti del menu, fare clic su **Configurazione telecamera** > **Preset/tour PTZ**.
- 2. Utilizzare i pulsanti di direzione, zoom, messa a fuoco e iris per posizionare la telecamera analogica nella posizione di preset desiderata.
- 3. Selezionare **Salva preset**, quindi immettere un numero di preset. Il preset viene abilitato e memorizzato nella telecamera.

Se il numero di preset desiderato è maggiore dei 17 numeri elencati, fare clic su **[…]**. Viene visualizzata la finestra Preset. Selezionare un numero di preset dall'elenco a discesa e fare clic sul pulsante **OK** per salvare le modifiche.

#### **Nota**: i preset possono essere sovrascritti.

4. Fare clic su **Esci** per tornare alla visualizzazione live.

#### **Richiamo di un preset:**

- 1. Nella barra degli strumenti del menu, fare clic su **Configurazione telecamera** > **Preset/tour PTZ**.
- 2. Selezionare **Richiamo Preset** e immettere il numero del preset da richiamare. La telecamera passa immediatamente alla posizione del preset desiderato.
- 3. Fare clic su **Esci** per tornare alla visualizzazione live.

#### **Per eliminare un preset:**

- 1. Nella barra degli strumenti del menu, fare clic su **Configurazione telecamera** > **Preset/tour PTZ**.
- 2. Nell'elenco dei preset, selezionare un numero di preset, quindi fare clic su **printerale** per eliminare il preset selezionato.
- 3. Fare clic su **Esci** per tornare alla visualizzazione live.

#### **Per richiamare un preset tour:**

- 1. Nella barra degli strumenti del menu, fare clic su **Configurazione telecamera** > **Preset/tour PTZ**.
- 2. Selezionare **Richiamo Preset** e immettere il numero del preset da richiamare. La telecamera passa immediatamente alla posizione del preset desiderato.
- 3. Fare clic su **Esci** per tornare alla visualizzazione live.

#### **Per configurare un preset tour:**

- 1. Nella barra degli strumenti del menu, fare clic su **Configurazione telecamera** > **Preset/tour PTZ**.
- 2. Consente di selezionare il numero di preset tour.
- 3. Nella barra degli strumenti dei preset tour, fare clic su **O** per aggiungere un passaggio al preset tour. Viene visualizzata la finestra Passaggio. Impostare il

numero di preset, il tempo sosta e la velocità del passaggio. Fare clic su **OK** per salvare le impostazioni.

**Nota**: in un preset tour devono essere presenti almeno due preset.

4. Ripetere il passo 3 per configurare altri passaggi ("P.chiave") nel preset tour.

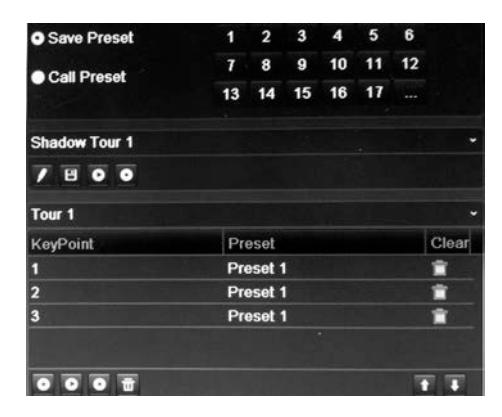

- 5. Nella barra degli strumenti dei preset tour, fare clic su **O** per richiamare il preset tour.
- 6. Fare clic su **Esci** per tornare alla visualizzazione live.

#### **Per richiamare un preset tour:**

- 1. Fare clic sull'icona **Impostazioni PTZ** nella barra degli strumenti del menu, quindi selezionare **Altre impostazioni**.
- 2. Selezionare il preset tour desiderato dall'elenco e fare clic su  $\bullet$  per avviare il tour. Fare clic su  $\bullet$  per arrestare il preset tour.
- 3. Fare clic su **Indietro** per tornare alla visualizzazione live.

#### **Per eliminare un preset tour:**

- 1. Nella barra degli strumenti del menu, fare clic su **Configurazione telecamera** > **Preset/tour PTZ**.
- 2. Nell'elenco di preset tour, selezionare un numero di tour, quindi fare clic su **put** per eliminare il preset tour selezionato.

- Oppure -

Nella barra degli strumenti dei preset tour, fare clic su **put per eliminare tutti i preset** tour.

3. Fare clic su **Esci** per tornare alla visualizzazione live.

#### **Per impostare uno shadow tour:**

- 1. Nella barra degli strumenti del menu, fare clic su **Configurazione telecamera** > **Preset/tour PTZ**.
- 2. Selezionare lo shadow tour nell'elenco a discesa.
- 3. Per registrare un nuovo shadow tour, fare clic su  $\blacksquare$  e utilizzare i pulsanti di direzione sul pannello di controllo PTZ per spostare la telecamera lungo il percorso desiderato.
- 4. Fare clic su  $\Box$  per salvare lo shadow tour.

**Nota**: lo shadow tour può essere sovrascritto.

5. Fare clic su **Esci** per tornare alla visualizzazione live.

#### **Richiamo di uno shadow tour:**

- 1. Nella barra degli strumenti del menu, fare clic su **Configurazione telecamera** > **Preset/tour PTZ**.
- 2. Selezionare lo shadow tour dall'elenco e fare clic su **D** per avviare il tour. Fare clic su **per arrestare lo shadow tour.**
- 3. Fare clic su **Esci** per tornare alla visualizzazione live.

### **Codifica V-stream**

V-stream consente di visualizzare tutti gli ingressi telecamera all'interno di un singolo riquadro della telecamera. V-stream è disponibile solo per l'uso remoto mediante l'interfaccia del browser, l'applicazione mobile, TruVision Navigator o l'implementazione di software di terze parti.

Questa funzione è particolarmente utile se si dispone di una larghezza di banda limitata in una posizione remota ma si desidera comunque poter visualizzare tutti i riquadri della telecamera contemporaneamente.

**Nota**: si sconsiglia di utilizzare la funzionalità V-stream quando è un monitor CVBS è in uso come monitor principale, perché il monitor principale CVBS e V-stream utilizzano la stessa uscita.

#### **Per abilitare lo stream video:**

- 1. Fare clic su **Impostazioni di visualizzazione** > **Codifica V-stream**.
- 2. Selezionare **Abilita codifica V-stream**.
- 3. Selezionare le impostazioni desiderate per la velocità fotogrammi e la velocità in bit massima (Kbps).
- 4. Fare clic su **Applica** per salvare le impostazioni, quindi su **Esci** per tornare alla visualizzazione live.

#### **Per configurare V-stream:**

V-stream consente di visualizzare il video mediante l'uscita CVBS del registratore.

- 1. Fare clic su **Impostazioni di visualizzazione** > **Visualizza** > **Interfaccia uscita video**, quindi selezionare **CVBS principale**.
- 2. In **Visualizzazione predefinita**, selezionare il formato di visualizzazione desiderato.

3. In **Tempo di sosta**, selezionare la modalità di sequenza delle telecamere desiderata.

**Nota**: La visualizzazione in sequenza può avvenire solo nella modalità di visualizzazione a vista singola.

- 4. Fare clic su **Impostazioni di visualizzazione** > **Layout** > **Interfaccia uscita video**, quindi selezionare **CVBS principale**.
- 5. Selezionare l'ordine di sequenza delle telecamere desiderato.
- 6. Fare clic su **Applica** per salvare le impostazioni, quindi su **Esci** per tornare alla visualizzazione live.

### **Chiamare il menu OSD della telecamera TruVision HD-TVI**

Le telecamere TruVision HD-TVI con uscite video doppie (HD-TVI e CVBS standard) supportano la funzione OSD telecamera. È possibile accedere a tale funzione tramite il registratore.

#### **Per chiamare il menu OSD della telecamera TruVision HD-TVI:**

1. Collegare l'uscita TruVision HD-TVI della telecamera direttamente al registratore.

**Nota**: è necessario collegare la telecamera direttamente al registratore e non tramite un distributore.

- 2. In **Configurazione telecamera**, accedere al menu Configurazione PTZ, quindi impostare il protocollo della telecamera TruVision HD-TVI su TruVision-Coax.
- 3. Nella barra degli strumenti della visualizzazione live della telecamera desiderata, fare clic sull'icona **Controllo PTZ** per accedere al pannello di controllo PTZ (per ulteriori informazioni, consultare la sezione "Tour e preset PTZ" a pagina 35).
- 4. **Tramite l'OSD del registratore**: fare clic sul pulsante Iris + o Menu per aprire il menu OSD della telecamera.

**Tramite il browser**: fare clic sul pulsante Iris + per aprire il menu OSD della telecamera. Per ulteriori informazioni sulla configurazione della telecamera, consultare il relativo manuale dell'utente. Ad esempio, per modificare la lingua: utilizzare le frecce a sinistra/destra per selezionare Lingua, quindi le frecce in su/giù per selezionare la lingua desiderata.

5. Fare clic su **ESCI** all'interno del menu OSD della telecamera per uscire dall'OSD della telecamera.

# Capitolo 11 Impostazioni di rete

Il menu Impostazioni di rete consente di gestire tutti gli aspetti correlati alla rete del registratore tra cui impostazioni di rete generali, DDNS, sincronizzazione NTP, configurazione e-mail e configurazione server FTP.

Inoltre, i menu Rilevamento rete e Statistiche di rete forniscono uno strumento utile ed efficiente per analizzare il comportamento del registratore nella rete.

Per utilizzare il registratore in rete, è necessario configurare correttamente le relative impostazioni di rete per:

- Connettere telecamere IP al registratore
- Connettersi al registratore nella LAN
- Connettersi al registratore su Internet

È necessario che il registratore abbia accesso a Internet durante la configurazione delle impostazioni di rete.

### **Impostazioni di rete**

**Nota**: poiché ogni configurazione di rete può variare, contattare il proprio amministratore di rete o ISP per verificare se il registratore in uso richiede indirizzi IP o numeri di porta specifici.

### **Configurazione delle impostazioni generali di rete:**

1. Nella barra degli strumenti del menu, fare clic su **Impostazioni di rete** > **Impostazioni di rete**.

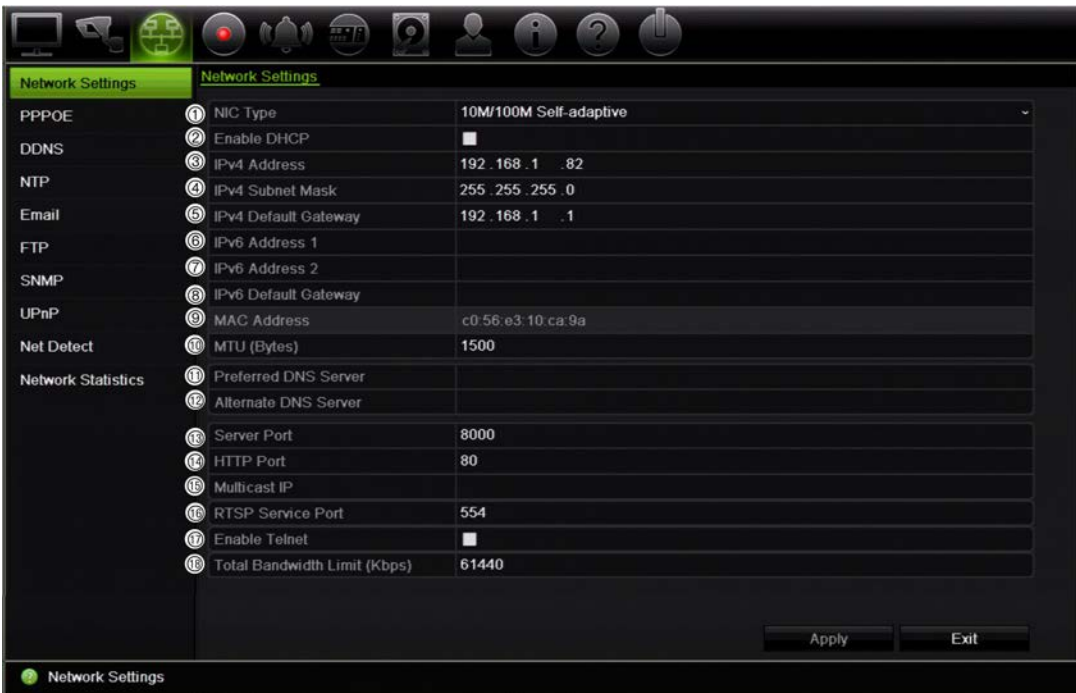

### 2. Configurare le impostazioni richieste:

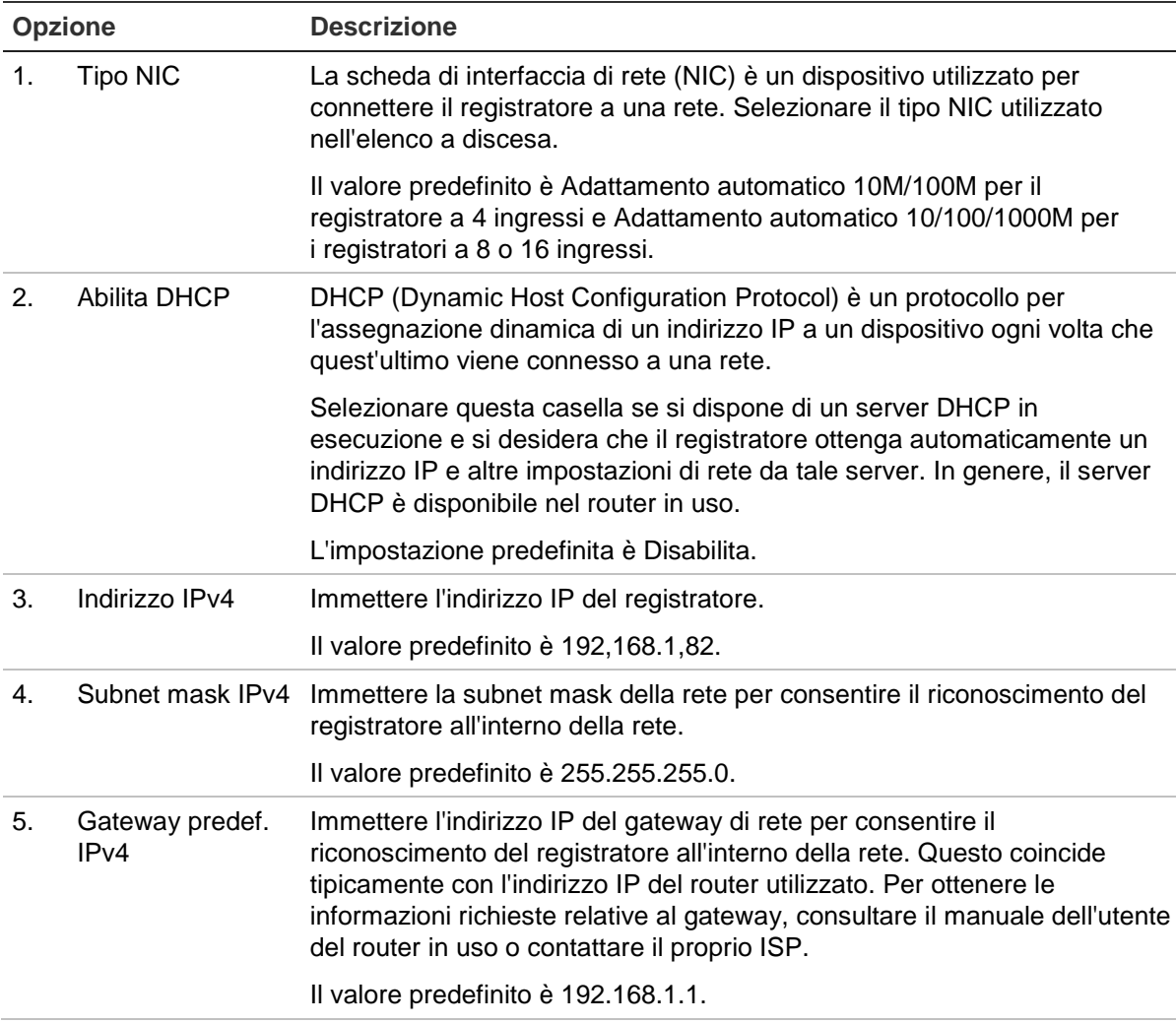

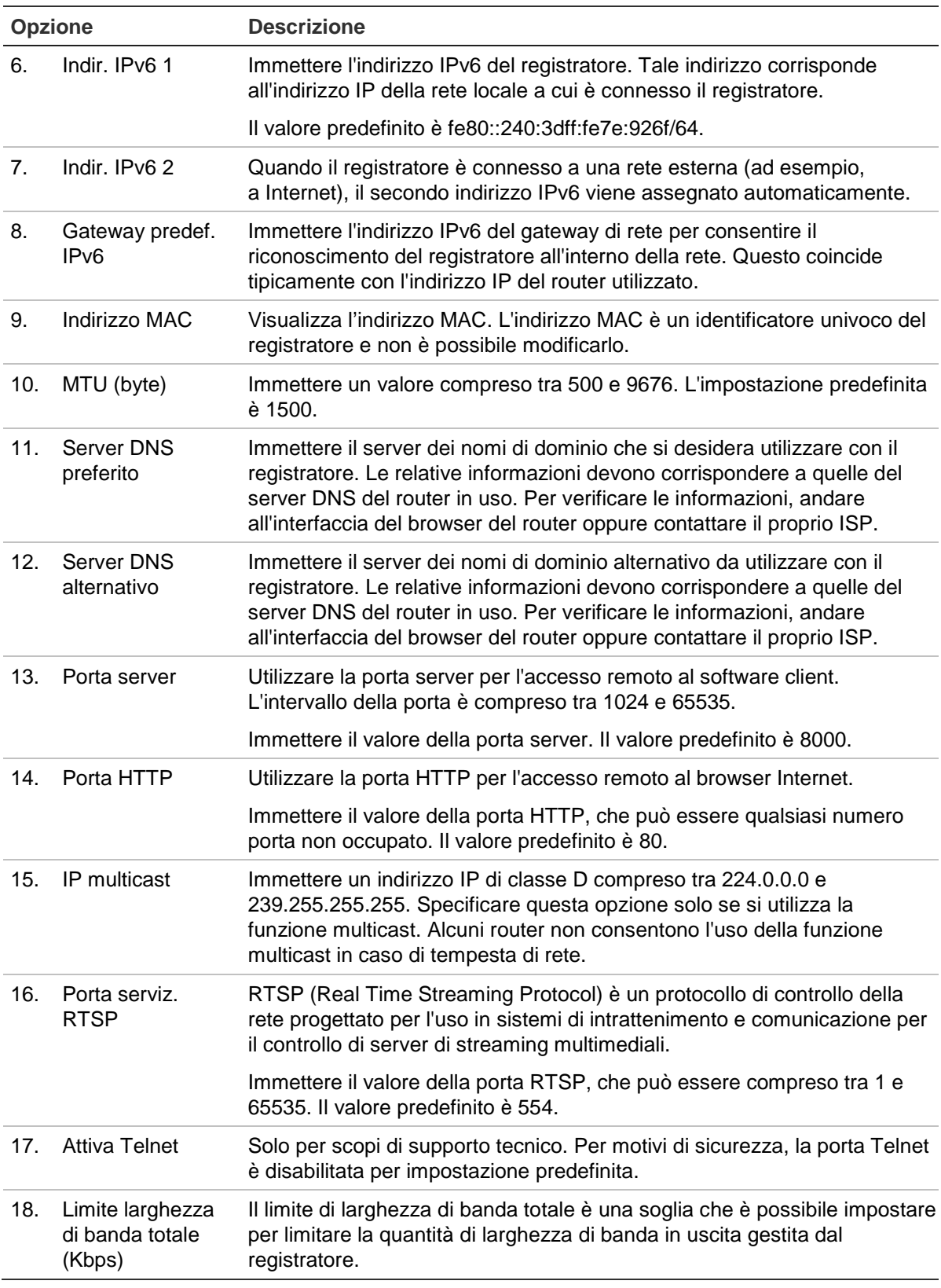

19. Fare clic su **Applica** per salvare le impostazioni, quindi su **Esci** per tornare alla visualizzazione live.

## **Impostazioni PPPoE**

Sebbene in genere non sia utilizzato, è possibile collegare il registratore direttamente a un modem DSL. A tal fine, occorre selezionare l'opzione PPPoE nelle impostazioni di rete. Contattare il proprio ISP per ottenere nome utente e password.

#### **Configurazioni impostazioni PPPoE:**

- 1. Nella barra degli strumenti del menu, fare clic su **Impostazioni di rete** > **PPPoE.**
- 2. Selezionare la casella **Abilita PPPoE**.
- 3. Immettere il proprio nome utente e la password, quindi confermare la password.
- 4. Per salvare le impostazioni, fare clic su **Applica**, quindi riavviare manualmente il registratore.

### **Impostazioni DDNS**

I server DDNS consentono di connettersi al registratore utilizzando un indirizzo fisso. È necessario registrare l'indirizzo fisso con un servizio DNS. Il menu Configurazione DDNS consente di abilitare o disabilitare il server DDNS, nonché di configurarlo mediante i servizi ezDDNS, No-IP o DynDNS.

**Nota**: alcuni fornitori di servizi bloccano la porta predefinita 554 nel flusso RTSP utilizzata per il flusso video. Pertanto, se non si ricevono immagini video su Internet, potrebbe essere necessario impostarla su un altro valore. Per ulteriori informazioni, consultare l'Appendice C "Informazioni di port forwarding" a pagina 137. Per ulteriori informazioni, consultare la sezione "Informazioni sul port forwarding" nell'appendice.

Vi sono tre modi per configurare un account DDNS:

- **• ezDDNS:** un servizio gratuito incluso con il registratore e completamente gestito all'interno dell'interfaccia del registratore
- **• DynDNS:** un servizio di terze parti in cui gli utenti devono richiedere un account DynDNS nel sito Web Dyn.com.
- **• No-IP:** un servizio di terze parti in cui gli utenti devono richiedere un account no-IP nel sito Web no-ip.com.

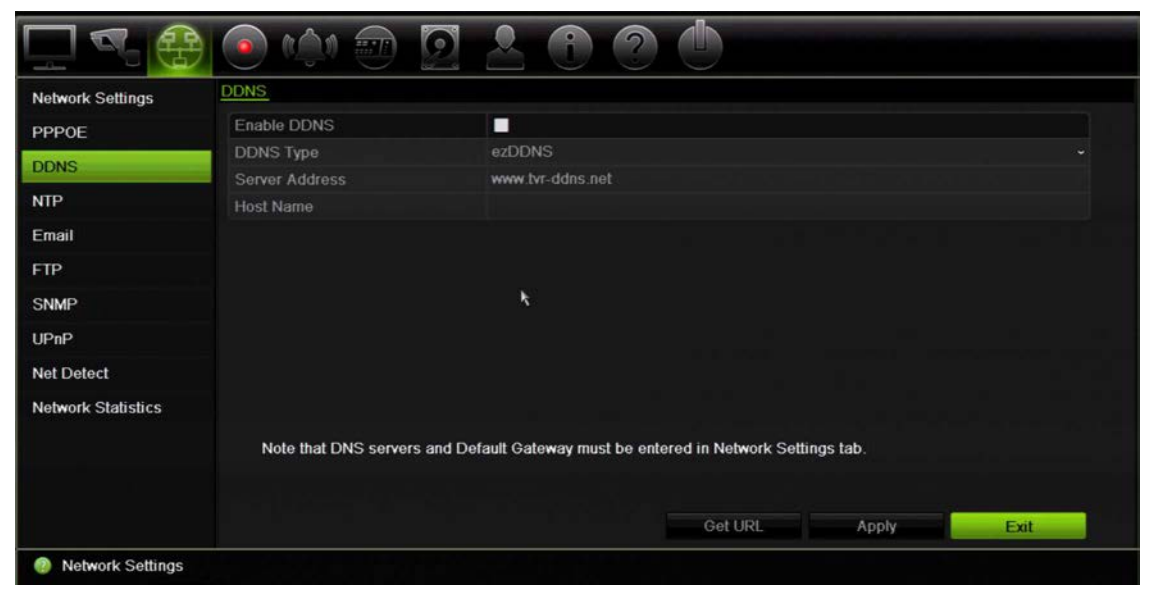

**Figura 23: Finestra di configurazione ezDDNS**

**Nota**: non è possibile disporre di due registratori con lo stesso nome host.

**Per configurare le impostazioni DDNS:**

- 1. Nella barra degli strumenti del menu, fare clic su **Impostazioni di rete** > **DDNS**.
- 2. Selezionare la casella **Enable DDNS (Abilita DDNS)** per abilitare questa funzione.
- 3. Selezionare uno dei tipi di DDNS elencati:

**ezDDNS**: Fare clic sul pulsante **Get URL (Ottieni URL)**. Viene visualizzato l'indirizzo URL per accedere all'unità. Se non viene specificato alcun nome host, il DDNS ne assegna uno automaticamente.

La lunghezza massima del campo nome host è di 64 caratteri. Questo limite non include tvn-ddns.net. Un esempio di nome host potrebbe essere *max64chars.tvrddns.net*.

- Oppure -

**DynDNS**: selezionare **DynDNS**, quindi immettere l'indirizzo server per DynDNS. Nel campo del nome dominio del registratore, immettere il nome del dominio ottenuto dal sito Web DynDNS. Immettere quindi il nome utente e la password registrati nella rete DynDNS.

Ad esempio:

Indirizzo server: members.dyndns.org

Dominio: mycompanydvr.dyndns.org

Nome utente: myname

Password: mypassword

- Oppure -

**NO-IP:** Inserire l'indirizzo del server (ad esempio dynupdate.no-ip.com). Nel campo nome host, inserire l'host ottenuto dal sito Web NO-IP. Immettere quindi il nome utente e la password registrati nella rete No-IP.

4. Richiedere al proprio fornitore di servizi ISP l'indirizzo del server DNS oppure cercarlo nelle impostazioni dell'interfaccia del browser del router in uso.

Andare a **Impostazioni di rete**, quindi immettere il server DNS preferito e alternativo, nonché l'indirizzo del gateway predefinito.

5. Fare clic su **Applica** per salvare le impostazioni, quindi su **Esci** per tornare alla visualizzazione live.

### **Impostazioni server NTP**

È inoltre possibile configurare un server NTP (Network Time Protocol) sul registratore per assicurarsi che la data e l'ora siano correnti e corrette.

**Nota**: se il dispositivo è collegato a una rete pubblica, è necessario utilizzare un server NTP che disponga di una funzione di sincronizzazione oraria, ad esempio il server National Time Center (indirizzo IP: 210.72.145.44) o europe.ntp.pool.org. Se il dispositivo è configurato per una rete più personalizzata, è possibile utilizzare il software NTP per definire un server NTP da usare per la sincronizzazione oraria.

### **Per impostare un server NTP:**

- 1. Nella barra degli strumenti del menu, fare clic su **Impostazioni di rete** > **NTP**.
- 2. Selezionare la casella NTP per abilitare la funzionalità. È disabilitata per impostazione predefinita.
- 3. Immettere le impostazioni NTP:
	- **• Intervallo** (min.): tempo espresso in minuti per la sincronizzazione con il server NTP. Il valore può essere compreso tra 1 e 10080 minuti. L'intervallo predefinito è 60 minuti.
	- **• Server NTP**: indirizzo IP del server NTP.
	- **Porta NTP**: porta del server NTP.
- 4. Fare clic su **Applica** per salvare le impostazioni, quindi su **Esci** per tornare alla visualizzazione live.

### **Impostazioni e-mail**

Il registratore può inviare notifiche di allarmi via e-mail o notifiche tramite la rete.

**Nota:** assicurarsi che sia stato configurato correttamente l'indirizzo DNS.

**Per configurare le impostazioni e-mail:**

- 1. Nella barra degli strumenti del menu, fare clic su **Impostazioni di rete** > **E-mail**.
- 2. Configurare le impostazioni richieste.

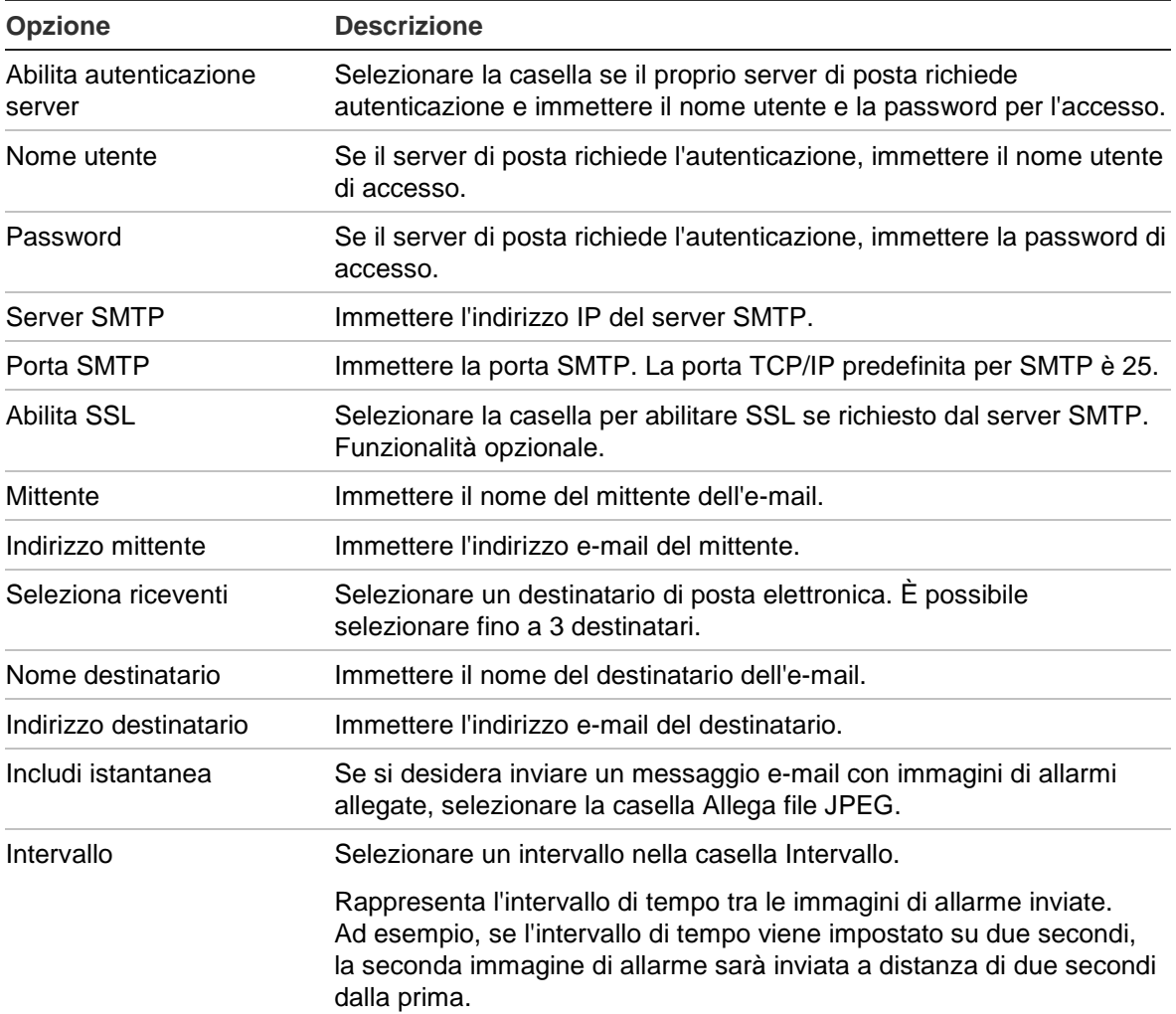

3. Fare clic su **Test** per verificare le impostazioni e-mail.

**Nota:** si consiglia di verificare le impostazioni e-mail dopo avere immesso i valori nella finestra di posta elettronica.

4. Fare clic su **Applica** per salvare le impostazioni, quindi su **Esci** per tornare alla visualizzazione live.

**Nota:** si consiglia di verificare le impostazioni e-mail dopo avere immesso i valori nella finestra E-mail.

### **Configurazione di un server FTP per l'archiviazione di istantanee**

È possibile caricare le immagini su un server FTP per l'archiviazione.

**Nota**: non è possibile riprodurre il flusso video su un sito FTP.

### **Configurazione delle impostazioni del server FTP:**

- 1. Nella barra degli strumenti del menu, fare clic su **Impostazioni di rete** > **FTP**.
- 2. Selezionare la casella **Abilita FTP**.
- 3. Immettere le informazioni relative al server FTP.
- 4. Selezionare la directory da utilizzare (principale, padre o secondaria) Se si selezionano le directory padre o secondaria, selezionare anche le relative opzioni desiderate.
- 5. Fare clic su **Applica** per salvare le impostazioni, quindi su **Esci** per tornare alla visualizzazione live.

### **Impostazioni SNMP**

SNMP è un protocollo per la gestione dei dispositivi su reti IP. Abilitando il protocollo SNMP nel menu, i sistemi di gestione rete possono recuperare le informazioni sullo stato del registratore direttamente dal registratore tramite SNMP.

Impostando l'indirizzo trap e la porta trap nel menu del registratore sull'indirizzo IP e il numero di porta del sistema di gestione rete e impostando il sistema di gestione rete come ricevitore di trap, le notifiche trap (ad esempio relative all'avvio) vengono inviate dal registratore al sistema di gestione rete.

Prima di configurare questa funzione, è necessario installare il software SNMP.

### **Configurazione delle impostazioni del protocollo SNMP:**

- 1. Nella barra degli strumenti del menu, fare clic su **Impostazioni di rete** > **SNMP.**
- 2. Selezionare la casella **Abilita SNMP**.
- 3. Configurare le impostazioni richieste.
- 4. Fare clic su **Applica** per salvare le impostazioni, quindi su **Esci** per tornare alla visualizzazione live.

### **Impostazioni UPnP**

Il registratore supporta la funzione UPnP (Universal Plug and Play). Questa funzione, se abilitata anche nel router, consente al registratore di configurare automaticamente il port forwarding.

È possibile selezionare uno dei due metodi per configurare la funzione UPnP:

**Tipo a mappatura automatica**: il registratore utilizza automaticamente le porte libere disponibili configurate nel menu Impostazioni di rete.

**Tipo a mappatura manuale**: l'utente immette le impostazioni delle porte esterne e gli indirizzi IP specifici richiesti per la connessione al router desiderato (consultare la Figura 24 più sotto).

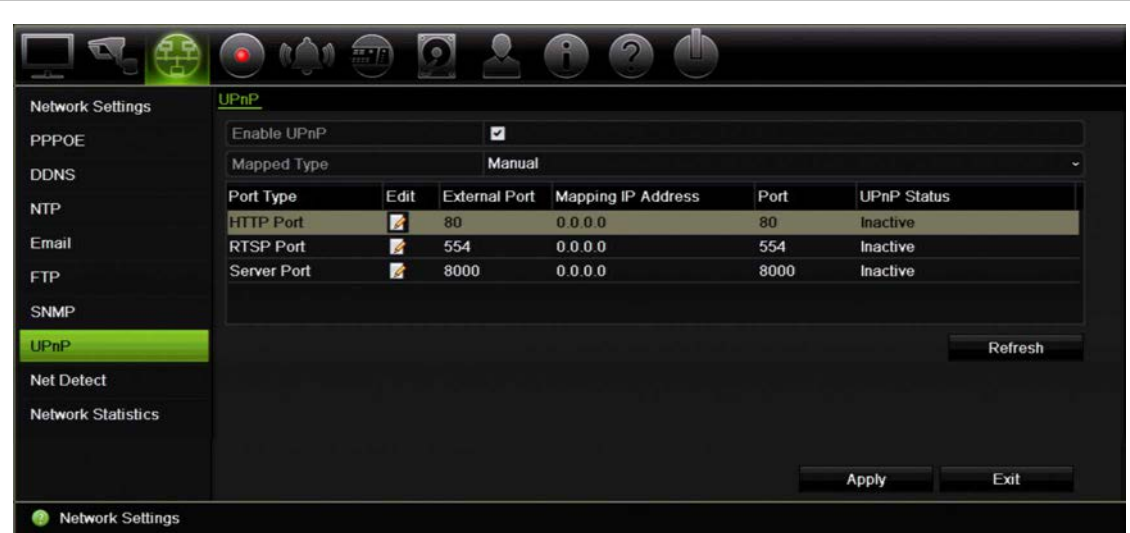

**Figura 24: Schermata di configurazione automatica della funzione UPnP** 

**Per abilitare la funzione UPnP:**

1. Connettere il registratore al router.

**Nota**: il router deve supportare la funzione UPnP e tale funzione deve essere abilitata.

- 2. Nella barra degli strumenti del menu, fare clic su **Impostazioni di rete** > **UPnP.**
- 3. Selezionare la casella **Abilita UPnP**.
- 4. In **Mapped Type (Tipo mappatura)**, selezionare Auto (Automatica) o Manual (Manuale).

Se si seleziona **Manual (Manuale)**, immettere le porte esterne e gli indirizzi IP richiesti. Fare clic sull'icona **Modifica** per modificare i valori.

5. Fare clic su **Applica** per salvare le impostazioni, quindi su **Esci** per tornare alla visualizzazione live.

### **Stato della rete**

È possibile verificare facilmente il traffico di rete per ottenere informazioni sul registratore, ad esempio lo stato di collegamento, l'indirizzo MAC, l'MTU, la velocità di invio/ricezione e il tipo di NIC.

La finestra Rilevamento rete visualizza il traffico di rete tra il registratore e la rete locale. Tuttavia, il traffico tra le telecamere plug and play e l'unità TVR 12 non viene visualizzato.

È inoltre possibile controllare lo stato di connessione della rete verificandone il ritardo e la perdita di pacchetti.

### **Verifica del traffico di rete:**

1. Nella barra degli strumenti del menu, fare clic su **Impostazioni di rete** > **Rilevamento rete**. Viene visualizzata la finestra Traffico. Le informazioni visualizzate vengono aggiornate una volta al secondo.

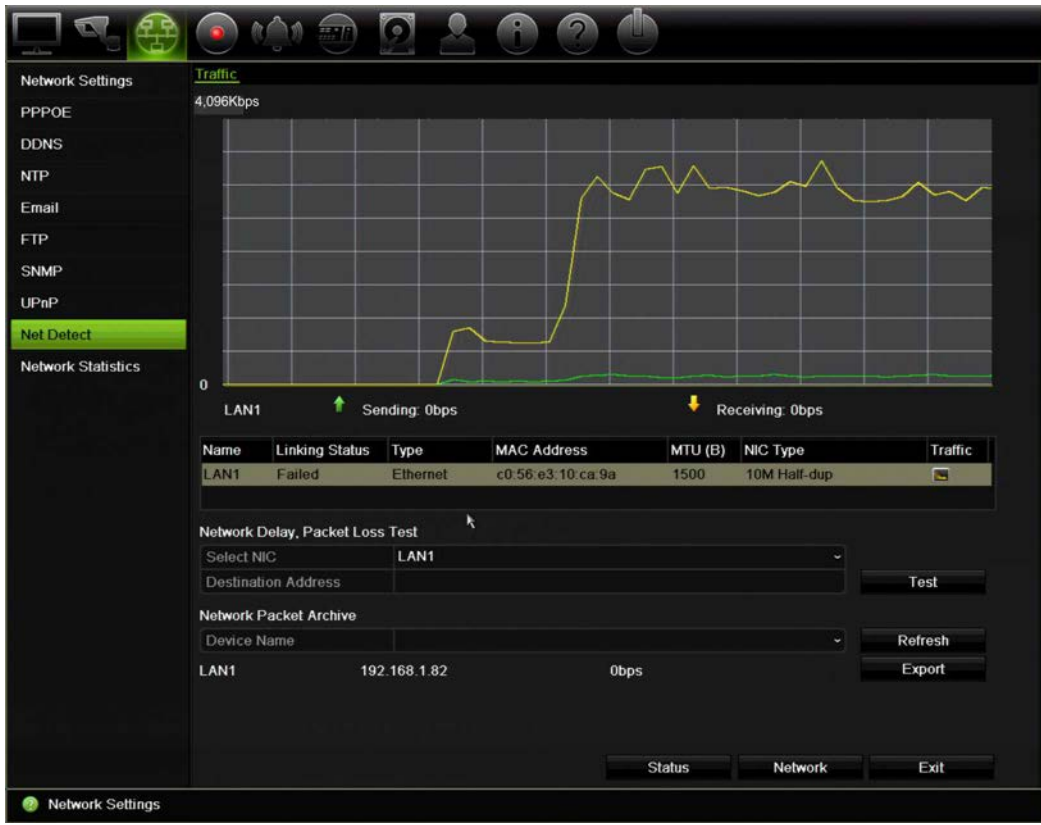

**Per verificare il ritardo di rete e la perdita di pacchetti:**

- 1. Nella barra degli strumenti del menu, fare clic su **Impostazioni di rete** > **Rilevamento rete**.
- 2. Nella sezione "Ritardo rete, test perdita pacchetti", selezionare la NIC da utilizzare, quindi immettere l'indirizzo di destinazione. Fare clic su **Test**.

Il risultato del test viene visualizzato in una finestra popup.

3. Qualora sia necessario verificare i parametri di rete correnti, fare clic sul pulsante **Rete** per ottenere una panoramica. Vengono visualizzati i valori correnti per Tipo NIC, DHCP, Indirizzo IPv4, Subnet mask IPv4 e Gateway predefinito IPv4, nonché i server DNS preferito e alternativo, se utilizzati.

È possibile modificare le opzioni **Tipo NIC** e **Abilita DHCP**. Fare clic su **Applica** per salvare le modifiche apportate, quindi fare clic su **OK** per tornare alla finestra principale.

4. Fare clic su **Esci** per tornare alla visualizzazione live.

#### **Per verificare lo stato della rete:**

1. Una volta impostati tutti i parametri di rete, fare clic sul pulsante **Stato** per confermare che tutti i parametri funzionano correttamente.

### **Esportazione di pacchetti di dati di rete**

Con il registratore connesso a una rete, è possibile esportare i pacchetti di dati acquisiti su un'unità flash USB, un CD/RW SATA/eSATA e altri dispositivi di backup locali.

**Per esportare pacchetti di dati di rete:**

- 1. Nella barra degli strumenti del menu, fare clic su **Impostazioni di rete** > **Rilevamento rete**.
- 2. Nella sezione "Archiviazione pacchetti di rete", fare clic su **Aggiorna** per ottenere un elenco dei dispositivi di backup locali disponibili. Selezionarne uno dall'elenco.
- 3. Fare clic su **Esporta**. È possibile esportare 1M di dati alla volta.
- 4. Fare clic su **Esci** per tornare alla visualizzazione live.

### **Statistiche di rete**

È possibile verificare facilmente la larghezza di banda utilizzata dalle funzioni remote di visualizzazione live e riproduzione.

#### **Per verificare le statistiche di rete:**

- 1. Nella barra degli strumenti del menu, fare clic su **Impostazioni di rete** > **Statistiche di rete**.
- 2. Le informazioni più recenti vengono visualizzate nella larghezza di banda utilizzata dalle funzioni remote di visualizzazione live e riproduzione, nonché dalle funzioni Inattività ricezione rete e Inattività invio rete. Fare clic su **Aggiorna** per aggiornare le informazioni.
- 3. Fare clic su **Esci** per tornare alla visualizzazione live.

# Capitolo 12 Registrazione

Utilizzare il menu Registrazione per definire le programmazioni di registrazioni della telecamera, modificare la durata di riproduzione immediata e selezionare le telecamere per la registrazione manuale.

### **Programmazione di registrazione**

La definizione di una programmazione di registrazione consente di specificare il momento in cui il registratore deve avviare la registrazione di un video e le impostazioni predefinite da utilizzare. È possibile configurare ciascuna telecamera con una specifica programmazione di registrazione.

Le pianificazioni sono presentate in maniera visiva su di una mappa, per un'agevole consultazione. Per una descrizione della finestra Programmazione registrazione, vedere la Figura 25 più sotto.

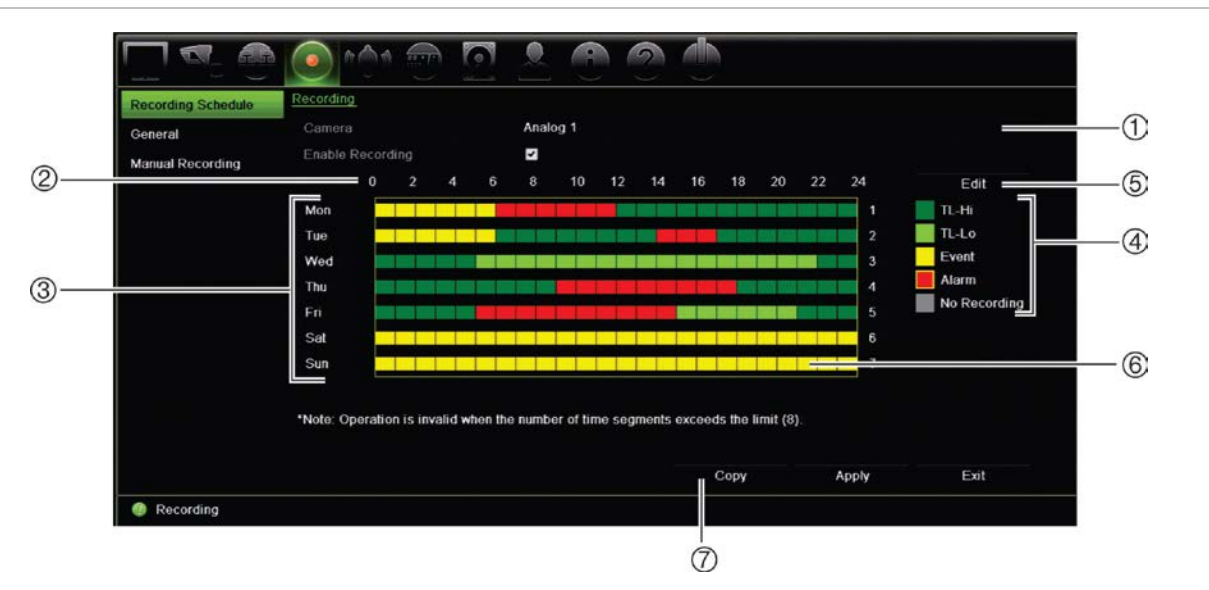

**Figura 25: Descrizione della finestra Programmazione registrazione**

- 1. **Telecamera**. Selezionare una telecamera.
- 2. **Orario pianificazione**. Rappresenta il ciclo di 24 ore durante cui è selezionata una pianificazione.
- 3. **Mappa della programmazione**. È possibile selezionare uno dei seguenti otto giorni: Domenica, Lunedì, Martedì, Mercoledì, Giovedì, Venerdì, Sabato e Festività (se abilitata).
- 4. **Tipo di registrazione**. È possibile selezionare uno dei seguenti cinque tipi di registrazione, codificati con colori diversi:
	- TL Time-lapse (quadrati verdi): consente di registrare un giorno specifico. Ogni quadrato verde nella linea temporale rappresenta un'ora nel periodo di 24 ore
	- TL-Hi [TL-Alto] (verde scuro): time-lapse di alta qualità. Consente di registrare video di alta qualità.
	- TL-Lo [TL-Basso] (verde chiaro): time-lapse di bassa qualità. Consente di registrare video di bassa qualità. L'opzione può essere utilizzata, ad esempio, per registrazioni notturne in cui ci si aspetta pochi eventi o allarmi. Salvare il video in bassa qualità aiuta a risparmiare risorse nell'HDD.
	- Evento (giallo): consente di registrare solo gli eventi, ad esempio rilevazione di movimento e inserimento testo POS/ATM.
	- Allarme (rosso): consente di registrare solo gli allarmi.
	- Nessuno (grigio): non viene effettuata alcuna registrazione in questo periodo.
- 5. **Pulsante Modifica**. Fare clic su questo pulsante per modificare programmazioni o per copiarle in altri giorni della settimana.
- 6. **Cronologia**. Ciascuna giornata è rappresentata da una sequenza temporale di 24 ore. È possibile pianificare fino a otto periodi di registrazione nell'intervallo di 24 ore.
- 7. **Pulsante Copia**. Fare clic su questo pulsante per copiare programmazioni tra telecamere.

### **Definizione di una programmazione nella finestra Programmazione registrazione**

#### **Impostazione di una registrazione pianificata giornaliera:**

- 1. Selezionare una telecamera.
- 2. Selezionare la casella **Abilita registrazione** per indicare che il video riprodotto dalla telecamera selezionata deve essere registrato.
- 3. Fare clic su un tipo di registrazione nella legenda per attivarlo. Il cursore diventa una penna.
- 4. Trascinare il cursore a forma di penna sulle ore e sui giorni desiderati nella panoramica della programmazione per contrassegnarli con la modalità di registrazione specifica. Per contrassegnare le aree con un tipo di registrazione differente, fare clic su un altro tipo di registrazione per attivarlo.

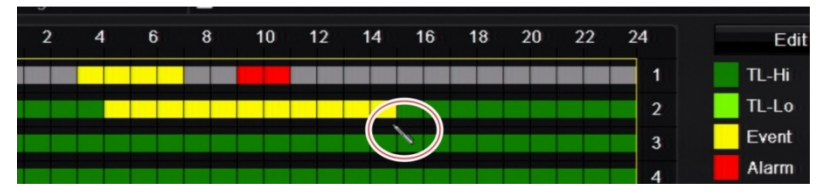

5. Fare clic su **Applica** per salvare le impostazioni, quindi su **Esci** per tornare alla visualizzazione live.

### **Definizione di una programmazione nel menu Modifica**

#### **Impostazione di una registrazione pianificata giornaliera:**

- 1. Nella barra degli strumenti del menu, fare clic su **Registrazione** > **Programmazione registrazione**.
- 2. Selezionare una telecamera.
- 3. Selezionare la casella **Abilita registrazione**.
- 4. Fare clic su **Mod.**. Verrà visualizzata la finestra seguente:

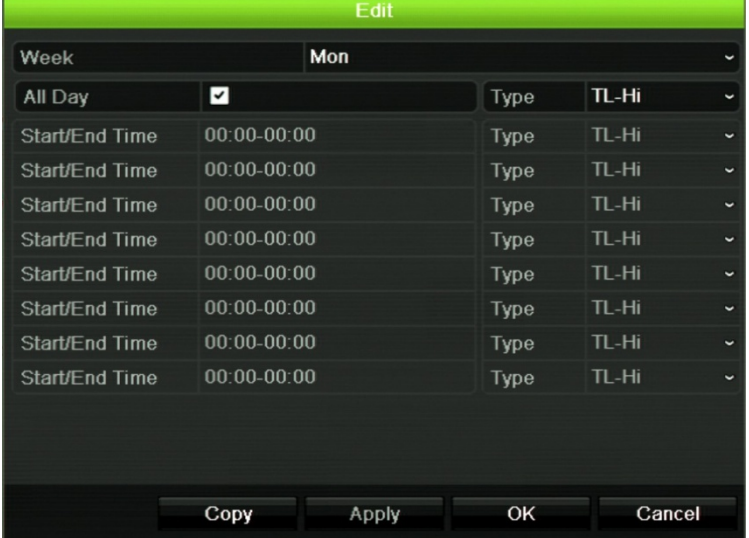

5. Selezionare il giorno della settimana (1) per cui si desidera configurare la programmazione.

È possibile definire una pianificazione diversa per ogni giorno della settimana.

6. Impostare l'ora iniziale e finale per la registrazione.

Definire un intervallo di tempo inserendo un orario di inizio (colonna sinistra) e di conclusione (colonna destra). È possibile pianificare fino a otto intervalli. Fare clic su Tutto il giorno per effettuare la registrazione durante il giorno intero.

**Nota:** gli intervalli di tempo definiti non possono sovrapporsi.

7. Selezionare un tipo di registrazione.

Questa impostazione indica al registratore di iniziare la registrazione quando viene attivato un allarme. È possibile impostare il tipo di registrazione in base all'orario e all'avvenimento di un rilevamento di movimenti e/o allarmi. Se impostato su TimeLapse (TL-Hi o TL-Lo), il registratore effettua la registrazione in modo continuo.

- 8. Fare clic su **Applica** per salvare le impostazioni.
- 9. Ripetere i passi da 4 a 8 per gli altri giorni della settimana o per copiare le impostazioni di pianificazione su un altro giorno.

Per copiare le impostazioni di pianificazione correnti su un altro giorno della settimana, fare clic su **Copia**. Selezionare il numero del giorno della settimana in cui copiare la programmazione. Fare clic su **OK** per salvare le modifiche e tornare alla finestra Modifica.

- 10. Ripetere i passaggi da 4 a 9 per le altre telecamere.
- 11. Fare clic su **Applica** per salvare le impostazioni, quindi su **OK** per tornare alla finestra di programmazione.

Viene visualizzata la finestra Programmazione registrazione che mostra la programmazione selezionata (come esempio, vedere la Figura 25 a pagina 98).

### **Modifica della durata di riproduzione immediata**

La barra degli strumenti della visualizzazione live consente di riprodurre rapidamente il video registrato per un periodo di tempo preprogrammato. È possibile modificare facilmente questo periodo di tempo preprogrammato. Per ulteriori informazioni sulla barra degli strumenti della visualizzazione live, consultare pagina 36.

Per modificare il tempo preprogrammato della riproduzione immediata, andare a **Registrazione** > **Generale**. Selezionare uno dei periodi di tempo nell'elenco a discesa (5, 10, 20 o 30 minuti), quindi fare clic su **Applica**. L'intervallo predefinito è 5 minuti.

## **Registrazione manuale**

Il registratore consente di registrare video manualmente durante la visualizzazione live. Ciò può essere utile se si è a conoscenza del fatto che il registratore non è in fase di registrazione e si nota qualcosa di interessante nello schermo di una telecamera che necessita di essere registrato.

Una volta avviata una registrazione manuale, la registrazione continua finché non viene arrestata manualmente. Se si verifica un allarme durante la registrazione manuale, la registrazione per allarme ha la priorità su quella manuale. Se è già in corso una registrazione programmata quando viene avviata una registrazione manuale, la registrazione continua come programmato.

È possibile verificare manualmente se una telecamera è in fase di registrazione o meno osservando l'icona nella barra degli strumenti della visualizzazione live. L'icona è rossa durante la registrazione manuale. Per impostazione predefinita, è disattivata.

Vi sono due modalità per l'avvio e l'arresto di una registrazione manuale:

### • **Uso della barra degli strumenti della visualizzazione live**

È possibile avviare/arrestare la registrazione manuale di ciascuna telecamera singolarmente. Posizionare il cursore sull'immagine di una telecamera, quindi fare clic su di essa per visualizzare la barra degli strumenti della visualizzazione live. Fare clic sull'icona di registrazione manuale per avviare o arrestare la registrazione manuale. L'icona è rossa durante la registrazione.

### • **Utilizzo del menu di configurazione**

Questa opzione consente di selezionare più di una telecamera alla volta. Andare a **Registrazione** > **Registrazione manuale** per accedere al menu di registrazione manuale, quindi selezionare le caselle delle telecamere per avviare o arrestare la registrazione manuale.

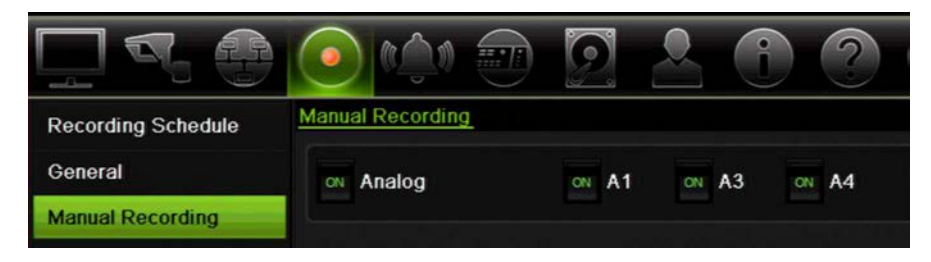

# Capitolo 13 Configurazione di allarmi ed eventi

In questo capitolo viene descritto il menu di configurazione di allarmi ed eventi e vengono fornite ulteriori informazioni sui diversi tipi di allarmi e sulle risposte collegate.

### **Configurazione di ingressi allarme**

È possibile configurare il registratore affinché effettui la registrazione quando viene attivato un allarme da un dispositivo di allarme esterno (ad esempio, un rilevatore a infrarossi passivi (PIR), contatti puliti, ecc.).

### **Configurazione degli allarmi esterni:**

1. Nella barra degli strumenti del menu, fare clic su **Configurazione allarmi ed eventi** > **Ingresso allarme**.

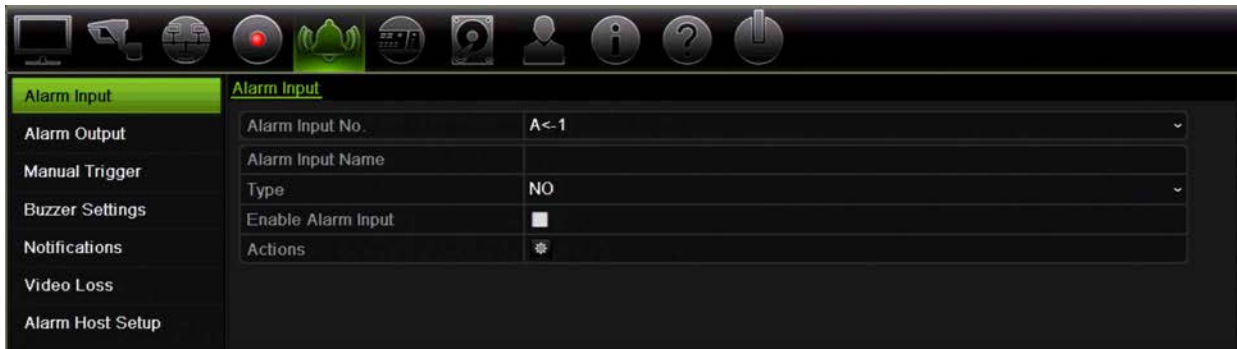

- 2. Selezionare il numero di ingresso allarme di una telecamera, corrispondente al connettore nel pannello posteriore del registratore, quindi immettere il nome dell'ingresso, se richiesto.
- 3. Selezionare il tipo di ingresso allarme (NA (normalmente aperto) o NC (normalmente chiuso). L'impostazione predefinita è NA.
- 4. Selezionare la casella **Abilita ingresso allarme**, quindi fare clic su **Azioni** per configurare le regole delle telecamere da attivare, le relative programmazioni di allarmi, il metodo di notifica allarme e la funzione Collegamento PTZ.
- 5. Selezionare le telecamere da attivare quando viene rilevato un allarme esterno.

Nella finestra Azioni, fare clic su **Attiva canale**, quindi selezionare le telecamere da attivare per la registrazione quando viene rilevato un allarme. È possibile selezionare solo le telecamere analogiche. Fare clic su **Applica** per salvare le impostazioni.

6. Selezionare le registrazioni pianificate per l'allarme esterno.

Nella finestra Azioni, fare clic sulla scheda **Programmazione inserimento**, quindi selezionare il giorno della settimana e i periodi di tempo durante il giorno in cui è possibile registrare il movimento. È possibile programmare fino a otto periodi di tempo in un giorno. L'intervallo predefinito è 24 ore.

Fare clic su **Applica** per salvare le impostazioni. Fare clic su **Copia** per copiare queste impostazioni in altri giorni della settimana.

**Nota:** gli intervalli definiti non possono sovrapporsi.

7. Selezionare la modalità di risposta a un allarme esterno.

Nella finestra Azioni, fare clic sulla scheda **Azioni** per definire il metodo mediante cui si desidera che il registratore notifichi l'allarme. Selezionare uno o più dei sei tipi di notifica. Per una descrizione di questi metodi di notifica allarme, consultare la sezione "Tipi di notifiche allarme" a pagina 106.

Fare clic su **Apply** per salvare le impostazioni**.**

8. Selezionare la funzione della telecamera PTZ richiesta in risposta a un allarme esterno.

Nella finestra Azioni, fare clic sulla scheda **Collegamento PTZ**. Selezionare la telecamera PTZ, quindi immettere il preset, il preset tour o lo shadow tour da attivare al rilevamento di un allarme.

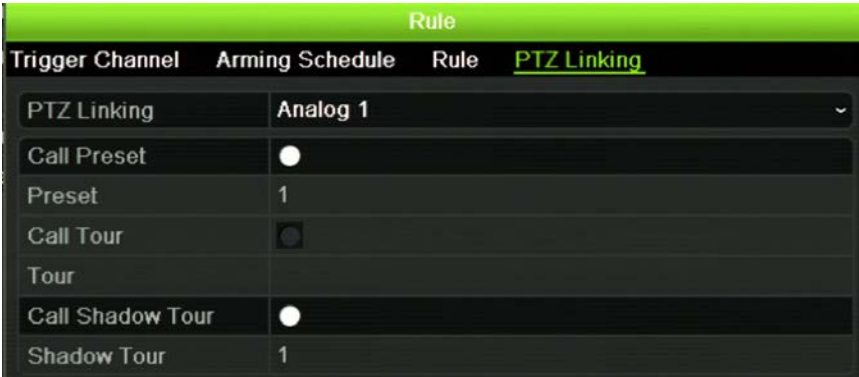

Fare clic su **Applica** per salvare le impostazioni.

- 9. Fare clic su **OK** per tornare alla schermata dell'ingresso allarme.
- 10. Fare clic su **Esci** per tornare alla visualizzazione live.

### **Configurazione di uscite allarme**

È possibile collegare il registratore a un sistema di allarme, ad esempio una sirena o un sistema anti-intrusione, che viene quindi attivato all'avvio di un allarme. È possibile selezionare la durata di attivazione del segnale di allarme, nonché programmare il momento in cui le uscite allarme possono essere attivate.

#### **Per impostare un'uscita allarme:**

- 1. Nella barra degli strumenti del menu, fare clic su **Configurazione allarmi ed eventi** > **Uscita allarme**.
- 2. Selezionare l'uscita allarme.
- 3. Selezionare un'opzione di timeout tra 5 e 600 secondi oppure selezionare "Cancellazione manuale".

L'impostazione del timeout consente di definire il periodo di tempo durante cui un segnale di allarme rimane attivo una volta terminato l'allarme. Se si seleziona **Cancellazione manuale**, il segnale di allarme rimane attivo finché non viene riconosciuto manualmente premendo il pulsante Allarme sul pannello frontale o sul telecomando (consultare la sezione "Attivazione manuale" più sotto).

4. Selezionare le registrazioni pianificate per l'uscita allarme.

Fare clic sul pulsante **Azioni**, quindi selezionare il giorno della settimana e i periodi di tempo durante il giorno in cui è possibile registrare il movimento. È possibile programmare fino a otto periodi di tempo in un giorno. L'intervallo predefinito è 24 ore.

Fare clic su **Applica** per salvare le impostazioni. Fare clic su **Copia** per copiare le impostazioni sugli altri giorni della settimana e periodi di festività.

**Nota:** gli intervalli definiti non possono sovrapporsi.

- 5. Fare clic su **OK** per tornare alla finestra di uscita allarme.
- 6. Fare clic su **Copia** per copiare queste impostazioni in altre telecamere, se richiesto, quindi fare clic su **Applica** per salvare le modifiche.
- 7. Fare clic su **Esci** per tornare alla visualizzazione live.

### **Attivazione manuale**

Il menu Attivazione manuale consente di attivare manualmente uscite del registratore.

#### **Attivazione o cancellazione manuale di uscite allarme:**

- 1. Nella barra degli strumenti del menu, fare clic su **Configurazione allarmi ed eventi** > **Attivazione manuale**.
- 2. Selezionare l'uscita allarme desiderata, quindi fare clic su uno dei seguenti pulsanti:

**Attiva / Cancella**: consente di attivare o arrestare un'uscita allarme. Poiché è disponibile una sola uscita allarme, il pulsante "Attiva tutte" consente di attivare solo tale uscita.

**Disattiva tutte**: arresta tutte le uscite allarme contemporaneamente.

- 3. Fare clic su **Esci** per tornare alla visualizzazione live. L'allarme è disattivato.
	- Oppure -

Premere il pulsante **Alrm** sul pannello frontale o sul telecomando. L'allarme è disattivato.

### **Impostazioni cicalino**

Quando un allarme viene attivato dal sistema o da una telecamera, è possibile configurare il registratore affinché risponda con un cicalino di avviso. È possibile modificare la durata del cicalino di avviso per gli allarmi del sistema e della telecamera. Selezionare **Configurazione allarmi ed eventi > Impostazioni cicalino**, quindi selezionare il limite di tempo del cicalino per gli allarmi del sistema e della telecamera. Selezionare Disattiva audio, 5 s, 10 s, 20 s, 30 s, 60 s, 120 s, 240 s o Costante. L'impostazione predefinita è Disattiva audio.

### **Tipi di notifiche allarme**

Quando si configurano le regole per il rilevamento degli allarmi, è possibile specificare il modo in cui si desidera che il registratore notifichi un allarme o un evento. È possibile selezionare più di un tipo di notifica.

Non tutti i tipi di notifica sono disponibili per tutti i tipi di allarme.

È possibile verificare rapidamente lo stato del sistema dai LED di stato sul pannello frontale.

I tipi di notifica di allarme sono:

- **Monitoraggio a schermo intero**: quando viene attivato un allarme, il monitor (VGA o HDMI) visualizza un'immagine in Mod. Vista Live. Nel caso di allarmi attivati simultaneamente, verranno visualizzate le relative immagini in maniera alternata ogni 10 secondi (tempo sosta predefinito). È possibile impostare un tempo sosta diverso utilizzando l'impostazione Tempo sosta nella finestra Impostazioni di visualizzazione>Layout. Quando l'allarme si arresta, la visualizzazione ciclica delle immagini viene interrotta e viene riattivata la Mod. Vista Live. Questa opzione di allarme deve essere selezionata per ogni ingresso, secondo necessità.
- **Abilita audio allarme**: Attiva un *segnale acustico* di avviso quando il sistema o una telecamera rilevano una notifica o un allarme.
- **Notifica host allarme**: consente di inviare un segnale a TruVision Navigator o ad altre applicazioni software in caso di rilevamento di un allarme o di una notifica.
- **Invia e-mail**: consente di inviare un messaggio di posta elettronica in caso di rilevamento di un allarme o di una notifica. Per informazioni su come configurare il registratore per l'invio di e-mail, consultare la sezione "Impostazioni e-mail" a pagina 92.
- **Carica istantanee su FTP**: Acquisisce l'immagine quando viene attivato un allarme e carica l'immagine sul server NAS o FTP.
- **Attiva uscita allarme**: consente di attivare una o più uscite allarme quando viene rilevata una notifica per un allarme esterno. Consultare "Tipi di notifiche allarme del sistema" più sotto per informazioni sulla configurazione di un'uscita allarme.
- **• Visualizza icona evento**: quando viene attivato un allarme nel sistema, viene visualizzata un'icona sullo schermo come ulteriore avviso. Per ulteriori informazioni, consultare la sezione "Informazioni sullo stato" a pagina 32.
- **Priorità evento**: consente di definire la priorità tra l'evento di inserimento testo e l'allarme di movimento, se vengono attivati entrambi contemporaneamente. L'impostazione predefinita è l'allarme di movimento (Inserimento testo < Movimento).

### **Configurazione delle notifiche di sistema:**

- 1. Nella barra degli strumenti del menu, fare clic su **Configurazione allarmi ed eventi** > **Notifica**.
- 2. Selezionare un tipo di notifica allarme del sistema.
- 3. Selezionare uno o più metodi di risposta: Visualizza icona evento, Priorità evento, Abilita audio allarme, Notifica host allarme, Invia e-mail e Attiva uscita allarme.

**Nota**: l'elenco di opzioni disponibili dipende dal tipo di allarme di sistema selezionato.

- 4. Ripetere i passaggi 2 e 3 per gli altri tipi di notifica del sistema.
- 5. Fare clic su **Applica** per salvare le impostazioni.
- 6. Fare clic su **Esci** per tornare alla visualizzazione live.

### **Tipi di notifiche allarme del sistema**

I diversi tipi di notifiche allarme del sistema includono:

- **• HDD pieno:** tutte le unità HDD installate sono piene e non consentono di registrare altri video.
- **• Errore HDD:** si sono verificati degli errori durante la scrittura di file nell'unità HDD, non è installata alcuna unità HDD oppure non è stato possibile inizializzare l'unità HDD.
- **• Rete disconnessa:** cavo di rete scollegato.
- **• Indirizzo IP duplicato trovato:** vi è un conflitto di indirizzo IP con un altro sistema nella rete.
- **• Account di accesso non valido:** ID utente o password immessa errata.
- **• Standard video in ingresso/uscita non corrispondenti:** mancata corrispondenza degli standard video di I/O.
- **• Registrazione anomala:** l'unità HDD non consente di registrare altri file. Ciò potrebbe essere causato dalla disabilitazione dell'opzione di sovrascrittura. Pertanto, i file registrati sono bloccati e non possono essere eliminati.

### **Rilevamento di perdita video**

In caso di errori, disconnessione o danni nella telecamera, il segnale video potrebbe andare perso. È possibile configurare il registratore per rilevare la perdita video e attivare una notifica di sistema.

#### **Per configurare la rilevazione della perdita di segnale video:**

- 1. Nella barra degli strumenti del menu, fare clic su **Configurazione allarmi ed eventi**  > **Perdita video**.
- 2. Selezionare una telecamera da configurare per il rilevamento della perdita di segnale video.
- 3. Selezionare la casella **Abil. Alrm perdita video** per abilitare la funzionalità.
- 4. Selezionare il pulsante **Azioni** per accedere alla finestra Azioni.
- 5. Impostare la programmazione di inserimento per il rilevamento della perdita video.

Fare clic sulla scheda **Azioni**, quindi selezionare gli orari in cui si desidera abilitare il rilevamento della perdita video. È possibile impostare la programmazione per l'intera settimana o per giorni specifici con un massimo di 8 intervalli di tempo al giorno. Fare clic su **Applica** per salvare le impostazioni.

6. Selezionare il metodo di risposta allarme.

Fare clic sulla scheda **Programmazione inserimento**, quindi selezionare il metodo con cui si desidera che il registratore notifichi la perdita video. Selezionare: Monitoraggio a schermo intero, Abilita host allarme, Invia e-mail e Attiva host allarme. Per le descrizioni, consultare la sezione "Tipi di notifiche allarme del sistema" a pagina 107. Fare clic su **Applica** per salvare le impostazioni.

- 7. Fare clic su **OK** per tornare alla finestra principale.
- 8. Fare clic su **Copia** per copiare queste impostazioni in altre telecamere, se richiesto, quindi fare clic su **Applica** per salvare le modifiche.
- 9. Fare clic su **Esci** per tornare alla visualizzazione live.

### **Configurazione host allarme remoto**

Se si imposta un host allarme remoto, il registratore invia un segnale all'host quando viene attivato un allarme. Nell'host di allarme remoto deve essere installato il software server TruVision Navigator.

#### **Per impostare un sistema di allarme remoto:**

- 1. Nella barra degli strumenti del menu, fare clic su **Configurazione allarmi ed eventi**  > **Configurazione host allarme**.
- 2. Inserire i valori di IP host allarme e porta host allarme.

L'indirizzo IP dell'host di allarme rappresenta l'IP del PC remoto in cui è installato il software di videosorveglianza di rete. Il valore della porta host di allarme deve corrispondere alla porta di monitoraggio degli allarmi del software. È possibile impostare fino a tre host allarme. Le porte predefinite per ciascun host allarme sono 5001, 5002 e 5003.

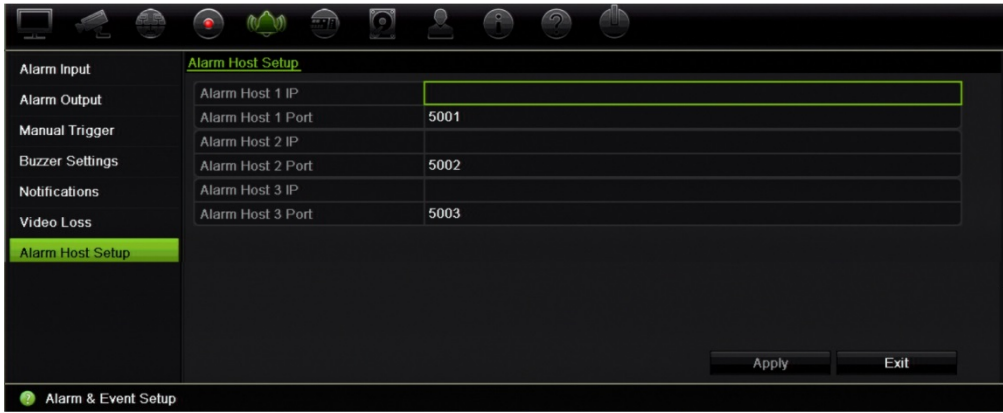

- 3. Fare clic su **Applica** per salvare le impostazioni.
- 4. Fare clic su **Esci** per tornare alla visualizzazione live.

# Capitolo 14 Gestione dispositivi

In questo capitolo viene descritto come:

- Configurare l'ora e la data del registratore
- Selezionare la lingua del registratore, configurare parametri generali del sistema, ad esempio nome dispositivo e periodo di timeout dei menu, abilitare/disabilitare il requisito della password
- Importare/esportare file di configurazione
- Aggiornare il firmware
- Configurare periodi di festività
- Abilitare la funzione di inserimento testo
- Configurare impostazioni RS-232

## **Impostazioni di ora e data**

È possibile configurare la data e l'ora che verranno visualizzate sullo schermo nonché sulle registrazioni con indicazione dell'orario. È inoltre possibile impostare la data e ora di conclusione del periodo di validità dell'ora legale (DST) nell'arco dell'anno. Per impostazione predefinita l'ora legale è disabilitata. Per la schermata Impostazioni ora, vedere la Figura 26 di seguito.

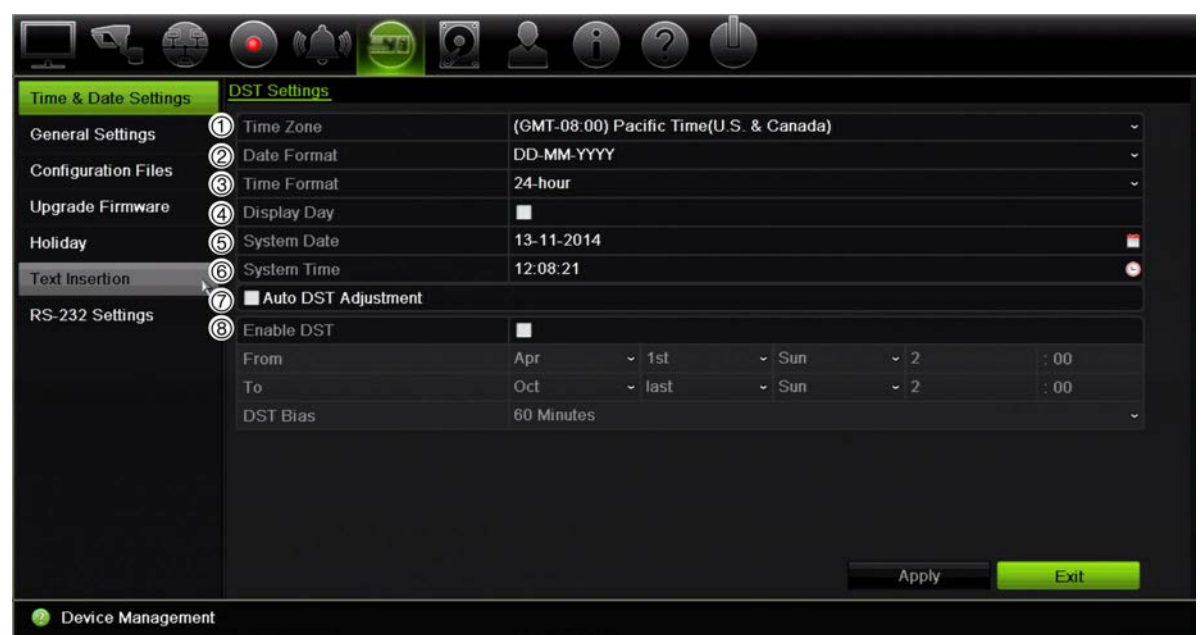

#### **Figura 26: Finestra Impostazioni di ora e data**

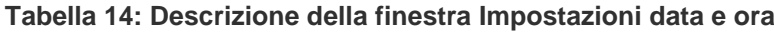

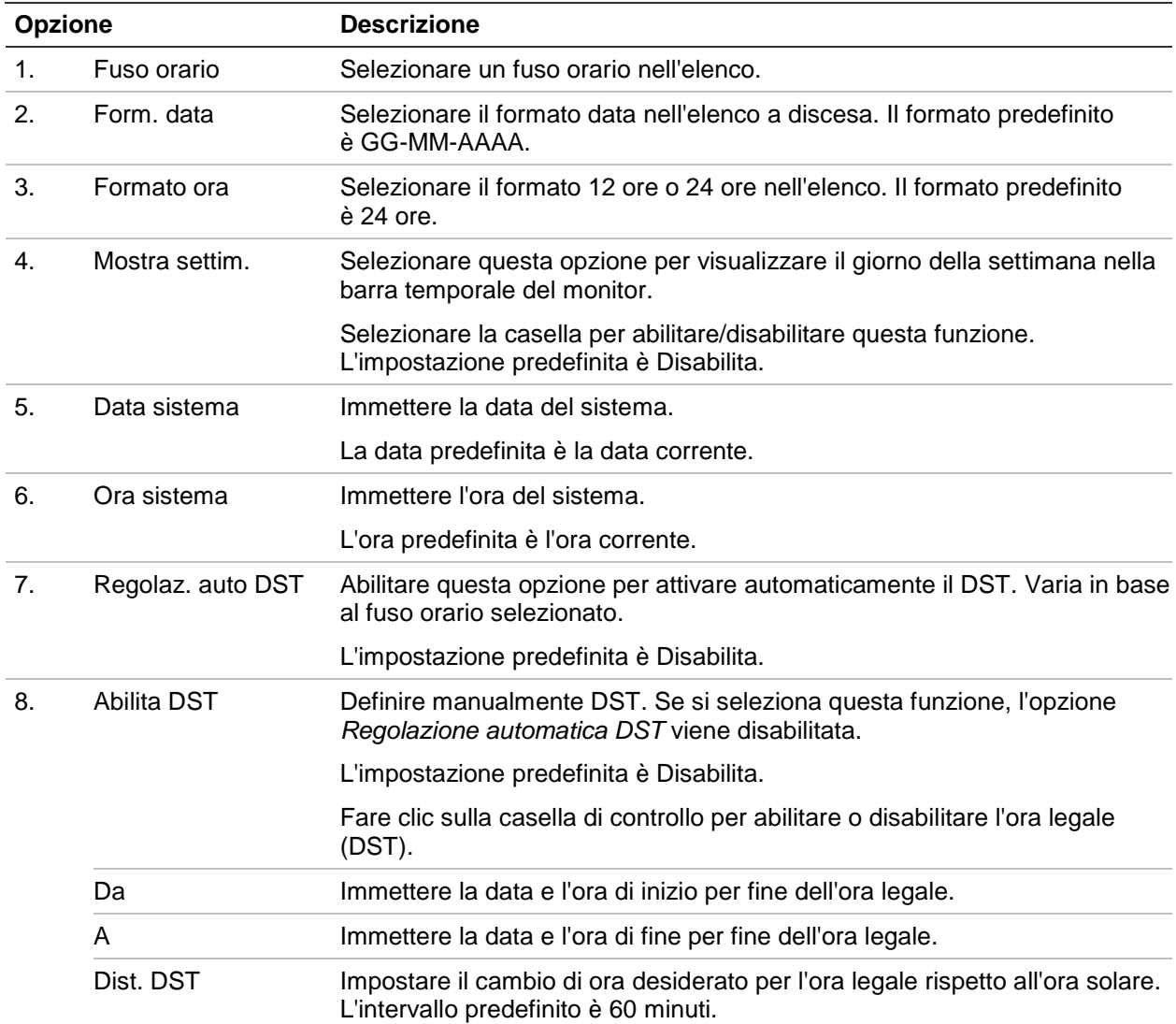

# **Impostazioni generali del registratore**

Utilizzare il menu Impostazioni generali della funzione Gestione dispositivi per configurare le opzioni generali del registratore.

Per le opzioni generali disponibili, vedere la Figura 27 e la Tabella 15 di seguito. Le modifiche vengono implementate immediatamente dopo avere fatto clic su Applica per salvare le impostazioni.

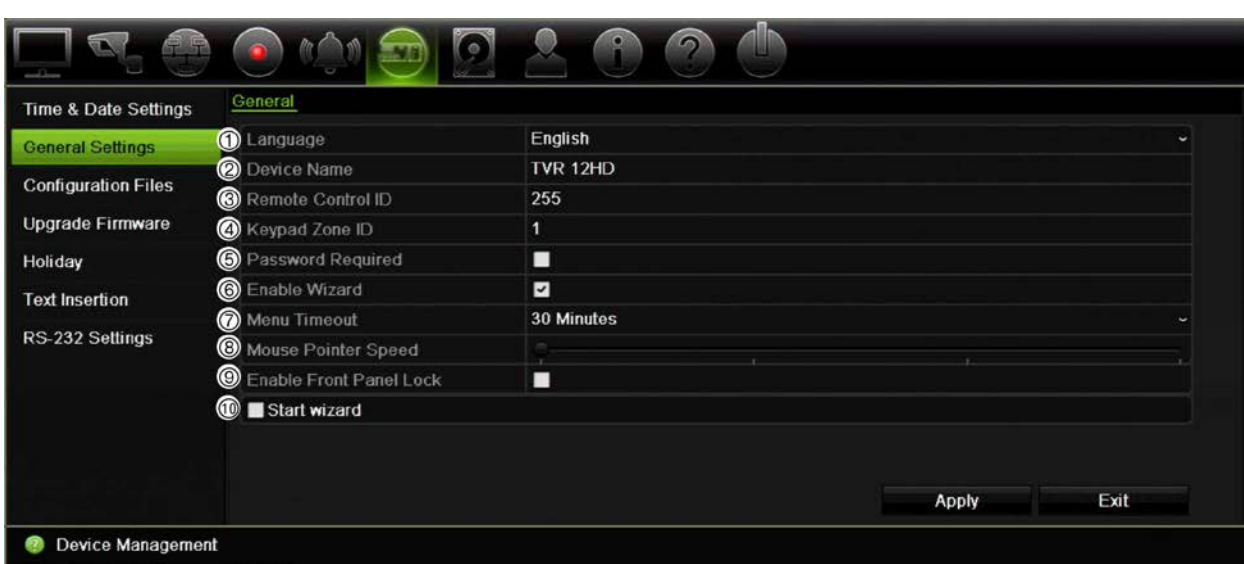

**Figura 27: Impostazioni generali del registratore**

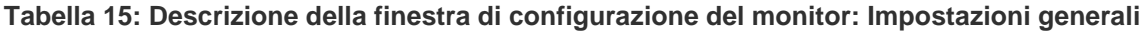

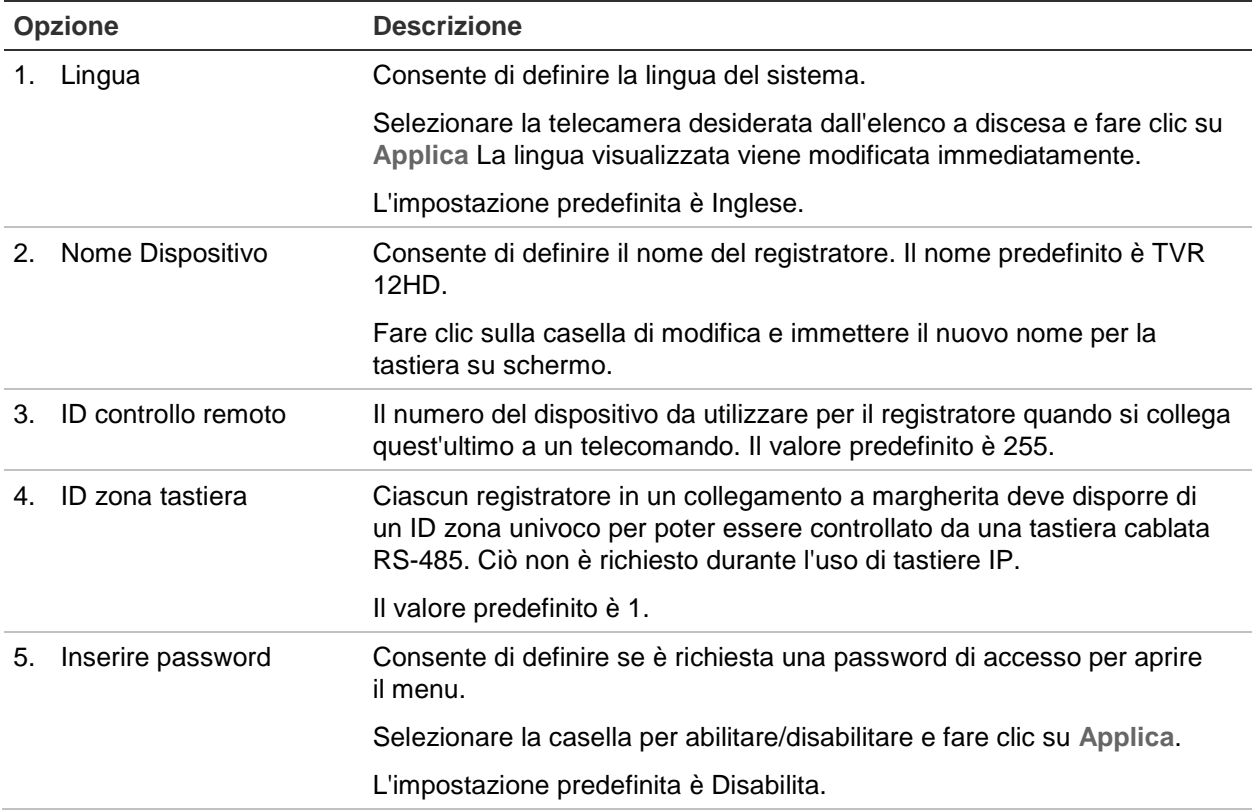

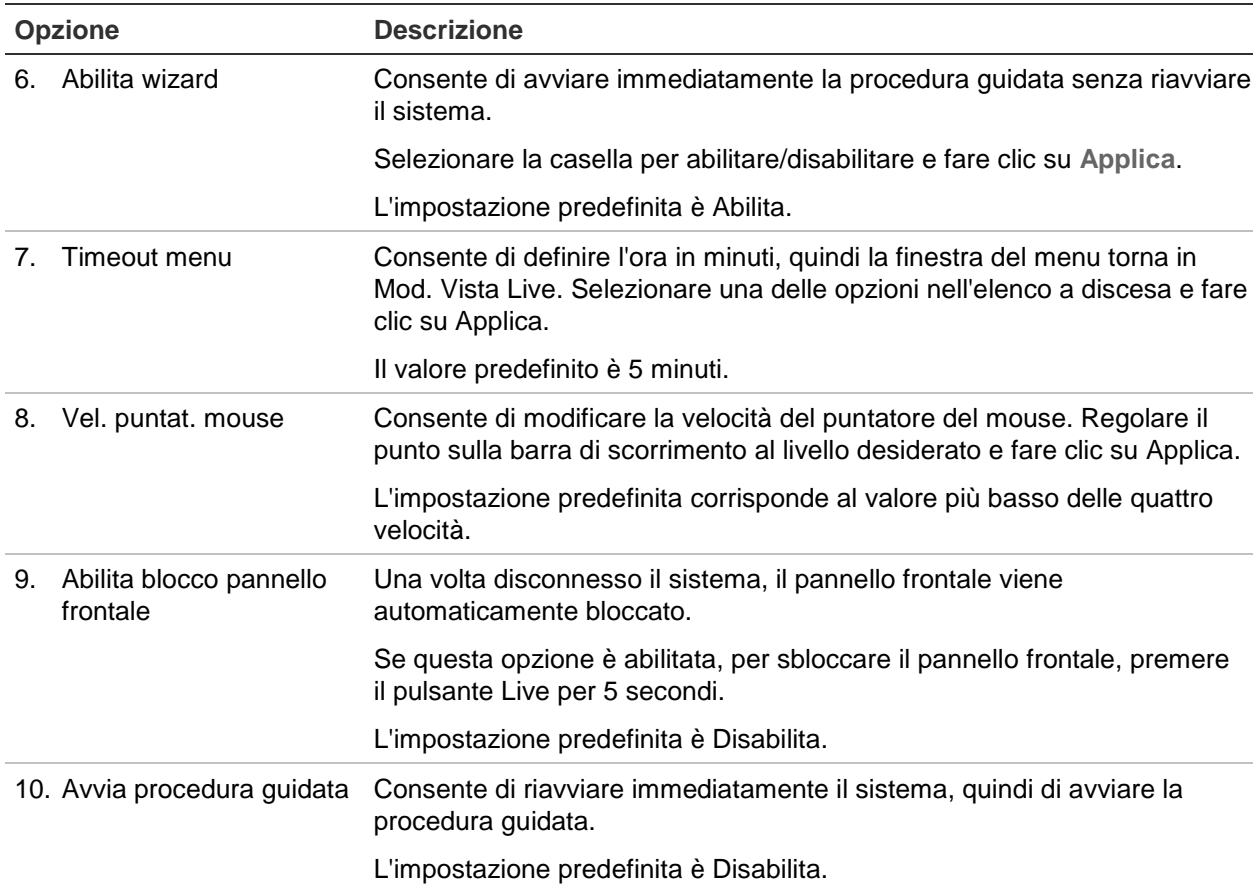

## **File di configurazione**

È possibile importare ed esportare le impostazioni di configurazione dal registratore. Questa funzione è utile se si desidera copiare le impostazioni di configurazione in un altro registratore o se si desidera eseguire un backup delle impostazioni.

### **Importazione ed esportazione di file**

Inserire un dispositivo di archiviazione esterno nel registratore. Andare a **Gestione dispositivi** > **File di configurazione** per importare o esportare impostazioni di configurazione. Fare clic su **Esporta** per esportare le impostazioni di configurazione del registratore in un dispositivo di archiviazione esterno oppure fare clic su **Importa** per importare le impostazioni di configurazione dopo aver selezionato un file di configurazione dal dispositivo di archiviazione esterno.

### **Ripristinare le impostazioni predefinite**

L'amministratore può ripristinare le impostazioni predefinite di fabbrica del registratore. Informazioni di rete quali indirizzo IP, subnet mask, gateway, MTU, modalità operativa NIC, porta server e percorso predefinito non vengono ripristinate alle impostazioni predefinite di fabbrica.

#### **Per ripristinare le impostazioni predefinite di fabbrica dei parametri:**

1. Nella barra degli strumenti del menu, fare clic su **Gestione dispositivi** > **File di configurazione**.

**Nota**: solo l'amministratore può ripristinare le impostazioni predefinite.

2. Per ripristinare tutti i parametri sulle impostazioni predefinite di fabbrica:

Fare clic sul pulsante **Impostazione predefinita**. Immettere la password amministratore, fare clic su **OK**, quindi fare clic su **Sì** per confermare il ripristino delle impostazioni predefinite di tutti i parametri.

#### —Oppure—

Per ripristinare le impostazioni predefinite di fabbrica di tutti i parametri, eccetto le impostazioni di rete:

Fare clic sul pulsante **Restore (Ripristina)**. Immettere la password amministratore, fare clic su **OK**, quindi fare clic su **Sì** per confermare il ripristino delle impostazioni predefinite di tutti i parametri, eccetto le impostazioni di rete.

3. Fare clic su **OK** per confermare il ripristino delle impostazioni predefinite.

## **Aggiornamento del firmware del sistema**

È possibile aggiornare il firmware del registratore mediante i tre modi seguenti:

- Tramite un dispositivo USB
- Tramite il browser Web del registratore
- Tramite TruVision Navigator. Per ulteriori informazioni, fare riferimento al manuale per l'utente di TruVision Navigator.

Il file di aggiornamento del firmware è denominato *TVR12HD.dav*.

#### **Per aggiornare il firmware del sistema tramite un dispositivo USB:**

1. Scaricare la versione più recente del firmware dal nostro sito Web all'indirizzo:

www.interlogix.com

- Oppure -

www.utcfssecurityproductspages.eu/videoupgrades

- 2. Collegare il dispositivo USB al registratore.
- 3. Nella barra degli strumenti del menu, fare clic su **Gestione dispositivi** > **Aggiorna firmware**.

Viene visualizzato l'elenco dei file sull'USB.

- 4. Selezionare il file del firmware, quindi fare clic su **Aggiorna**. Fare clic su **Sì** per avviare il processo di aggiornamento.
- 5. Una volta completato il processo di aggiornamento, riavviare il registratore. Il registratore non viene riavviato automaticamente.

## **Pianificazioni delle festività**

È possibile indicare le festività per cui creare una programmazione di registrazione separata. Una volta create una o più festività, viene inclusa una voce separata per tali festività nella programmazione di registrazione (consultare la sezione "Programmazione di registrazione" a pagina 98 del manuale).

**Impostazione di una pianificazione di registrazione per le festività:**

- 1. Nella barra degli strumenti del menu, fare clic su **Gestione dispositivi** > **Festività**.
- 2. Selezionare un periodo di festività nell'elenco, quindi fare clic su **Modifica** per modificare le impostazioni. Viene visualizzata la finestra Modifica.
- 3. Immettere il nome del periodo di festività e fare clic su **Abilita**.
- 4. Selezionare se il periodo di festività sarà classificato per data, settimana o mese, quindi immettere le date di inizio e di fine.
- 5. Fare clic su **Applica** per salvare le impostazioni e quindi su **OK** per tornare alla schermata Modifica.
- 6. Ripetere i passaggi da 2 a 5 per gli altri periodi di festività.
- 7. Fare clic su **Esci** per tornare alla visualizzazione live.

### **Inserimento testo**

La funzione di inserimento testo consente di immettere o visualizzare testo da un sistema POS (point-of-sale), ATM (automated teller machine) o da altri sistemi sul display del registratore. Il testo viene salvato e contrassegnato con un timestamp insieme al video. È quindi possibile cercare il testo per trovare filmati specifici. È possibile abilitare o disabilitare il testo durante la visualizzazione live e la riproduzione.

Il registratore supporta i sistemi di inserimento testo POS e ATM tramite accessori di inserimento testo collegati alla porta RS-232 del registratore.

#### **Impostazione dell'inserimento del testo:**

- 1. Configurare la porta RS-232 per l'interfaccia appropriata (ProBridge o ATS/Challenger).
- 2. Nella barra degli strumenti del menu, fare clic su **Gestione dispositivi** > **Inserimento testo**.

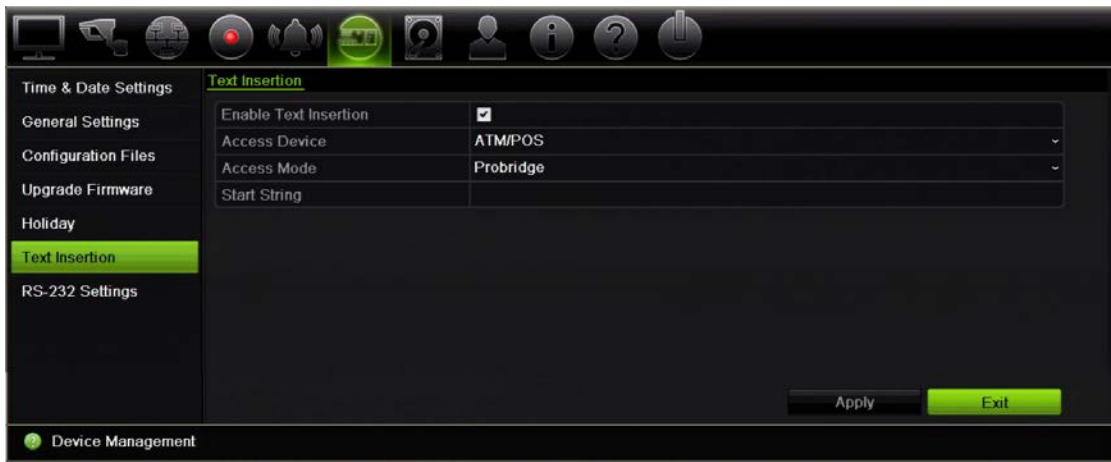

- 3. Selezionare **Abilita inserimento testo**.
- 4. In **Dispositivo di accesso**, selezionare il dispositivo di accesso nell'elenco a discesa. Nell'elenco è presente solo l'opzione ATM/POS.
- 5. In **Modalità di accesso**, selezionare ProBridge o Campo di forza.

**Nota**: l'opzione Campo di forza è utilizzata con il pannello anti-intrusione Challenger.

- 6. Se si seleziona l'opzione ProBridge, in "Avvia stringa" immettere il termine ripetuto che si desidera visualizzare su ciascuna ricevuta di transazione in contanti e che è seguito dalle informazioni che si desidera registrare. Un esempio potrebbe essere il termine "Data". Il testo visualizzato sarà solo quello a partire da questa stringa di avvio.
- 7. Fare clic su **Applica** per salvare le impostazioni.
- 8. Continuare la configurazione del registratore oppure fare clic su **Esci** per tornare alla visualizzazione live.

È importante tenere presente che i diversi dispositivi di generazione di testo ATM, POS, ecc., utilizzano protocolli differenti. Per tale motivo, consultare il supporto tecnico o il rappresentante delle vendite locale per ottenere ulteriori informazioni.

### **Configurazione della porta RS-232**

Utilizzare il menu RS-232 in **Gestione dispositivi** per configurare i parametri RS-232, ad esempio Velocità in baud, Bit dati, Bit di stop, Parità, Controllo flusso e Interfaccia.

#### **Figura 28: Finestra di configurazione RS-232**

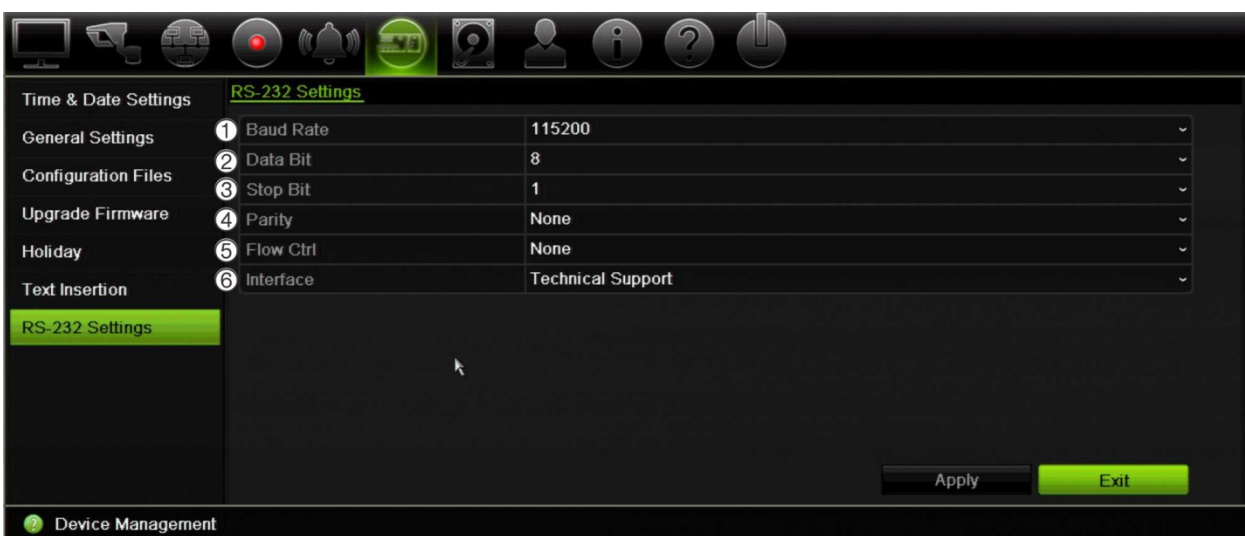

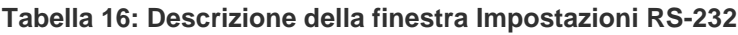

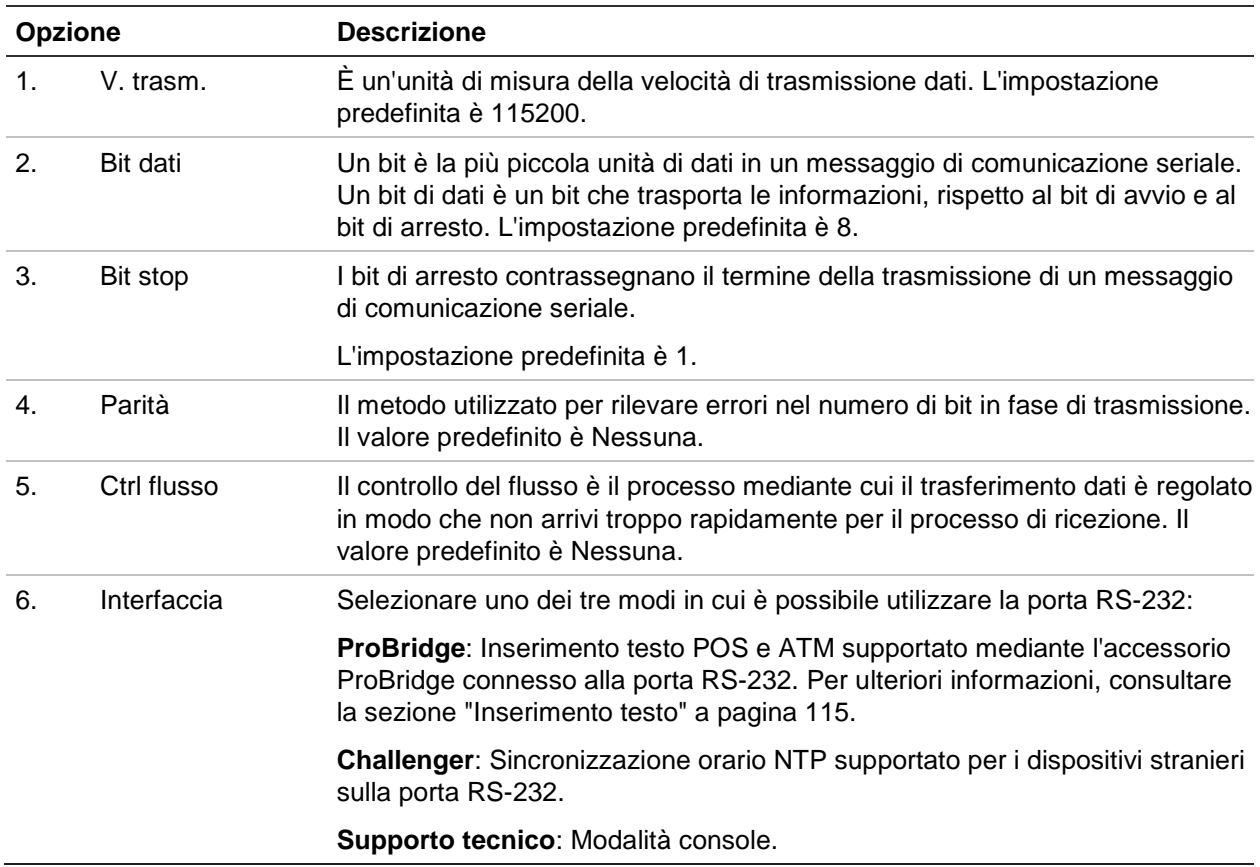

# Capitolo 15 Gestione archiviazione

In questo capitolo vengono descritti i contenuti del menu Gestione archiviazione, tra cui Informazioni HDD, Modalità di archiviazione, Impostazioni S.M.A.R.T. e Rilevamento settori danneggiati.

### **Informazioni HDD**

È possibile verificare lo stato di qualsiasi unità HDD installata nel registratore in qualsiasi momento.

#### **Per verificare lo stato di un HDD:**

- 1. Nella barra degli strumenti del menu, fare clic su **Gestione archiviazione** > **Informazioni HDD**.
- 2. Si noti lo stato degli HDD indicato nella colonna Stato.

Se lo stato compare come Normale o Inattivo, l'HDD funziona normalmente. Nel caso in cui l'HDD sia già stato inizializzato e compaia come Anormale, è necessario sostituire l'unità. Se l'unità HDD non è inizializzata, è necessario inizializzarla prima di poterla utilizzare nel registratore. Per ulteriori informazioni, consultare la sezione "Initializing HDDs" più sopra.

**Nota**: le informazioni sullo stato sono visualizzate anche nella finestra **Informazioni sistema > HDD**.

### **Inizializzazione di un'unità HDD**

Non è necessario inizializzare l'unità HDD integrata per poterla utilizzare. È inoltre possibile reinizializzare l'HDD. In tal modo, tuttavia, tutti i dati memorizzati sull'HDD verranno distrutti.

#### **Per inizializzare un HDD:**

- 1. Nella barra degli strumenti del menu, fare clic su **Gestione archiviazione** > **Informazioni HDD**.
- 2. Nella scheda HDD Information (Informazioni HDD), selezionare l'HDD da inizializzare.
- 3. Fare clic sul pulsante **Inizializza** per avviare l'inizializzazione.

Al termine dell'inizializzazione dell'HDD, lo stato dell'HDD passa da Anormale a Normale.

### **Sovrascrittura di un'unità HDD**

È possibile selezionare la modalità di risposta che si desidera dal registratore quando le unità HDD diventano piene e non dispongono più di spazio sufficiente per il salvataggio di nuovi dati. L'opzione di sovrascrittura è abilitata per impostazione predefinita.

#### **Per abilitare la sovrascrittura quando le unità HDD sono piene:**

- 1. Nella barra degli strumenti del menu, fare clic su **Gestione archiviazione** > **Informazioni HDD**.
- 2. Abilitare l'opzione **Sovrascrivi**.

**Attenzione**: se l'opzione di sovrascrittura è disabilitata e la capacità di gestione delle quote di un ingresso è impostata su zero, è possibile che le registrazioni su tale ingresso continuino a essere sovrascritte. Per evitare che ciò si verifichi, impostare un livello di quota per l'ingresso oppure utilizzare la modalità di gestione gruppi.

- 3. Fare clic su **Applica** per salvare le impostazioni.
- 4. Continuare la configurazione del registratore oppure fare clic su **Esci** per tornare alla visualizzazione live.

### **Modalità di archiviazione**

Per assicurarsi un uso efficiente dello spazio di archiviazione disponibile su unità HDD, è possibile controllare la capacità di archiviazione di una singola telecamera mediante la funzione di gestione delle quote di unità HDD. Questa funzione consente di allocare diverse capacità di archiviazione per registrazioni e istantanee a ciascuna telecamera.

**Nota**: se la funzione di sovrascrittura è abilitata, la capacità massima per registrazioni e istantanee è impostata su zero per impostazione predefinita.

#### **Per impostare la quota di HDD per una telecamera:**

1. Nella barra degli strumenti del menu, fare clic su **Gestione archiviazione** > **Modalità di archiviazione**.

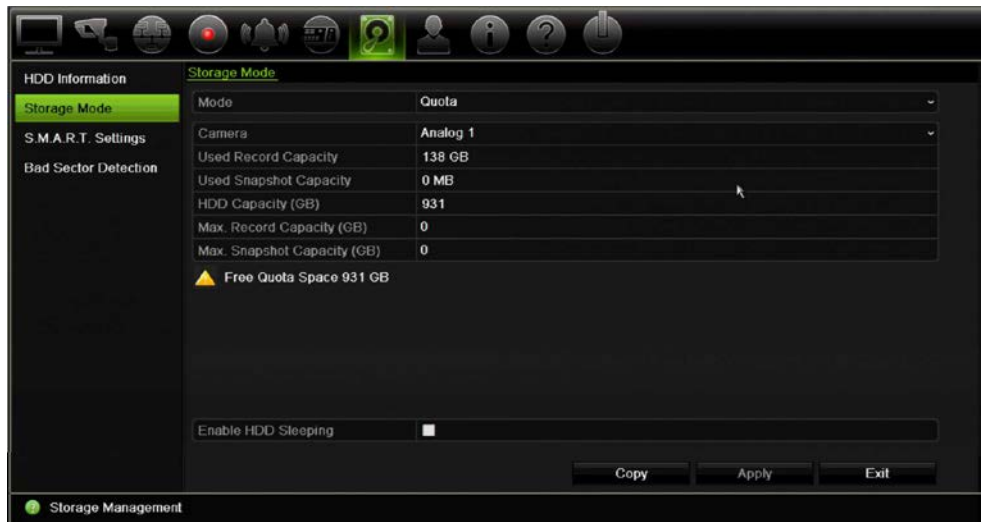

- 2. Nell'opzione Mode (Mod.), selezionare **Quota**.
- 3. Selezionare una telecamera di cui si desidera modificare la capacità di archiviazione, quindi immettere i valori in GB per le capacità massime di registrazione e istantanee. Lo spazio di quota disponibile è visualizzato sullo schermo.
- 4. Fare clic su **Applica** per salvare le impostazioni.
- 5. Se si desidera copiare questi valori in altre telecamere, fare clic su **Copia**, quindi selezionare ciascuna telecamera singolarmente. Fare clic su **OK**. Fare clic su **Applica** per salvare le impostazioni.

### **Gruppi di HDD**

Il registratore può organizzare più unità HDD in gruppi. È possibile impostare la registrazione di video provenienti da determinati ingressi in uno specifico gruppo di HDD. Ad esempio, è possibile salvare le registrazioni di un paio di telecamere ad alta priorità in un HDD e le registrazioni di tutte le altre telecamere in un altro HDD.

#### **Per configurare un gruppo di HDD:**

- 1. Nella barra degli strumenti del menu, fare clic su **Gestione archiviazione** > **Modalità di archiviazione**.
- 2. In **Modalità**, selezionare **Gruppo**.
- 3. In **Registrazione su gruppo di HDD**, selezionare un numero per il gruppo di unità HDD.
- 4. Selezionare gli ingressi da aggiungere al gruppo.

**Nota:** per impostazione predefinita, tutti gli ingressi appartengono al gruppo HDD 1.

- 5. Fare clic su **Applica** per salvare le impostazioni.
- 6. Continuare la configurazione del registratore oppure fare clic su **Esci** per tornare alla visualizzazione live.

### **Creazione di gruppi di HDD**

Se si dispone di più di un'unità HDD installata, è possibile cambiare il comportamento di una di esse modificando la relativa proprietà. impostandola su sola lettura o lettura/scrittura (R/W). Per impostare la proprietà HDD, è necessario che la modalità di archiviazione sia impostata su *Gruppo*.

È possibile impostare un'unità HDD in sola lettura per evitare che importanti file registrati vengano sovrascritti una volta utilizzata l'intera capacità di archiviazione dell'unità HDD.

**Per modificare la proprietà di stato di un'unità HDD:**

- 1. Nella barra degli strumenti del menu, fare clic su **Gestione archiviazione** > **Informazioni HDD**.
- 2. Selezionare l'HDD di cui si desidera modificare le informazioni.
- 3. Fare clic sull'icona **Modifica** . Viene visualizzata la finestra **Impostazioni HDD locale**.

**Nota**: L'icona Modifica è disponibile solo se vi sono almeno due unità HDD installate.

- 4. Fare clic sulla proprietà desiderata per l'unità HDD selezionata: Lettura/scrittura o Sola lettura.
- 5. Fare clic sul numero del gruppo per questo HDD.
- 6. Fare clic su **Applica** per salvare e uscire dalla schermata.

**Nota**: una volta impostato in sola lettura, l'HDD non può essere utilizzato per salvare i file registrati finché non viene reimpostato in lettura/scrittura (R/W). Nel caso in cui l'HDD su cui si sta eseguendo la scrittura sia in sola lettura, i dati verranno registrati sull'HDD successivo. Se è presente una sola unità HDD e questa viene impostata in sola lettura, il registratore non può effettuare le registrazioni.

### **Configurazione della modalità di sospensione dell'unità HDD**

È possibile impostare l'unità HDD in modo che entri in modalità di standby o sospensione dopo un periodo di inattività. La modalità di sospensione consente di ridurre il consumo energetico di un'unità HDD.

#### **Per abilitare la modalità di sospensione dell'unità HDD:**

- 1. Nella barra degli strumenti del menu, fare clic su **Gestione archiviazione** > **Modalità di archiviazione**.
- 2. Selezionare **Abilita sospensione HDD** per abilitare la modalità di sospensione. L'impostazione predefinita è Abilita.
- 3. Fare clic su **Applica** per salvare le impostazioni.
- 4. Continuare la configurazione del registratore oppure fare clic su **Esci** per tornare alla visualizzazione live.

# **S.M.A.R.T. impostazioni**

S.M.A.R.T. (Self-Monitoring, Analysis and Reporting Technology) consente di creare rapporti su diversi attributi del disco rigido. Aiuta ad assicurare che l'HDD funzioni sempre correttamente, proteggendo i video memorizzati sul disco.

#### **Visualizzazione delle informazioni S.M.A.R.T. di un HDD:**

- 1. Nella barra degli strumenti del menu, fare clic su **Gestione archiviazione** > **Impostazioni S.M.A.R.T.**.
- 2. Selezionare l'HDD di cui si desidera visualizzare i dati. Viene visualizzato un elenco dettagliato di informazioni S.M.A.R.T.

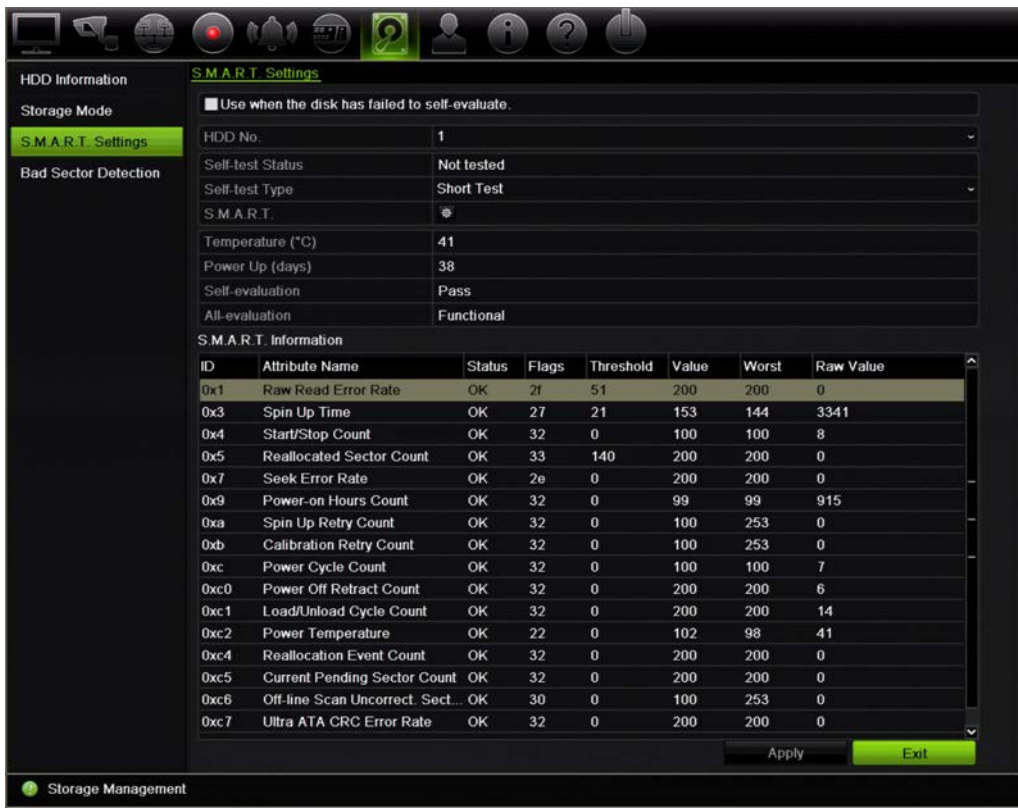

- 3. Per continuare a utilizzare un HDD nel caso in cui il test S.M.A.R.T. non sia riuscito, selezionare la casella **Usare se il disco non ha eseguito correttamente l'autovalutazione**. Fare clic su **Applica** per salvare le impostazioni.
- 4. Fare clic su **Esci** per tornare alla visualizzazione live.

### **Rilevamento settori danneggiati**

È possibile migliorare le prestazioni degli HDD utilizzati assicurandosi che non presentino settori danneggiati. I settori danneggiati possono ad esempio rallentare la scrittura o la lettura dei dati su HDD.

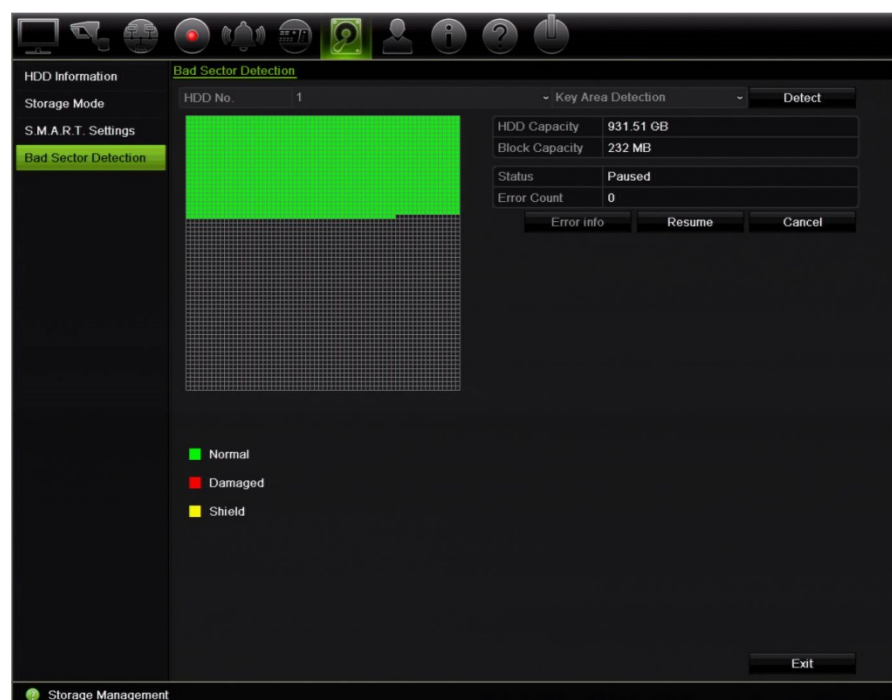

**Figura 29: Finestra Rilevamento settori danneggiati**

#### **Per rilevare settori danneggiati:**

- 1. Nella barra degli strumenti del menu, fare clic su **Gestione archiviazione** > **Rilevamento settori danneggiati**.
- 2. Selezionare l'HDD da verificare.
- 3. Selezionare se si desidera eseguire il rilevamento delle aree chiave o un rilevamento completo, quindi fare clic su **Rileva**.
- 4. Il sistema controllerà l'HDD. I risultati saranno rappresentati graficamente sullo schermo secondo un codice cromatico. Nel caso il sistema rilevi dei settori danneggiati, fare clic su **Informazioni errore** per visualizzare un elenco degli errori riscontrati.
- 5. Se richiesto, fare clic su **Sospendi** per sospendere il test o su **Annulla** per annullarlo.
- 6. Fare clic su **Esci** per tornare alla visualizzazione live.

# Capitolo 16 Gestione utente

Per impostazione predefinita, il registratore dispone di tre account utente: un account amministratore, un account operatore e un account ospite. Questi account forniscono diversi livelli di accesso e funzionalità. Per una descrizione dei diversi account utente, consultare la Tabella 17 più sotto.

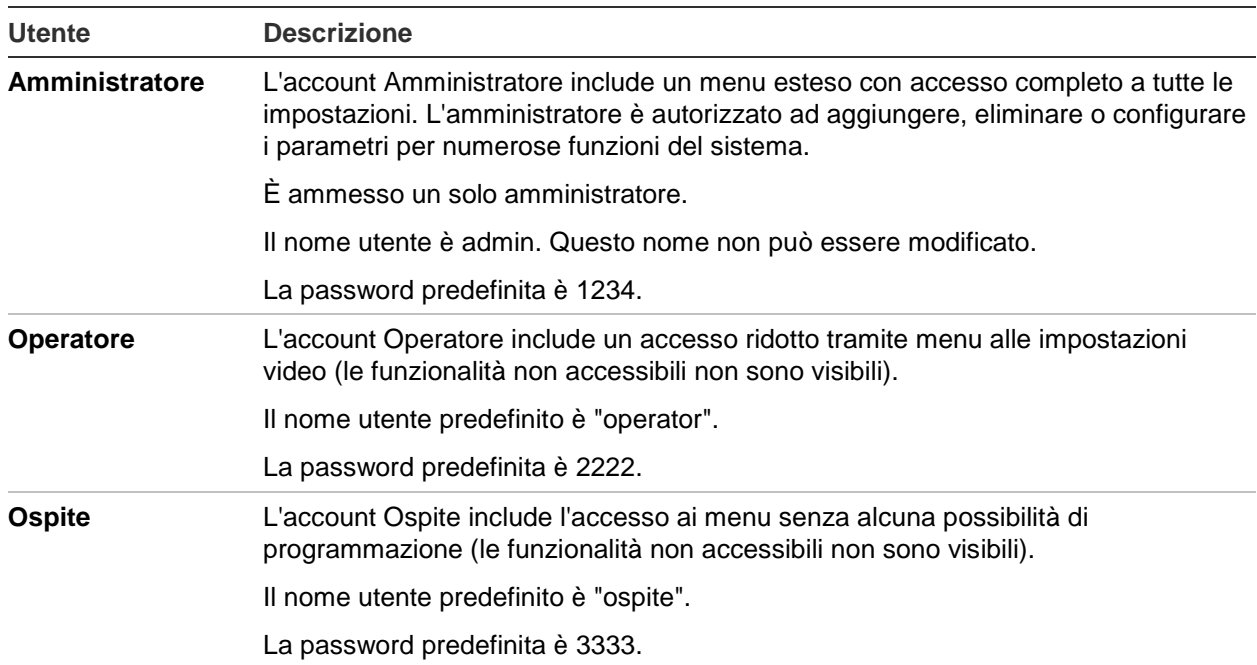

**Tabella 17: Account utente**

**Nota:** per motivi di sicurezza le password predefinite devono essere cambiate.

### **Aggiunta di un nuovo utente**

La creazione di nuovi utenti è riservata all'amministratore di sistema. È possibile aggiungere un massimo di 16 nuovi utenti.

**Per aggiungere nuovi utenti:**

- 1. Nella barra degli strumenti del menu, fare clic su **Gestione utente**.
- 2. Fare clic su **Agg.** per accedere alla finestra Agg. Ut.
- 3. Immettere il nuovo nome utente e la password. Sia il nome utente che la password possono avere una lunghezza massima di 16 caratteri alfanumerici.
- 4. Selezionare il livello di accesso del nuovo utente: Operatore o Ospite. L'impostazione predefinita è Ospite.
- 5. Immettere l'indirizzo MAC dell'utente per consentire a quest'ultimo di accedere al registratore da un computer remoto con tale indirizzo MAC.
- 6. Fare clic su **OK** per salvare le impostazioni e tornare alla finestra precedente.
- 7. Definire i permessi degli utenti.

Fare clic sul pulsante Autorizzazione **Politic per il nuovo utente. Nella finestra** a comparsa Permesso selezionare i privilegi di accesso necessari per la configurazione locale, remota e della telecamera. Vedere "Personalizzare i privilegi di accesso di un utente" qui sotto per la descrizione dei permessi per ciascun gruppo.

Fare clic su **Applica** per salvare le impostazioni e quindi su **OK** per tornare alla finestra precedente.

8. Fare clic su **Esci** per tornare alla visualizzazione live.

# **Personalizzare i privilegi di accesso di un utente**

Solo un amministratore può assegnare privilegi di accesso agli utenti Operatore e Ospite. I privilegi di accesso possono essere personalizzati per le esigenze di ciascun utente. I privilegi di accesso dell'amministratore non possono essere cambiati.

Sono disponibili tre tipi di impostazioni per i privilegi: Configurazione locale, Configuraz. remota e Config. Camera.

**Nota**: solo l'amministratore può ripristinare le impostazioni predefinite in fabbrica.

# **Impostazioni di configurazione locale**

Per impostazione predefinita, è abilitata solo l'impostazione Gestione locale informazioni (registro) per operatori e ospiti.

- **• Gestione locale informazioni** (registro): consente di cercare e visualizzare registri del registratore, nonché visualizzare le informazioni di sistema.
- **• Impostazioni parametri locali**: consente di configurare i parametri e importare la configurazione dal registratore.
- **• Gestione telecamera locale**: aggiunta, eliminazione e modifica locale delle telecamere IP.
- **• Operaz. avanz. locali**: accesso alla gestione degli HDD (comprese l'inizializzazione e la modifica delle proprietà di un disco). Aggiornare il firmware del sistema e interrompere l'uscita I/O allarme.
- **• Arresto/riavvio locale**: consente di arrestare o riavviare il registratore.

### **Impostazioni di configurazione remota**

Per impostazione predefinita, per gli utenti operatori sono abilitate solo le funzioni Ricerca remota registro e Audio a 2 vie, mentre per gli utenti ospiti solo la funzione Ricerca remota registro.

- **• Ricerca log remoto**: consente di visualizzare in remoto i registri salvati nel registratore.
- **• Impostazioni parametri remota**: consente di configurare i parametri e importare la configurazione in remoto.
- **• Gest. remota Camera**: consente di abilitare e disabilitare canali remotamente.
- **• Controllo remoto uscita video**: per un uso futuro.
- **• Audio a 2 vie**: consente di utilizzare l'audio a due vie tra il client remoto e il registratore.
- **• Contr. allarme remoto**: consente di avvisare o controllare l'uscita relè del registratore in remoto. È necessario configurare correttamente le impostazioni di allarme e notifica per il caricamento sull'host.
- **• Operaz. avanz. remote**: consente di gestire remotamente HDD (inizializzazione e impostazione delle proprietà di HDD) nonché aggiornare remotamente il firmware del sistema e cancellare l'uscita I/O allarme.
- **• Arresto/riavvio remoto**: consente di arrestare o riavviare il registratore in remoto.

### **Impostazioni configurazione telecamera**

Per impostazione predefinita, tutte le telecamere analogiche sono abilitate per gli operatori per ciascuna di queste impostazioni. Per impostazione predefinita, le telecamere analogiche sono abilitate solo per la riproduzione locale e la riproduzione remota per utenti ospiti. Non è possibile configurare le telecamere IP.

- **Vista Live locale**: selezione e visualizzazione live locale del video.
- **• Riprod. locale**: consente di riprodurre localmente file registrati presenti nel registratore.
- **• Operaz. man. locali**: avvio/arresto locale della registrazione manuale di qualsiasi ingresso, istantanea e filmato video.
- **• Controllo Brandeggio e Zoom locale**: consente di controllare localmente telecamere dome PTZ.
- **• Esportazione video locale**: consente di eseguire localmente il backup di file registrati provenienti da qualsiasi ingresso.
- **• Vista Live remota**: selezione e visualizzazione del video live sulla rete.
- **• Riprod remota**: consente di riprodurre e scaricare in remoto file registrati presenti nel registratore.
- **Registrazione manuale remota**: consente di avviare/arrestare in remoto la registrazione manuale in qualsiasi ingresso.
- **• Controllo PTZ remoto**: consente di controllare le telecamere dome Brandeggio e Zoom in remoto.
- **Esportazione video remoto**: backup remoto dei file registrati da qualsiasi ingresso.

#### **Per personalizzare i privilegi di accesso di un utente:**

- 1. Fare clic sull'icona **Gestione utente** nella barra degli strumenti del menu per visualizzare la relativa finestra.
- 2. Fare clic sul pulsante Permesso  $\blacktriangleright$  per l'utente di cui si devono modificare i privilegi di accesso. Verrà visualizzata la finestra a comparsa Permessi.
- 3. Fare clic su **Apply** per salvare le impostazioni**.**
- 4. Fare clic sul pulsante **OK** per tornare alla finestra precedente.
- 5. Fare clic su **Esci** per tornare alla visualizzazione live.

### **Eliminazione di un utente**

L'eliminazione di un utente è un'operazione riservata all'amministratore di sistema.

#### **Per eliminare un utente dal registratore:**

- 1. Fare clic sull'icona **Gestione utente** nella barra degli strumenti del menu per visualizzare la relativa finestra.
- 2. Fare clic sul pulsante Elimina **in** per eliminare l'utente.
- 3. Fare clic su **Sì** nella finestra a comparsa per confermare l'eliminazione. L'utente viene eliminato immediatamente.
- 4. Fare clic su **Esci** per tornare alla visualizzazione live.

### **Modifica di un utente**

È possibile modificare un nome utente, password, livello di accesso e indirizzo MAC. La modifica di un utente è un'operazione riservata all'amministratore di sistema.

#### **Per modificare un utente:**

- 1. Fare clic sull'icona **Gestione utente** nella barra degli strumenti del menu per visualizzare la relativa finestra.
- 2. Fare clic sul pulsante Modifica  $\mathbb Z$  per l'utente di cui si desidera modificare i dettagli. Verrà visualizzata la finestra a comparsa Modif. Ut.
- 3. Modificare le informazioni utente, quindi fare clic su **OK** per salvare le impostazioni e tornare alla finestra precedente.
- 4. Fare clic su **Esci** per tornare alla visualizzazione live.

### **Modifica della password amministratore**

È possibile modificare la password dell'amministratore nel menu **Gestione utente**.

#### **Per modificare la password amministratore:**

- 1. Fare clic sull'icona **Gestione utente** nella barra degli strumenti del menu per visualizzare la relativa finestra.
- 2. Fare clic sul pulsante Modifica **della per l'utente amministratore. Verrà visualizzata la** finestra a comparsa Modif. Ut.
- 3. Modificare la password amministratore corrente, quindi selezionare la casella **Modifica password**.
- 4. Immettere la nuova password amministratore e confermarla. Modificare l'indirizzo MAC dell'amministratore, se richiesto. Fare clic su **OK** per salvare le impostazioni e tornare alla finestra precedente.
- 5. Fare clic su **Esci** per tornare alla visualizzazione live.

# Capitolo 17 Informazioni sistema

## **Visualizzazione delle informazioni di sistema**

#### **Per visualizzare le informazioni di sistema:**

- 1. Nella barra degli strumenti del menu, fare clic su **Informazioni sistema**.
- 2. Per visualizzare le informazioni sul dispositivo, fare clic su **Informazioni dispositivo**.

È possibile visualizzare nome, modello, numero di serie, versione firmware e versione codifica del dispositivo.

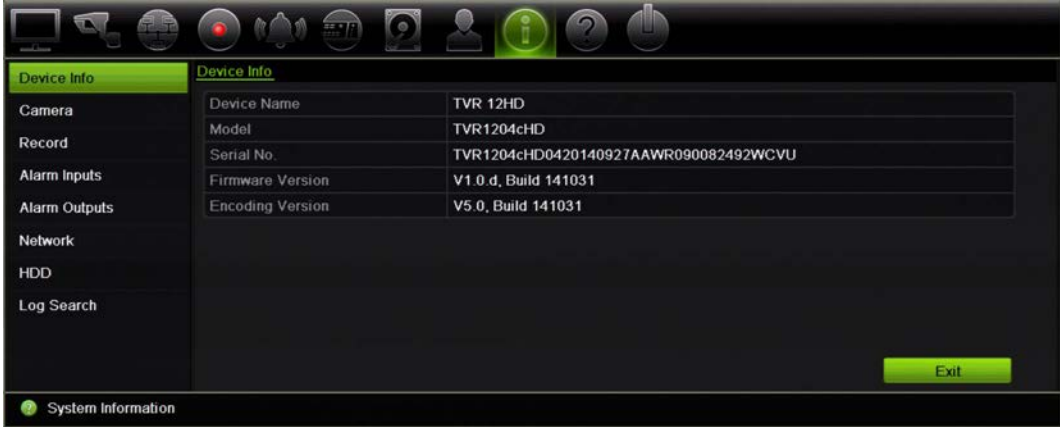

3. Per visualizzare le informazioni sulla telecamera, fare clic su **Telecamera**.

È possibile visualizzare le seguenti informazioni relative a ciascuna telecamera: numero telecamera, nome telecamera, stato, rilevamento movimento, antimanomissione, perdita video, riepilogo collegamenti anteprima e collegamenti anteprima.

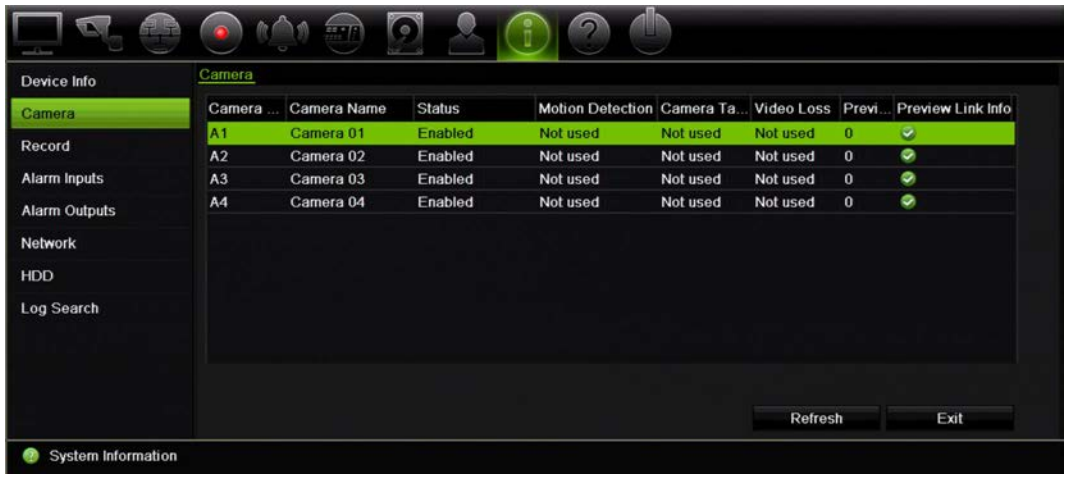

4. Per visualizzare informazioni sulla registrazione, fare clic su **Registra**.

È possibile visualizzare il numero della telecamera, lo stato di registrazione, il tipo di flusso, la frequenza fotogrammi attiva, la velocità in bit attiva rispetto alla velocità in bit riservata (Kbps), la risoluzione attiva, il tipo di registrazione attivo e i parametri di codifica attivi.

La funzione "Preview Link Sum" (Riepilogo collegamenti anteprima) mostra il numero di flussi visualizzati dal registratore. In "Preview Link Information" (Informazioni collegamento anteprima) viene visualizzato un elenco di tutti gli indirizzi IP dei flussi visualizzati dal registratore.

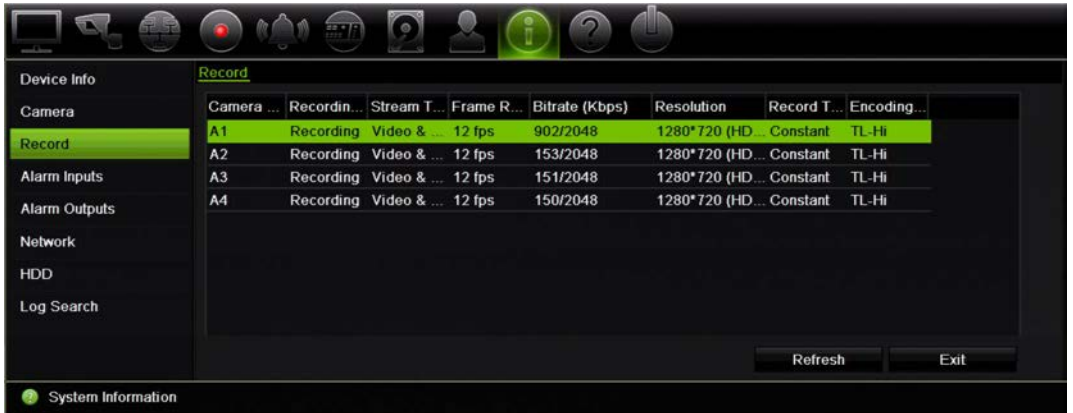

5. Per visualizzare informazioni relative agli ingressi allarme, fare clic su **Ingressi allarme**.

È possibile visualizzare il numero, il nome, il tipo e lo stato dell'allarme, nonché la telecamera attivata.

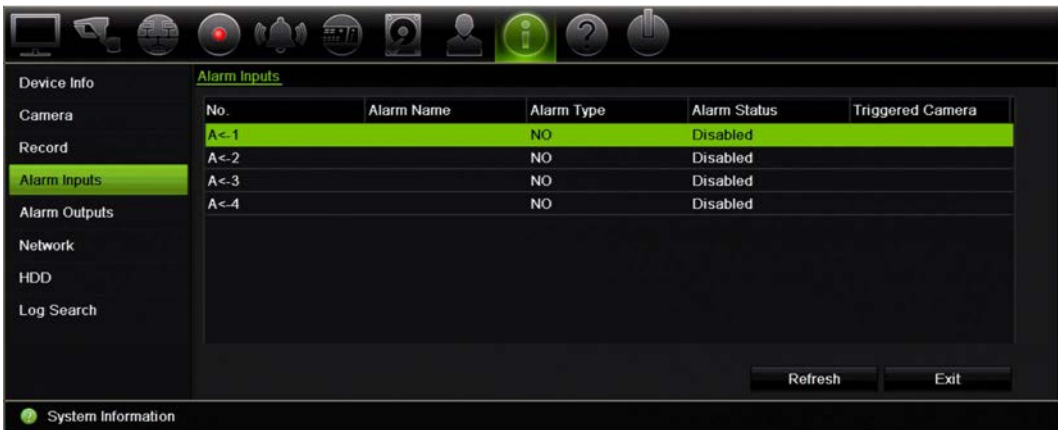

6. Per visualizzare informazioni relative alle uscite allarme, fare clic su **Uscite allarme**. È possibile visualizzare il numero dell'uscita allarme, il nome dell'allarme e lo stato

dell'allarme.

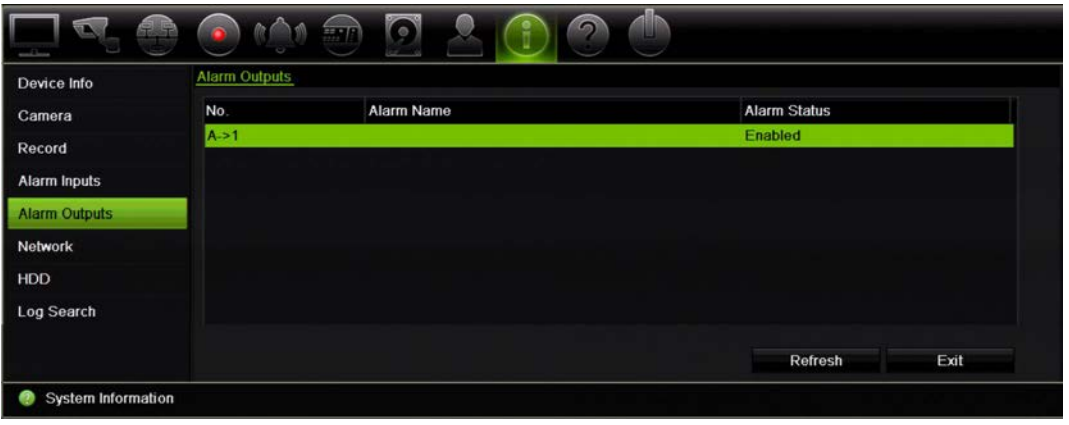

7. Per visualizzare informazioni relative alla rete, fare clic su **Rete**.

È possibile visualizzare l'indirizzo IPv4, la subnet mask IPv4, il gateway predefinito IPv4, l'indirizzo IPv6 1, l'indirizzo IPv6 2, il gateway predefinito IPv6, il server DNS preferito, il server DNS alternativo, lo stato di attivazione DHCP, lo stato di attivazione PPPoE, l'indirizzo PPPoE, la subnet mask PPPoE, il gateway predefinito PPPoE, l'indirizzo MAC, la porta server, la porta HTTP, l'IP multicast, la porta di servizio RTSP, lo stato di attivazione Telnet e il limite di larghezza di banda totale (Kbps).

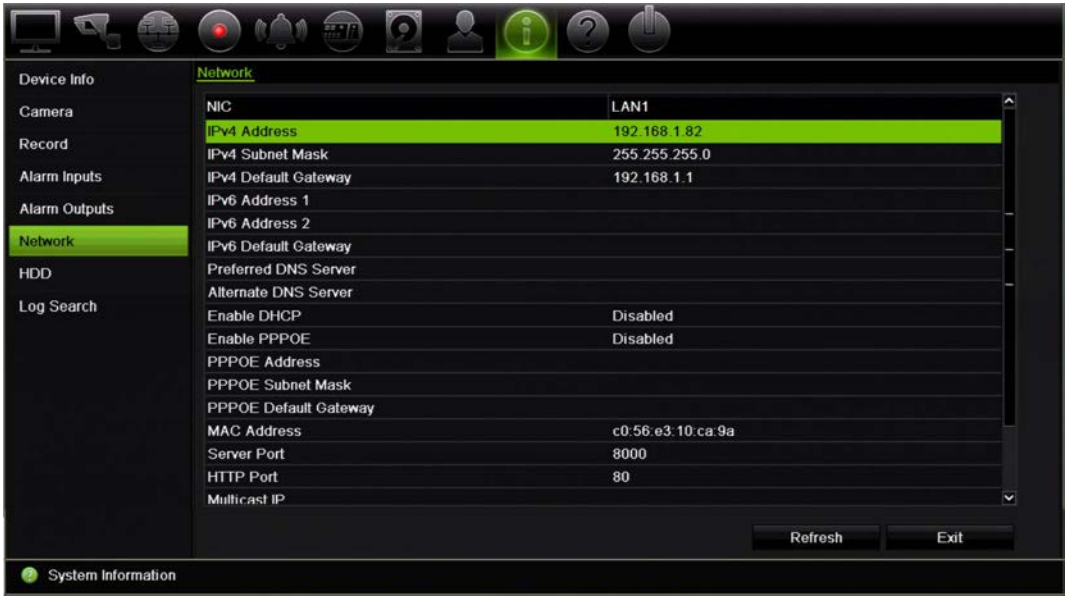

8. Per visualizzare informazioni relative all'unità HDD, fare clic su **HDD**.

È possibile visualizzare l'etichetta, lo stato, la capacità, lo spazio disponibile, le proprietà, il tipo e il gruppo di appartenenza dell'HDD.

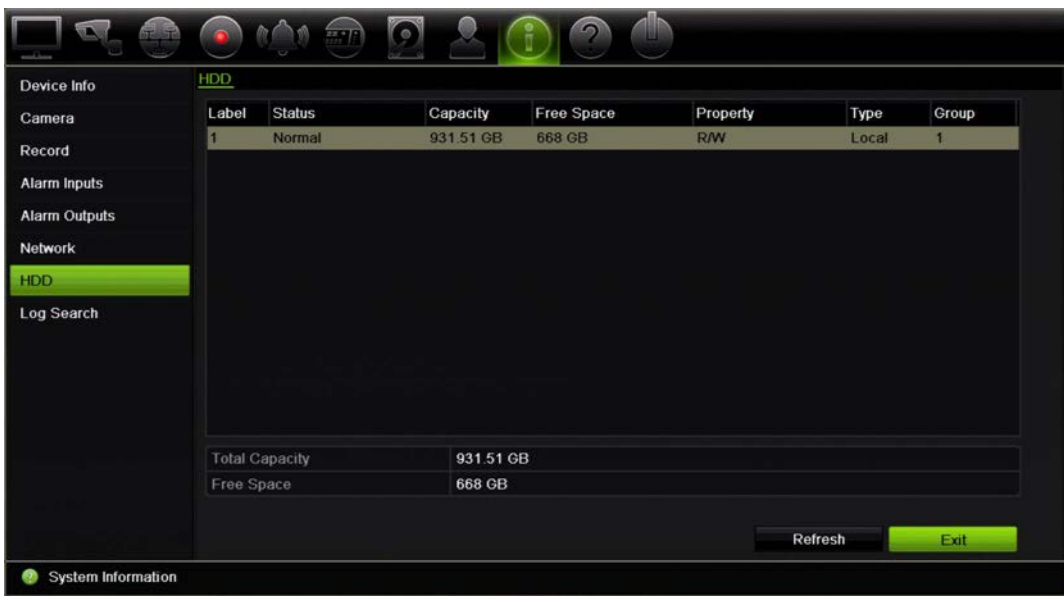

9. Fare clic su **Esci** per tornare alla visualizzazione live.

### **Ricerca nel registro di sistema**

Molti eventi del registratore, ad esempio funzionamento, allarmi e notifiche vengono registrati nei registri di sistema. Possono essere visualizzati ed esportati in qualsiasi momento.

È possibile visualizzare fino a 2000 file di registro per volta.

È inoltre possibile esportare i file di registro su un dispositivo USB. Il file esportato viene denominato in base alla data di esportazione. Ad esempio: 20140729124841logBack.txt.

**Nota**: collegare il dispositivo di backup, ad esempio un'unità flash USB, al registratore prima di avviare la ricerca dei registri.

#### **Per cercare un video nel registro di sistema:**

- 1. Nella barra degli strumenti del menu, fare clic su **Informazioni sistema** > **Ricerca registri**.
- 2. Selezionare la data e l'ora di inizio e di fine della ricerca.
- 3. In **Evento**, selezionare un'opzione nell'elenco a discesa. Tutto, Allarme, Notifica, Funzionamento o Informazioni.

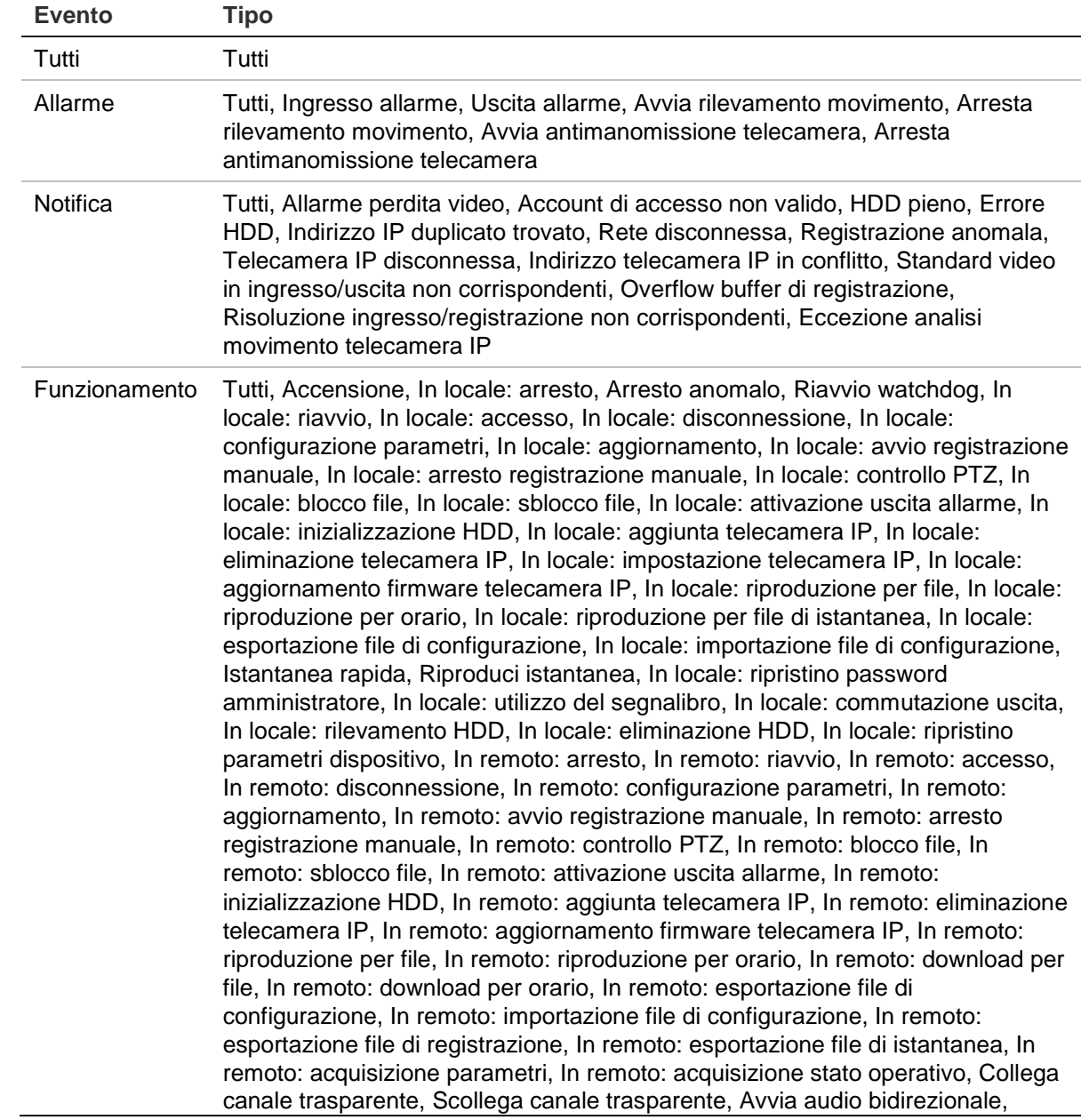

4. Nell'elenco **Tipo**, selezionare una delle seguenti opzioni:

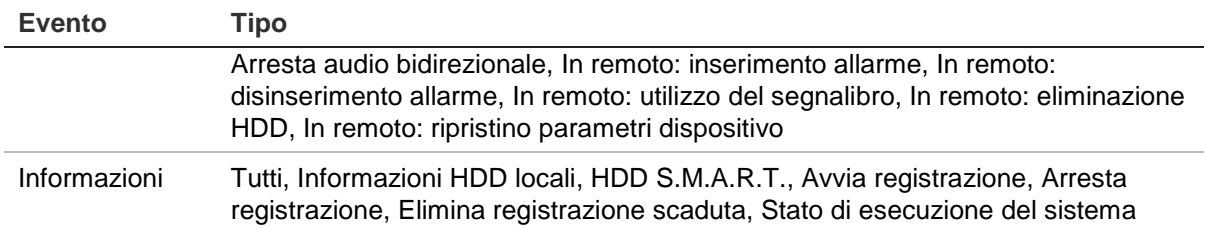

5. Fare clic sul pulsante **Ricerca**. Viene visualizzato l'elenco dei risultati.

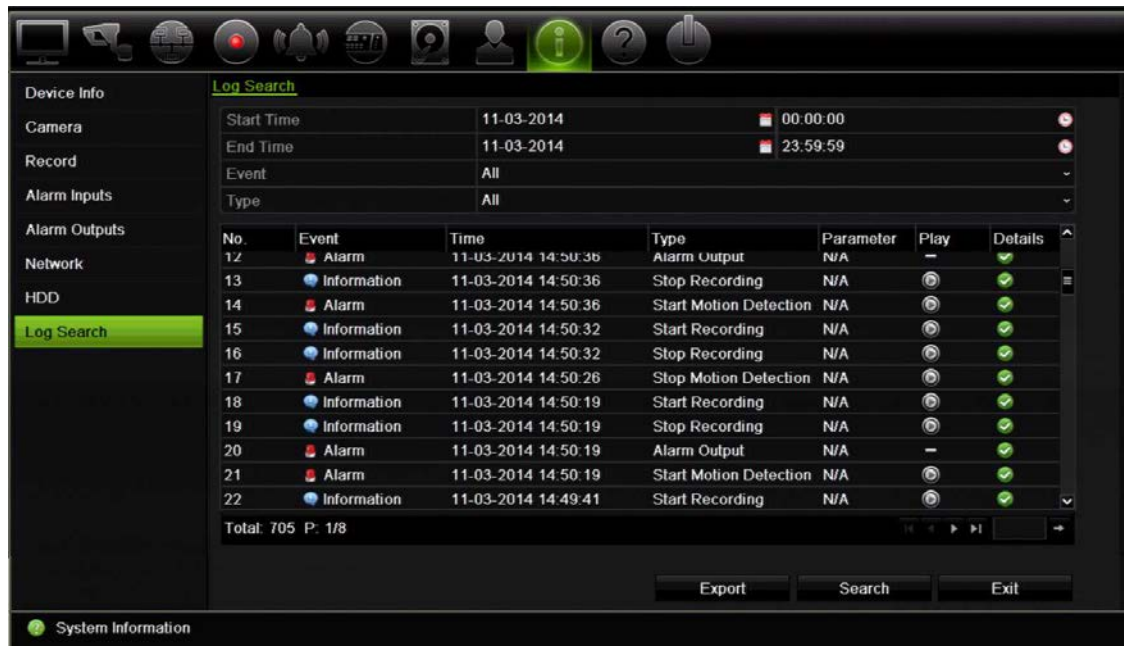

6. Selezionare un file e fare clic:

- **Dettagli**: Visualizza informazioni sul registro o sulla registrazione. Per una registrazione, consente di visualizzare informazioni quali l'ora di inizio, il tipo di evento, l'utente locale, l'indirizzo IP dell'host, il tipo di parametro, il numero della telecamera, la descrizione dei tipi di eventi registrati e l'ora di arresto della registrazione.

- **Play**: consente di avviare la riproduzione della registrazione selezionata.

- **Esporta**: consente di archiviare il file selezionato su un dispositivo USB. Viene visualizzata la finestra di esportazione.

7. Fare clic su **Esci** per tornare alla visualizzazione live.

# Capitolo 18 Utilizzo del browser Web

In questo capitolo viene descritto come poter utilizzare l'interfaccia del browser Web per configurare il dispositivo, riprodurre il video registrato, effettuare ricerche nei registri degli eventi e controllare una telecamera dome PTZ. È inoltre possibile specificare le impostazioni sull'interfaccia del browser Web per ottimizzare le prestazioni di riproduzione e registrazione di video in caso di funzionamento in un ambiente caratterizzato da una larghezza di banda bassa o limitata. Molte configurazioni del browser sono simili a quelle eseguite in locale.

### **Utenti di Windows 7 e Windows 8**

Internet Explorer per i sistemi operativi Windows 7 e Windows 8 offre misure di sicurezza migliorate per la protezione del PC contro l'installazione di software dannoso. Quando si utilizza l'interfaccia del browser Web del registratore, è possibile installare i controlli ActiveX per connettersi e visualizzare video tramite Internet Explorer.

Per usufruire delle funzionalità complete dell'interfaccia del browser Web e del lettore registratore con Windows 7 e Windows 8, procedere come segue:

- Eseguire l'interfaccia del browser e l'applicazione del lettore registratore come amministratore nella propria workstation
- Aggiungere l'indirizzo IP del registratore all'elenco dei siti attendibili del browser

#### **Per aggiungere l'indirizzo IP del registratore all'elenco dei siti attendibili di Internet Explorer:**

- 1. Aprire Internet Explorer.
- 2. Fare clic su **Strumenti**, quindi su **Opzioni Internet**.
- 3. Fare clic sulla scheda Protezione, quindi selezionare l'icona Siti attendibili.
- 4. Fare clic su **Siti**.
- 5. Deselezionare la casella "Richiedi verifica server (https:) per tutti i siti compresi nell'area".
- 6. Immettere l'indirizzo IP o il nome DDNS nel campo "Aggiungi il sito web all'area".
- 7. Fare clic su **Aggiungi**, quindi su **Chiudi**.
- 8. Fare clic su **OK** nella finestra di dialogo Opzioni Internet.
- 9. Connettersi al registratore per ottenere la completa funzionalità del browser.

### **Accesso al browser Web**

Per accedere al registratore, aprire il browser Web di Microsoft Internet Explorer e immettere l'indirizzo IP assegnato al registratore, come indirizzo Web. Nella finestra di accesso immettere l'ID utente e la password predefiniti.

**Nota:** è possibile visualizzare un solo registratore per browser.

ID utente: admin

Password: 1234

I valori predefiniti delle impostazioni di rete del registratore sono i seguenti:

- Indirizzo IP 192.168.1.82
- Subnet mask 255.255.255.0
- Indirizzo gateway 192.168.1.1
- Porta server: 8000

Porta HTTP: 80

• Porte:

Durante l'uso del browser: Porta RTSP: 554

Durante l'uso di TruNav: Porta RTSP: 554

Porta software server/client: 8000

Per maggiori informazioni sul port forwarding, consultare Appendice C "Informazioni sul port forwarding" a pagina 151.

### **Visualizzazione live tramite il browser Web**

Il browser Web del registratore consente di visualizzare, registrare e riprodurre video, nonché gestire tutti gli aspetti del registratore da qualsiasi PC dotato di accesso a Internet. I controlli intuitivi del browser consentono di accedere alla visualizzazione live di tutte le funzioni del registratore. Consultare la Figura 30 a pagina 138.

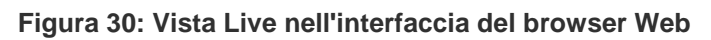

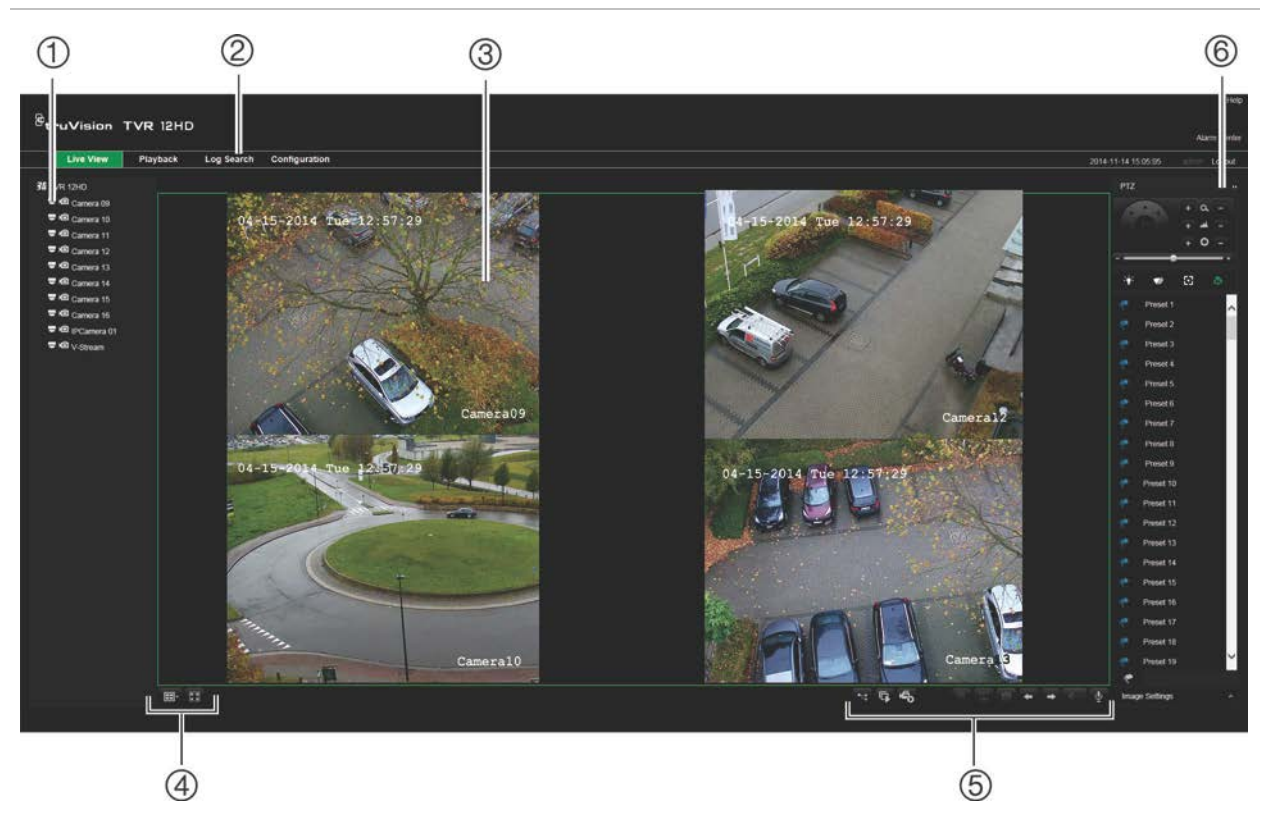

#### **Tabella 18: Descrizione della Vista Live nel browser Web**

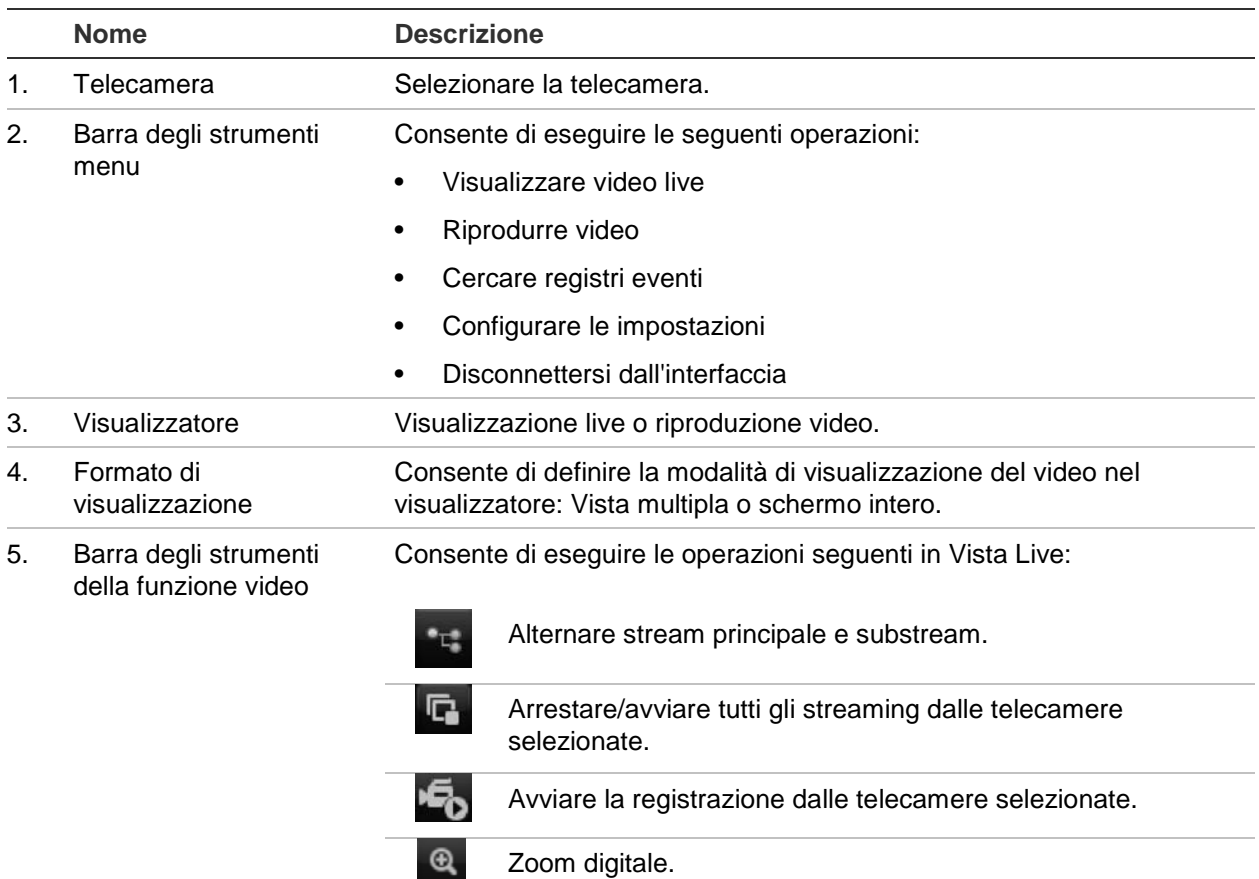

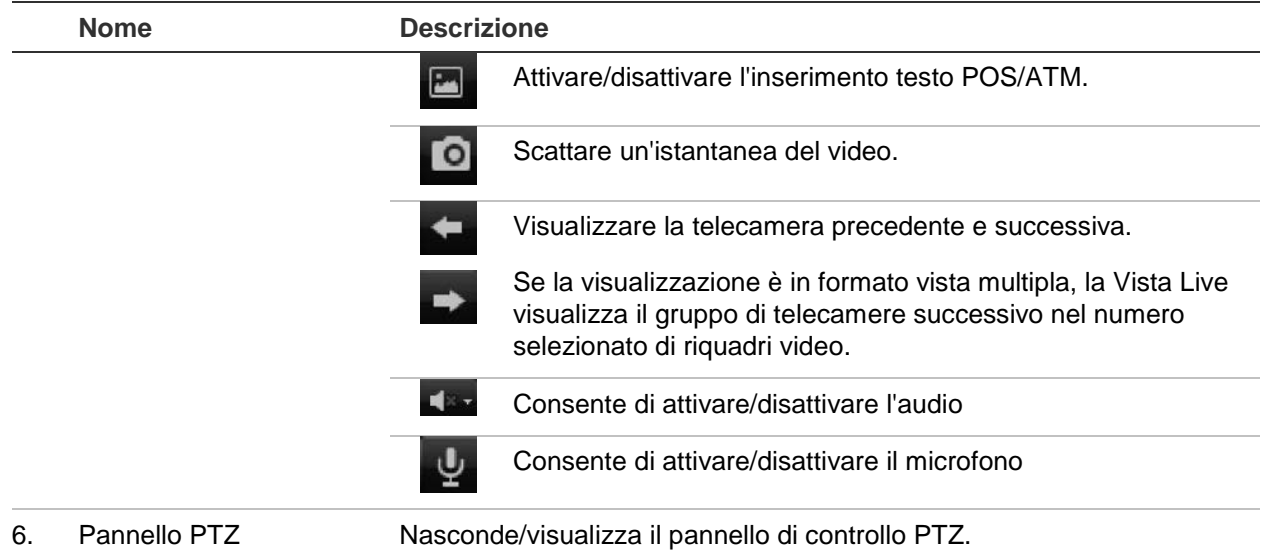

### **Controllo di una telecamera dome PTZ tramite il browser Web**

L'interfaccia browser Web consente di controllare le funzioni PTZ di una telecamera dome. Fare clic su una telecamera dome PTZ e utilizzare i controlli PTZ sull'interfaccia per controllare le funzioni PTZ.

#### **Figura 31: Comandi PTZ**

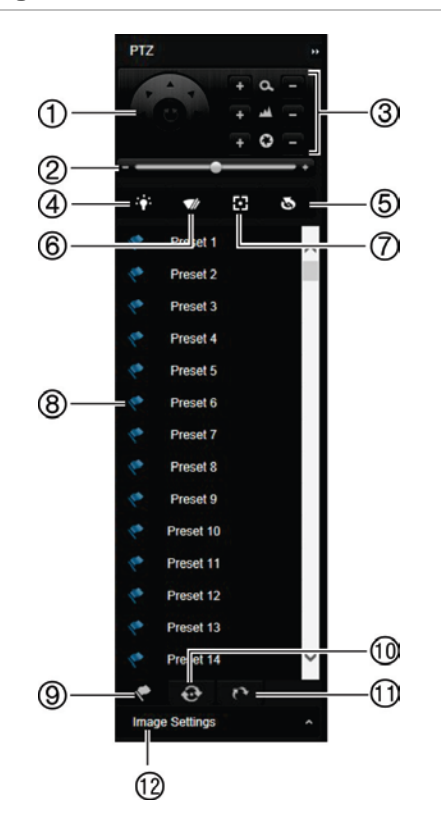

- 1. Pad direzionale/pulsanti di scansione automatica: consentono di controllare i movimenti e la direzione della funzione PTZ. Il pulsante centrale consente di avviare la panoramica automatica mediante la telecamera dome PTZ.
- 2. Consente di regolare la velocità della telecamera dome PTZ.
- 3. Consente di regolare zoom, messa a fuoco e iris.
- 4. Consente di attivare o disattivare l'illuminazione della telecamera (se disponibile).
- 5. Inizializzazione obiettivo: consente di inizializzare l'obiettivo di una telecamera con obiettivo motorizzato, ad esempio telecamere Brandeggio e Zoom o IP. Questa funzione consente di mantenere la precisione della messa a fuoco dell'obiettivo per periodi prolungati.
- 6. Aziona o arresta il tergilente della telecamera (se disponibile).
- 7. Fuoco ausiliario: l'obiettivo della telecamera mette automaticamente a fuoco l'immagine in modo da ottenere massima nitidezza.
- 8. Consente di avviare il preset/tour/shadow tour selezionato (a seconda della funzione selezionata).
- 9. Indica i preset disponibili.
- 10. Indica i preset tour disponibili.
- 11. Indica gli shadow tour disponibili.
- 12. Consente di modificare i valori di luminosità, contrasto, saturazione e tonalità.

### **Riproduzione del video registrato**

Per cercare e riprodurre video registrati, fare clic su Riproduzione nella barra dei menu per visualizzare la pagina Riproduzione mostrata nella Figura 32 più sotto.

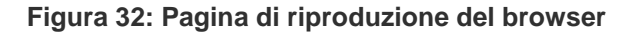

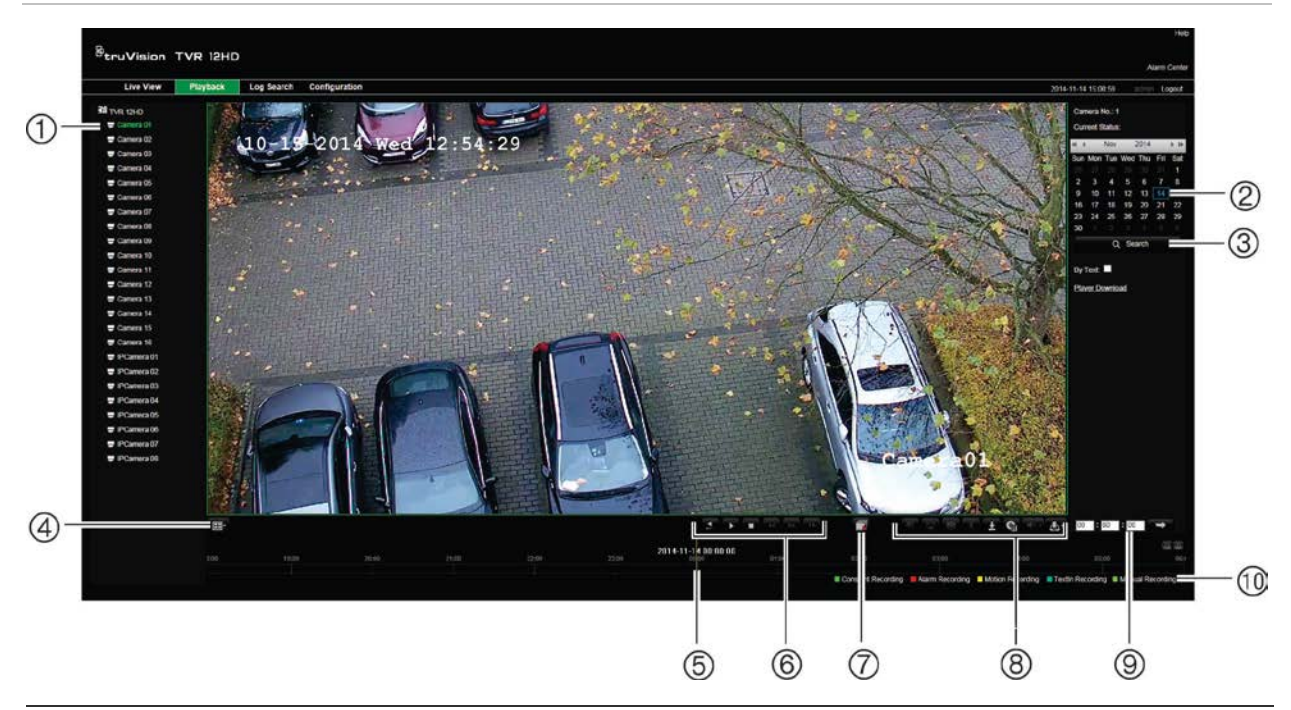

#### **Descrizione**

- 1. Telecamera selezionata.
- 2. **Calendario**: il giorno selezionato viene evidenziato.
- 3. **Cerca**: fare clic per avviare la ricerca dei file selezionati per la telecamera selezionata.
- 4. **Formato di visualizzazione**: fare clic per modificare il formato di visualizzazione nel programma di visualizzazione: visualizzazione a vista singola o multipla.
- 5. **Cronologia**: La linea temporale si sposta da sinistra (video meno recente) a destra (video più recente). Fare clic su una posizione nella linea temporale per spostare il cursore nel punto in cui si desidera avviare la riproduzione.

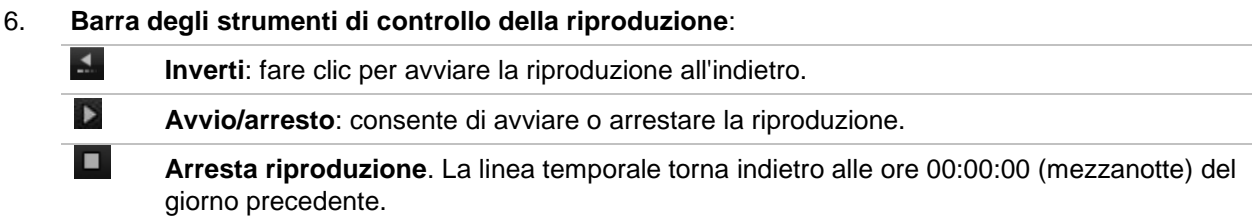

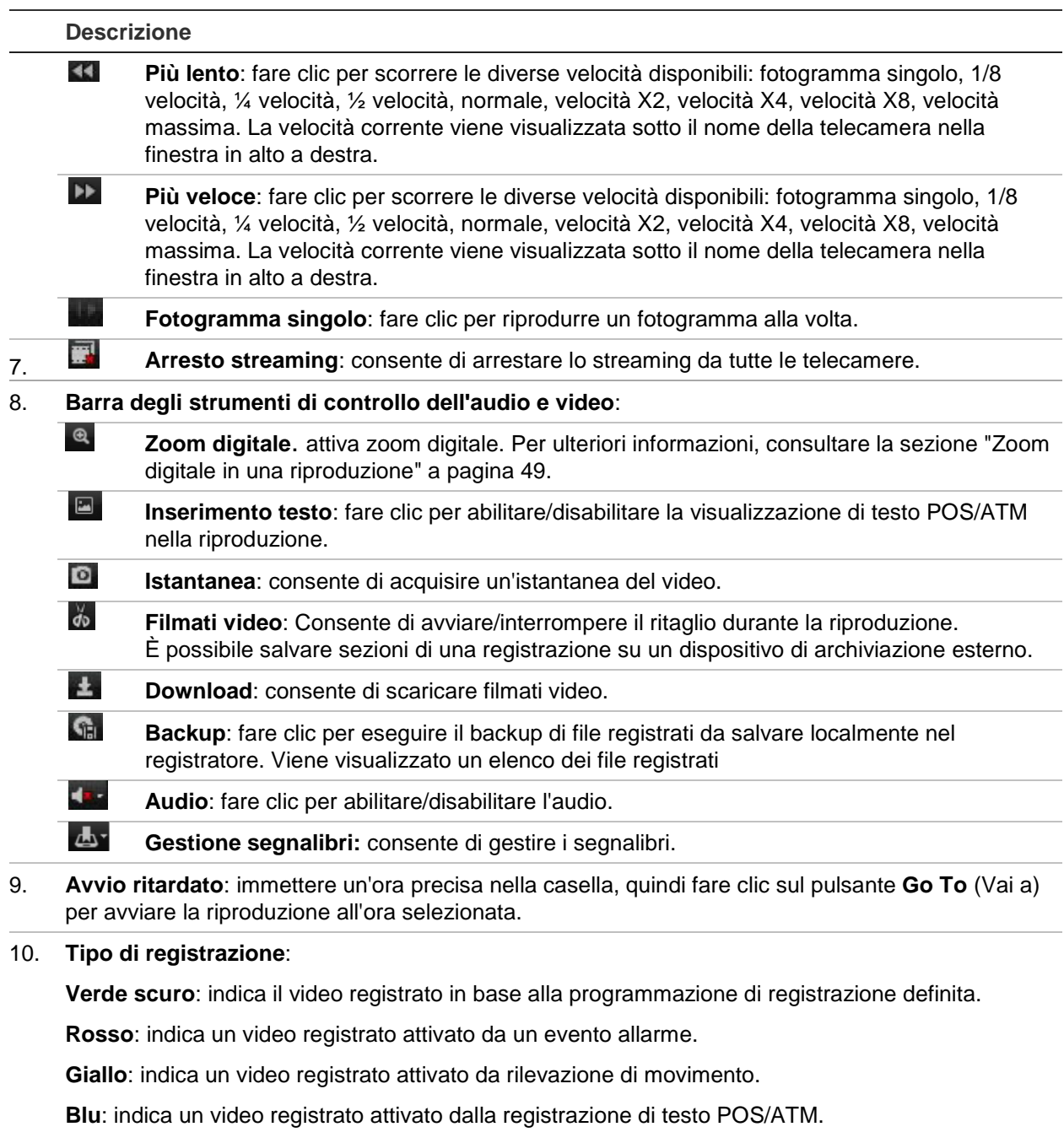

**Verde chiaro**: indica i video registrati manualmente.

Selezionare una telecamera e un giorno di inizio ricerca sul calendario visualizzato, quindi fare clic su Cerca. La linea temporale in basso alla pagina si riferisce al video registrato nel giorno specificato Inoltre, fornisce una classificazione cromatica per ciascun tipo di registrazione.

Fare clic e trascinare l'indicatore sulla linea temporale sul punto da cui si desidera avviare la riproduzione del video, quindi fare clic su Play sulla barra degli strumenti di controllo riproduzione. È possibile acquisire un'istantanea di un'immagine video, salvare la riproduzione video o scaricare il video registrato.

# **Ricerca di registri eventi**

Il registratore compila un registro di eventi, quali inizio e fine della registrazione video, notifiche del registratore e allarmi, mediante cui è possibile eseguire facilmente la ricerca. I registri sono categorizzati in base ai seguenti tipi:

- **• Allarme:** include rilevamento movimento, rilevamento di manomissioni e altri eventi di allarme.
- **• Notifiche:** include notifiche di sistema quali perdita video, guasti agli HDD e altri eventi relativi al sistema.
- **• Operazioni:** include l'accesso degli utenti alle interfacce Web e altri eventi operativi
- **• Informazioni:** include informazioni generali sulle azioni del registratore, ad esempio l'inizio e la fine della registrazione video, ecc..

Per eseguire la ricerca dei registri, fare clic su Registro nella barra dei menu, selezionare un tipo di registro, specificare un intervallo di data e ora, quindi fare clic su Cerca. Per un esempio di risultati di una ricerca di registri, vedere la Figura 33 più sotto. Per ulteriori informazioni sulla ricerca e la visualizzazione di registri, consultare la sezione "Ricerca nel registro di sistema" a pagina 133.

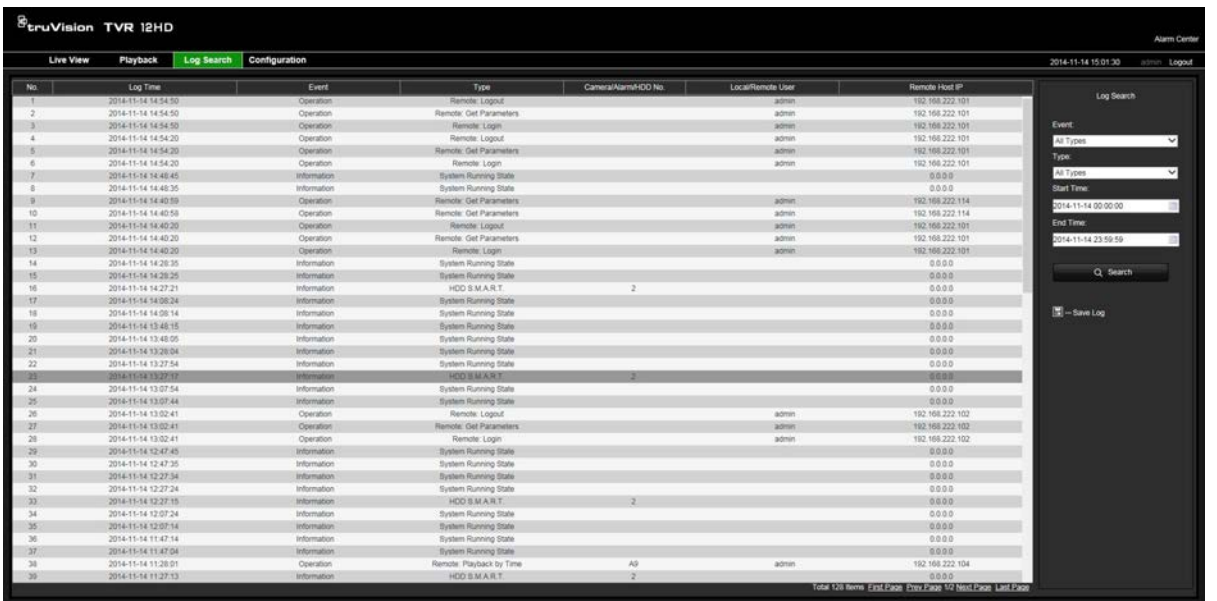

#### **Figura 33: Risultati di una ricerca di registri**
### **Configurazione del registratore tramite il browser**

Fare clic su **Configurazione** nella barra degli strumenti del menu per visualizzare la finestra di configurazione. Vi sono due modi per configurare il registratore: in locale e in remoto.

### **Gest. camera**

La configurazione della telecamera consente di definire parametri di comunicazione e di rete, quali il tipo di protocollo, la dimensione massima dei file, il tipo di flusso e le impostazioni di trasmissione di rete. È inoltre possibile specificare il percorso delle directory per salvare i video registrati e riprodotti, le immagini acquisite e i file scaricati.

### **Configuraz. remota**

Per un esempio di schermata Configurazione, vedere la Figura 34 più sotto. Per una panoramica delle diverse funzioni dei menu del browser, vedere la Tabella 19 a pagina 144. Per ulteriori informazioni sulla configurazione di queste funzioni, consultare le sezioni specifiche sulle funzioni del menu OSD.

Per configurare i parametri del browser, andare a **Configurazione browser**. Per ulteriori informazioni, consultare la sezione "Accesso al browser Web" a pagina 137.

**Nota:** le impostazioni di configurazione definite in remoto sono diverse da quelle che possono essere definite in locale.

**Figura 34: Finestra di configurazione remota del browser (è mostrata la finestra Informazioni sistema)**

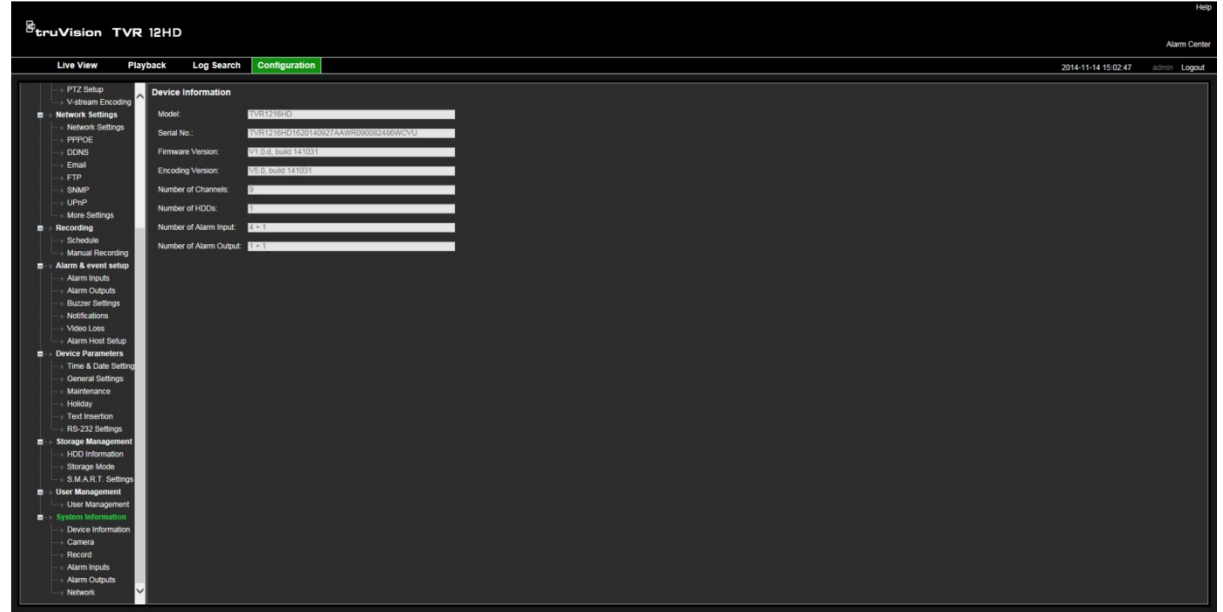

| Menu                         | <b>Funzione</b>                             | <b>Descrizione</b>                                                                                                    |  |  |  |  |  |
|------------------------------|---------------------------------------------|----------------------------------------------------------------------------------------------------|--|--|--|--|--|
| Configurazione<br>telecamera | Impostazioni<br>registrazione<br>telecamera | Consente di definire le impostazioni generali della<br>telecamera, ad esempio il nome della telecamera, la<br>modalità di registrazione del flusso, la risoluzione, la<br>frequenza di fotogrammi, la registrazione audio e i tempi pre<br>e post evento. Per ulteriori informazioni, consultare la<br>sezione "Impostazioni di registrazione della telecamera" a<br>pagina 72. |  |  |  |  |  |
|                              | Istantanee                                  | Consente di definire la qualità dell'immagine delle<br>istantanee. Per ulteriori informazioni, consultare la sezione<br>"Istantanee" a pagina 74.                                                                                                    |  |  |  |  |  |
|                              | OSD telecamera                              | Consente di definire le informazioni da visualizzare sullo<br>schermo. Applicabile solo per telecamere analogiche. Per<br>ulteriori informazioni, consultare la sezione "OSD<br>telecamera" a pagina 74.                                                                                                    |  |  |  |  |  |
|                              | Rilevamento<br>movimento                    | Consente di definire i parametri di rilevamento del<br>movimento. Per ulteriori informazioni, consultare la sezione<br>"Rilevamento movimento" a pagina 76.                                                                                                    |  |  |  |  |  |
|                              | Privacy mask                                | Consente di definire le aree di privacy mask sullo schermo.<br>Per ulteriori informazioni, consultare la sezione "Privacy<br>mask" a pagina 78.                                                                                                    |  |  |  |  |  |
|                              | Manomissione<br>telecamera                  | Consente di definire le impostazioni di rilevamento delle<br>manomissioni di video. Per ulteriori informazioni, consultare<br>la sezione "Manomissione telecamera" a pagina 79.                                                                                                    |  |  |  |  |  |
|                              | Sovrapposizione<br>testo                    | Questa funzione è disponibile solo tramite il browser.<br>Per ulteriori informazioni, consultare la sezione<br>"Sovrapposizione testo" a pagina 147.                                                                                                    |  |  |  |  |  |
|                              | Telecamera ad<br>accesso limitato           | Consente di definire le telecamere le cui immagini non<br>possono essere visualizzate da utenti non autenticati. Per<br>ulteriori informazioni, consultare la sezione "Telecamera ad<br>accesso limitato" a pagina 80.                                                                                                    |  |  |  |  |  |
|                              | Configurazione PTZ                          | Consente di definire i parametri PTZ, ad esempio preset<br>e shadow tour. Per ulteriori informazioni, consultare la<br>sezione "Configurazione di impostazioni PTZ" a pagina 81.                                                                                                    |  |  |  |  |  |
|                              | Codifica V-stream                           | Consente di definire i parametri V-stream. Per ulteriori<br>informazioni, consultare la sezione "Codifica V-stream" a<br>pagina 85.                                                                                                    |  |  |  |  |  |
| Impostazioni di<br>rete      | Impostazioni di rete                        | Consente di definire le impostazioni generali di rete.<br>Per ulteriori informazioni, consultare la sezione<br>"Impostazioni di rete" a pagina 87.                                                                                                    |  |  |  |  |  |
|                              | PPPoE                                       | Consente di definire le impostazioni PPPoE. Per ulteriori<br>informazioni, consultare la sezione "Impostazioni PPPoE" a<br>pagina 90.                                                                                                    |  |  |  |  |  |
|                              | <b>DDNS</b>                                 | Consente di definire le impostazioni DDNS. Per ulteriori<br>informazioni, consultare la sezione "Impostazioni DDNS" a<br>pagina 90.                                                                                                    |  |  |  |  |  |
|                              | <b>NTC</b>                                  | Consente di definire le impostazioni del server NTC. Per<br>ulteriori informazioni, consultare la sezione "Impostazioni<br>server NTP" a pagina 92.                                                                                                    |  |  |  |  |  |

**Tabella 19: Descrizione dei menu di configurazione remota**

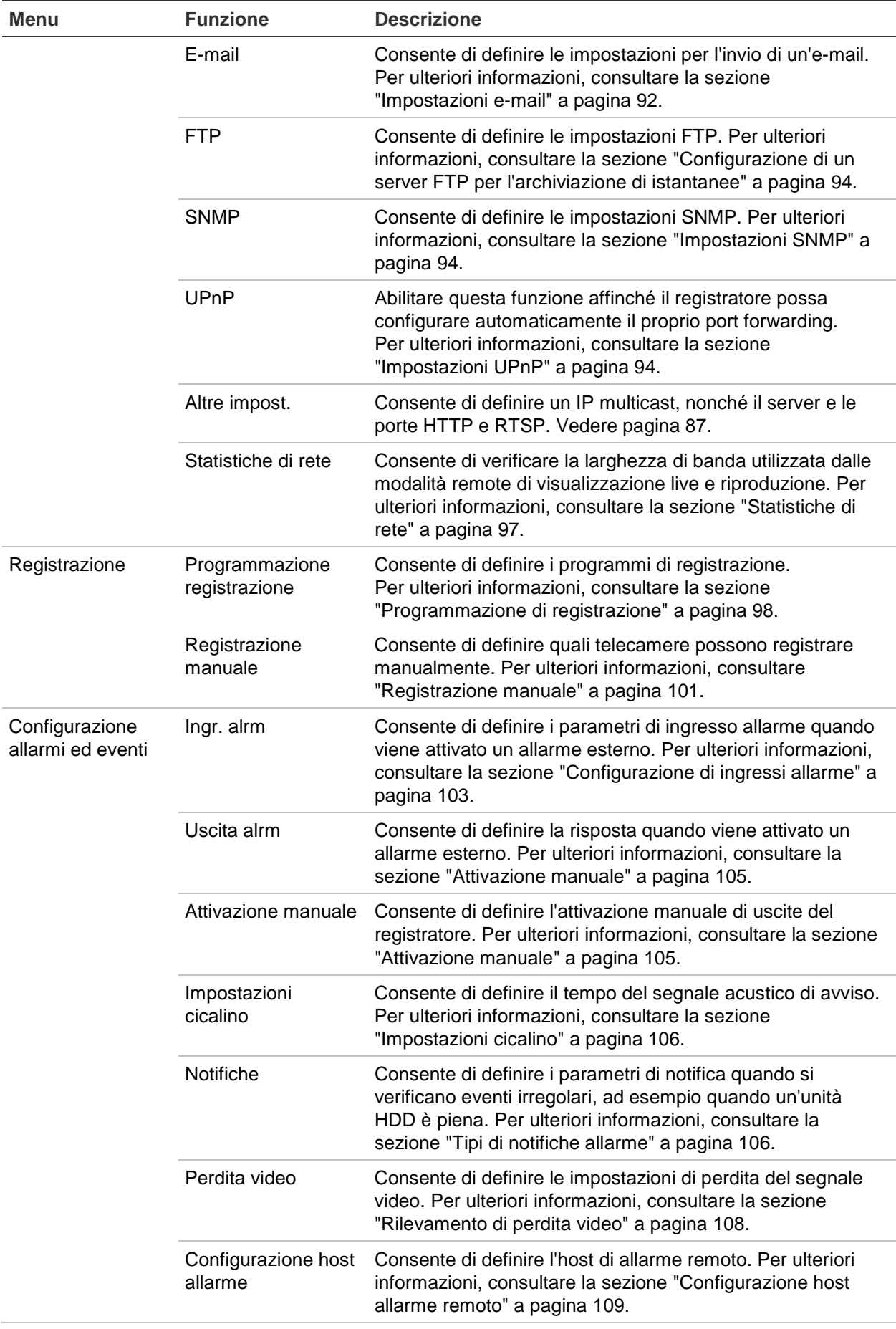

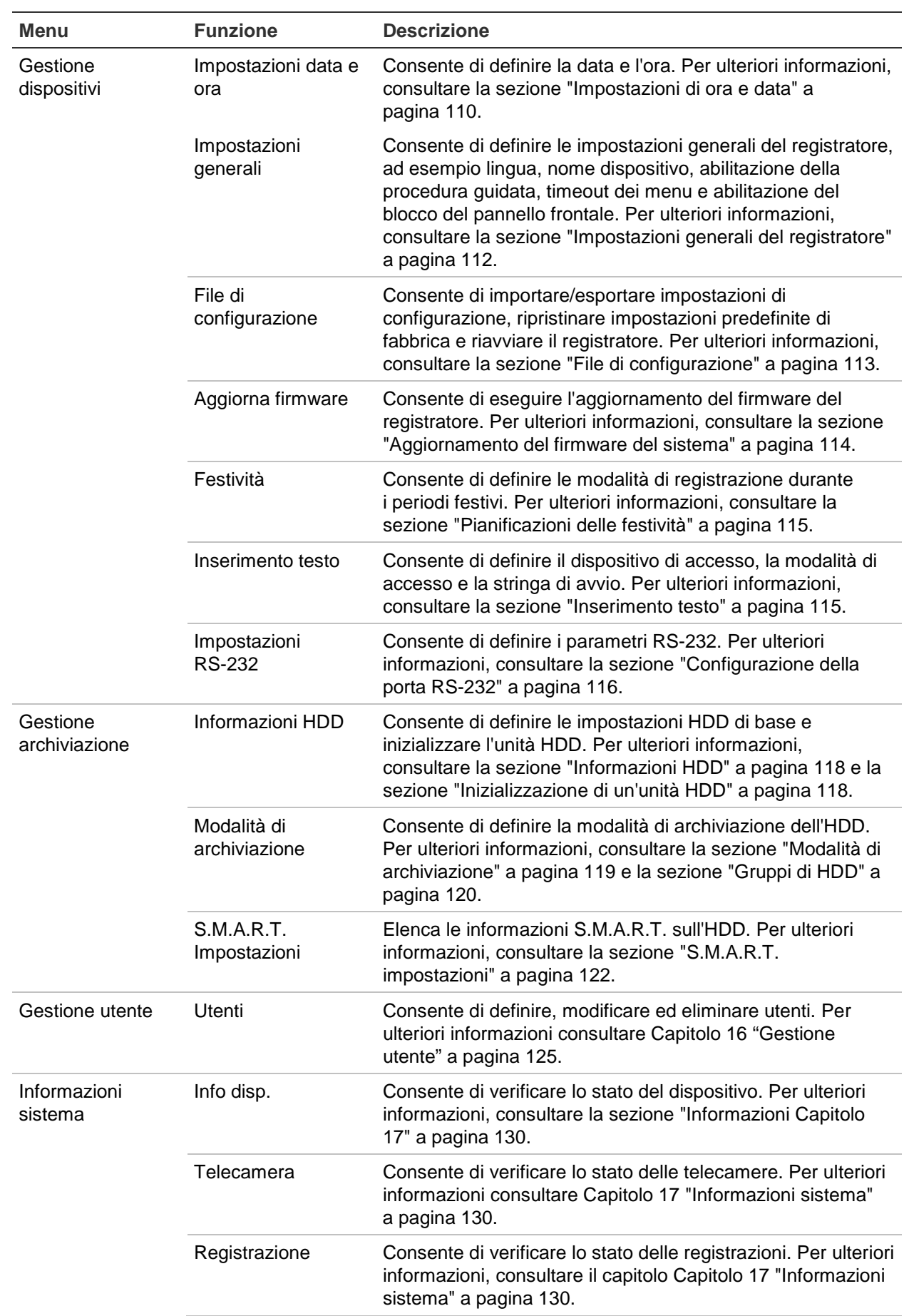

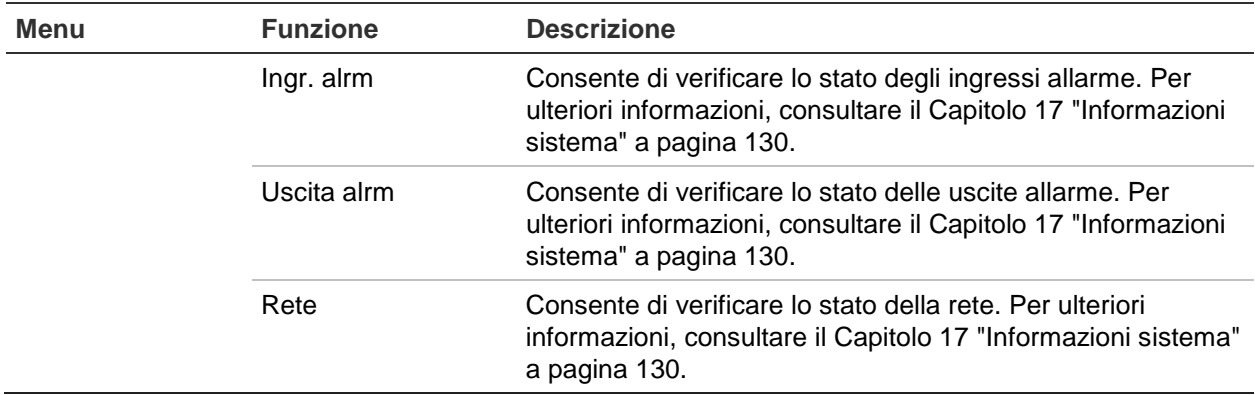

## **Sovrapposizione testo**

È possibile aggiungere fino a quattro righe di testo sullo schermo tramite il browser. Questa opzione è utile, ad esempio, per visualizzare informazioni di contatto di emergenza. Per impostazione predefinita, queste righe di testo sono posizionate in orizzontale nella parte superiore della schermata. Le stringhe si susseguono consecutivamente.

**Nota**: questa opzione non è disponibile tramite il registratore.

#### **Per aggiungere testo sovrapposto sullo schermo:**

- 1. Fare clic sulla scheda **Configurazione** nella barra degli strumenti del browser, quindi selezionare **Impostazioni telecamera** > **Sovrapposizione testo**.
- 2. Selezionare la telecamera desiderata.
- 3. Selezionare la casella delle stringhe **1** per la prima riga di testo.
- 4. Immettere il testo per la stringa 1 nella colonna. È possibile utilizzare fino a 44 caratteri alfanumerici.
- 5. Ripetere i passaggi 3 e 4 per ciascuna riga di testo aggiuntiva, selezionando il numero di stringa successivo.
- 6. Fare clic su **Salva**.

# Appendice A Specifiche

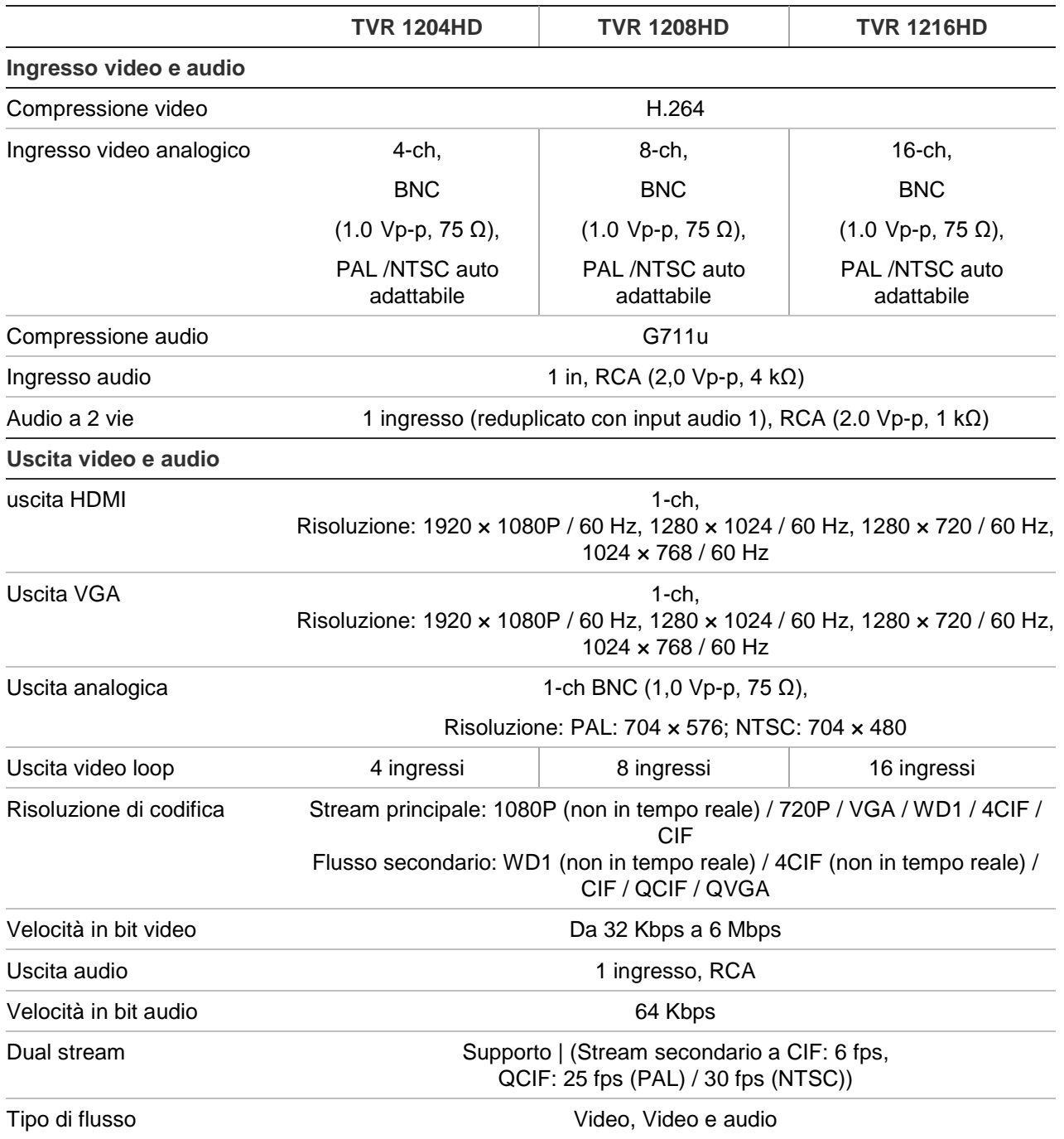

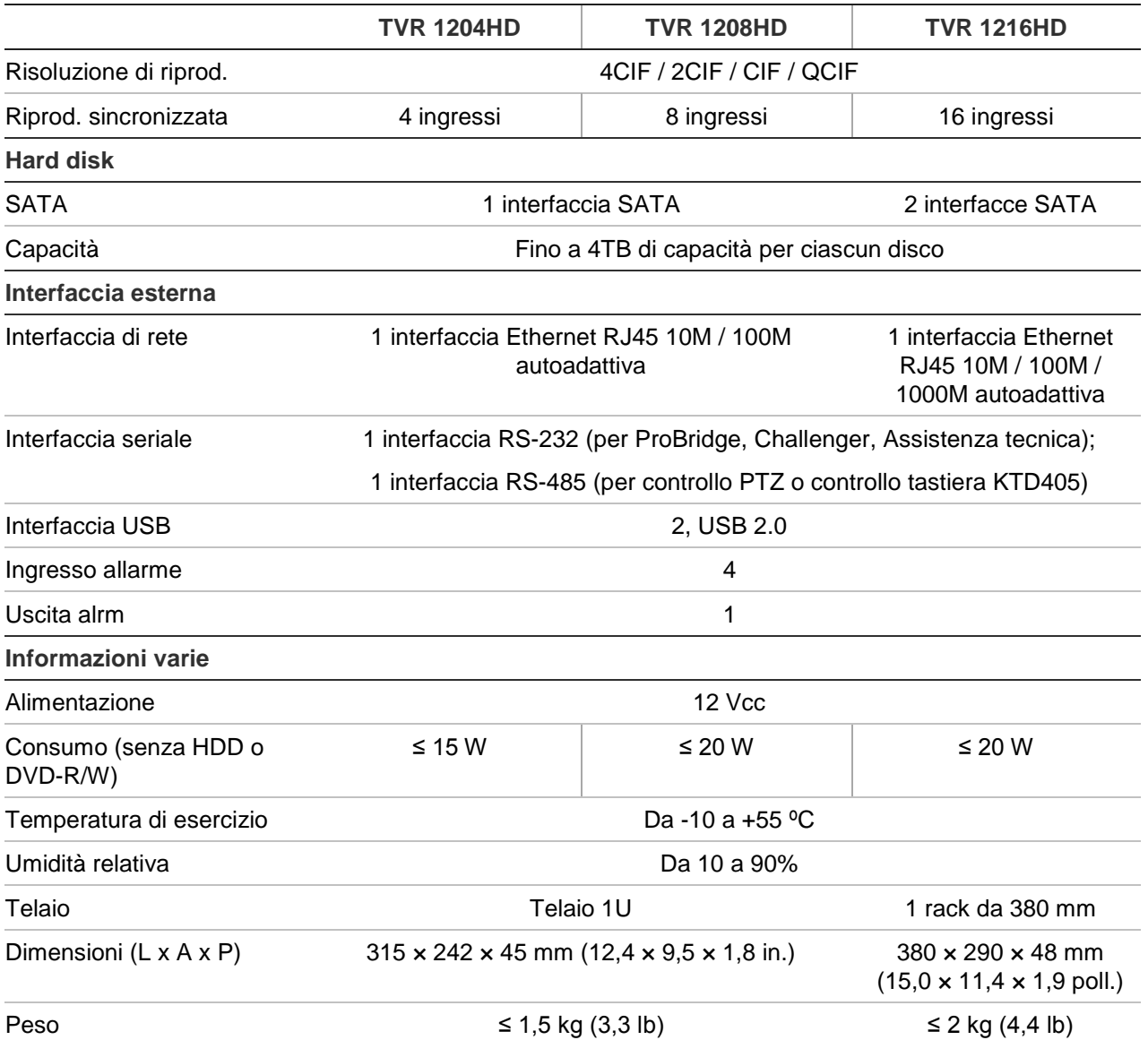

# Appendice B Protocolli PTZ

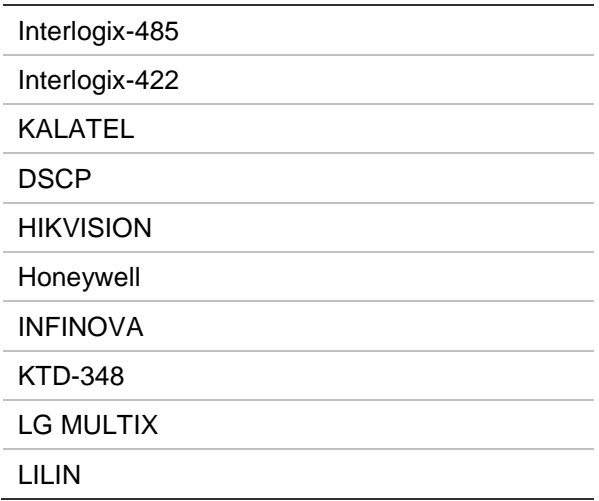

# Appendice C Informazioni sul port forwarding

Un router è un dispositivo che consente di condividere la connessione Internet con più computer. La maggior parte dei router non consente il traffico in entrata verso il dispositivo qualora il router non sia stato configurato per inoltrare le porte necessarie a quel dispositivo. Per impostazione predefinita, i nostri software e registratori richiedono l'inoltro delle seguenti porte:

Nota: il port forwarding può ridurre la sicurezza dei computer in rete. Contattare l'amministratore di rete o un tecnico di rete specializzato per ulteriori informazioni.

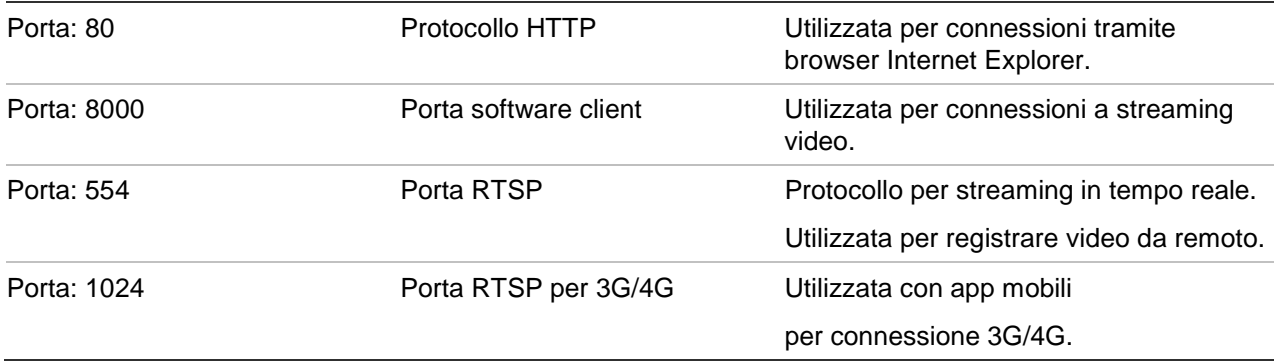

**Nota**: si consiglia l'utilizzo della porta RTSP 1024 solo in caso di problemi di connessione 3G/4G.

## **Richiesta di ulteriore assistenza**

È possibile richiedere assistenza di terze parti sulla configurazione dei router più diffusi ai seguenti indirizzi:

http://www.portforward.com/

http://canyouseeme.org/

http://yougetsignal.com

Nota: tali collegamenti non sono affiliati né supportati dall'assistenza tecnica Interlogix.

Molti produttori di router offrono inoltre una guida sui loro siti Web, allegando anche la documentazione al prodotto.

Nella maggior parte dei router il numero di modello e il marchio sono situati sopra o vicino l'etichetta adesiva del numero di serie nella parte inferiore del dispositivo.

In assenza di informazioni su un router specifico, contattare il produttore del router o il fornitore del servizio Internet per ulteriore assistenza.

## Appendice D Connessione di una telecamera dome PTZ

È possibile controllare qualsiasi telecamera dome PTZ durante la traduzione del protocollo PTZ da parte del registratore. Tuttavia, questa configurazione fornisce solo un'impostazione limitata della dome. Per la procedura di connessione di una telecamera PTZ al registratore, vedere la Figura 35 di seguito.

**Figura 35: Connessione di una telecamera dome PTZ al registratore per il controllo nella rete** 

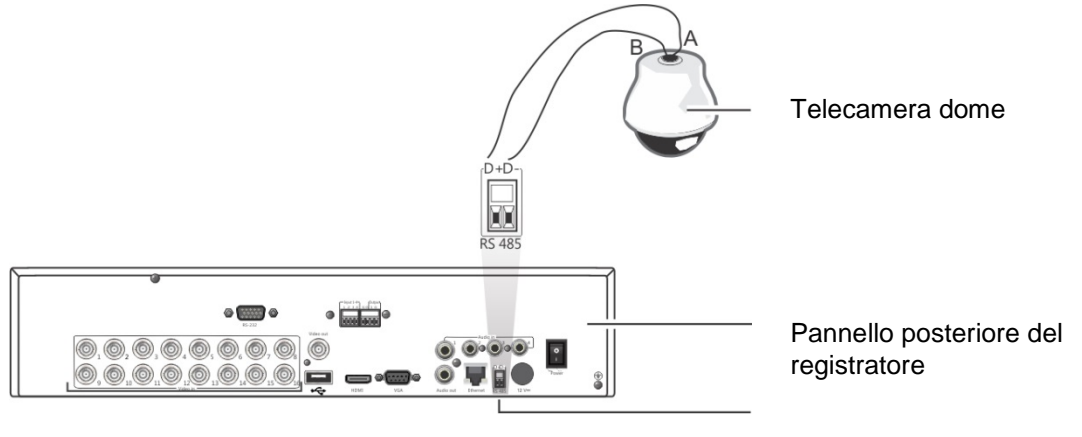

Porta RS-485

## **Configurazione dei protocolli PTZ per le telecamere Interlogix**

Prima di assemblare le telecamere dome PTZ nei relativi alloggiamenti, impostare i relativi DIP switch protocollo e indirizzo per il registratore. Per le diverse impostazioni della telecamera dome PTZ Interlogix, consultare la Tabella 20 a pagina 154.

Se si utilizzano telecamere dome PTZ di terze parti, consultare le relative istruzioni di configurazione.

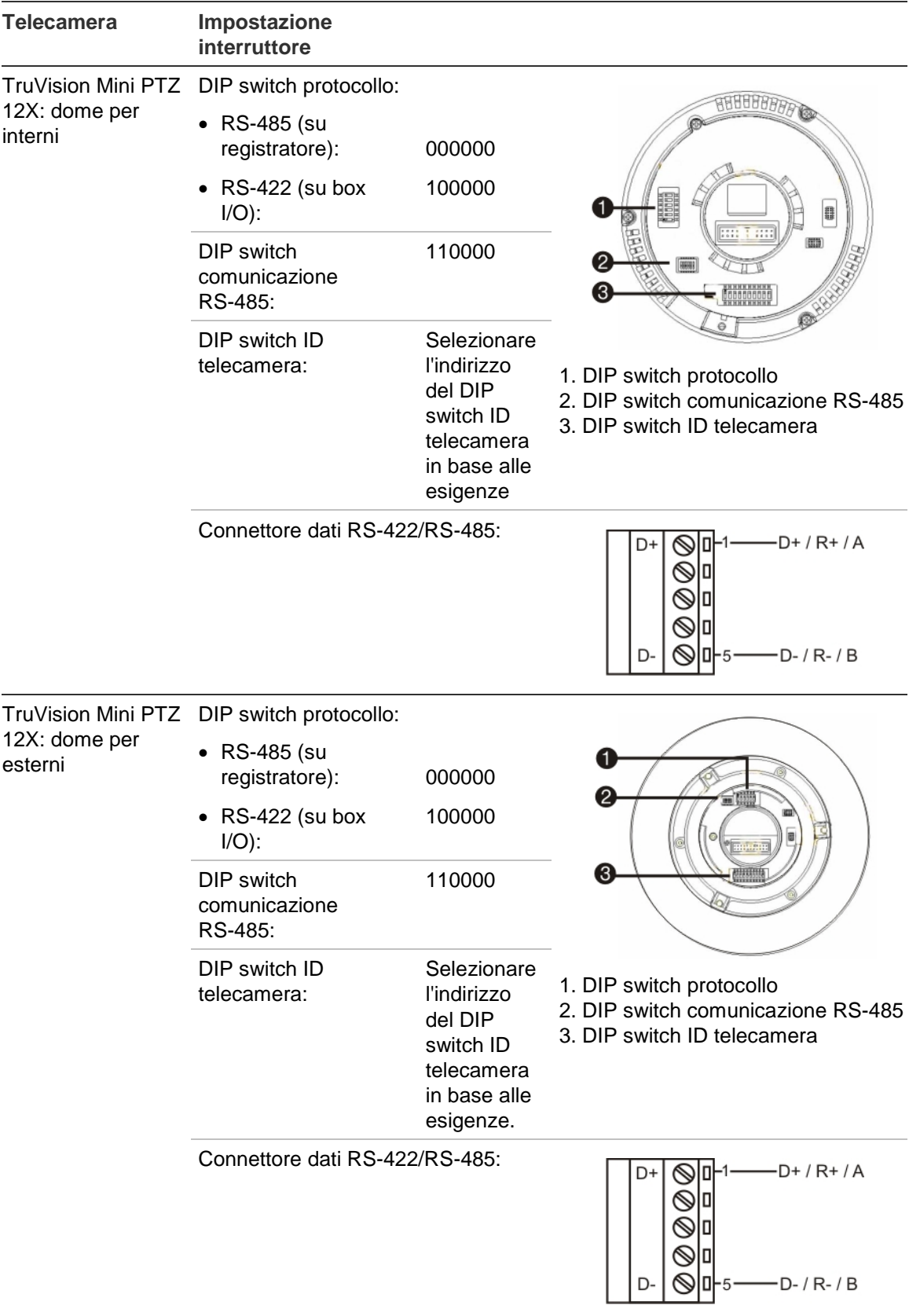

#### **Tabella 20: Protocolli PTZ per le telecamere Interlogix**

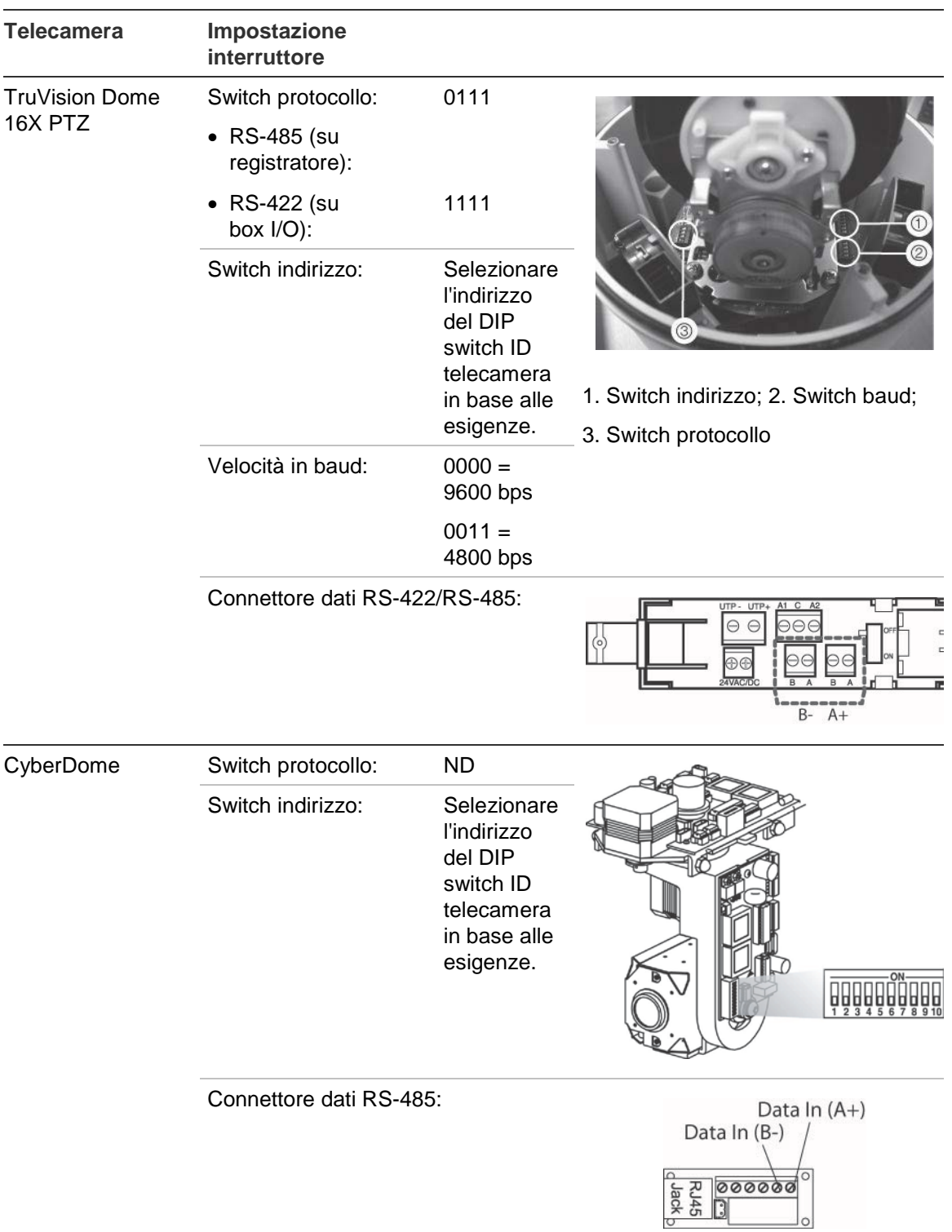

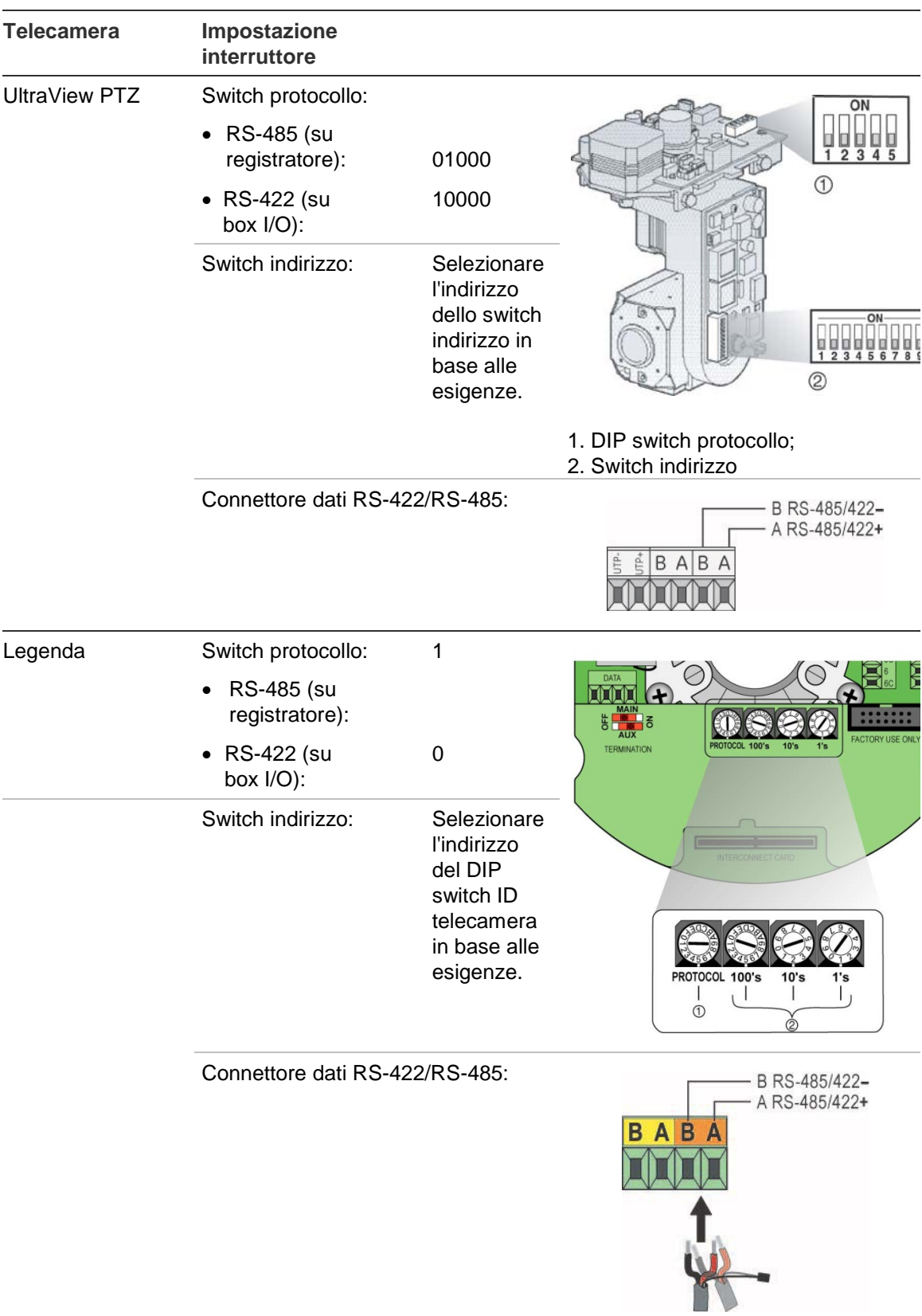

# Appendice E Tastiera KTD-405

### **Firmware supportati**

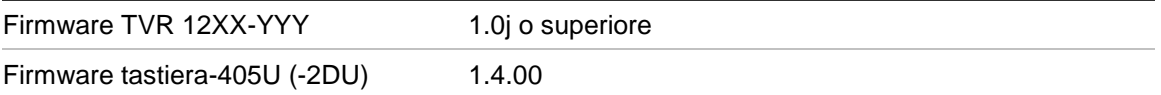

**Nota**: XXX indica il numero di ingressi video.

YYY indica la configurazione di archiviazione del registratore, ad esempio 1T = 1 TB, ecc.

## **Cablaggio della tastiera**

Collegare il bus RS-485 del box I/O KTD-405 alla porta del terminale della tastiera del registratore.

**Tabella 21: Collegamenti della tastiera e del registratore**

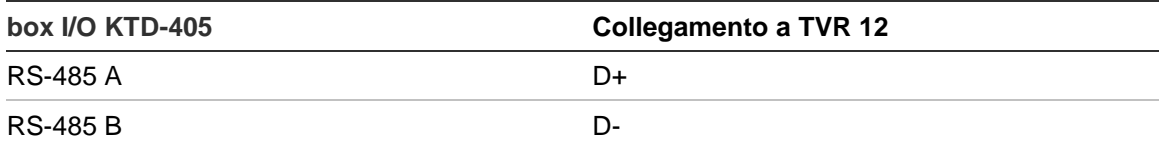

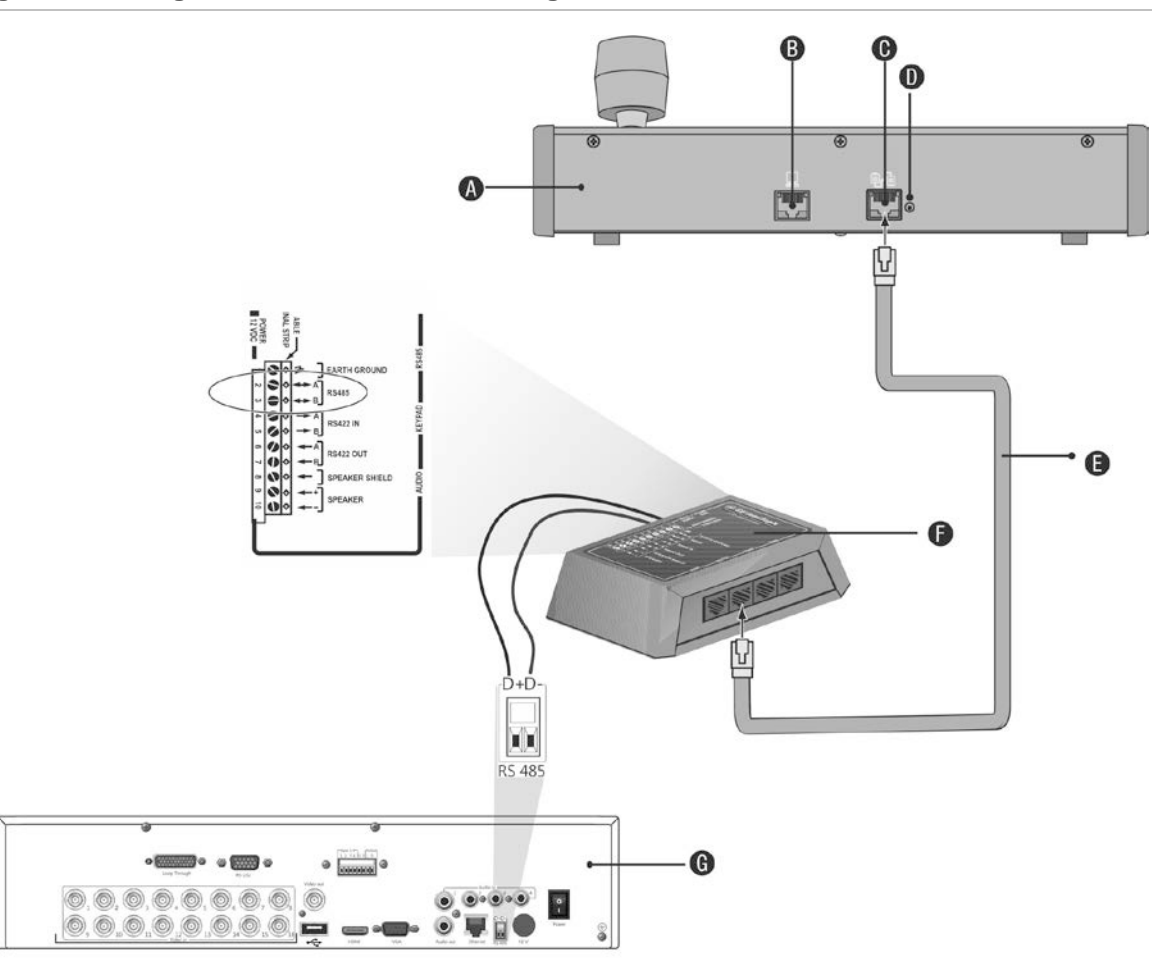

#### **Figura 36: Collegamenti della tastiera e del registratore**

- A. Tastiera KTD-405
- B. Porta di programmazione RS-232
- C. Ingresso/uscita RS-485 e RS-422
- D. Interruttore di terminazione RS-485
- E. Cavo di controllo RJ45 (utilizzare il cavo fornito con l'apparecchiatura)
- F. Box I/O KTD-405
- G. Pannello posteriore del registratore

Per informazioni su come collegare una tastiera e una telecamera dome al registratore, consultare la sezione "Collegamento di una telecamera dome e di una tastiera KTD-405 al registratore" a pagina 165.

## **Impostazione della tastiera per il funzionamento con il registratore**

La tastiera deve essere in modalità a zona per essere collegata correttamente al registratore.

Per ulteriori informazioni sul collegamento e la programmazione della tastiera KTD-405 consultare il manuale dell'utente.

#### **Impostazione della tastiera in modalità a zone:**

- 1. Accedere alla tastiera tramite la password ammin. Tenere premuto il pulsante Invio  $($  $\leftrightarrow$ ) fino al segnale acustico, quindi immettere il seguente codice: 1 4 7 6. Premere il pulsante **seq** per confermare.
- 2. Scorrere i menu con il pulsante  $\rightarrow$  fino a quando viene visualizzato questo menu:

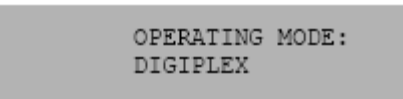

- 3. Impostare la funzione *Modalità di funzionamento* su *Zona* spostando il joystick verso il basso.
- 4. Uscire dal menu premendo il pulsante **seq**. Nel display verrà visualizzato, ad esempio:

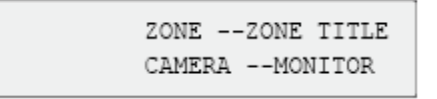

- 5. Per il collegamento al registratore, premere il pulsante **zona**, quindi immettere il numero ID del registratore. Il valore predefinito è "1".
- 6. Per configurare il numero ID zona del registratore, accedere alla schermata Monitor nel registratore selezionando **Display Mode Settings** (Impostazioni modalità di visualizzazione) nel menu principale, quindi selezionare Monitor. Sotto ID zona immettere il valore dell'ID zona. Il valore predefinito è "1".

**Nota**: il valore dell'ID zona deve essere identico per il registratore e la tastiera.

Il registratore è ora collegato alla tastiera KTD-405.

## **Funzioni del registratore e della tastiera**

L'unità KTD-405U funge da tastiera di controllo del registratore, quando è collegata a quest'ultimo. La tastiera riproduce molte delle funzioni disponibili nel pannello frontale del registratore.

### **Funzioni del registratore non disponibili**

Le seguenti funzioni dell'unità TVR 12 non sono disponibili quando si utilizza la tastiera per controllare il registratore:

- Esporta video
- Shadow tour
- Selezione di rilevamento movimento o zone di manomissione
- Archivia registrazioni
- Acquisisci video

Se queste funzioni sono necessarie, si consiglia di utilizzare un mouse insieme alla tastiera affinché tutte le funzioni del registratore risultino disponibili.

### **Funzioni da tastiera non disponibili**

I seguenti pulsanti della tastiera non sono disponibili quando si utilizza la tastiera per controllare il registratore:

#### **Figura 37: Pulsanti della tastiera non disponibili**

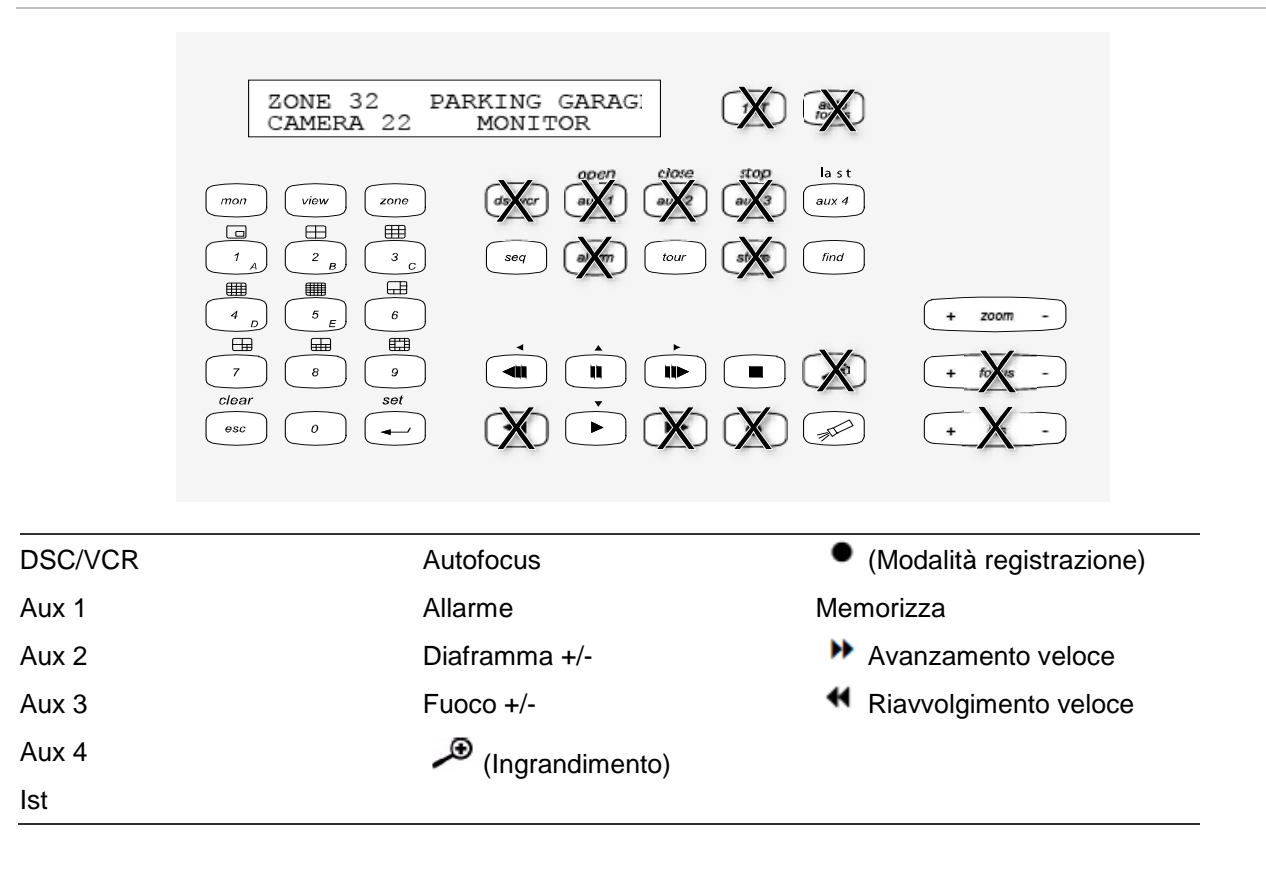

## **Funzionamento della tastiera**

È possibile spostarsi tra i menu del registratore tramite i pulsanti della tastiera e il joystick. Tuttavia, non tutti gli spostamenti sono disponibili tramite il joystick.

Per la descrizione della mappatura della tastiera del registratore utilizzando la serie di tastiere KTD-405, vedere la Tabella 22 a pagina 162. Per un elenco delle funzioni della tastiera non disponibili durante il collegamento al registratore, vedere la Figura 37 sopra riportata.

#### **Esempio 1: immettere la password nella finestra di accesso tramite la tastiera**

- 1. In Mod. Vista Live, premere **esc** per attivare la finestra Login.
- 2. Tenere premuto esc, quindi premere i tasti freccia ( $\bigodot$  giù,  $\Box$  su,  $\Box$  sinistra, **destra**) per spostare il cursore sulla casella di modifica Password. Una volta nella casella Password, rilasciare il pulsante **esc**.
- 3. Premere Enter  $($  $\rightleftarrow$ ) per attivare la tastiera su schermo.
- 4. Premere e tenere premuto **esc**, quindi premere i tasti freccia per spostarsi sul primo carattere della password. Rilasciare esc e premere Invio (+) per selezionare il carattere.

Oppure, spostare il joystick sulla prima cifra della password e premere Enter ( $\overline{H}$ ).

- 5. Ripetere i passi da 2 a 4 per ciascun carattere della password.
- 6. Spostare il cursore sul pulsante Invio nella tastiera software, quindi premere **Invio**  $($  $\leftrightarrow$ ) nella tastiera KTD-405 per uscire dalla tastiera software.
- 7. Premere e tenere premuto **esc**, quindi premere i tasti freccia per spostare il cursore per attivare il pulsante OK nella schermata Login.
- 8. Premere ... Viene visualizzato il menu principale.

#### **Esempio 2: modificare un'opzione di menu tramite la tastiera**

- 1. Nel menu principale premere e tenere premuto **esc**, quindi premere i tasti freccia per spostarsi sull'icona del menu desiderata (ad esempio, Impost. mod. Display).
- 2. Premere esc e **a** andare al menu Display Mode Settings (Impostazioni modalità di visualizzazione).
- 3. Premere **Zoom +** o **Zoom -** per scorrere fino alla scheda del menu, **Più impostazioni**.
- 4. Nella finestra del menu desiderata, tenere premuto **esc**, quindi premere i tasti freccia per spostare il cursore sull'opzione **Timeout menu**.
- 5. Premere  $\leftrightarrow$  per attivare il menu a discesa.
- 6. Premere e tenere premuto **esc** e quindi premere i tasti freccia su/giù per spostarsi sull'opzione desiderata.
- 7. Premere  $\leftrightarrow$  per selezionare l'opzione.
- 8. Premere e tenere premuto **esc** e quindi premere i tasti freccia su/giù per spostarsi su Applica. Premere  $\mu$  per selezionare. Quindi spostarsi su Ind. per tornare alla vista live.

Invece dei tasti a freccia, è anche possibile utilizzare il joystick della tastiera.

## **Mappatura del registratore nella tastiera KTD-405**

#### **Tabella 22: Mappatura del registratore nella tastiera KTD-405**

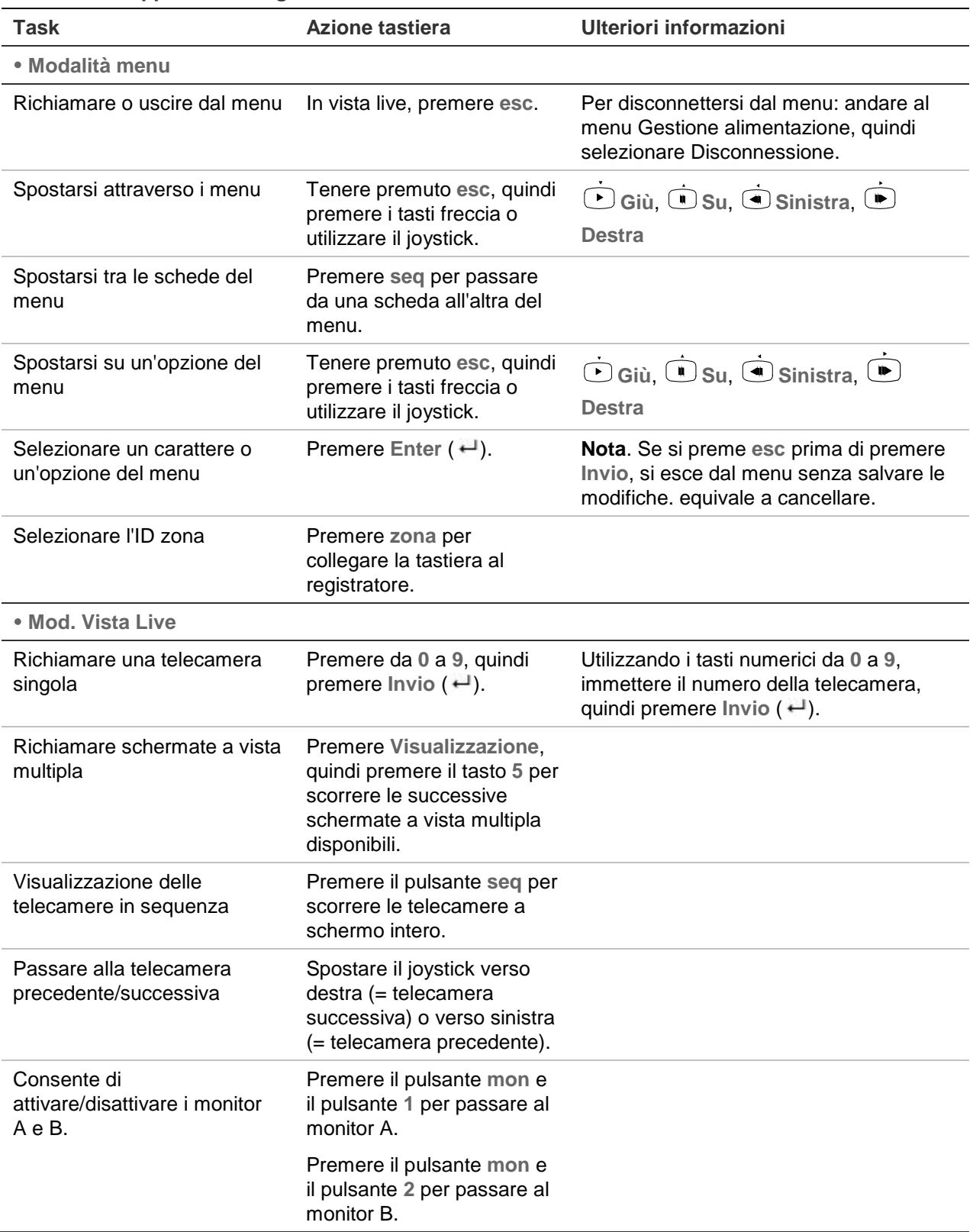

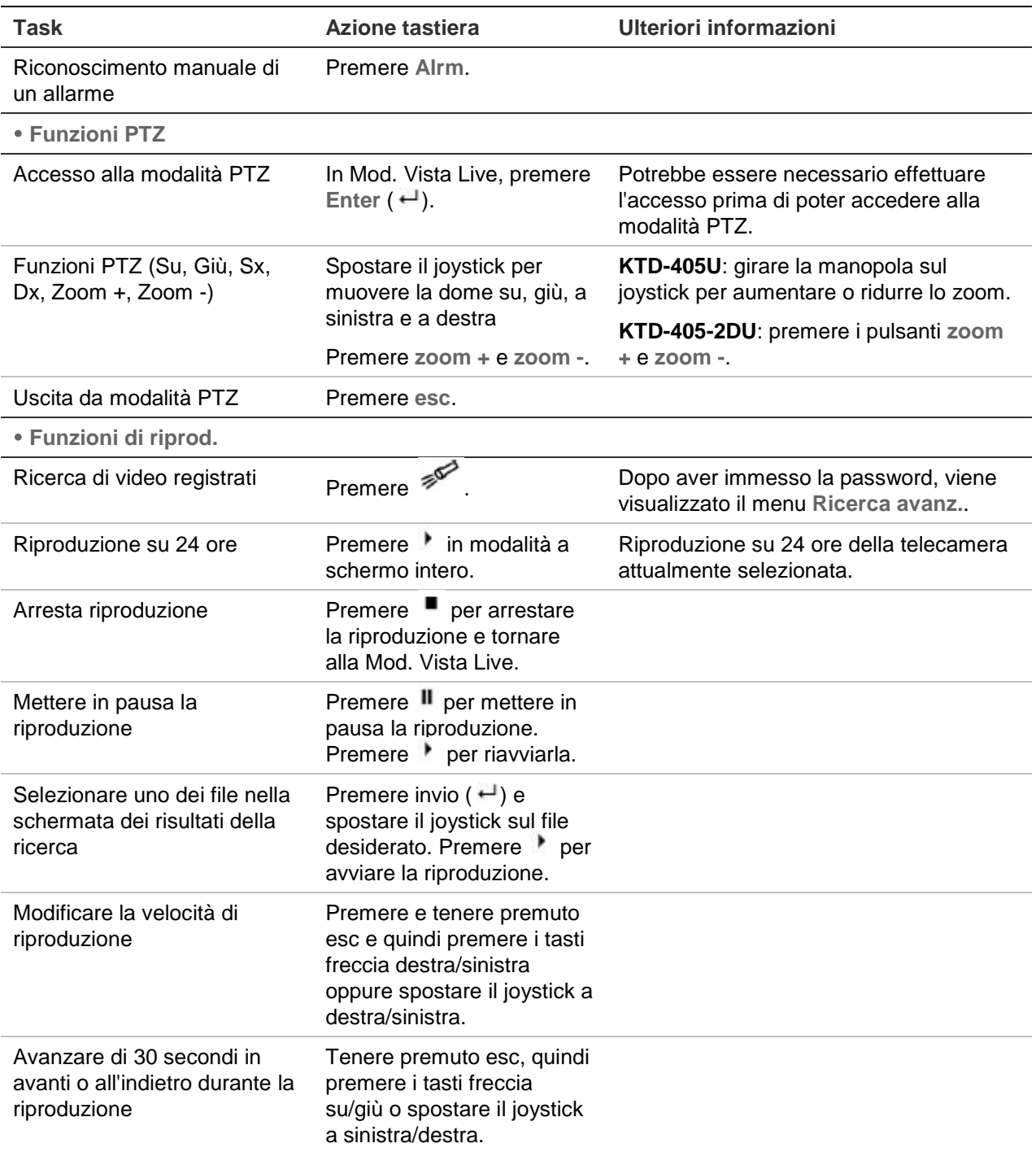

## **Controllo di una telecamera**

Durante l'impostazione e il controllo delle telecamere in modalità a zone, fare riferimento a Tabella 23 a pagina 164 per l'elenco degli indirizzi PTZ predefiniti associati a un ID zona. Questo valore viene immediatamente installato nel sistema. È possibile modificare l'indirizzo PTZ nel menu PTZ in base alle necessità dell'utente (vedere "Configurazione di impostazioni PTZ" a pagina 81).

**Tabella 23: Indirizzi telecamera PTZ predefiniti per ID zona**

| <b>Ingresso</b><br>telecamera | ID zona di TVR 12 |                |    |     |     |     |                |     |                             |     |         |     |     |                 |                     |     |
|-------------------------------|-------------------|----------------|----|-----|-----|-----|----------------|-----|-----------------------------|-----|---------|-----|-----|-----------------|---------------------|-----|
|                               | 1                 | $\overline{2}$ | 3  | 4   | 5   | 6   | $\overline{7}$ | 8   | 9                           | 10  | 11      | 12  | 13  | 14              | 15                  | 16  |
| 1                             | 0                 | 32             | 64 | 96  | 128 | 160 | 192            | 224 | 256                         | 288 | 320     | 352 | 384 | 416             | 448                 | 480 |
| $\overline{2}$                | 1                 | 33             | 65 | 97  | 129 | 161 | 193            | 225 | 257                         | 289 | 321     | 353 | 385 | 417             | 449                 | 481 |
| 3                             | 2                 | 34             | 66 | 98  | 130 | 162 | 194            | 226 | 258                         | 290 | 322     | 354 | 386 | 418             | 450                 | 482 |
| 4                             | 3                 | 35             | 67 | 99  | 131 | 163 | 195            | 227 | 259                         | 291 | 323     | 355 | 387 | 419             | 451                 | 483 |
| 5                             | 4                 | 36             | 68 | 100 | 132 | 164 | 196            | 228 | 260                         | 292 | 324     | 356 | 388 | 420             | 452                 | 484 |
| 6                             | 5                 | 37             | 69 | 101 | 133 | 165 | 197            | 229 | 261                         | 293 | 325     | 357 | 389 | 421             | 453                 | 485 |
| 7                             | 6                 | 38             | 70 | 102 | 134 | 166 | 198            | 230 | 262                         | 294 | 326     | 358 | 390 | 422             | 454                 | 486 |
| 8                             | $\overline{7}$    | 39             | 71 | 103 | 135 | 167 | 199            | 231 | 263                         | 295 | 327     | 359 | 391 | 423             | 455                 | 487 |
| 9                             | 8                 | 40             | 72 | 104 | 136 | 168 | 200            | 232 | 264                         | 296 | 328     | 360 | 392 | 424             | 456                 | 488 |
| 10                            | 9                 | 41             | 73 | 105 | 137 | 169 | 201            | 233 | 265                         | 297 | 329     | 361 | 393 | 425             | 457                 | 489 |
| 11                            | 10                | 42             | 74 | 106 | 138 | 170 | 202            | 234 | 266                         | 298 | 330     | 362 | 394 | 426             | 458                 | 490 |
| 12                            | 11                | 43             | 75 | 107 | 139 | 171 | 203            | 235 | 267                         | 299 | 331     | 363 | 395 | 427             | 459                 | 491 |
| 13                            | 12                | 44             | 76 | 108 | 140 | 172 | 204            | 236 | 268                         | 300 | 332     | 364 | 396 | 428             | 460                 | 492 |
| 14                            | 13                | 45             | 77 | 109 | 141 | 173 | 205            | 237 | 269                         | 301 | 333     | 365 | 397 | 429             | 461                 | 493 |
| 15                            | 14                | 46             | 78 | 110 | 142 | 174 | 206            | 238 | 270                         | 302 | 334     | 366 | 398 | 430             | 462                 | 494 |
| 16                            | 15                | 447            | 79 | 111 | 143 | 175 | 207            | 239 | 271                         | 303 | 335     | 367 | 399 | 431             | 463                 | 495 |
| 17                            | 16                | 48             | 80 | 112 | 144 | 176 | 208            | 240 | 272                         | 304 | 336     | 368 | 400 | 432             | 464                 | 496 |
| 18                            | 17                | 49             | 81 | 113 | 145 | 177 | 209            | 241 | 273                         | 305 | 337     | 369 | 401 | 433             | 465                 | 497 |
| 19                            | 18                | 50             | 82 | 114 | 146 | 178 | 210            | 242 | 274                         | 306 | 338     | 370 | 402 | 434             | 466                 | 498 |
| 20                            | 19                | 51             | 83 | 115 | 147 | 179 | 211            | 243 | 275                         | 307 | 339     | 371 | 403 | 435             | 467                 | 499 |
| 21                            | 20                | 52             | 84 | 116 | 148 | 180 | 212            | 244 | 276                         | 308 | 340     | 372 | 404 | 436             | 468                 | 500 |
| 22                            | 21                | 53             | 85 | 117 | 149 | 181 | 213            | 245 | 277                         | 309 | 341     | 373 | 405 | 437             | 469                 | 501 |
| 23                            | 22                | 54             | 86 | 118 |     |     |                |     | 150 182 214 246 278 310 342 |     |         |     |     | 374 406 438 470 |                     | 502 |
| 24                            | 23                | 55             | 87 | 119 | 151 | 183 | 215            | 247 | 279                         | 311 | 343     | 375 | 407 | 439             | 471                 | 503 |
| 25                            | 24                | 56             | 88 | 120 | 152 | 184 | 216            | 248 | 280                         | 312 | 344     | 376 | 408 | 440             | 472                 | 504 |
| 26                            | 25                | 57             | 89 | 121 | 153 | 185 | 217            | 249 | 281                         | 313 | 345     | 377 | 409 | 441             | 473                 | 505 |
| 27                            | 26                | 58             | 90 | 122 | 154 | 186 | 218            | 250 | 282                         | 314 | 346     | 378 | 410 | 442             | 474                 | 506 |
| 28                            | 27                | 59             | 91 | 123 | 155 | 187 | 219            | 251 | 283                         | 315 | 347     | 379 | 411 | 443             | 475                 | 507 |
| 29                            | 28                | 60             | 92 | 124 | 156 | 188 | 220            | 252 | 284                         | 316 | 348     | 380 | 412 | 444             | 476                 | 508 |
| 30                            | 29                | 61             | 93 | 125 | 157 | 189 | 221            | 253 | 285                         | 317 | 349     | 381 | 413 | 445             | 477                 | 509 |
| 31                            | 30                | 62             | 94 | 126 | 158 | 190 | 222            | 254 | 286                         | 318 | 350     | 382 | 414 | 446             | 478                 | 510 |
| 32                            | 31                | 63             | 95 | 127 | 159 | 191 | 223            | 255 | 287                         |     | 319 351 |     |     |                 | 383 415 447 479 511 |     |

## **Collegamento di una telecamera dome e una tastiera KTD-405 al registratore**

Utilizzare il box I/O fornito con la tastiera per collegare la tastiera KTD-405 al registratore.

La tastiera KTD-405 utilizza una comunicazione dati full duplex, pertanto non è possibile collegare contemporaneamente la tastiera e la telecamera dome al registratore dalla porta RS-485 poiché ciò potrebbe causare problemi al bus. Nel caso in cui siano necessari entrambi i dispositivi, si consiglia di utilizzare il collegamento RS-422 della tastiera per collegare la telecamera dome e il collegamento RS-485 della tastiera per il collegamento al registratore. Vedere la Figura 38, nonché la Tabella 24 e la Tabella 25 di seguito.

**Nota**: questi collegamenti funzionano solo con protocolli UTC PTZ (vedere l'Appendice B "Protocolli PTZ" a pagina 150). Se si utilizza il protocollo PTZ di un altro produttore, non è possibile collegare la tastiera e la telecamera dome al registratore.

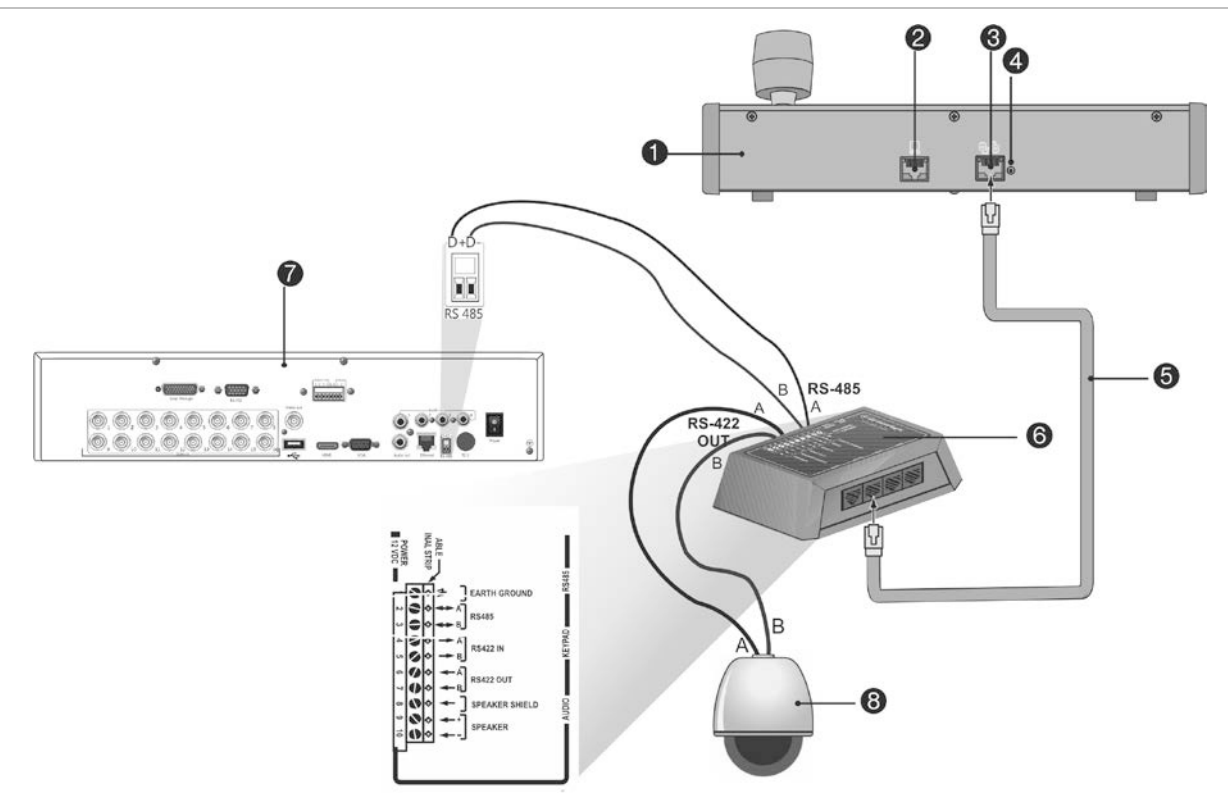

**Figura 38: Collegamento di una telecamera dome PTZ e della tastiera KTD-405 al registratore**

- 1. Tastiera KTD-405
- 2. Porta di programmazione RS-232
- 3. Ingresso/uscita RS-485 e RS-422
- 4. Interruttore di terminazione RS-485
- 5. Cavo di controllo RJ45 (utilizzare il cavo fornito con l'apparecchiatura)
- 6. Box I/O
- 7. Pannello posteriore del registratore
- 8. Telecamera dome

#### **Tabella 24: Impostazioni del protocollo UTC PTZ**

Dome: Protocollo RS-422 TVR 12: Interlogix RS-485

Per stabilire quando collegare la tastiera e la telecamera dome al registratore, vedere la Tabella 25 di seguito per gli indirizzi bus.

#### **Tabella 25: Indirizzi bus**

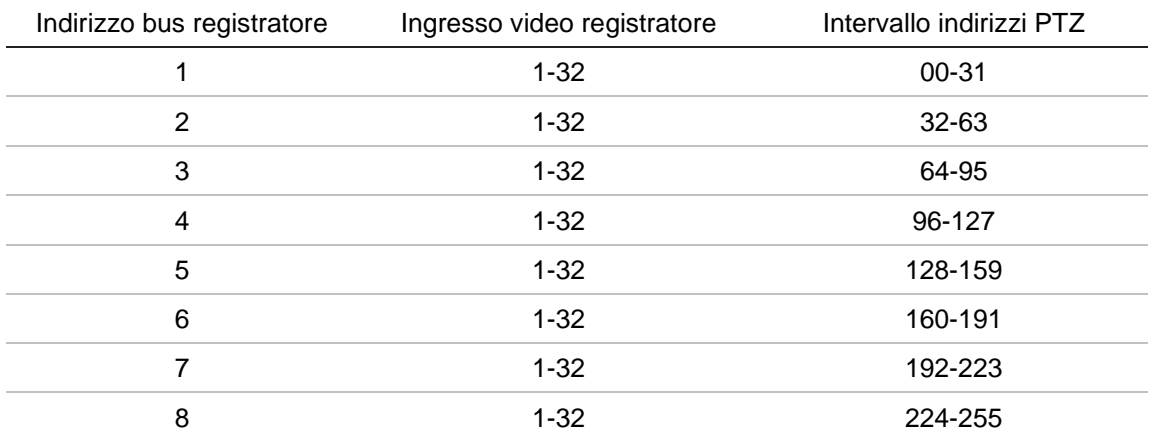

## Appendice F Tempi di pre-registrazione massimi

Il tempo massimo di pre-registrazione selezionabile dipende dal bit-rate. Frequenza, risoluzione e qualità dell'immagine non influenzano il tempo.

**Nota**: queste informazioni si applicano solo con bit-rate impostato su Costante (consultare "Impostazioni di registrazione della telecamera" a pagina 72 per ulteriori informazioni).

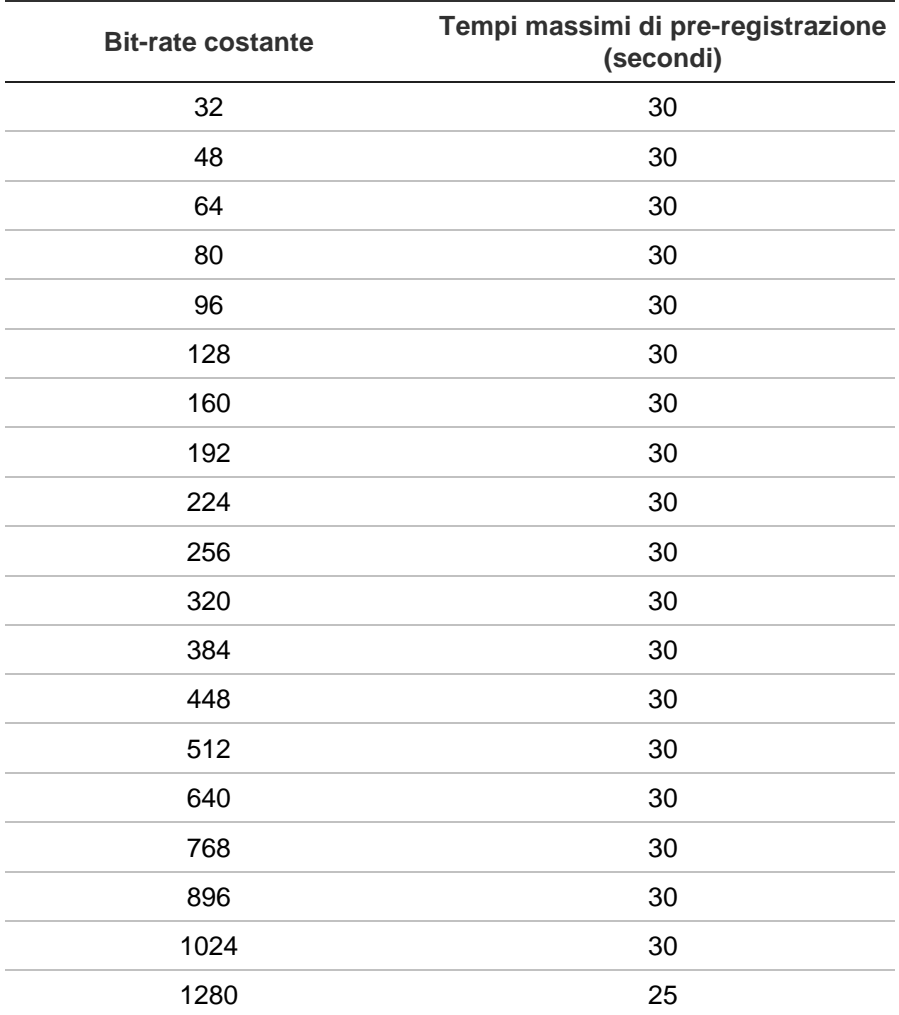

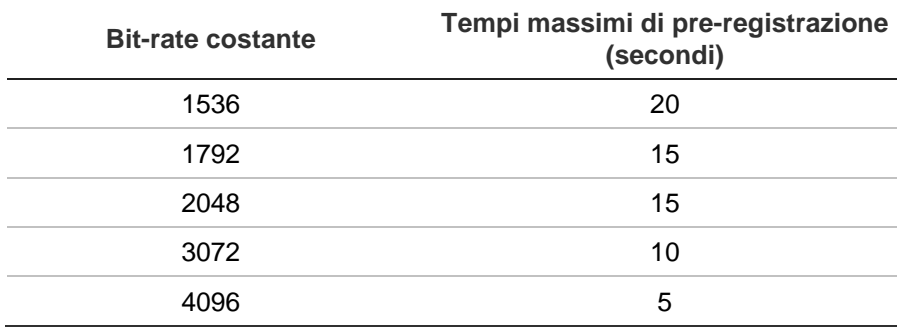

# Appendice G Comandi PTZ supportati

#### **Tabella 26: Comandi PTZ supportati per protocolli telecamera (parte 1)**

**Comando PTZ**

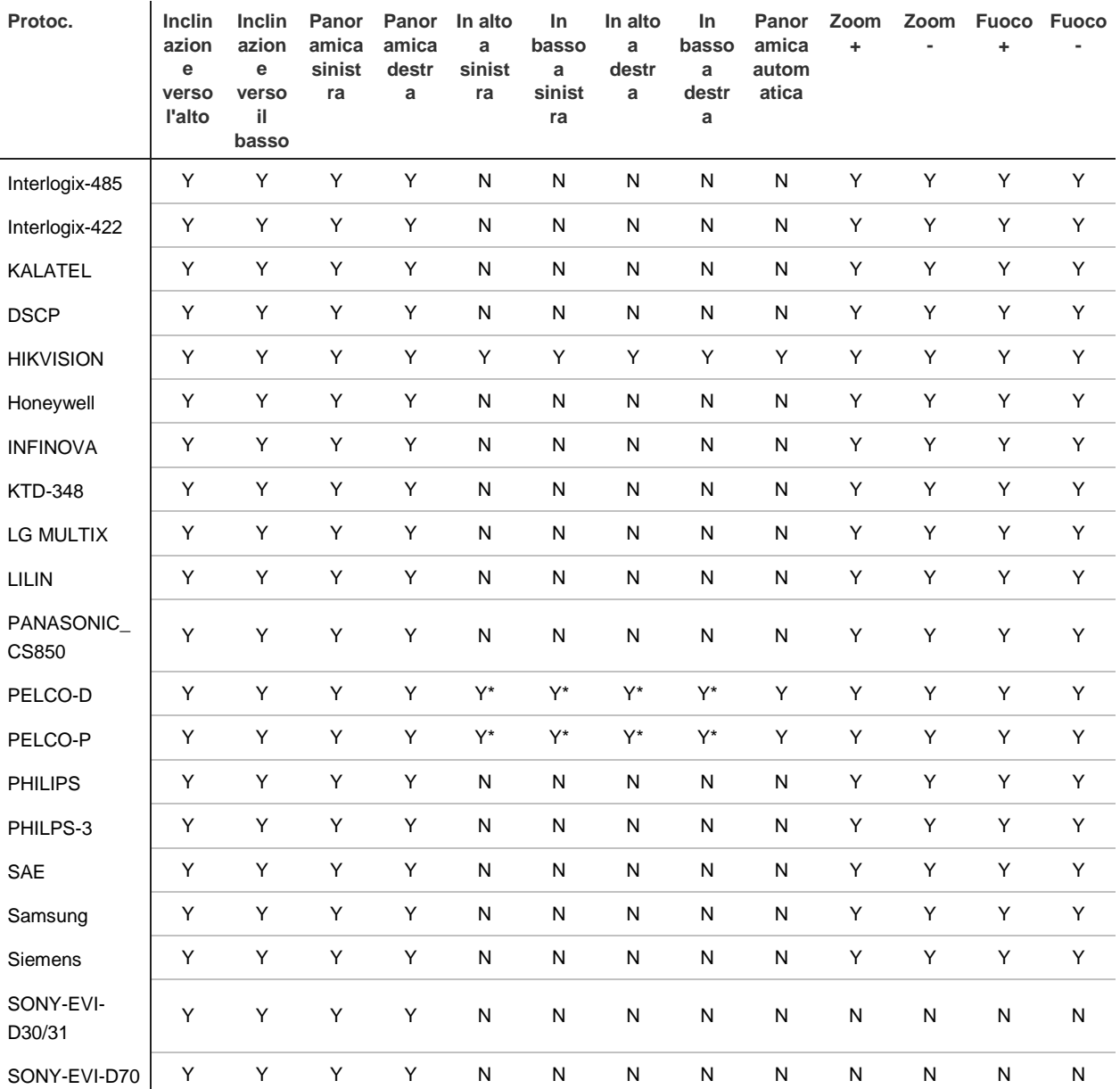

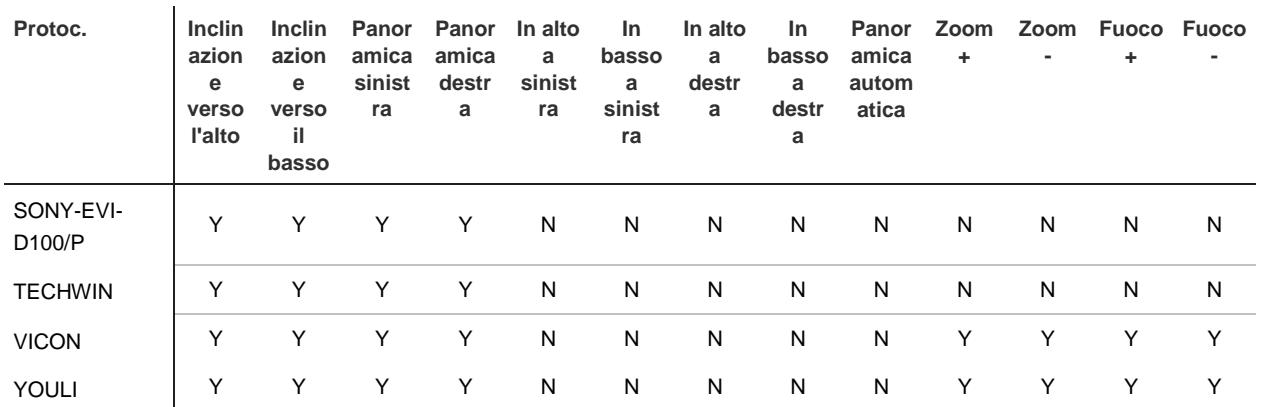

#### **Comando PTZ**

\*: solo Hikvision.

#### **Tabella 27: Comandi PTZ supportati per protocolli telecamera (parte 2)**

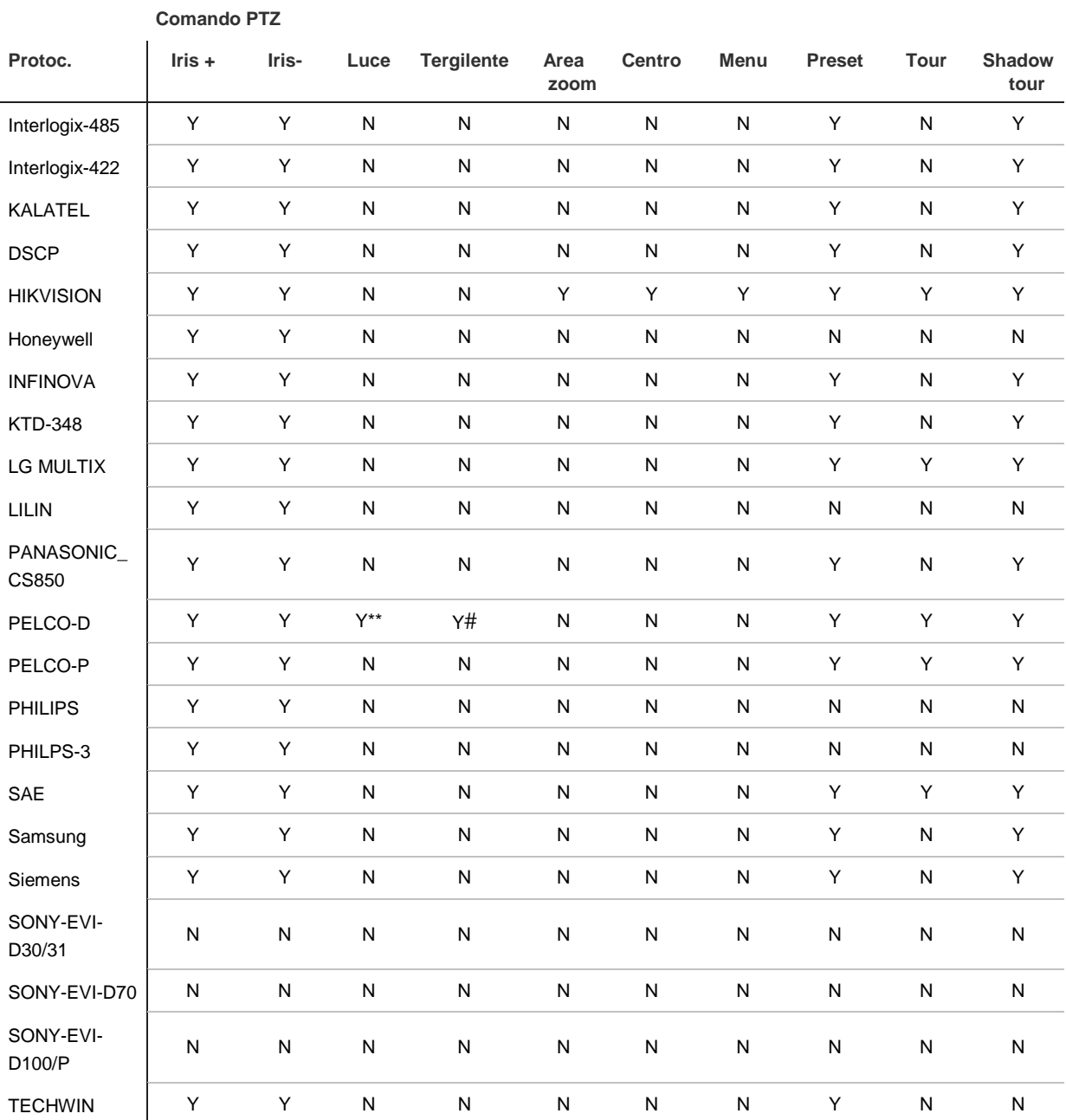

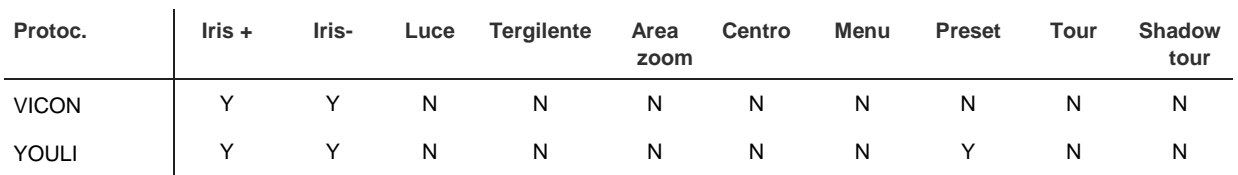

### **Comando PTZ**

\*\*: Aux. 2

#: Aux. 1

# Appendice H Impostazioni predefinite dei menu

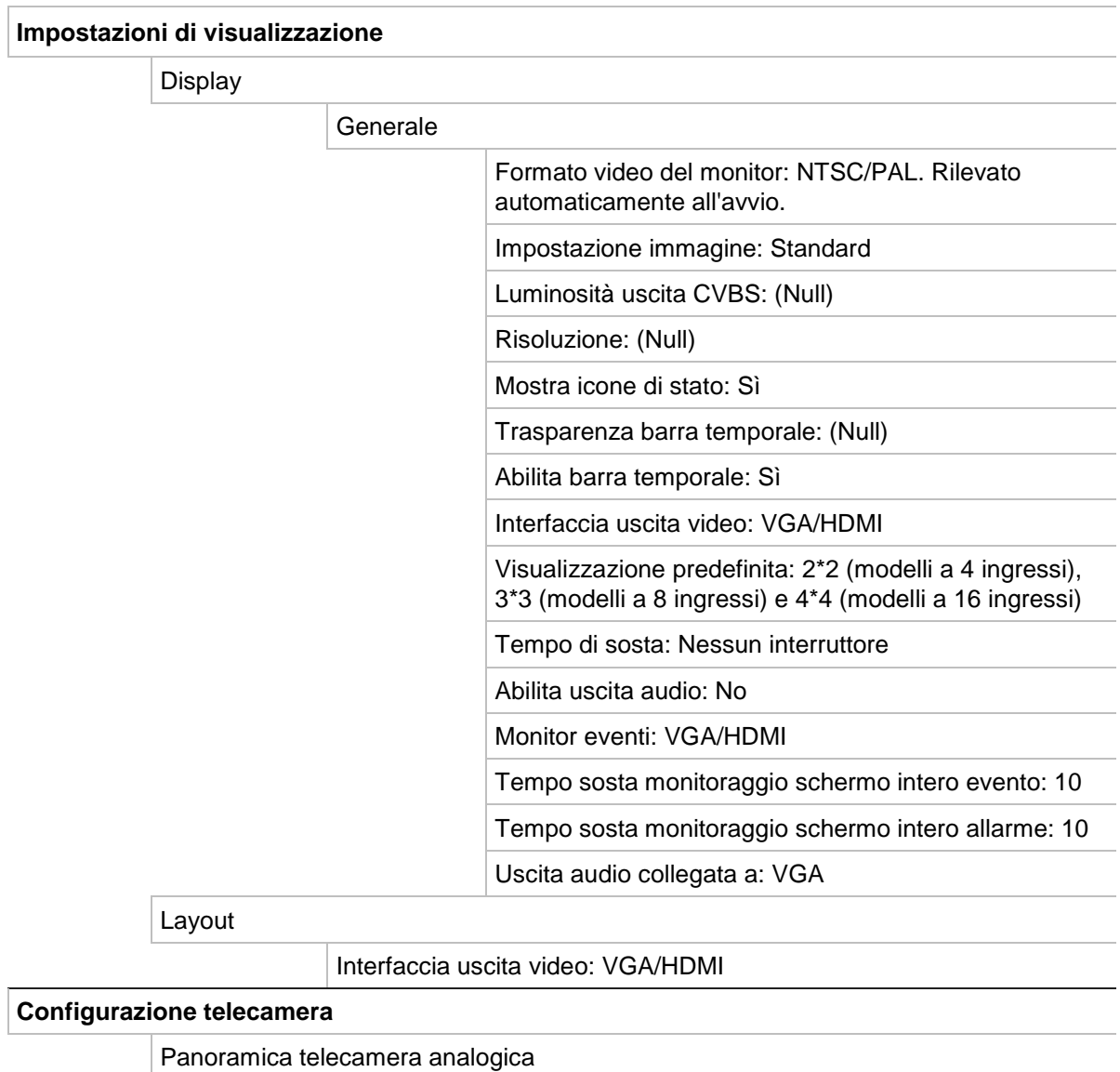

Analog

Numero telecamera: (Null)

Nome telecamera: (Null)

Stato: (Null)

Visualizzazione live: (Null)

Stato telecamera IP

#### Telecamera IP

N. telecamera, Stato, Modifica, Impostazioni avanzate, Visualizzazione live, Nome telecamera, Indirizzo telecamera IP, Porta di gestione, Protocollo, Modello dispositivo, Numero di serie e Firmware

Impostazioni registrazione telecamera

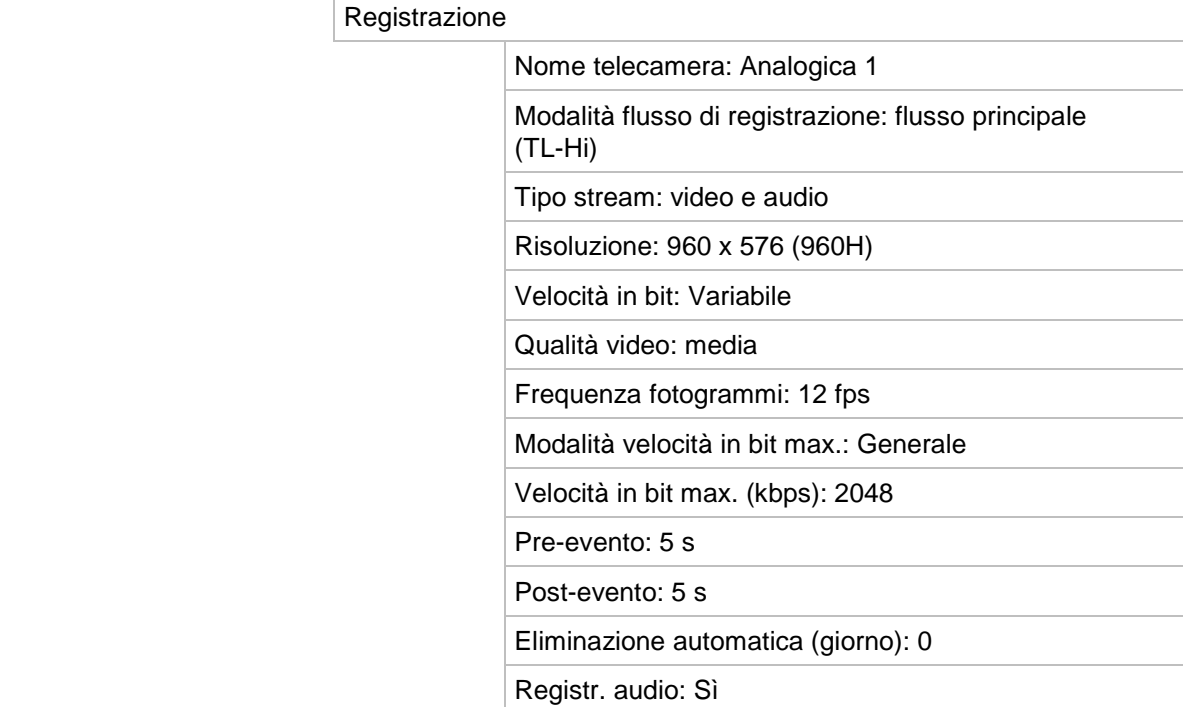

#### Istantanee

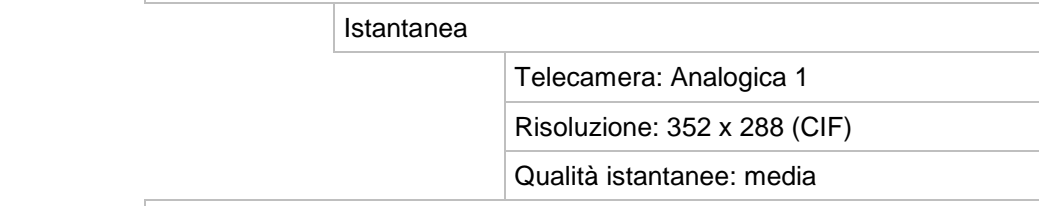

#### OSD telecamera

#### Impostazioni OSD telecamera

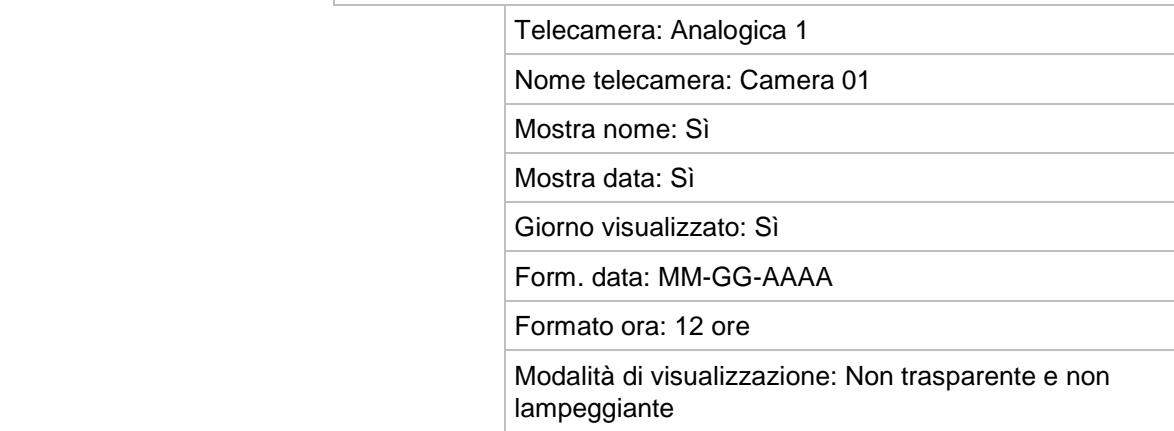

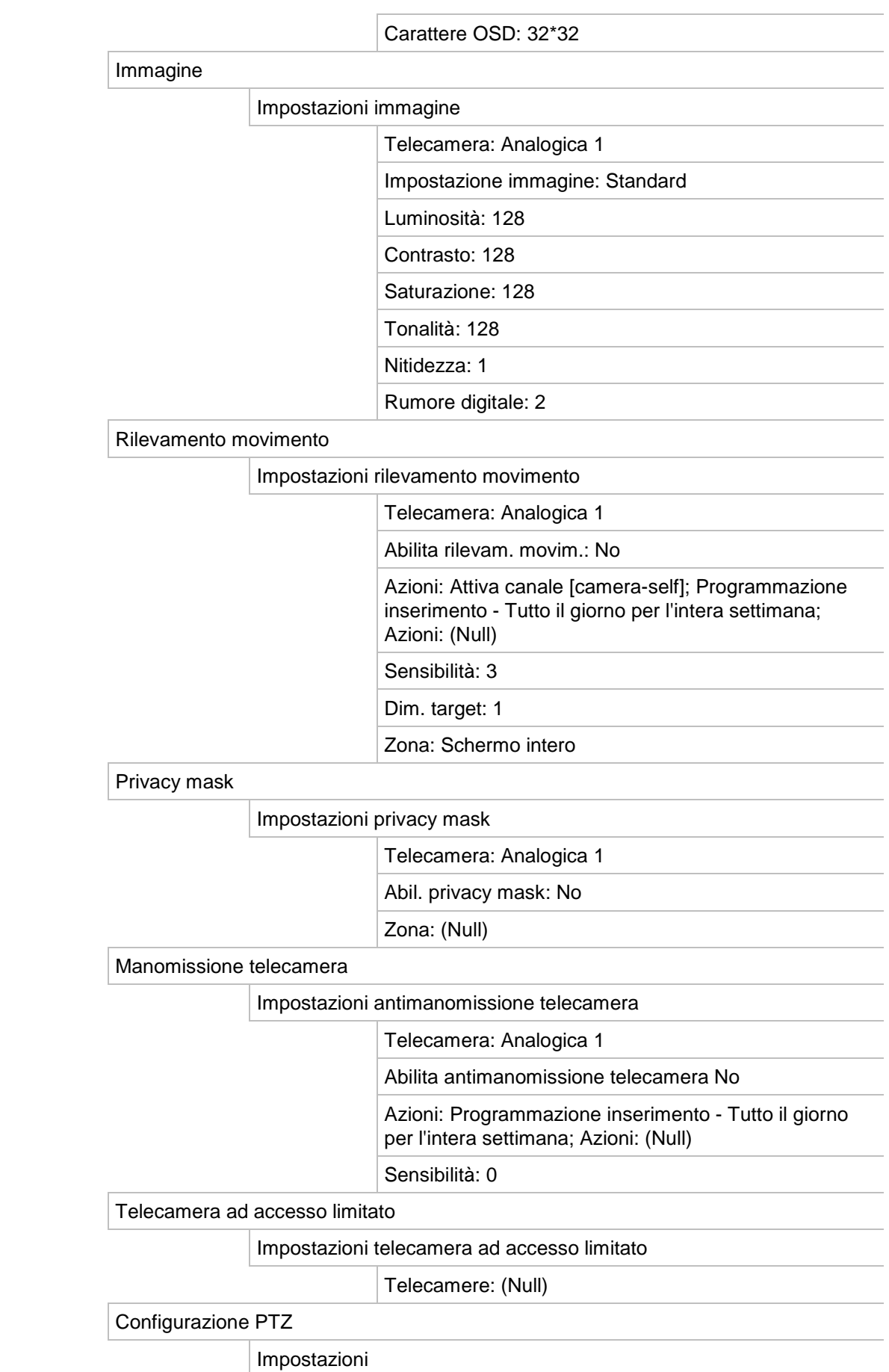

Telecamera: Analogica 1

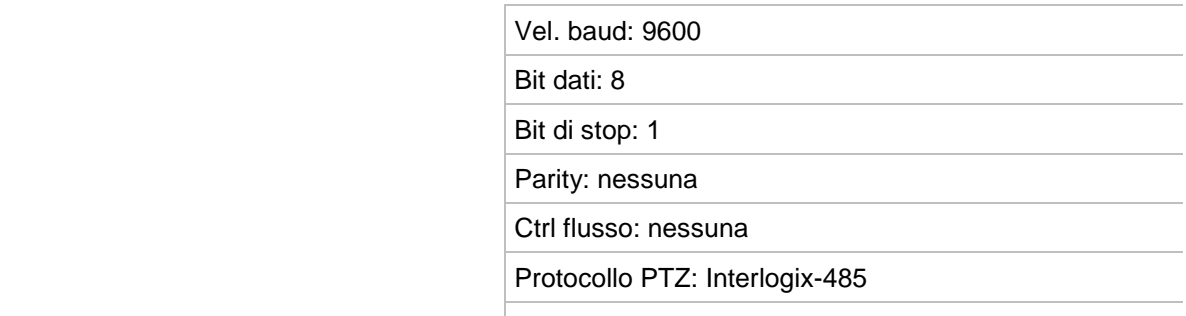

Indirizzo: da 0 a 15 per telecamera da 1 a 16

#### Preset/tour PTZ

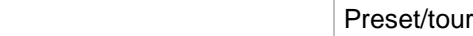

Telecamera: Analogica 1

Codifica V-stream

Codifica V-stream

Abilita codifica V-stream: Sì

Frequenza fotogrammi: 12 fps

Velocità in bit max. (kbps): 1024

#### **Impostazioni di rete**

Impostazioni di rete

Impostazioni di rete

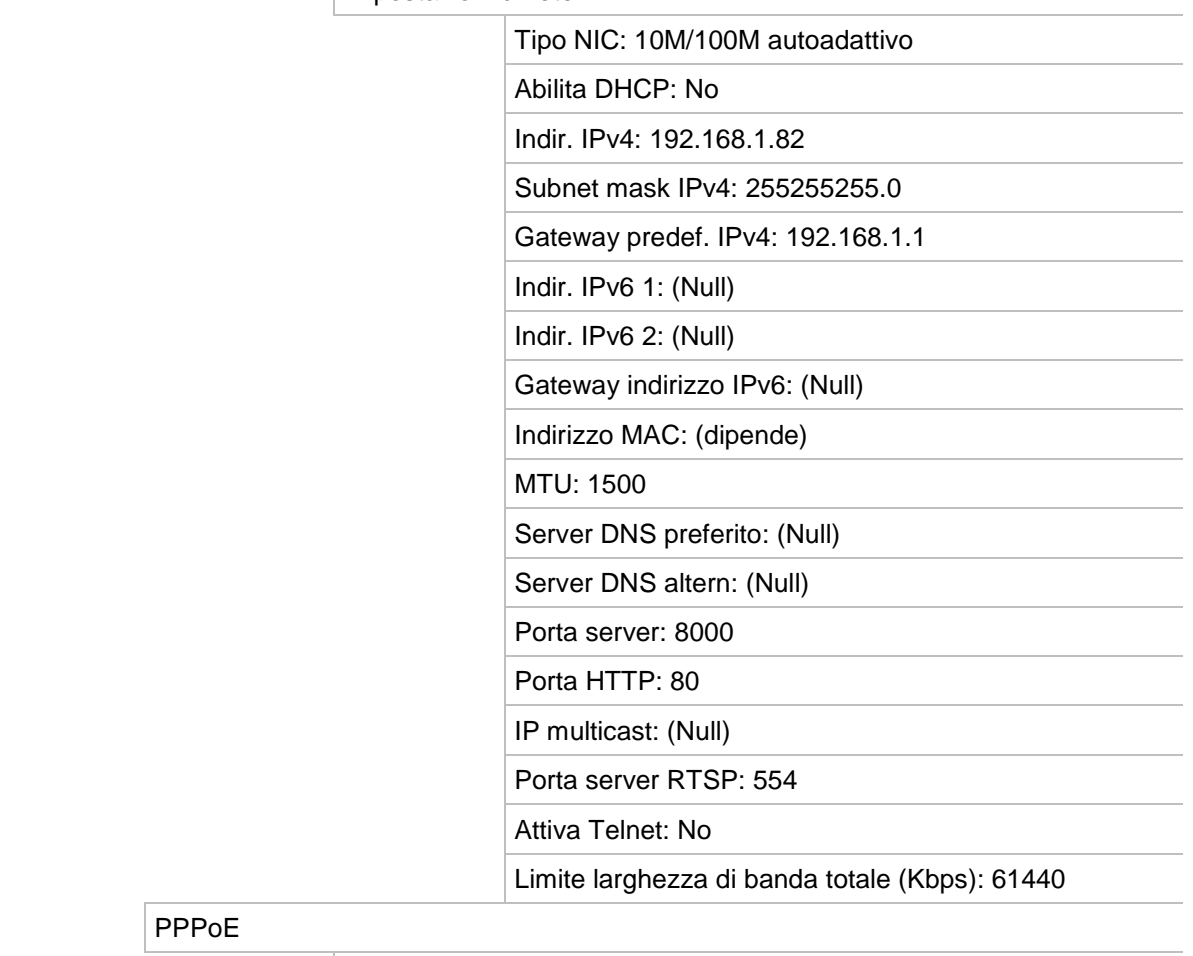

PPPoE

PPPoE

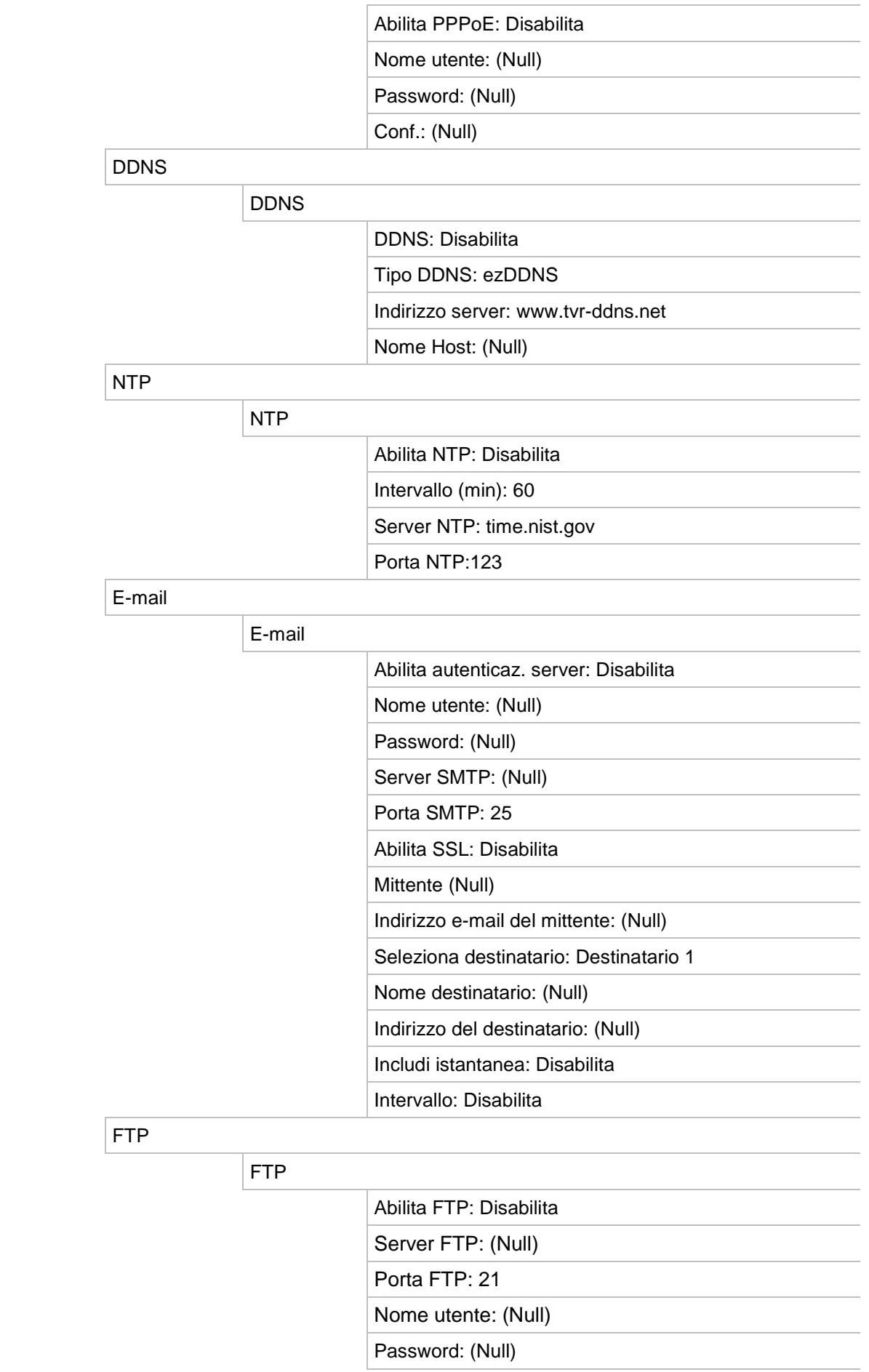

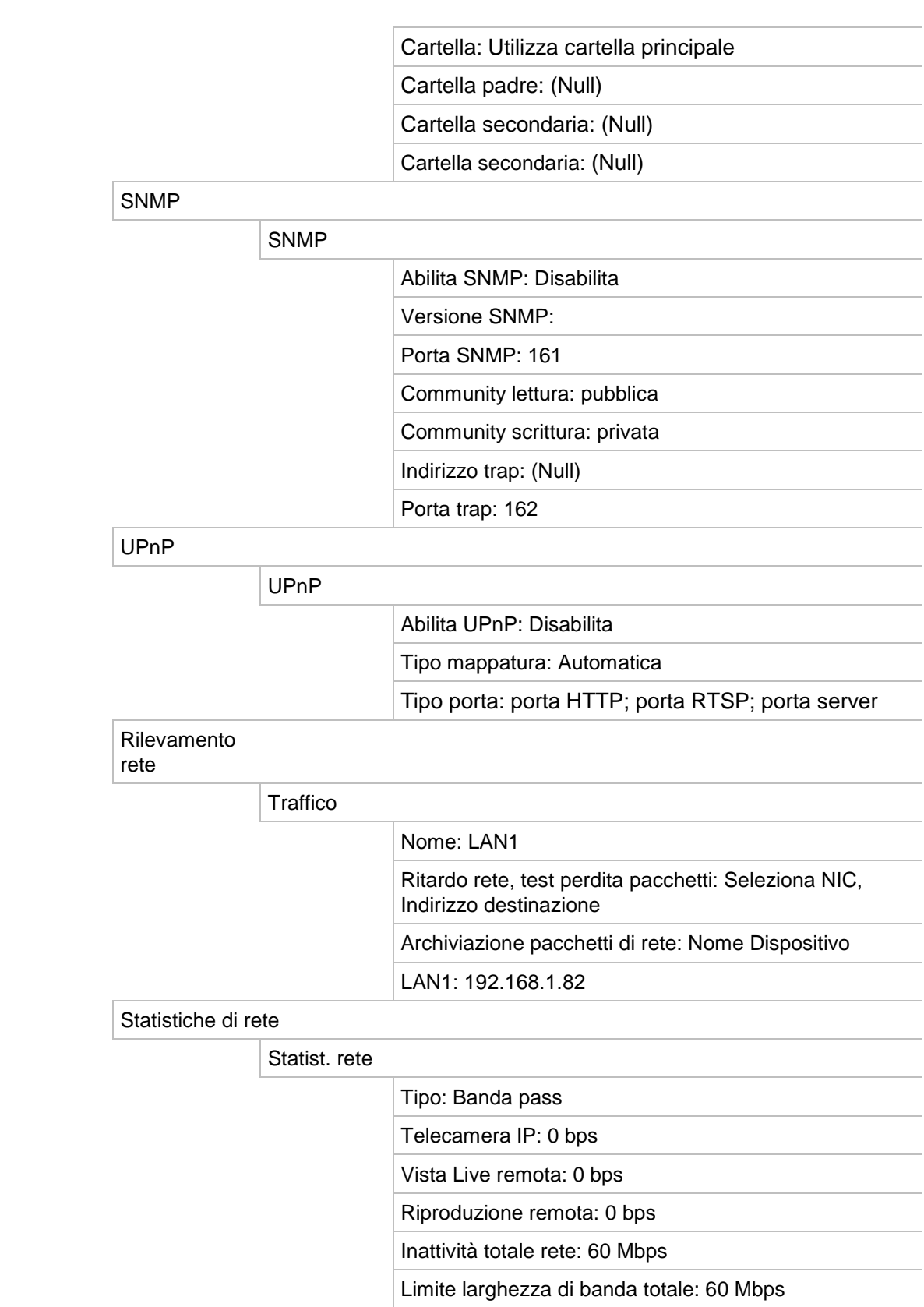

#### **Registrazione**

Programmazione registrazione

#### Registrazione

#### Telecamera: Analogica 1

#### Abilita registrazione: Attivo

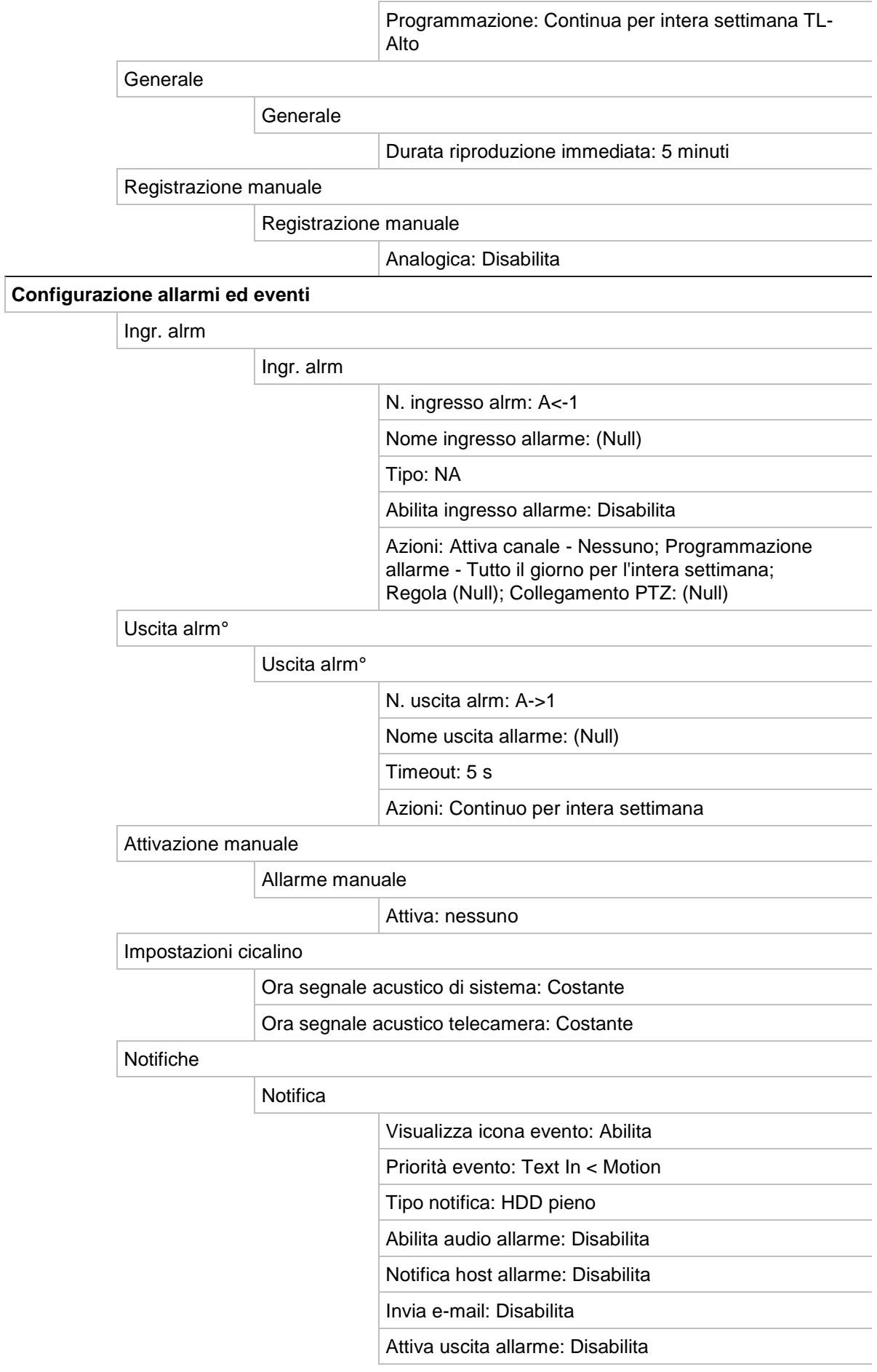
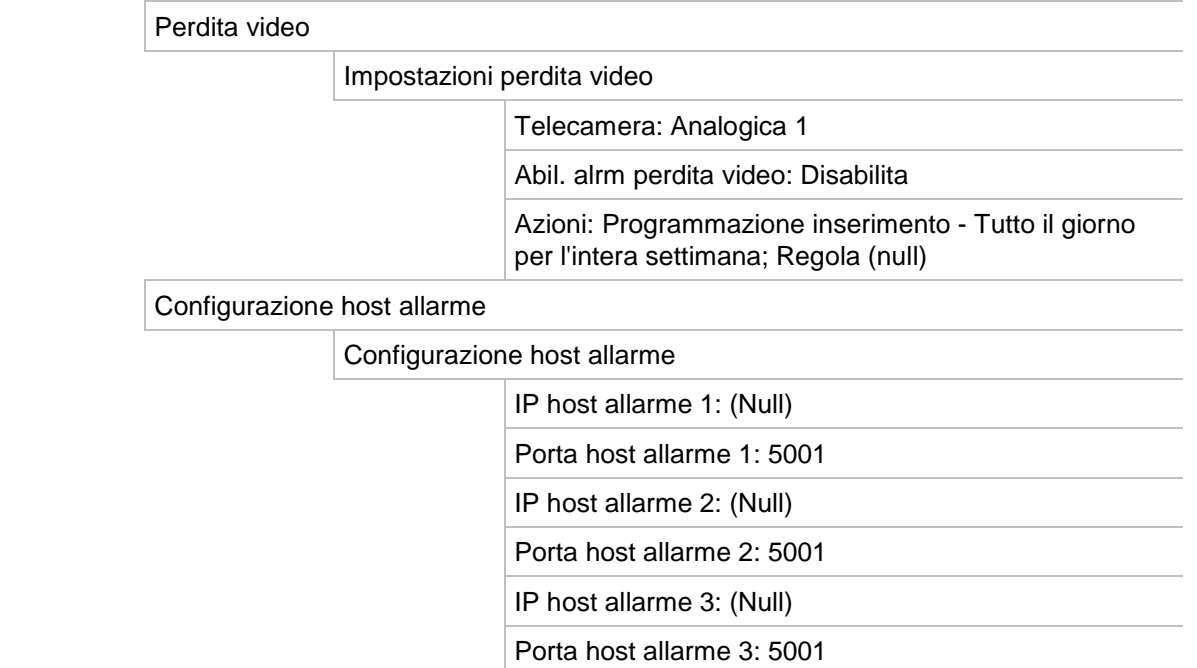

#### **Gestione dispositivi**

Impostazioni data e ora

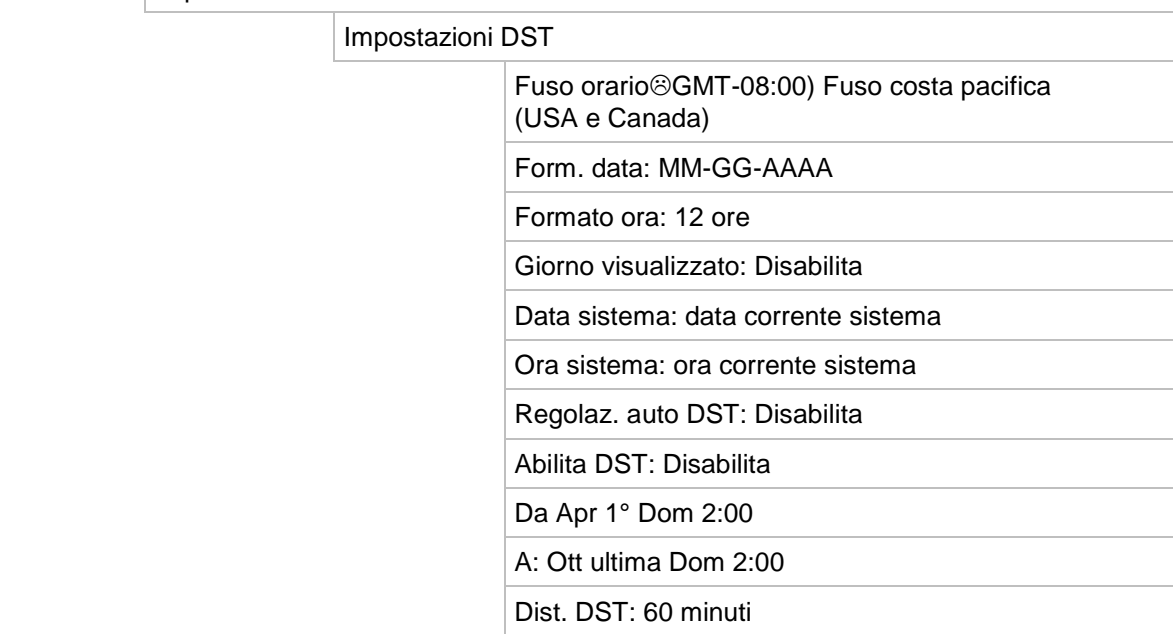

## Impostazioni generali

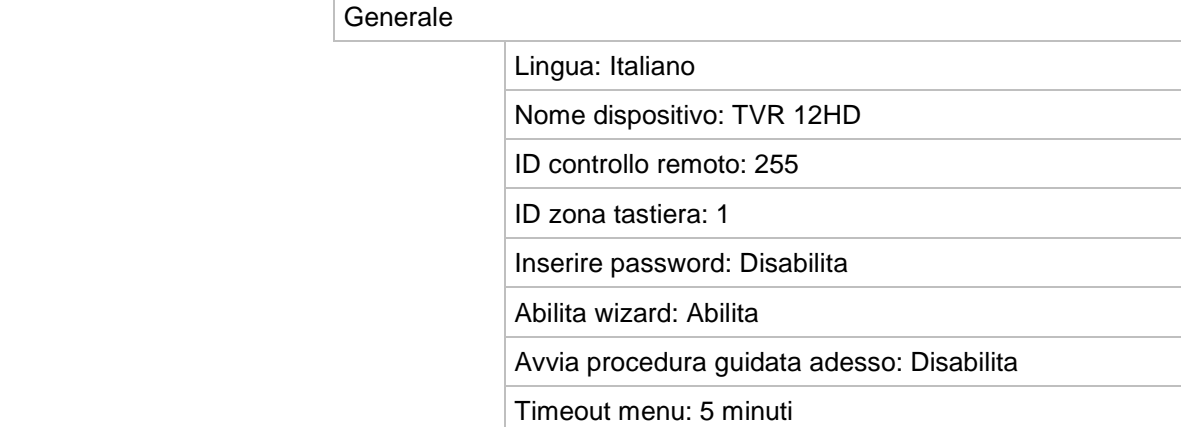

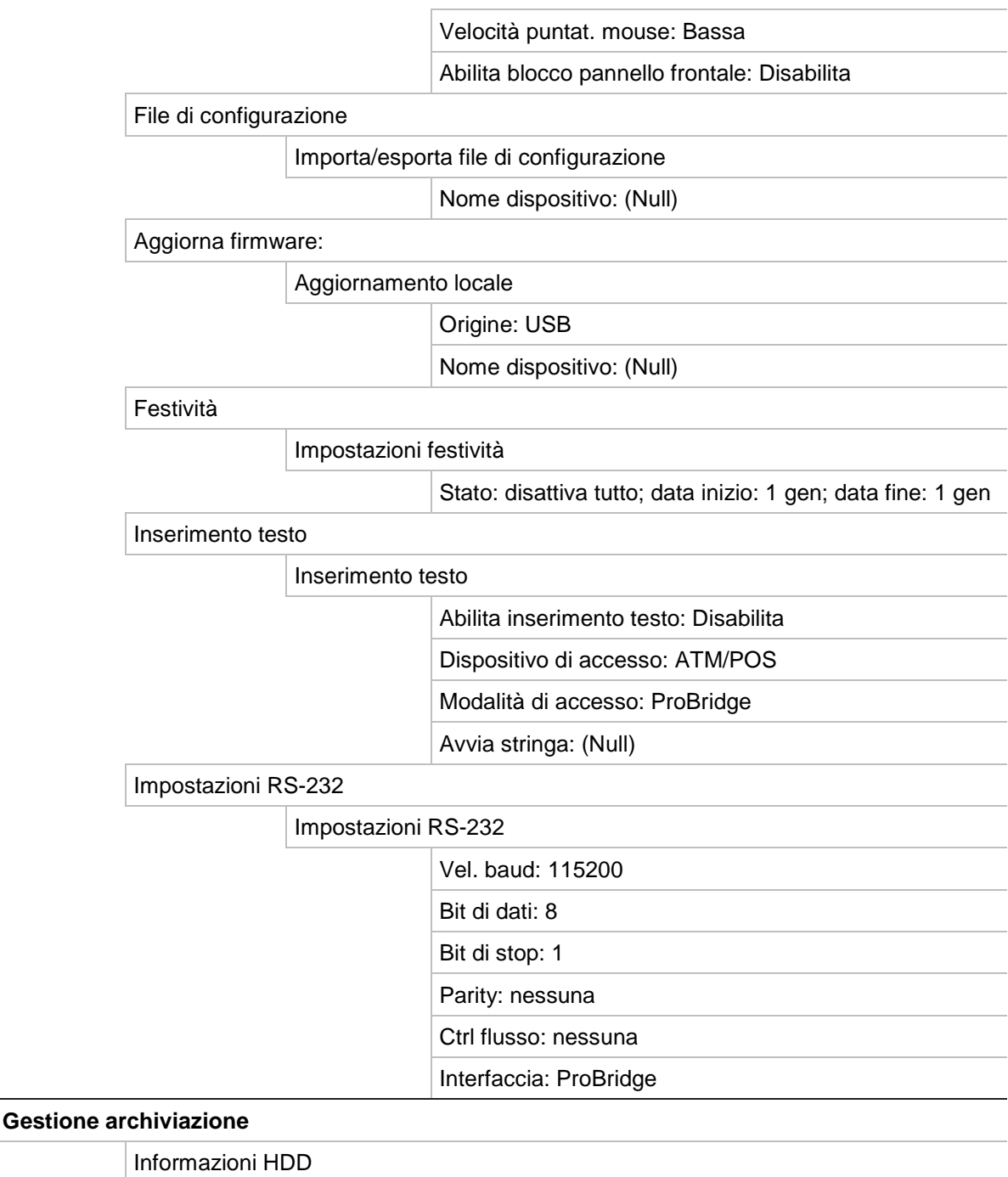

Etichetta: Disabilita

Capacità totale:

Spazio libero:

Sovrascrivi: Abilita

#### Modalità di archiviazione

Modalità di archiviazione

Modalità: Quota

Telecamera: Analogica 1

Capacità usata per registrazioni:

Capacità usata per istantanee:

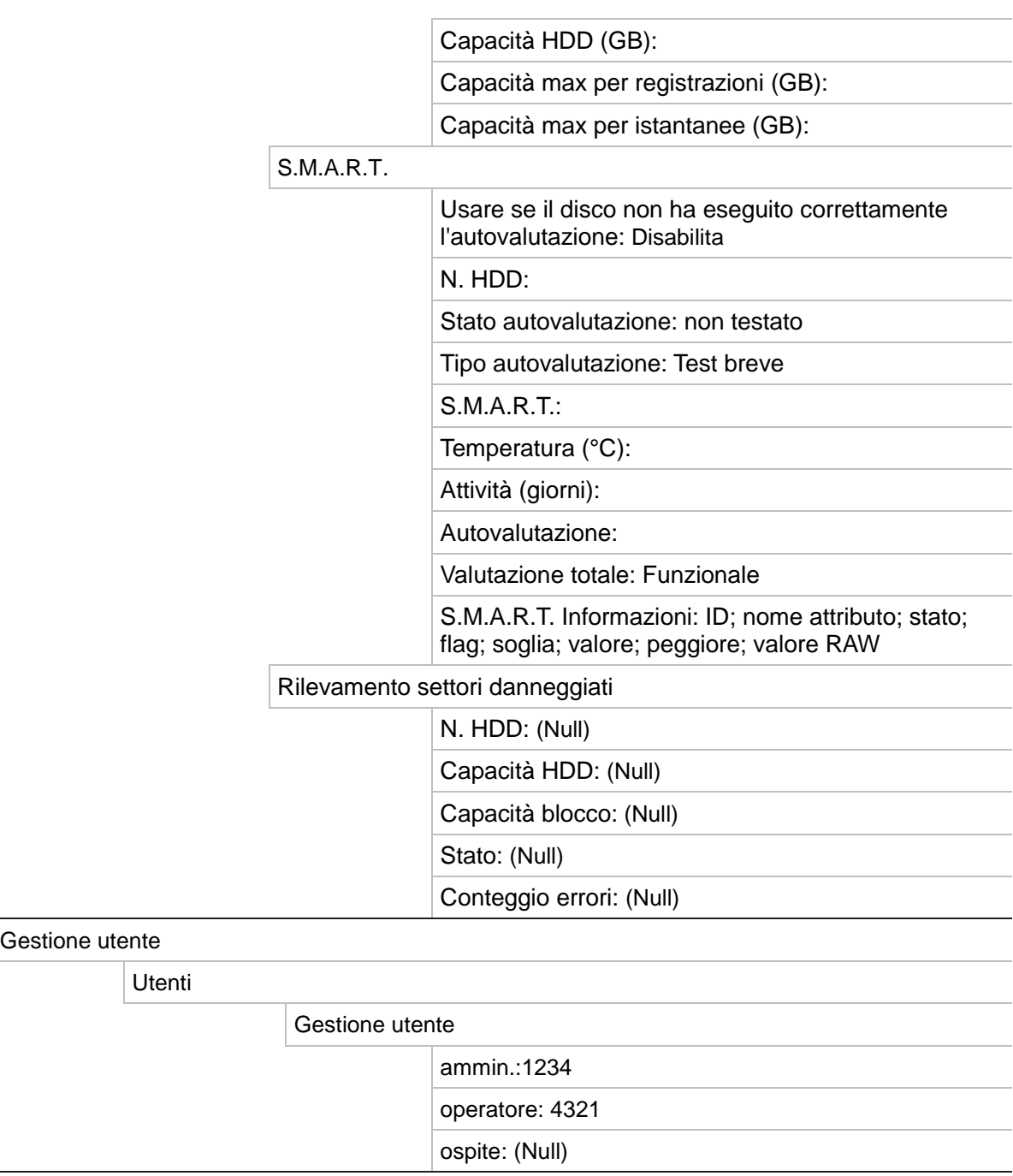

**Informazioni sistema**

Gestione utente

Info disp.

Utenti

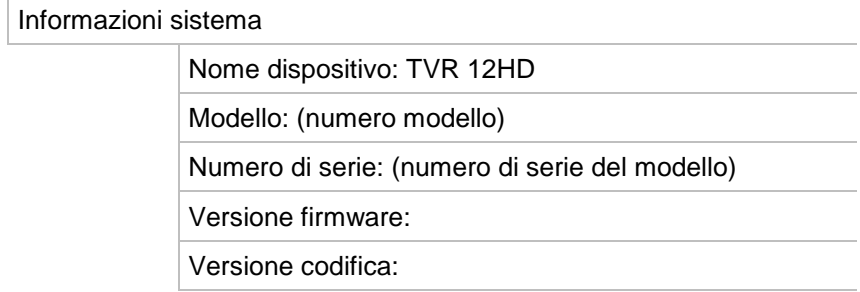

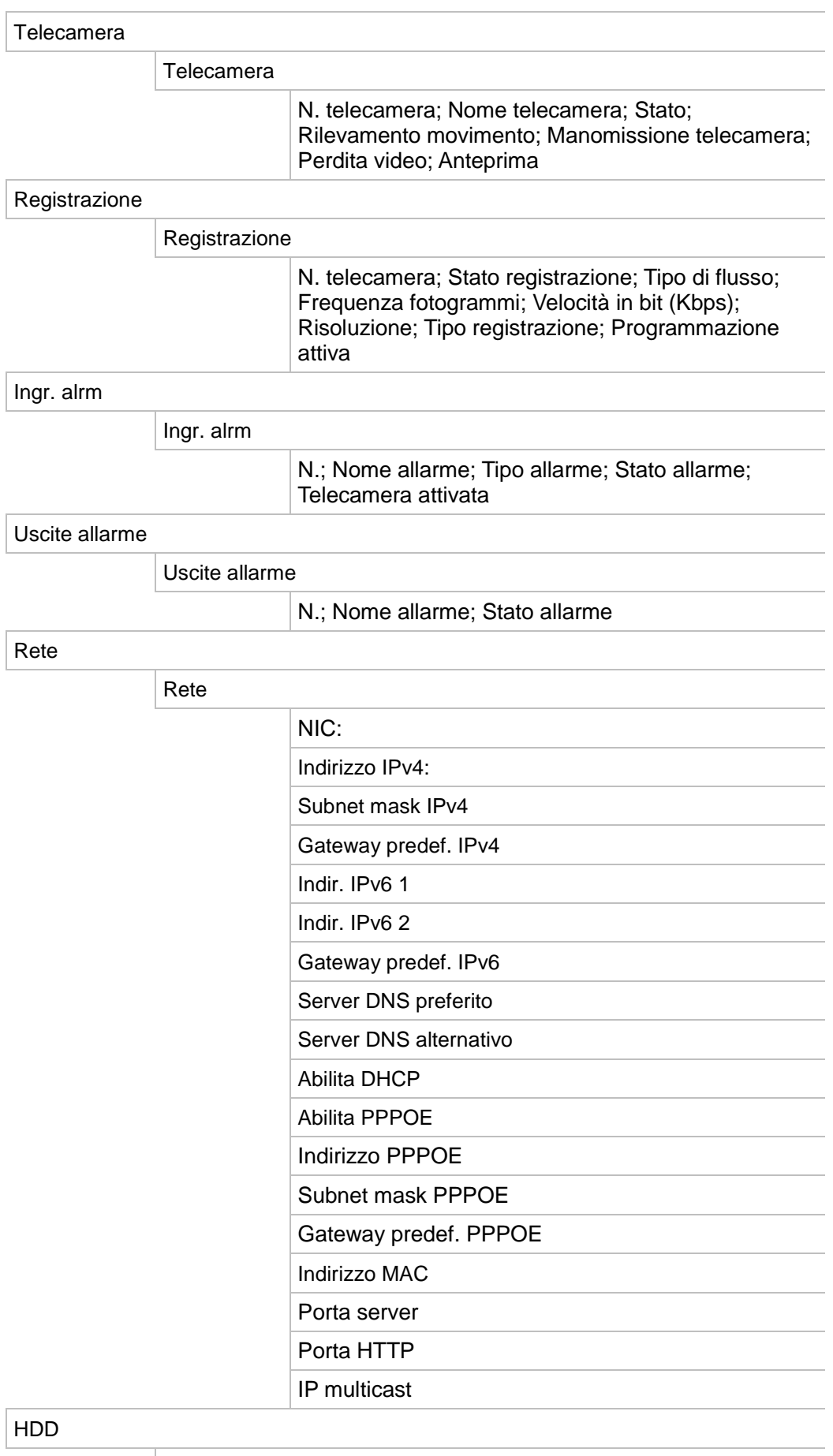

HDD

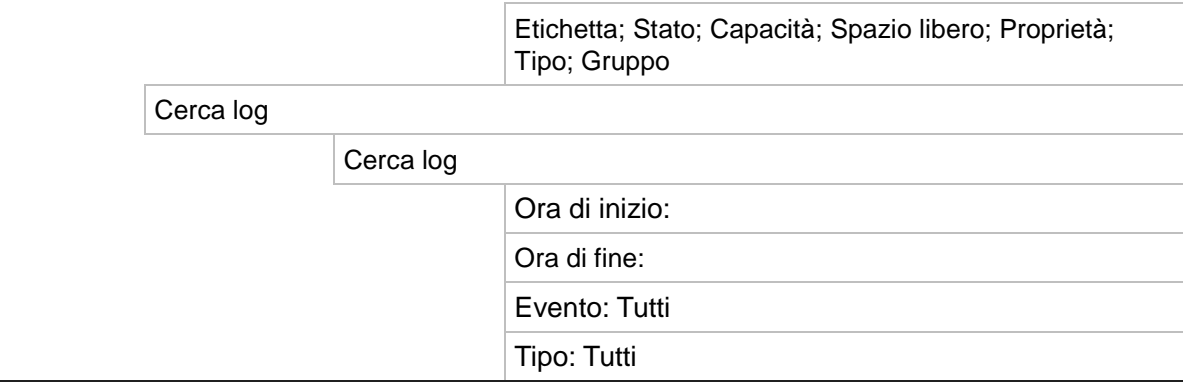

# Indice

#### **A**

Accensione e spegnimento del registratore, 14 Accesso limitato, 80 Allarme esterno configurazione per la registrazione in caso di attivazione, 103 Analisi del disco ricerca di video registrati, 56 Archiviazione archivio rapido, 57 esportazione di file in un dispositivo di backup, 58 filmati, 60

#### **B**

Barra degli strumenti della visualizzazione live, 36 Barra degli strumenti di controllo riproduzione accesso rapido, 45 Blocco pannello frontale, 113 Browser web accesso, 137 ricerca e riproduzione di video registrato, 140 Browser Web configurazione remota del registratore, 143 controllo telecamera dome PTZ, 139 gestione telecamere, 143 inserimento testo, 115 istantanea video, 140 ricerca di registri eventi, 142 zoom digitale, 141

## **C**

Codifica V-stream, 85

## **D**

Data

configurazione visualizzazione, 110 Descrizione del pannello posteriore, 10 Descrizione pannello frontale, 21 DST, 110

# **E**

Esportazione delle impostazioni di configurazione, 113

## **F**

Firmware aggiornamento, 114 Formato video PAL/NTSC, 14

## **H**

HDD inizializzazione, 119 proprietà, 121 raggruppamento, 120 verifica dello stato, 118

## **I**

Icone di stato abilitare/disabilitare la visualizzazione, 112 Importazione delle impostazioni di configurazione, 113 Impostazioni DDNS, 90 Impostazioni del protocollo SNMP, 94 Impostazioni dell'host di allarme remoto, 109 Impostazioni di rete per il browser, 137 Impostazioni OSD, 75 Impostazioni PPPoE, 90 Impostazioni predefinite ripristina, 114 Ripristina, 114 Impostazioni rete impostazione generale, 87 Impostazioni server FTP, 94 Impostazioni server NTP, 92 Indirizzo registratore modifica, 112 Info sistema visualizzazione, 130 Informazioni S.M.A.R.T. su un HDD, 122 Inserimento testo mediante browser, 115 Istantanee

acquisiz. remota, 140 caricamento su server FTP, 94 impostazioni di registrazione, 74

#### **L**

Lingua modificare la lingua GUI, 112 Luminosità, contrasto e saturazione modifica, 76

#### **M**

Mancanza video configurazione del rilevamento, 108 Manomissione rilevamento di manomissioni video, 79 Manomissioni video configurazione del rilevamento, 79 Menu a comparsa per il mouse, 33 Menu Cerca video, 51 Menu principale accesso, 28 descrizione, 28 descrizioni delle icone, 28 Modalità live configurazione della visualizzazione di ora e data, 110 Modalità liveview zoom digitale, 38 Monitor collegamento, 13 modificare la modalità di uscita, 112 Monitors uscite video, 33

## **N**

Nome registratore modifica, 112 Notifica di allarme allarmi esterni, 103 Notifiche allarmi esterni, 103 tipi di allarme, 106 Notifiche allarme segnale acustico di avviso, 106 tipi, 106 Notifiche di allarme mancanza video, 108 manomissioni video, 79 Notifiche e-mail configurazione, 92

## **O**

Ora configurazione visualizzazione, 110

#### **P**

Pacchetto di dati di rete esportazione, 97 Pannello di controllo PTZ descrizione, 39 Pannello di controllo riproduzione descrizione, 43 Pannello frontale funzioni dei pulsanti nelle diverse modalità, 23 Password abilitare/disabilitare la password di accesso, 112 modifica della password amministratore, 129 modifica della password utente, 129 Password di accesso, 112 Pianificazioni delle festività registrazione, 115 Pianificazioni giornaliere registrazione, 100 Player uso per riproduzione, 62 Porta RS-232 configurazione, 116 Preset accesso rapido, 39 impostazione, 83 richiamo, 83 selezione, configurazione ed eliminazione, 82 Preset tour configurazione, 83 richiamo, 40 Privacy mask, 78 Privilegi utente configurazione locale, 126 configurazione remota, 127 configurazione telecamera, 127 Procedura guidata abilitare/disabilitare, 112 Procedura guidata di configurazione utilizzo, 15 Protocolli PTZ assegnazione, 81 configurazione delle telecamere Interlogix, 153

## **R**

Registrazione programmazioni di registrazioni, 98 Registrazione manuale, 101 Registrazioni pianificate definizione, 98 giornaliere, 100, 115 Registri di sistema ricerca, 133 riproduzione, 133 Registri eventi ricerca remota, 142 **Ricerca** istantanee, 56

registrazioni per evento, 54 registri di sistema, 133 segnalibri, 50 Rilevamento movimento, 76 Rilevamento settori danneggiati, 123 Riprod. segnalibri, 50 Riproduzione descrizione del menu a comparsa, 45 istantanee, 56 modifica della velocità di riproduzione, 49 ricerca per evento, 54 ricerca per ora, 53 ricerca per tipo video, 53 riprod., 56 riproduzione immediata, 46 riproduzione su 24 ore, 47 risultati della ricerca, 52 tempo di skip, 48 uso del browser Web, 140 Riproduzione fotogramma per fotogramma, 49 Riproduzione immediata, 46 Risoluzione modificare la configurazione della risoluzione del monitor, 112

## **S**

Segnale acustico di avviso modifica, 106 Segnalibri creazione, 50 riprod., 50 salvataggio, 50 tipi, 50 Shadow tour accesso rapido, 39 Sovrapposizione testo, 147 Stato della rete, 95

## **T**

Tastiera KTD-405 accesso alle funzioni del registratore, 160 cablaggio, 157 collegamento della tastiera al registratore, 165 configurazione indirizzo registratore, 158 controllo di una telecamera, 163 firmware supportati, 157 impostazione nella modalità a zone, 158 Tastiera su schermo, 30 Telecamera IP configurazione massima, 68 stato, 70 supportata, 68 Telecamere configurazione telecamere dome PTZ, 81 layout, 66 privacy mask, 78 Telecamere dome PTZ

collegamento di telecamere dome al registratore, 13 configurazione, 81 controllo remoto, 139 **Telecomando** collegamento al registratore, 27 descrizione, 25 Tempo di skip accesso rapido, 45 riproduzione, 48 Timeout menu modificare l'ora, 112 Traffico di rete verifica, 95

## **U**

Uscita video modificare manualmente, 112 Uscite alrm riconoscimento manuale, 105 Uscite video, 33 Utenti aggiunta di un nuovo utente, 125 eliminazione di un utente, 128 modifica delle informazioni utente, 129 personalizzazione dei privilegi degli utenti, 126

## **V**

Vel. puntat. mouse modificare, 112 Visualizzazione in sequenza delle telecamere, 36

# **Z**

Zoom digitale browser Web, 141 descrizione, 38 riproduzione, 43 riproduzione, 45 Zoom digitale in una riproduzione, 49